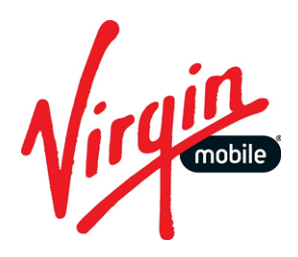

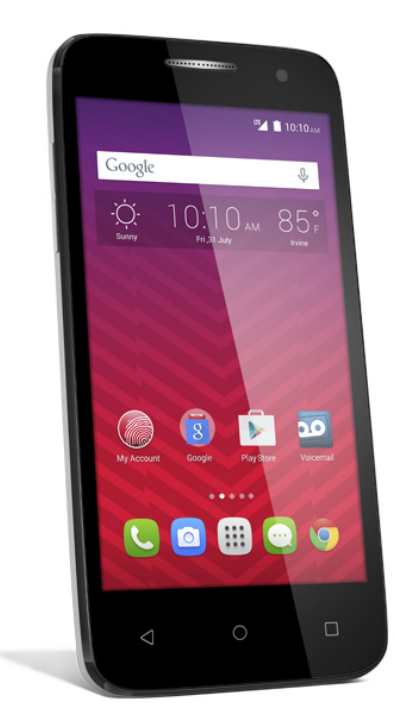

## **USER GUIDE**

A downloadable, printable guide to your phone's features.

# onetouch. Elevate

# *TABLE OF CONTENTS*

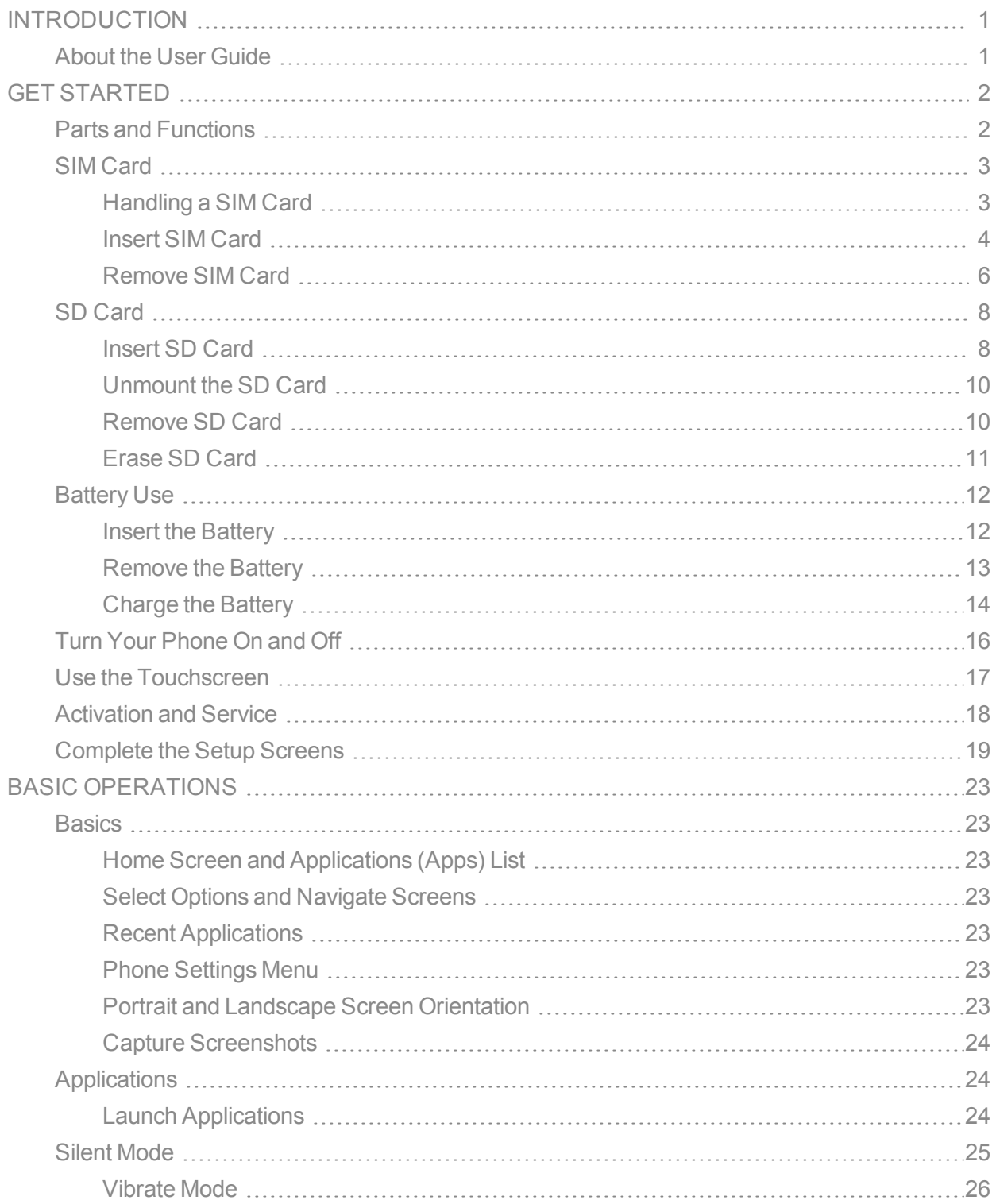

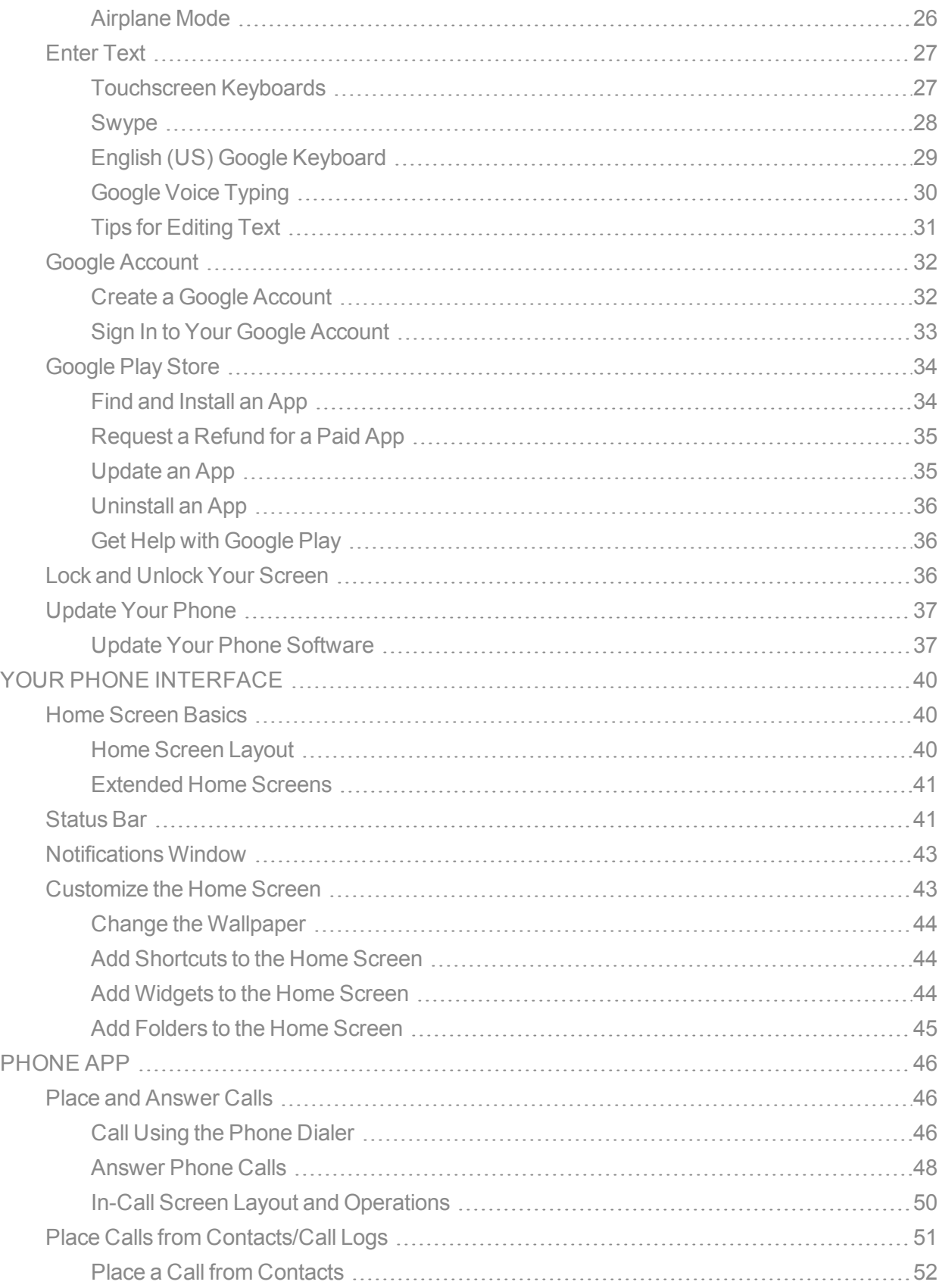

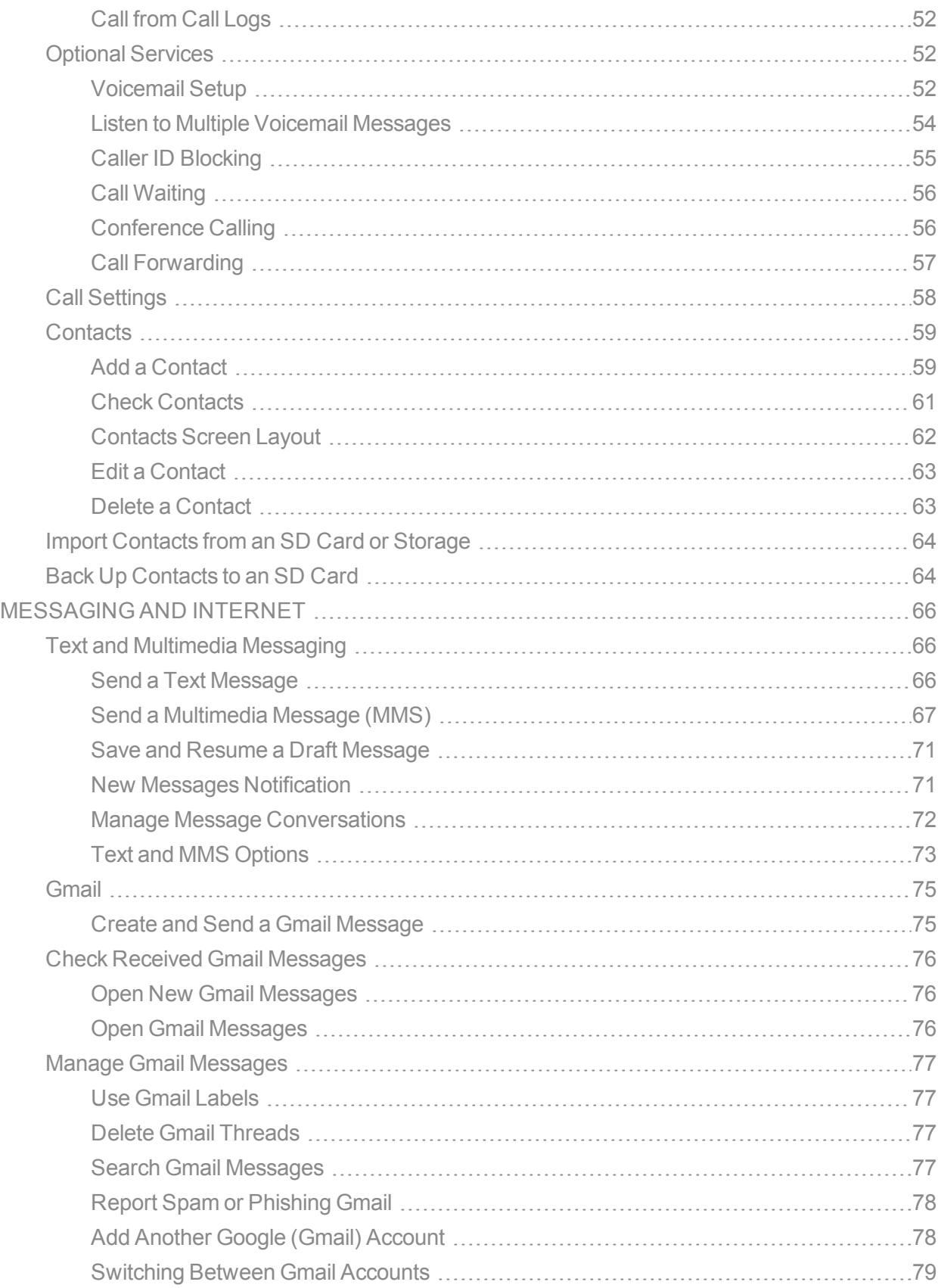

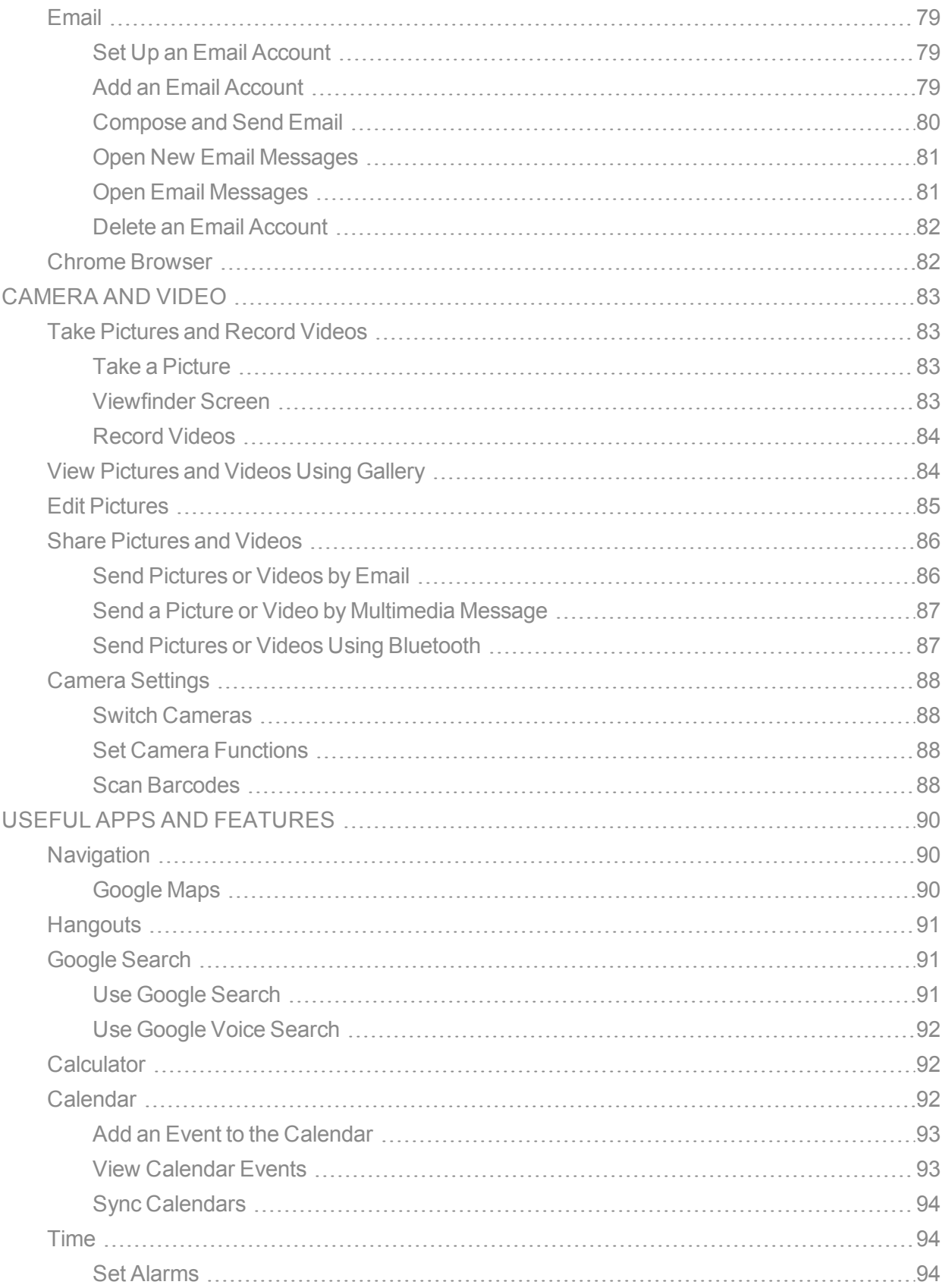

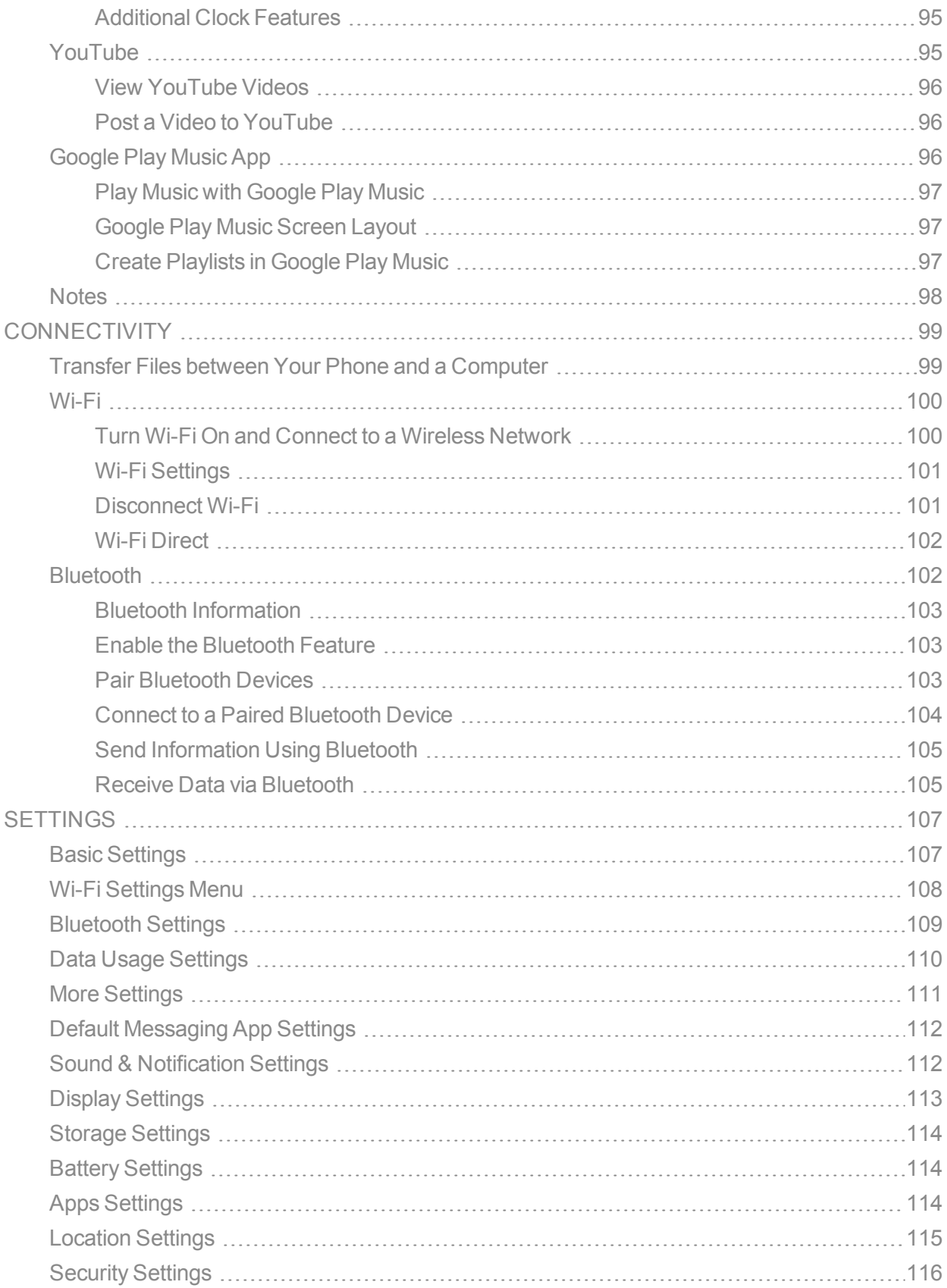

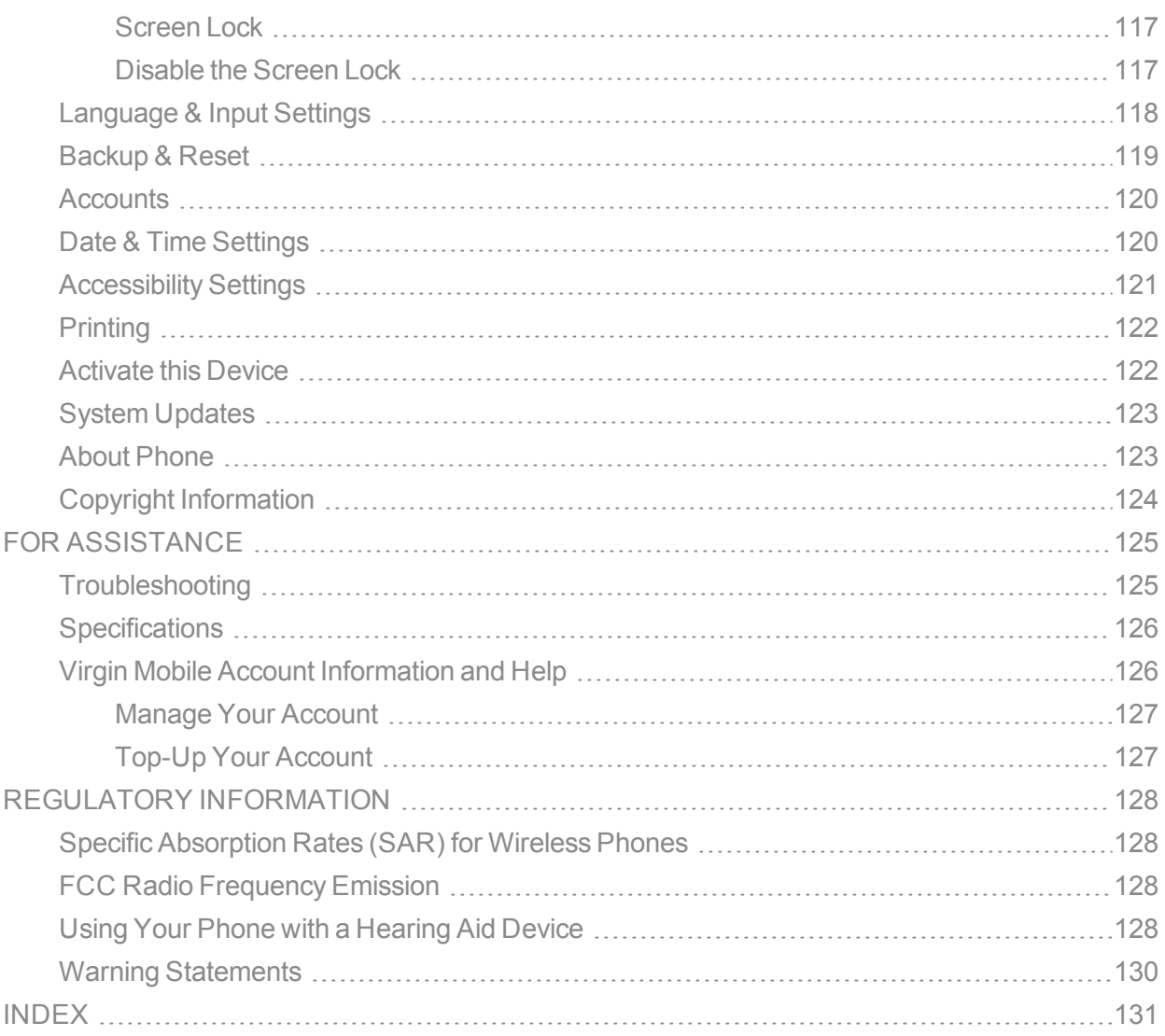

# <span id="page-7-0"></span>*INTRODUCTION*

<span id="page-7-1"></span>The following topics describe the basics of using this guide and your new phone.

## *ABOUT THE USER GUIDE*

Thank you for purchasing your new ALCATEL ONETOUCH Elevate. The following topics explain how best to use this guide to get the most out of your phone.

Accessible services may be limited by subscription contract conditions.

#### *Descriptions in the User Guide*

Note that most descriptions in this guide are based on your phone's setup at the time of purchase. Unless otherwise noted, instructions begin from the phone's Home screen, which is displayed by

touching  $\bigcirc$ . Some operation descriptions may be simplified.

#### *Screenshots and Key Labels*

Screenshots in the user guide may appear differently on your phone. Key labels in the user guide are simplified for description purposes and differ from your phone's display.

#### *Other Notations*

In the user guide, the phone may be referred to either as "phone," "device," or "handset." A microSD™ or microSDHC™ card is referred to as an "SD card" or a "memory card."

# <span id="page-8-0"></span>*GET STARTED*

<span id="page-8-1"></span>The following topics give you all the information you need to set up your phone and wireless service the first time.

## *PARTS AND FUNCTIONS*

These topics illustrate your phone's primary parts and key functions.

#### *Phone Layout*

The following illustration outlines your phone's primary external features and buttons.

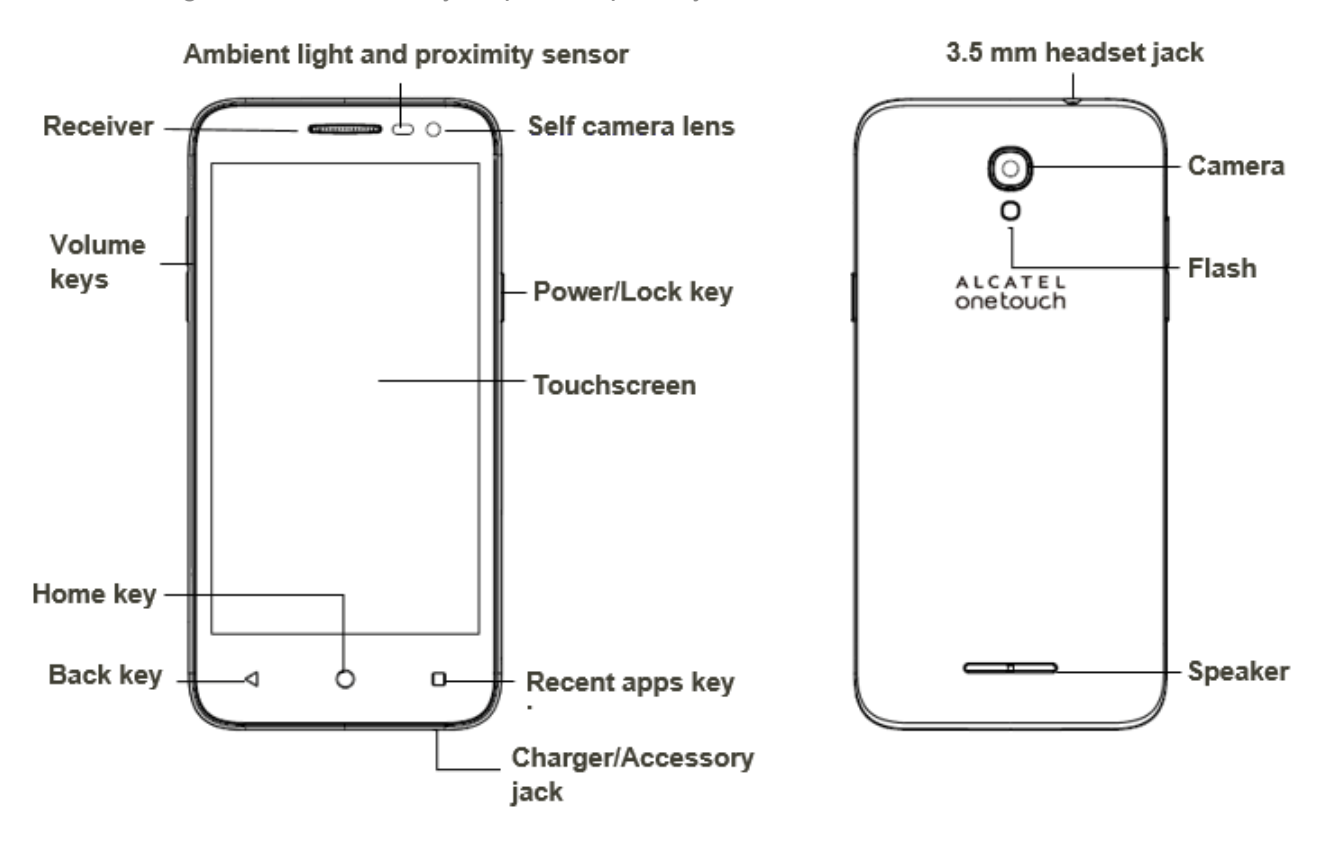

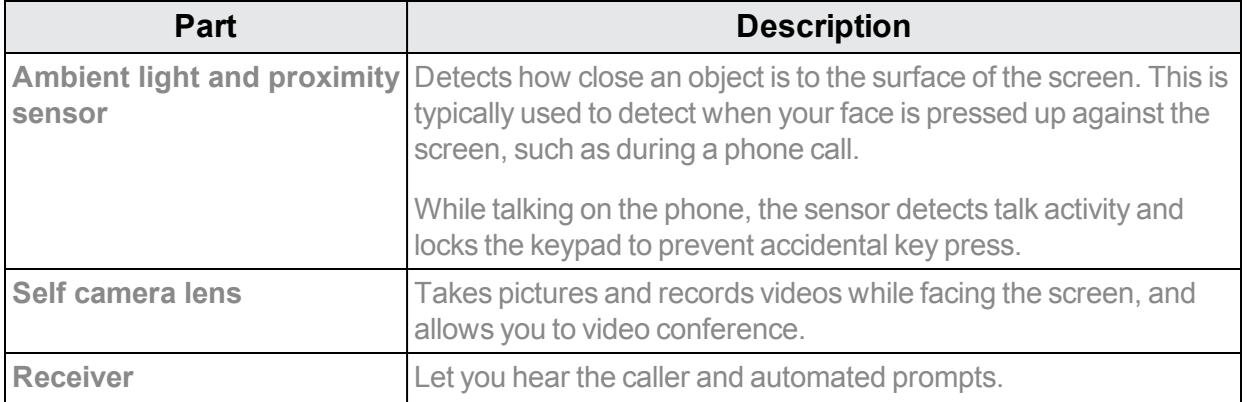

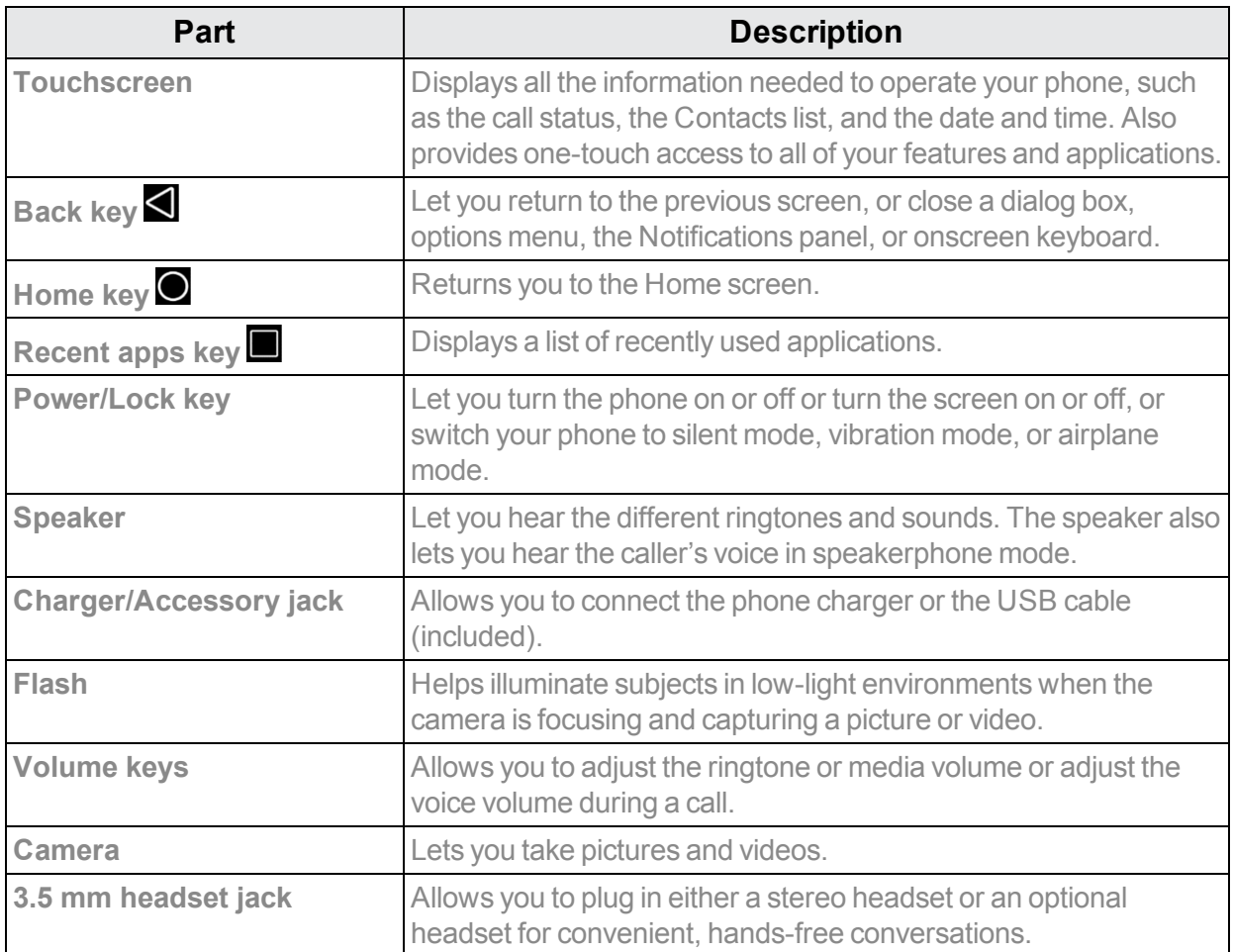

<span id="page-9-0"></span>**CAUTION!** Inserting an accessory into the incorrect jack may damage the phone.

## *SIM CARD*

<span id="page-9-1"></span>The SIM card is an IC card containing phone number and other customer information.

## *Handling a SIM Card*

Keep the following in mind when handling a SIM card.

- Customer is responsible for any damage caused by inserting SIM card in another-brand IC card reader, etc. Virgin Mobile is not responsible in such case.
- $\blacksquare$  Always keep the IC chip clean.
- $\blacksquare$  Wipe clean with a dry, soft cloth.
- **Noid applying labels. May damage SIM card.**
- View instructions included with SIM card for handling.
- **No. 3 SIM card is the property of Virgin Mobile.**
- I SIM card is replaceable (at cost) in case of loss/damage.
- Return SIM card to Virgin Mobile when cancelling subscription.
- Returned SIM cards are recycled for environmental purposes.
- Note that SIM card specifications and performance may change without notice.
- $\blacksquare$  It is recommended that you keep a separate copy of information that is stored on SIM card. Virgin Mobile is not responsible for damages from stored information that is lost.
- Always follow emergency procedures to suspend service if your SIM card or phone (SIM card inserted) is lost or stolen. For details, contact Customer Service.
- <span id="page-10-0"></span>**Always power off phone before inserting/removing SIM card.**

### *Insert SIM Card*

Follow these instructions to insert a SIM card. Remember to power off your phone before inserting a SIMcard.

**Note**: Your phone's SIM card is preinstalled. These instructions are for reference only.

1. Remove the battery cover.

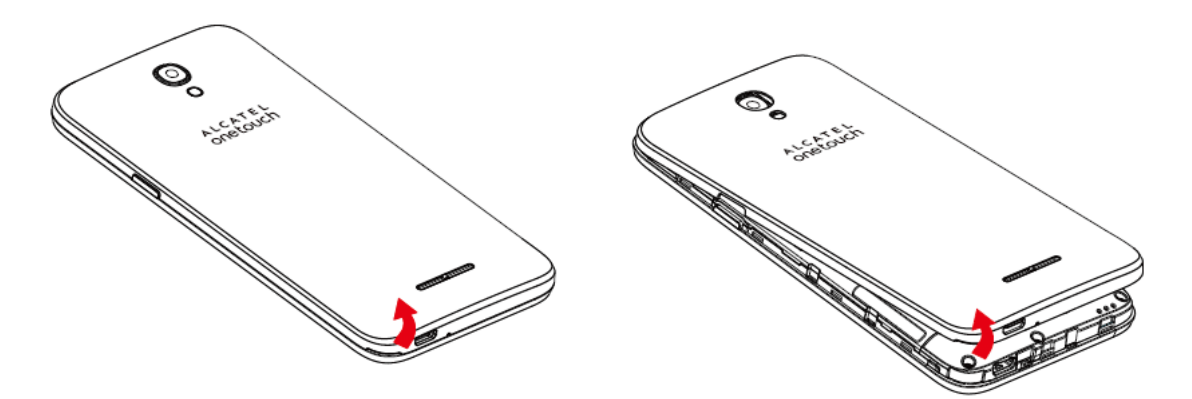

2. Remove the battery.

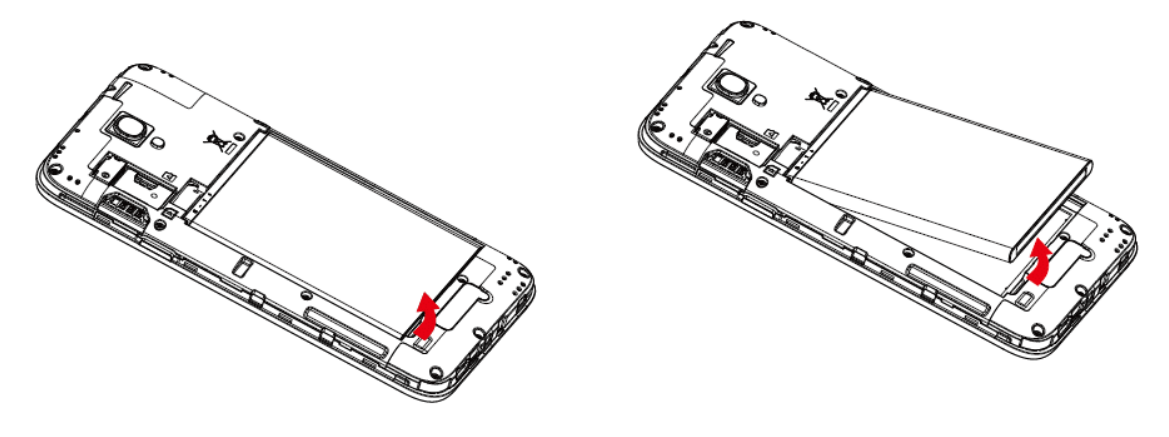

3. Push SIM card into the slot.

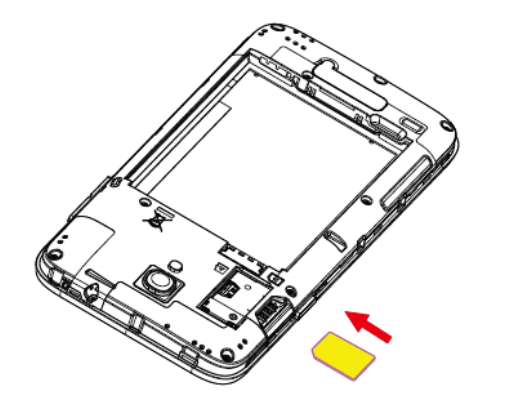

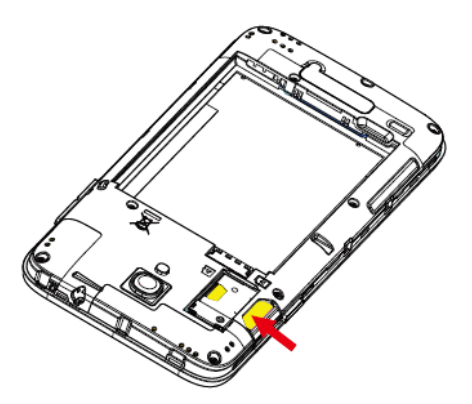

• Insert gently with gold IC chip facing downward.

**Note**: Your phone only supports Micro-SIM cards. Do not attempt to insert other SIM card types such as mini and nano cards, as they may cause damage to your phone.

#### 4. Insert the battery.

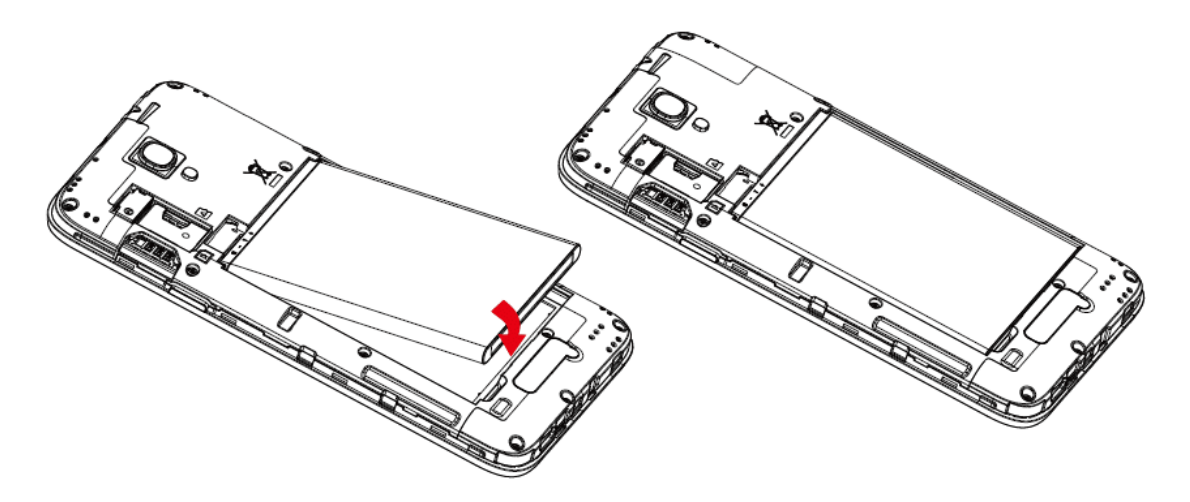

- Align the contacts of the battery with the contacts in the phone.
- 5. Attach the battery cover.

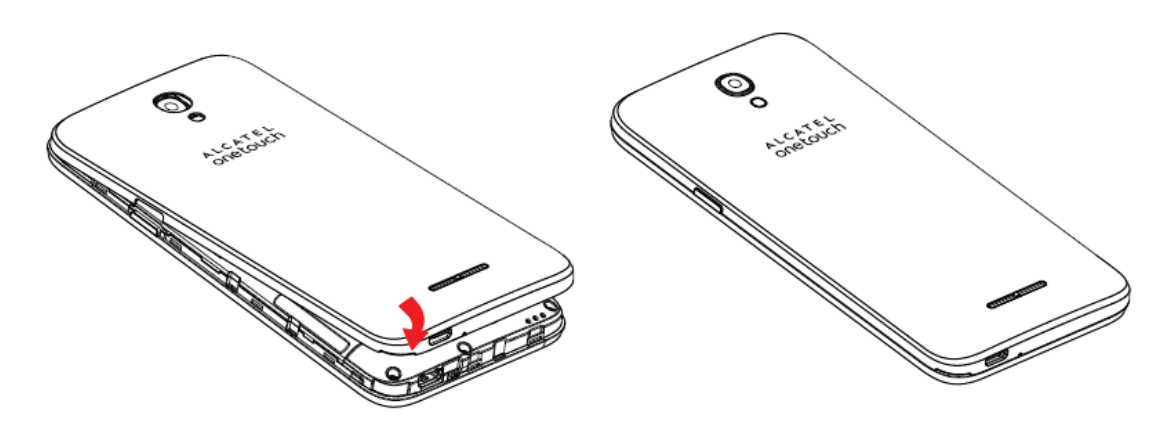

• Make sure all the tabs are secure and there are no gaps around the cover.

### <span id="page-12-0"></span>*Remove SIM Card*

Follow these instructions to remove a SIM card. Remember to power off your phone before removing a SIM card.

1. Remove the battery cover.

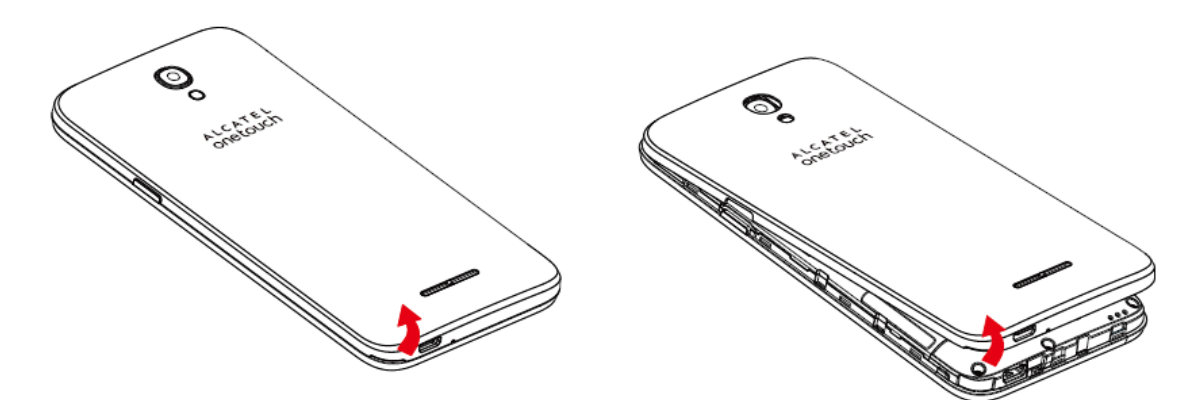

2. Remove the battery.

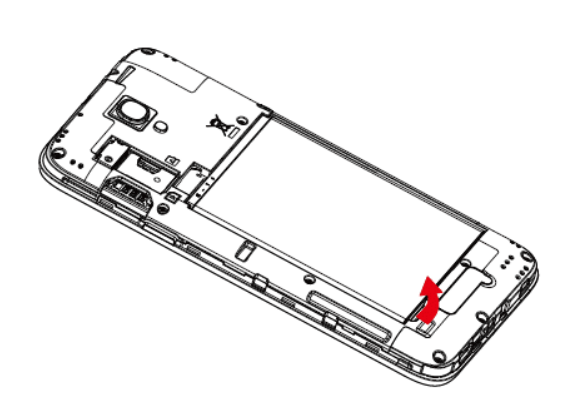

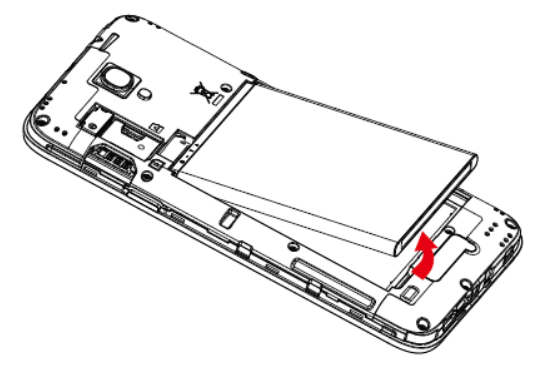

3. Push SIM card out of the slot.

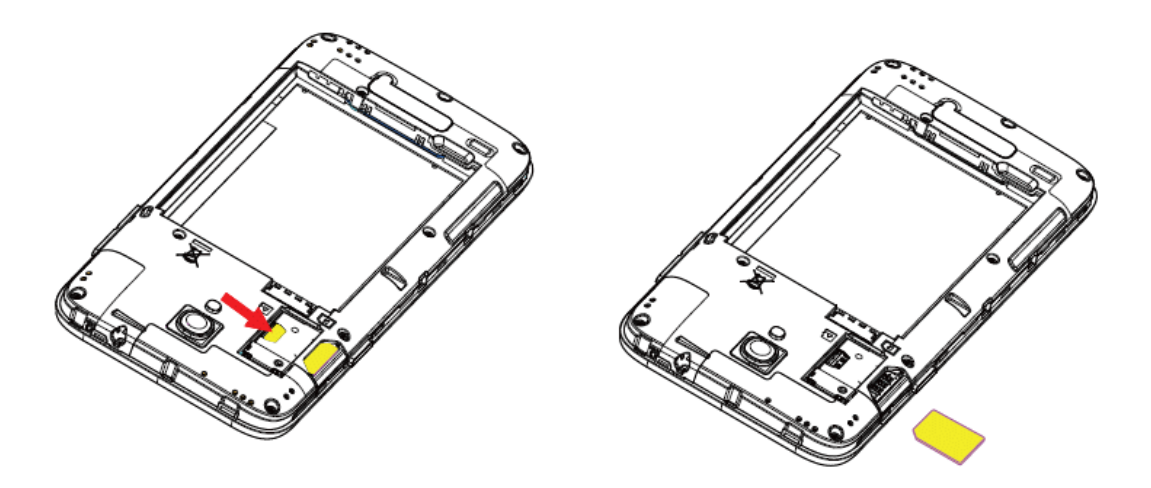

## <span id="page-14-0"></span>*SD CARD*

Your phone supports the use of an optional SD card (not included) to expand its storage capacity. It supports cards up to 32 GB. Some cards may not operate properly with your phone.

#### **SD Card Cautions**

**Data**: Information stored on SD card can become lost or changed accidently or as a result of damage. It is recommended that you keep a separate copy of important data. Virgin Mobile is not responsible for damages from data that is lost or changed.

**Reading/Writing Data**: Never power off while reading or writing data.

**Battery Level**: A low battery charge may prevent reading/writing to SD card.

**Handling SD card**: Use/store SD cards away from the reach of infants. Otherwise it may cause choking if swallowed.

## <span id="page-14-1"></span>*Insert SD Card*

Follow these steps to insert an optional SD card (not included). Make sure to power your phone off before inserting or removing an SD card.

1. Remove the battery cover.

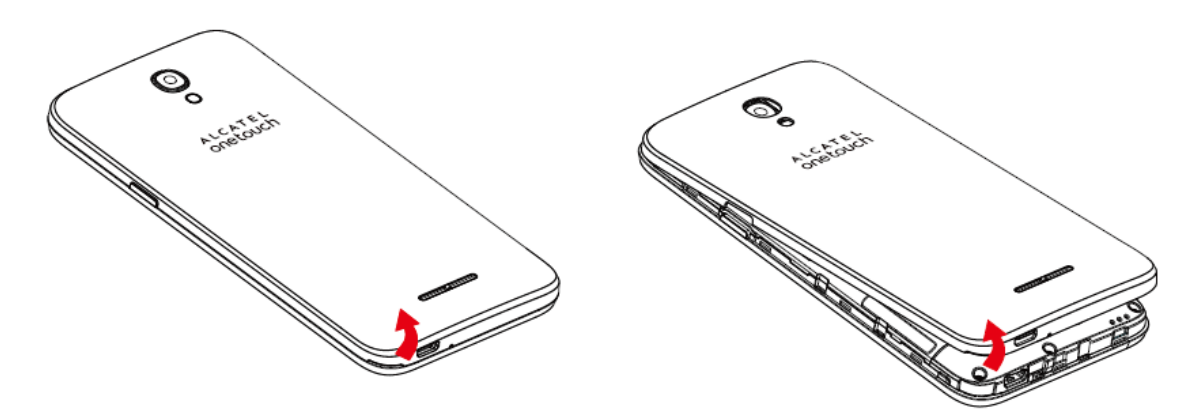

2. Remove the battery.

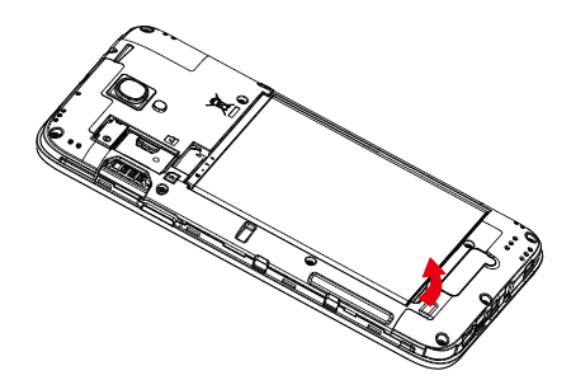

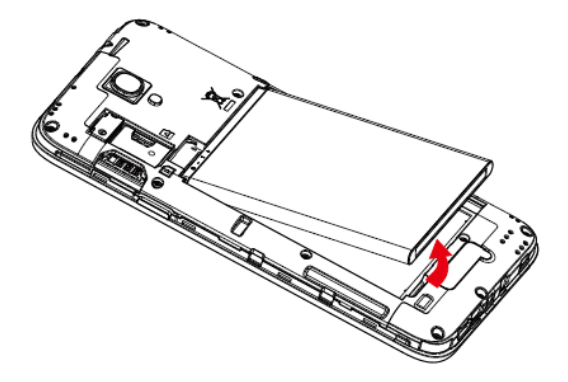

3. Push SD card into the slot.

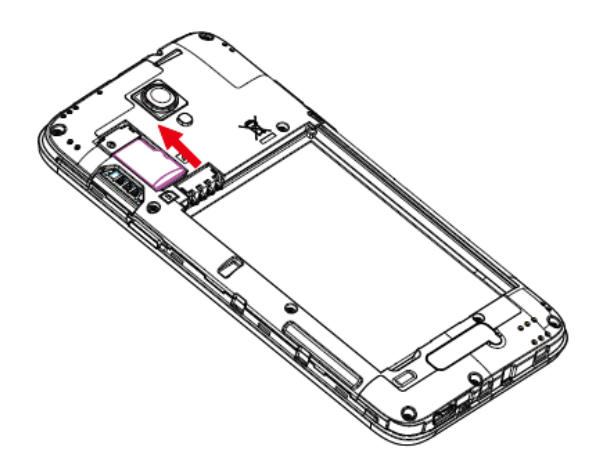

- Insert gently with gold IC chip facing downward.
- 4. Insert the battery.

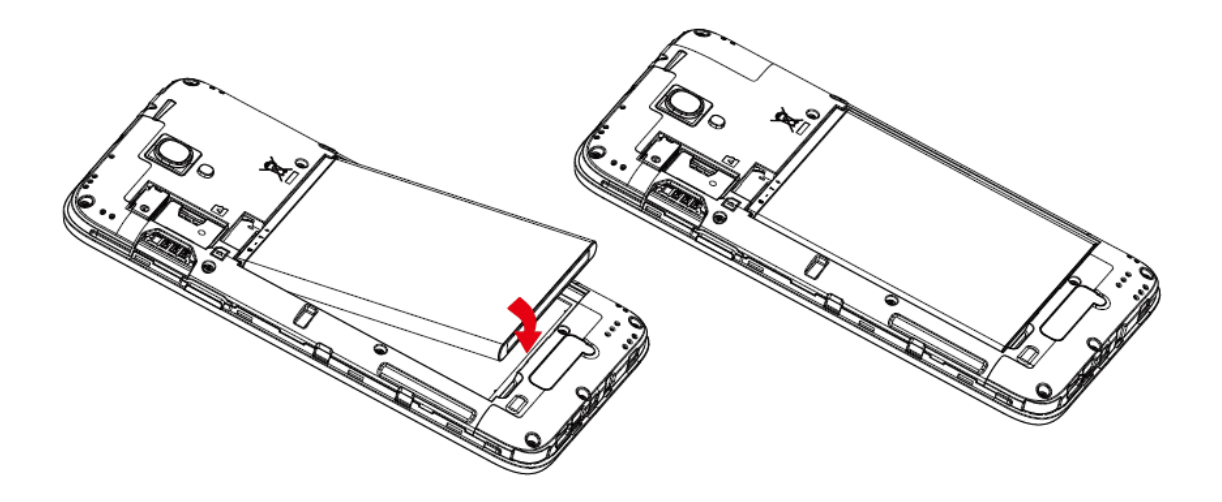

- Align the contacts of the battery with the contacts in the phone.
- 5. Attach the battery cover.

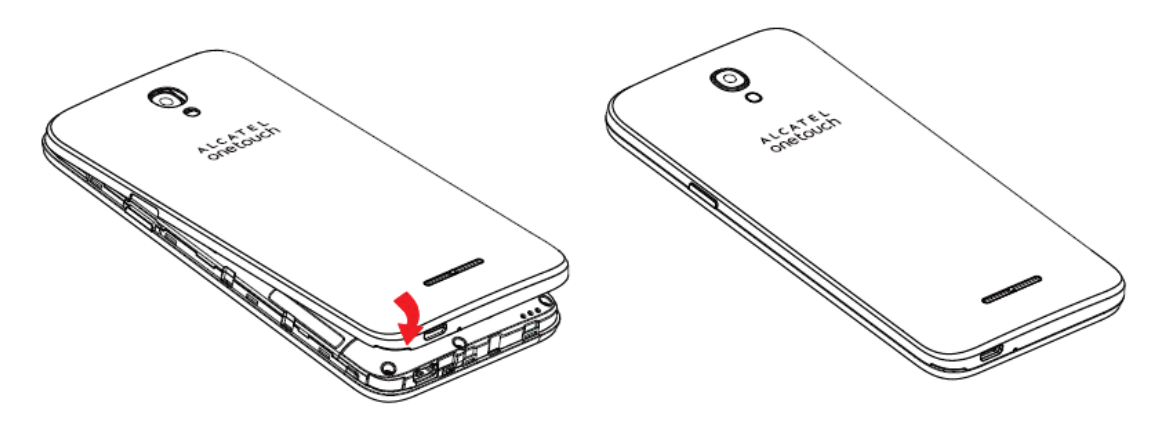

• Make sure all the tabs are secure and there are no gaps around the cover.

### <span id="page-16-0"></span>*Unmount the SD Card*

Always unmounts the SD card before removing it from your phone.

- 1. From home, touch **Apps**  $\frac{11}{2}$  > **Settings**  $\frac{1}{2}$ .
- 2. Touch **Storage**.
- 3. Touch **Unmount SD card** > **OK**.
- <span id="page-16-1"></span>The menu option name changes from **Unmount SD card** to **Mount SD card**.

### *Remove SD Card*

Follow these instructions to remove an SD card. Always power the phone off before inserting or removing an SD card.

1. Remove the battery cover.

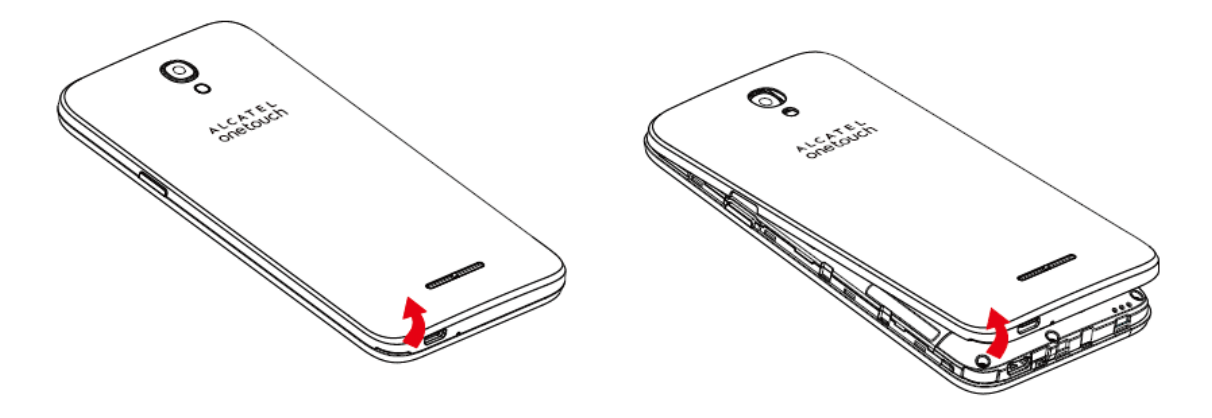

2. Remove the battery.

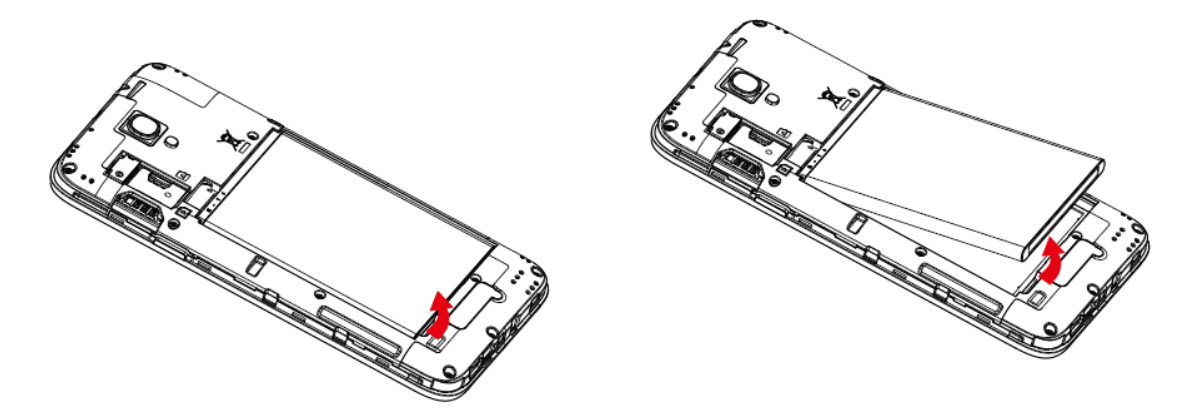

3. Push SD card out of the slot.

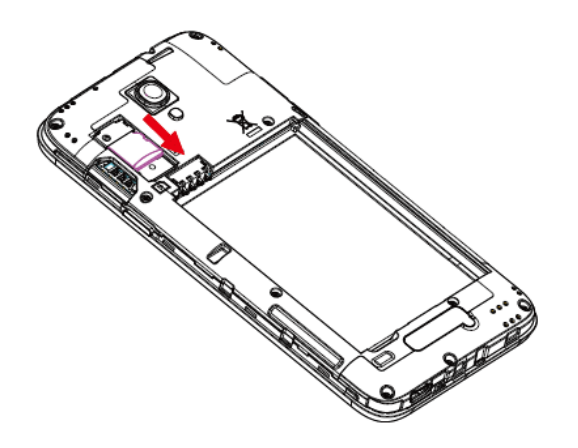

### <span id="page-17-0"></span>*Erase SD Card*

When you insert an optional SD card for the first time, it is recommended that you format it on your phone.

- 1. From home, touch **Apps**  $\frac{11}{2}$  > **Settings e**.
- 2. Touch **Storage**.
- 3. Touch **Erase SD card**.
- 4. Touch ERASE SD CARD

ERASE<br>5. Touch EVERYTHING to confirm.

• All data on the SD card is erased, and the card is formatted for use on your phone.

## <span id="page-18-0"></span>*BATTERY USE*

The following topics explain how to insert and remove your phone's battery.

#### **Battery Cautions**

**Storage**: Avoid storing or leaving battery with no charge remaining. Saved information and settings may become lost or changed, or battery may become unusable. Charge once every six months before storing or leaving unused for a long period.

**Bulges**:Dependingonuse,bulgesmayappear near endofbatterylife.Thisdoesnotaffect safety.

### <span id="page-18-1"></span>*Insert the Battery*

Follow these instructions to insert your phone's battery safely and properly.

1. Remove the battery cover.

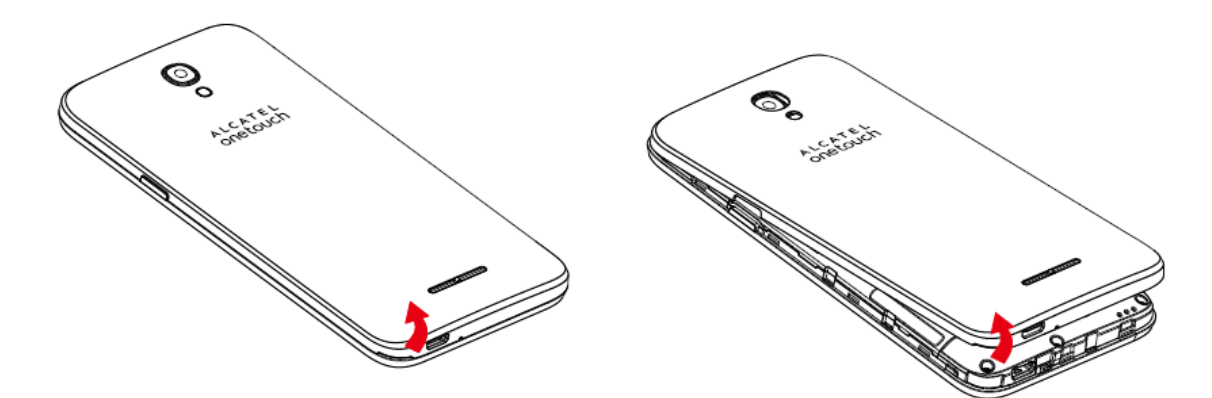

- Lift gently in the direction shown.
- 2. Insert the battery.

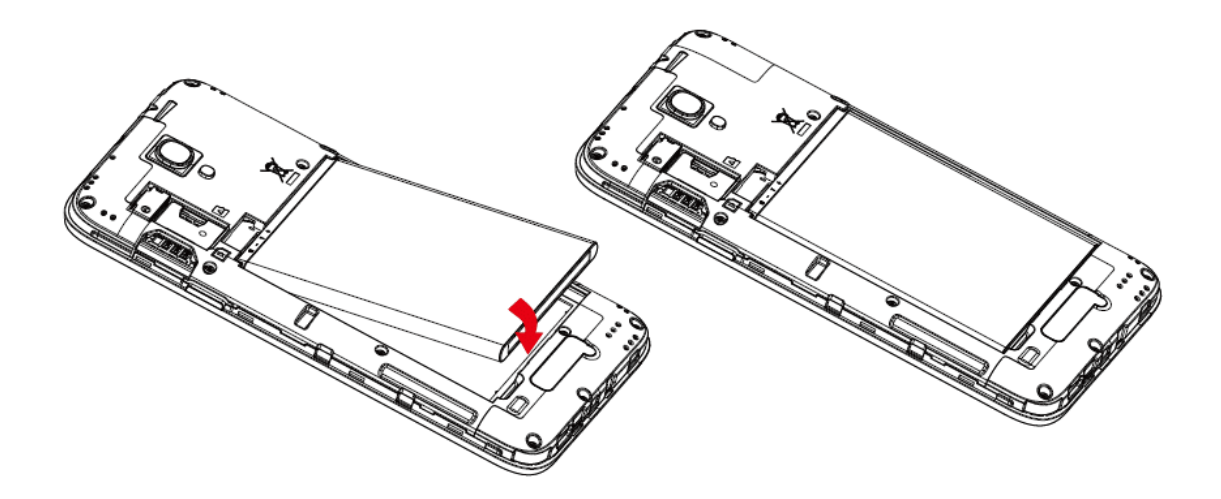

3. Attach the battery cover.

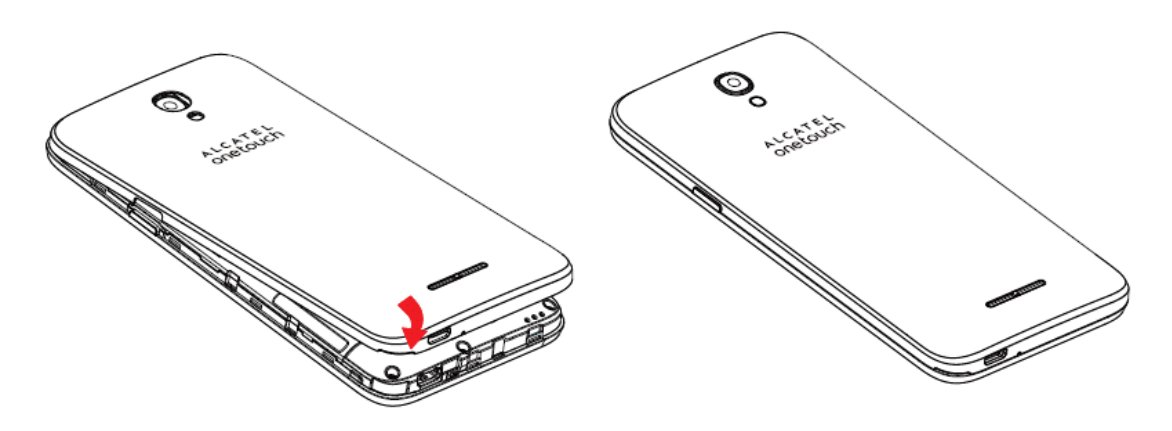

### <span id="page-19-0"></span>*Remove the Battery*

Follow these instructions to remove your phone's battery. Always power the phone off before removing the battery.

1. Remove the battery cover.

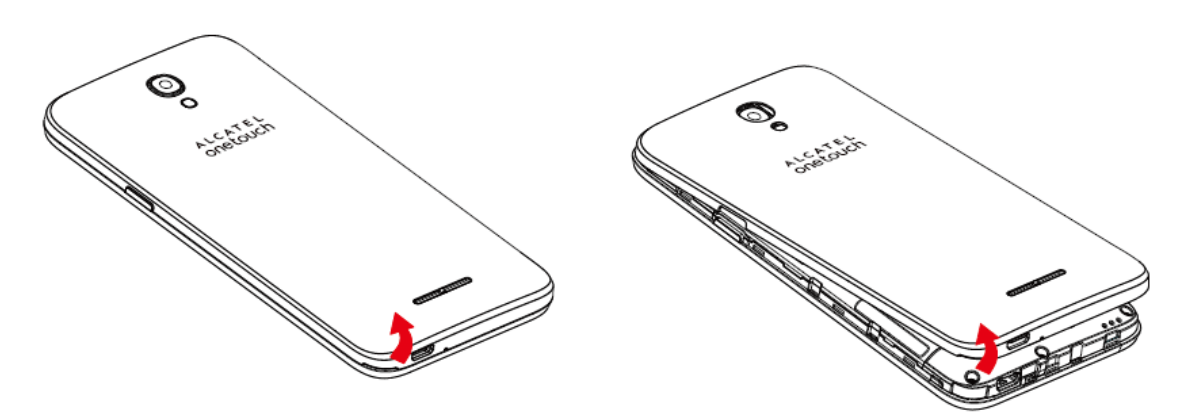

• Lift gently in the direction shown.

2. Remove the battery.

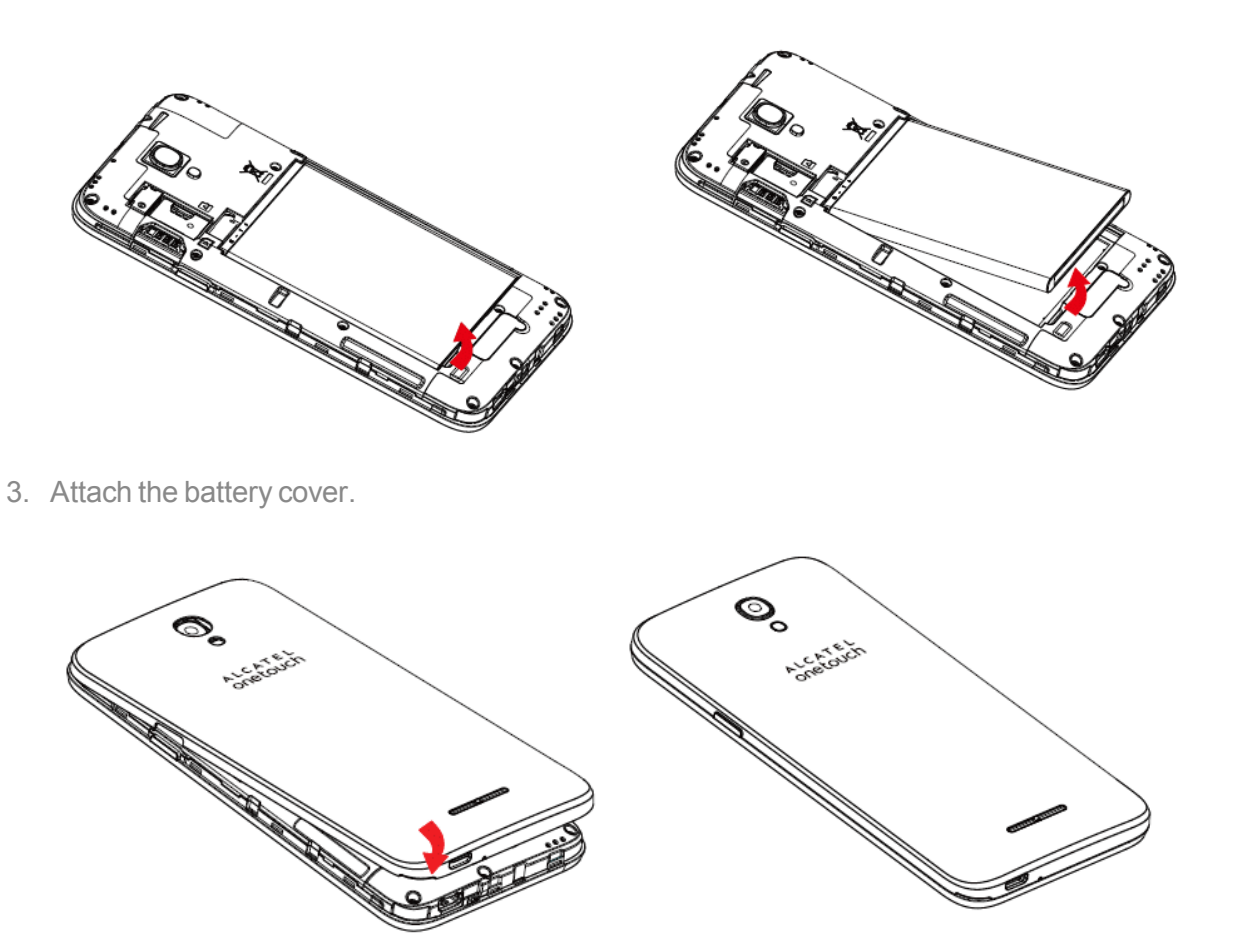

• Make sure all the tabs are secure and there are no gaps around the cover.

## <span id="page-20-0"></span>*Charge the Battery*

Follow these instructions to charge your phone's battery using either the included AC adapter or via a USB connection on your computer.

#### *Charge Using the AC Adapter*

1. Plug the USB connector into the charger/accessory jack on the right bottom of your phone.

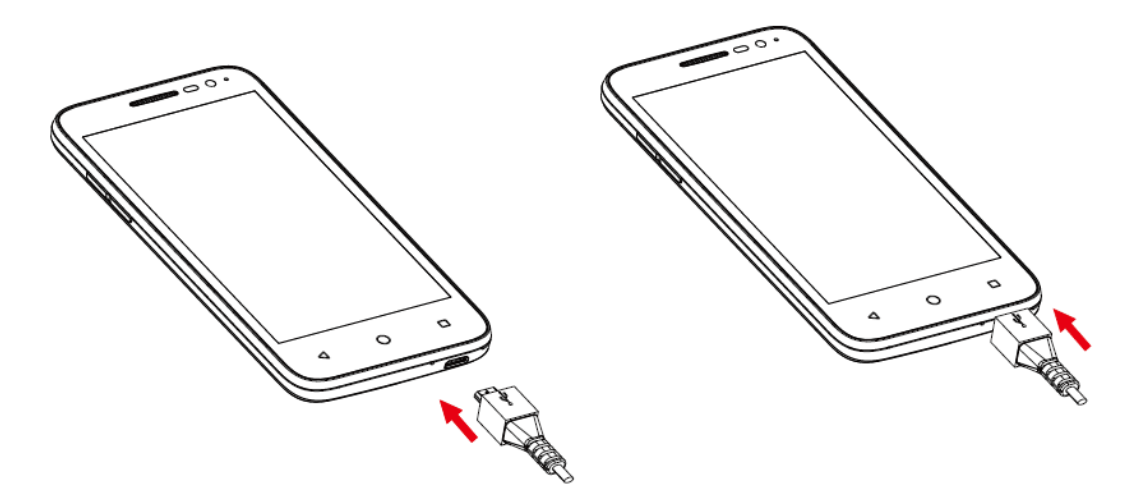

- 2. Plug the other end of the USB cable into the AC adapter.
- 3. Plug the AC adapter into an electrical outlet.
- $\clubsuit$  The indicator light becomes red when charging starts. The light turns green when the battery is fully charged. Fully charging a battery may last about 2.5 hours.
- 4. After charging, disconnect the phone from the charger.

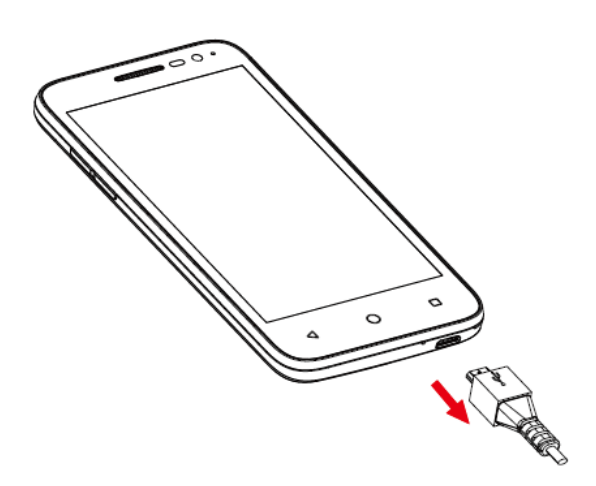

• Unplug the AC adapter from the outlet, and remove the micro USB cable from the phone and theAC adapter.

#### *Charge Using a PC Connection*

Before using a PC connection to charge your phone, ensure that the computer is turned on. Depending on the type of connection, your phone's battery may not charge.

1. Insert the small end of the micro USB cord into the charger/accessory jack on the right bottom of your phone.

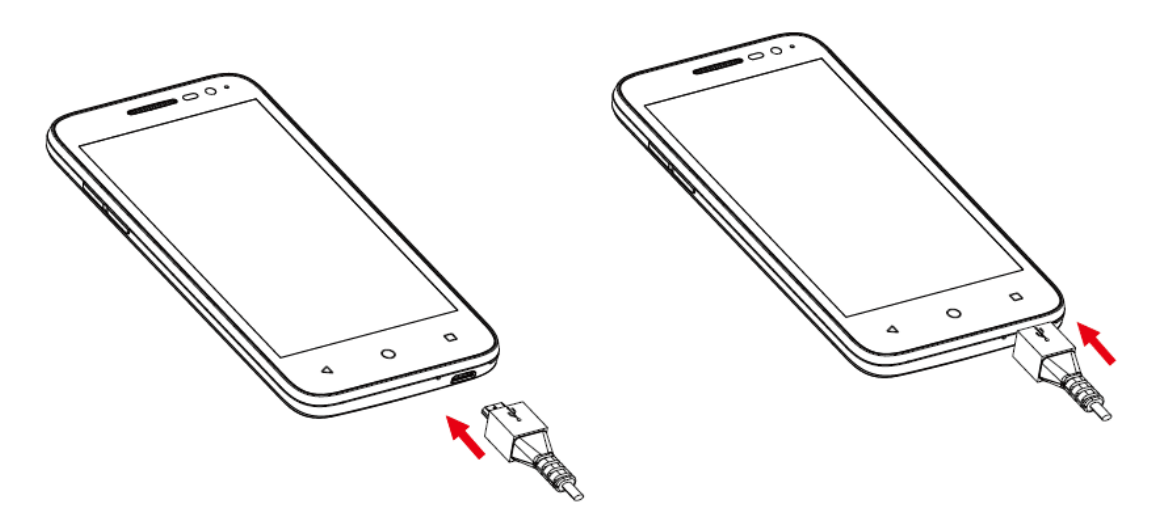

- 2. Insert the large end of the micro USB cord into an external USB port on your computer.
- <span id="page-22-0"></span>3. After charging, remove the micro USB cable from both the phone and the computer.

## *TURN YOUR PHONE ON AND OFF*

The instructions below explain how to turn your phone on and off.

#### *Turn Your Phone On*

- <sup>n</sup> Press and hold the **Power/Lock key**.
- Your phone will power on. Depending on the settings, you may see the lock screen.
	- See Lock and Unlock Your Screen and Screen Lock for information about using the screen lock.
	- The first time you turn on the phone, you will see the setup screens. See [Complete](#page-25-0) the Setup Screens for details.
	- If your phone is not yet activated, see [Activation](#page-24-0) and Service for more information.

#### *Turn Your Phone Off*

- 1. Press and hold the **Power/Lock key** to open the phone options menu.
- 2. Touch **Power off** to turn the phone off.

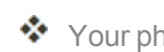

❖ Your phone will power off.

Your screen remains blank while your phone is off (unless the battery is charging).

## <span id="page-23-0"></span>*USE THE TOUCHSCREEN*

Your phone's touchscreen lets you control actions through a variety of touch gestures.

#### *Touch*

When you want to type using the onscreen keyboard, select items onscreen such as application and settings icons, or press onscreen buttons, simply touch or touch them with your finger.

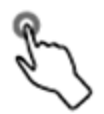

#### *Long press*

To open the available options for an item (for example, a contact or link in a Web page), long press the item.

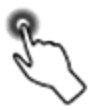

#### *Swipe or Slide*

Toswipeor slidemeanstoquicklydragyourfinger verticallyor horizontallyacrossthescreen.

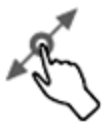

#### *Drag*

To drag, press and hold your finger with some pressure before you start to move your finger. While dragging, do not release your finger until you have reached the target position.

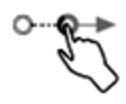

#### *Flick*

Flicking the screen is similar to swiping, except that you need to swipe your finger in light, quick strokes. This finger gesture is always in a vertical direction, such as when flicking the contacts or message list.

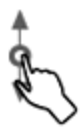

#### *Rotate*

For most screens, you can automatically change the screen orientation from portrait to landscape by turning the phone sideways. When entering text, you can turn the phone sideways to bring up a bigger keyboard.

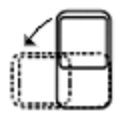

**Note**: The Auto-rotate check box needs to be selected for the screen orientation to automatically change. From home, touch **Apps** > **Settings** > **Display** > **When device is rotated**.

**Tip**: You can also access the screen rotation setting from the notifications window. Pull down the status bar and touch **Auto-rotate/Portrait** to select or deselect the option.

#### *Pinch and Spread*

"Pinch"thescreenusingyourthumbandforefingertozoomoutor"spread"thescreentozoomin when viewing a picture or a Web page. (Move fingers inward to zoom out and outward to zoom in.)

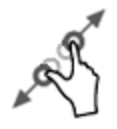

## <span id="page-24-0"></span>*ACTIVATION AND SERVICE*

Before using your phone, you must set up your service with Virgin Mobile. You will need your phone's serial number (MEID), printed on a sticker inside the battery compartment.

For more information about your Virgin Mobile account, see Virgin Mobile Account Information and Help.

#### *Create Your Account and Pick Your Plan*

Set up your Virgin Mobile account.

- 1. From your computer, visit [virginmobileusa.com](http://www.virginmobileusa.com/shop/cell-phones/kyocera-kona-phone/features/#faqs-guides) and click **Activate**.
- 2. Choose an activation option and click **Next**. Then enter your zip code and click **Next**.
- 3. When prompted, enter the serial number (MEID) printed on the sticker located on the back of your phone in the battery compartment. This number can also be found on the bottom panel of the phone'spackage.
- 4. Follow the remaining instructions to choose your plan and select a payment method.
- 5. Follow the activation instructions below and you'll be able to start using your phone.

#### *Activate Your Phone*

After setting up your account on [virginmobileusa.com](http://www.virginmobileusa.com/), simply turn your device on. Your device is designed to activate automatically. If you are swapping from another Virgin Mobile device to a new one, be sure to turn off the old device before swapping the serial number (MEID). Once the MEID swap is complete, turn on the new device and the programming information will be pushed to your device automatically.

You can also start the activation process manually.

<span id="page-25-0"></span>**n** From home, touch **Apps**  $\frac{111}{11}$  > Settings  $\frac{1}{11}$  > Activate this device.

## *COMPLETE THE SETUP SCREENS*

The setup screens help you set up certain features and preferences on your phone. Once your phone has been turned on, you will see a Welcome message. You can then complete the setup process.

**Note**: You may be able to complete the setup screens before your phone has been activated on your account.

1. From the Welcome screen, select a language (if prompted) and touch  $\bigodot$  to get started.

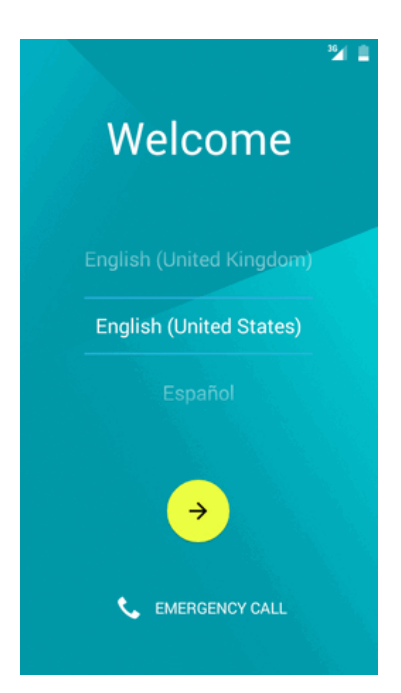

- 2. Follow the onscreen instructions to complete each section. For each topic, you will have the option to skip it and continue to the next screen.
	- <sup>l</sup> **Select Wi-Fi** If prompted, follow the prompts to sign in to an available Wi-Fi network. For secured [Wi-Fi](#page-106-0) networks, you will need to enter a password. See Wi-Fi for more details. If you don't want to set Wi-Fi, touch **SKIP** > **SKIP ANYWAY** to next step.

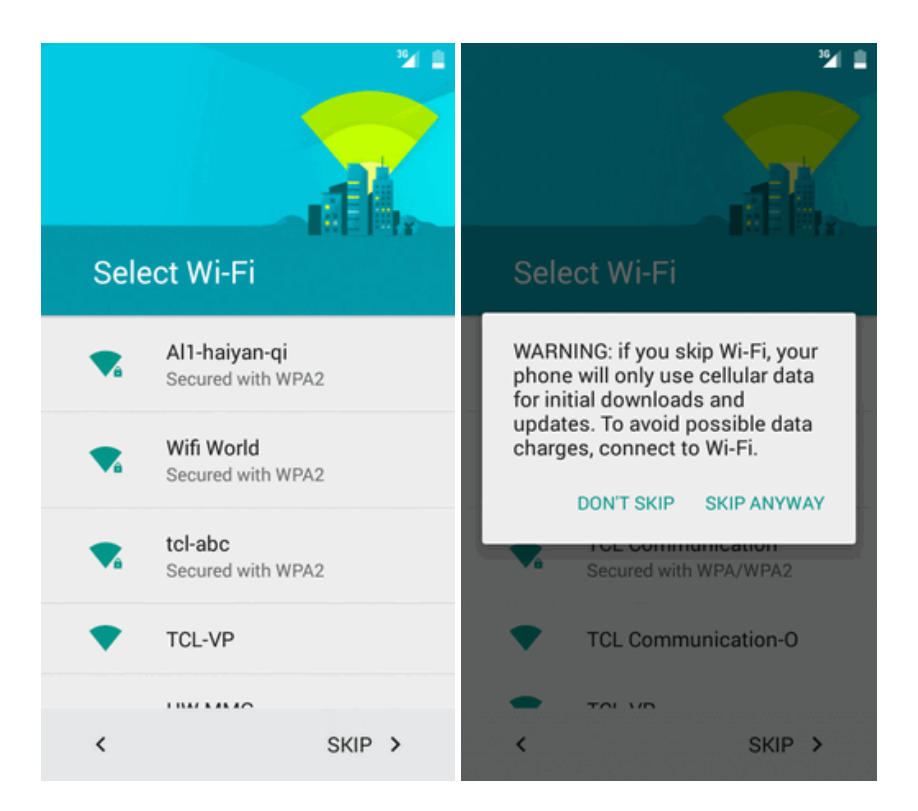

**Name** – Enter your name to personalize some apps, or touch **NEXT** to skip to next screen.

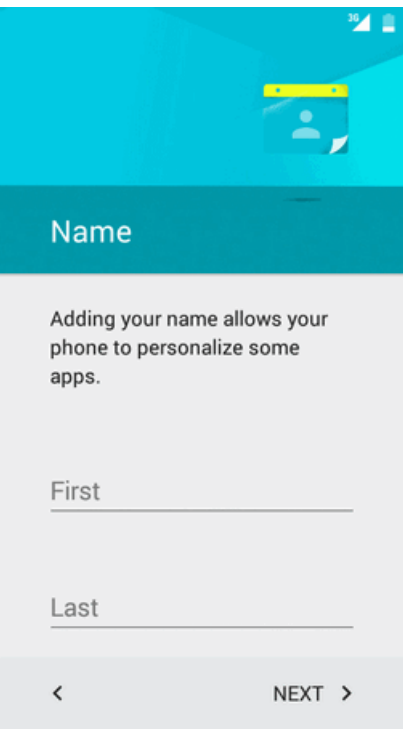

<sup>l</sup> **Protect your phone** – Touch **SET SCREEN LOCK NOW** to choose screen lock pattern, or touch **SKIP** > **SKIP ANYWAY** to next screen.

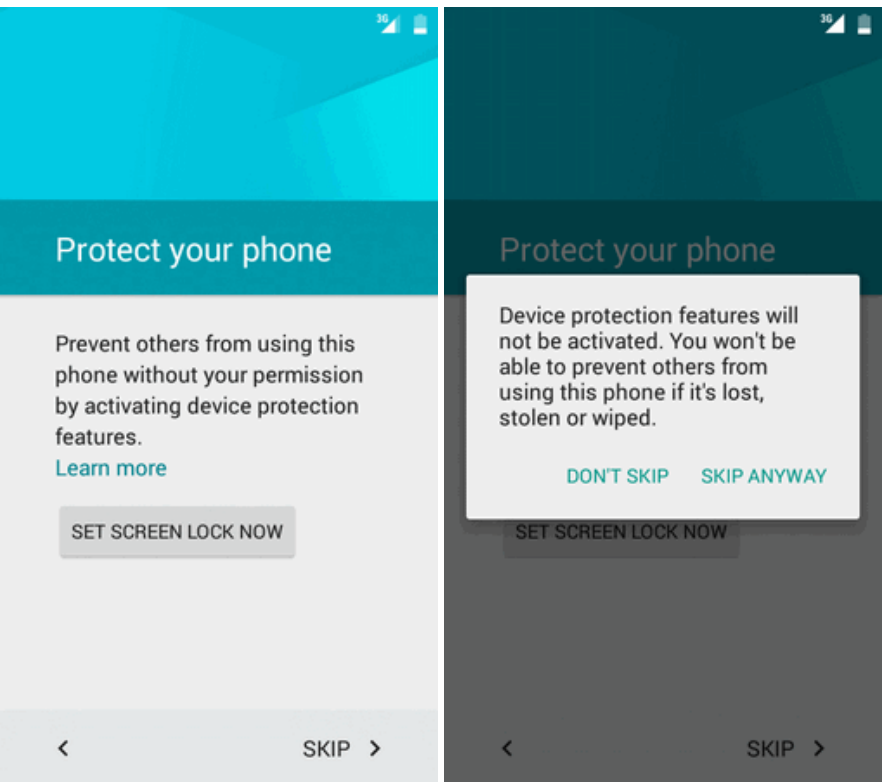

**6 Google services** – Mark the check box to improve location services or improve Android experience.

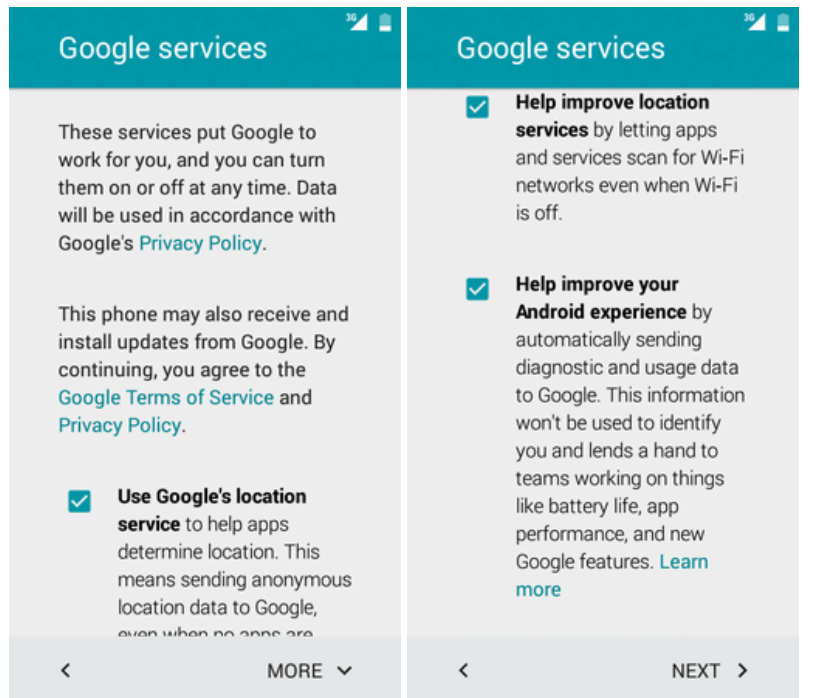

**.** Touch **NEXT**. Your setup is now complete.

Your phone is now set up for use. If you skipped any part of the setup, you can access additional options through the Apps screen or through Settings.

# <span id="page-29-0"></span>*BASIC OPERATIONS*

<span id="page-29-1"></span>The following topics outline basic features and operations of your phone.

## *BASICS*

<span id="page-29-2"></span>The following topics offer an overview of your phone's basic operations.

## *Home Screen and Applications (Apps) List*

Most of your phone's operations originate from the Home screen or the apps list.

<span id="page-29-3"></span>For information about using the Home screen, see Home [Screen](#page-46-1) Basics.

## *Select Options and Navigate Screens*

Touch icons, onscreen keys, and other items to open or activate the assigned function.

<span id="page-29-4"></span> $\blacksquare$  Touch **Back**  $\blacksquare$  to return to the previous screen.

## *Recent Applications*

You can display a list of recently used applications using the recent apps key.

<span id="page-29-5"></span>■ Touch **Recent Apps** to view a list of recently used applications.

## *Phone Settings Menu*

You can customize your phone's settings and options through the Settings menu.

**n** From home, touch **Apps**  $\dddot{H}$  > **Settings**  $\ddot{Q}$ .

 $-$  or  $-$ 

Drag the status bar down and touch **Settings** .

<span id="page-29-6"></span>For more information, see [Settings](#page-113-0).

## *Portrait and Landscape Screen Orientation*

The default orientation for your phone's screen is portrait (vertical), but many apps will change to landscape orientation (widescreen) when you rotate the phone sideways. Not all screens will adjust for landscape orientation.

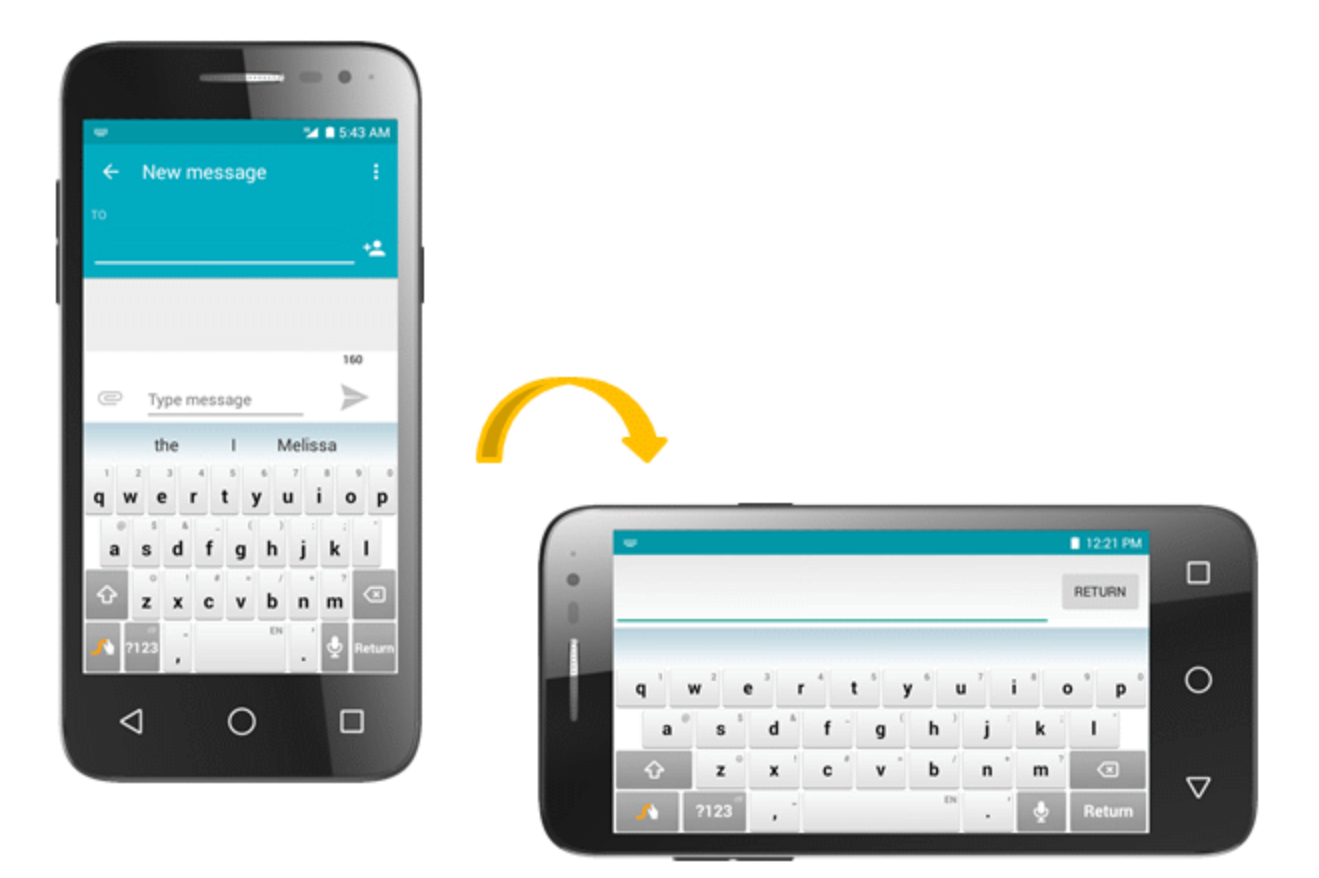

**Note**: The Auto-rotate check box needs to be selected for the screen orientation to automatically change. From home, touch **Apps** > **Settings** > **Display** > **When device is rotated**.

<span id="page-30-0"></span>**Tip**: You can also access the screen rotation setting from the notifications window. Pull down the status bar and touch **Auto-rotate/Portrait** to select or deselect the option.

## *Capture Screenshots*

You can use your phone's power and volume keys to capture screenshots.

- <sup>n</sup> Press and hold the **Power/lock Key** and **Volume Down Key** at the same time to capture a screenshot of the current screen.
- <span id="page-30-1"></span> $\clubsuit$  The current screenshot will be captured and stored in the Screenshots album in the phone's Gallery. From home, touch **Apps**  $\frac{11}{2}$  > Gallery  $\frac{1}{2}$ .

## *APPLICATIONS*

<span id="page-30-2"></span>The following topics describe how to access the applications (apps) list and launch apps on your phone.

## *Launch Applications*

All installed apps can be accessed and launched from the apps list.

1. From home, touch **Apps** ...

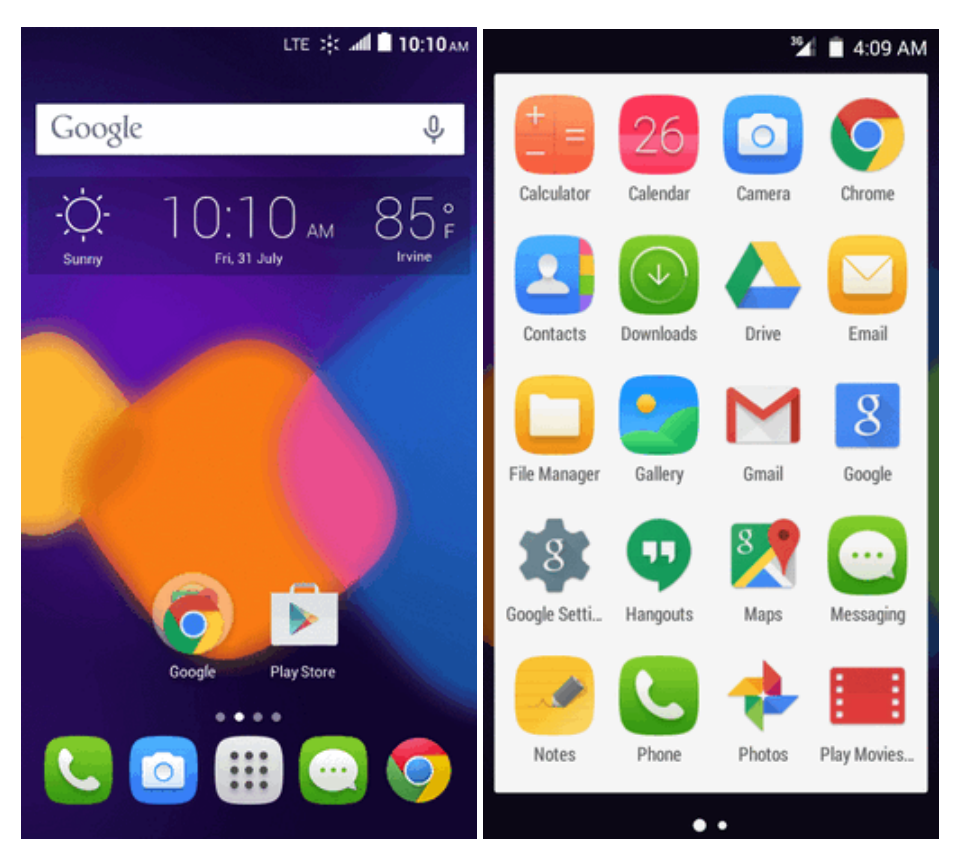

- $\clubsuit$  The apps list opens.
- 2. Touch an app icon to launch the corresponding application.
- <span id="page-31-0"></span>❖ The application opens.

## *SILENT MODE*

Silent mode mutes your phone's ringtone, operation sounds, notifications, etc., to avoid disturbing others around you.

Note: Camera shutter, video start/stop tones, and certain other sounds may still be active during silent mode.

To set silent mode:

- 1. Press and hold the **Power/Lock key** to display the device options menu.
- 2. Touch  $\sum$

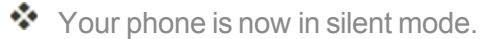

To restore sound settings:

- 1. Press and hold the **Power/Lock key** to display the device options menu.
- 2. Touch  $\blacksquare$ .

<span id="page-32-0"></span>Your phone's sound settings are now restored.

## *Vibrate Mode*

Vibrate mode mutes your phone's ringtone, operation sounds, notifications, etc., to avoid disturbing others around you.

**Note**: Camera shutter, video start/stop tones, and certain other sounds may still be active during silent mode.

To set vibrate mode:

- 1. Press and hold the **Power/Lock key** to display the device options menu.
- 2. Touch  $\Pi$ 
	- ❖ Your phone is now in vibration mode.

To restore vibrate settings:

- 1. Press and hold the **Power/Lock key** to display the device options menu.
- 2. Touch  $\Pi$ 
	- \* Your phone's vibrate settings are now restored.

### <span id="page-32-1"></span>*Airplane Mode*

Airplane mode turns off all functions that emit or receive signals, while leaving your phone on so you can use apps that don't require a signal or data.

To turn on airplane mode:

- 1. Press and hold the **Power/Lock key** to display the device options menu.
- 2. Touch **Airplane mode**.
	- Your phone is now in airplane mode. You will see the airplane mode icon  $\bigwedge$  in the status bar.

To turn off airplane mode:

- 1. Press and hold the **Power/Lock key** to display the device options menu.
- 2. Touch **Airplane mode**.

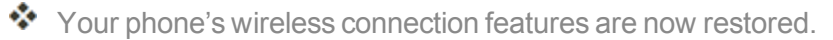

## <span id="page-33-0"></span>*ENTER TEXT*

<span id="page-33-1"></span>You can type on your phone using one of the available touchscreen keyboards or Google voice typing.

### *Touchscreen Keyboards*

Your phone offers you a choice of Swype touchscreen keyboards for entering text. The keyboard appears automatically onscreen when you touch a text entry field, and they can be used in either portrait or landscape mode. You can also use the Google Voice typing option to enter text using your voice (see [Google](#page-36-0) Voice Typing for details).

The methods available include:

**Swype** lets you enter letters and words in one continuous motion by swiping your finger across the letters. See [Swype](#page-34-0) for details.

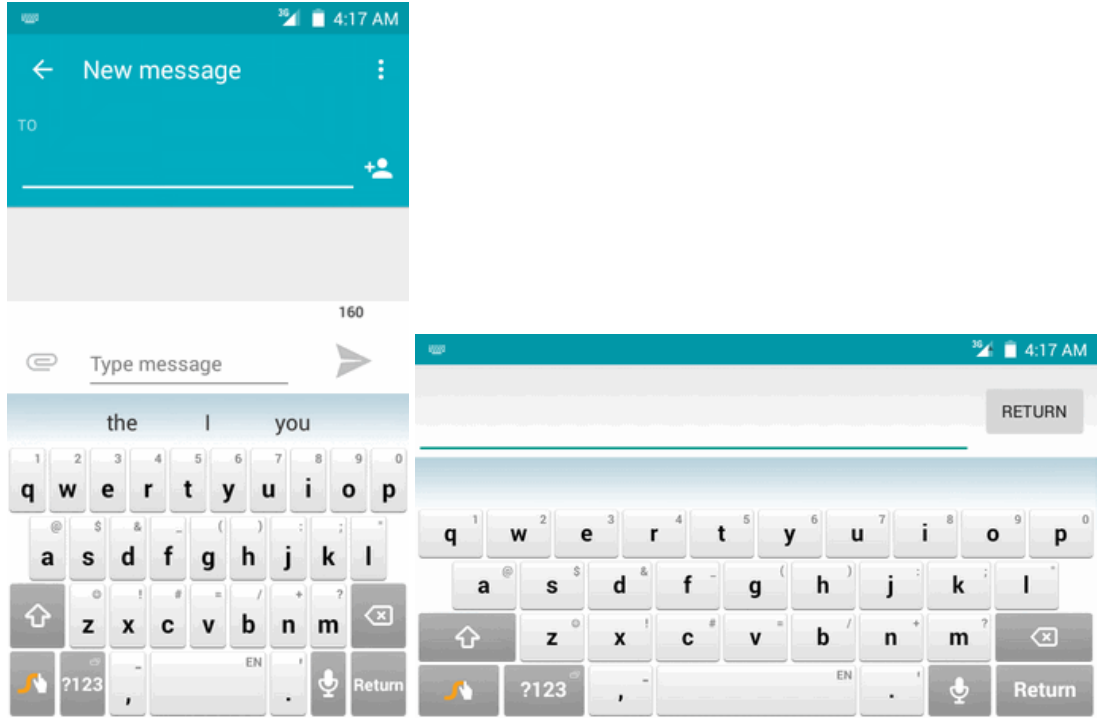

**English (US) Google Keyboard** lets you use a traditional QWERTY setup to enter text. Additional options expand your ability to enter text faster and more [accurately.](#page-35-0) See English (US) Google Keyboard for details.

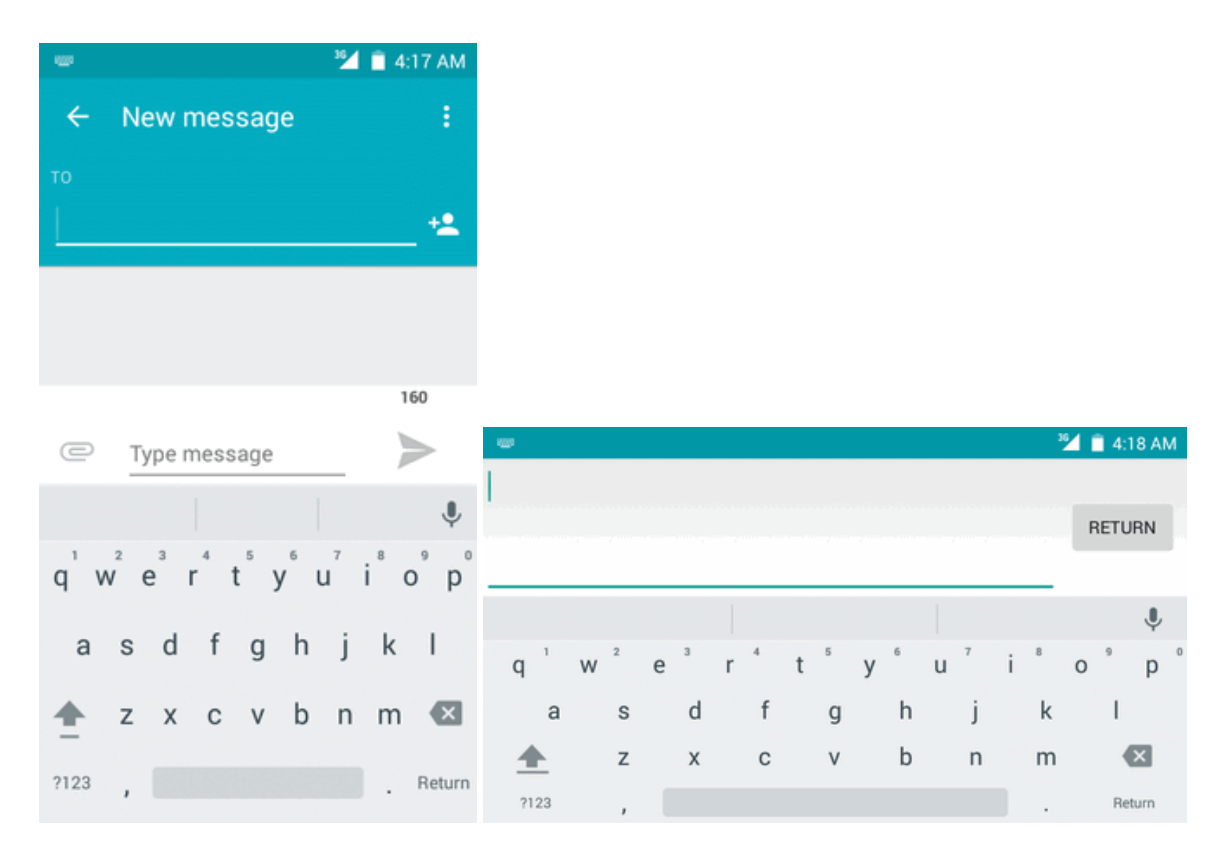

**Note**: Keyboard layouts and options may change depending on where you're using them. For example, if you're entering text to do a Web search, a search icon may be available instead of an enter key.

## <span id="page-34-0"></span>*Swype*

The Swype™ keyboard lets you enter words by drawing a path from letter to letter in one continuous motion. When you lift your finger after the last letter of a word, a space is automatically added.

#### *Assigning Swype for Text Entry*

Swype is typically the default entry type.

<sup>n</sup> Fromhome,touch**Apps** > **Settings** > **Language & input**> **Current keyboard** > **Swype**.

#### *Using Swype*

Swype lets you enter a word with one continuous motion: just drag your finger over the letters in the word.

- Place your finger on the key with the first letter of the word and drag your finger to each subsequent letter without lifting your finger off the screen.
- Continue until you have finished the word. Lift your finger after the last letter.

If Swype cannot clearly determine your word, the word choice window opens. Select an alternative word from the list.

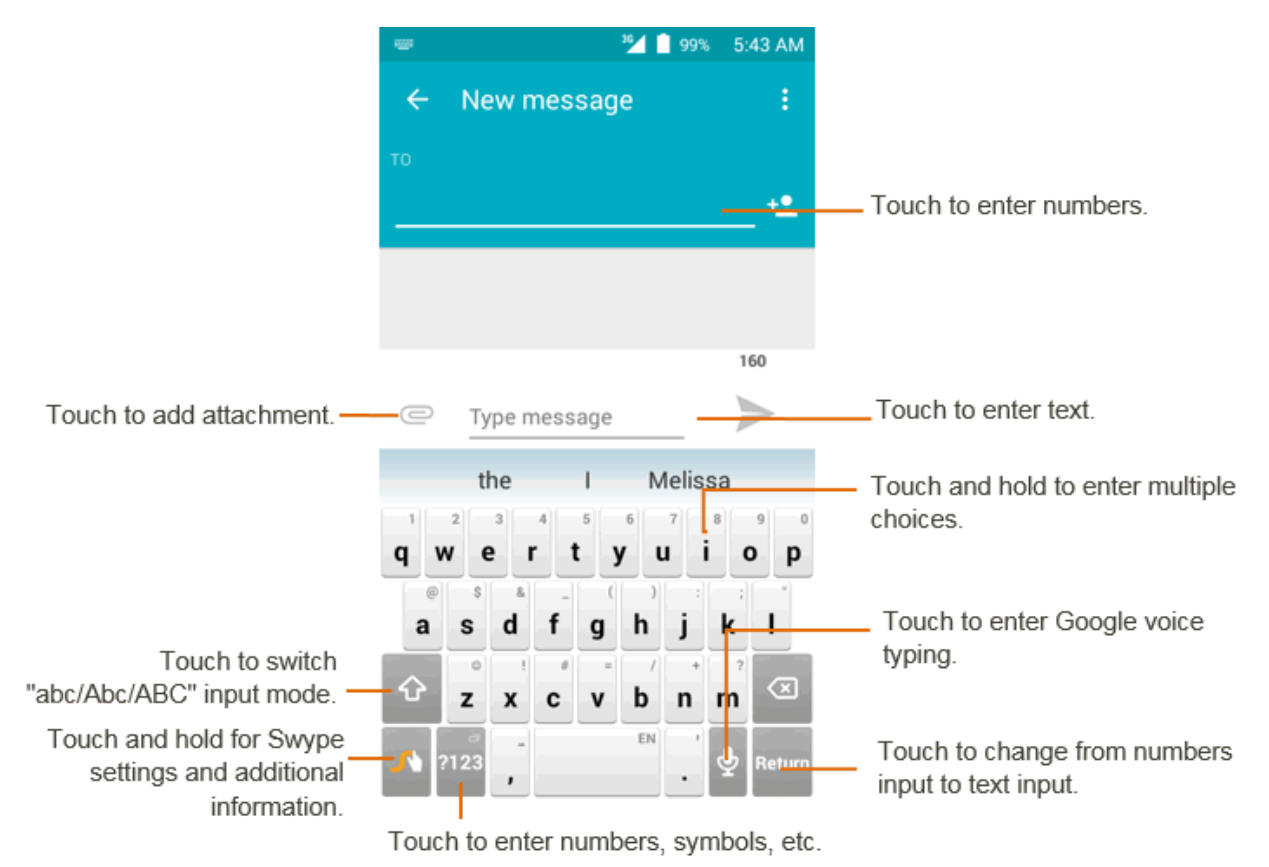

For more information about using Swype and its additional capabilities, including using voice entry

and personalizing your Swype dictionary, long press **A** from the Swype keyboard display. You can also visit [swype.com](http://www.swype.com/) for more information.

## <span id="page-35-0"></span>*English (US) Google Keyboard*

The English (US) Google Keyboard offers a traditional QWERTY keyboard setup for entering text by touching keys (like on a computer), along with enhancements and options that allow you to enter text faster and more accurately, such as continuous key input, personalized usage dictionaries, and more.

### *Assigning English (US) Google Keyboard for Text Entry*

<sup>n</sup> From home, touch **Apps** > **Settings** > **Language & input** > **Current keyboard** > **English (US) Google Keyboard**.

### *Using English (US) Google Keyboard*

Below illustration clearly describe how to use English (US) Google Keyboard.
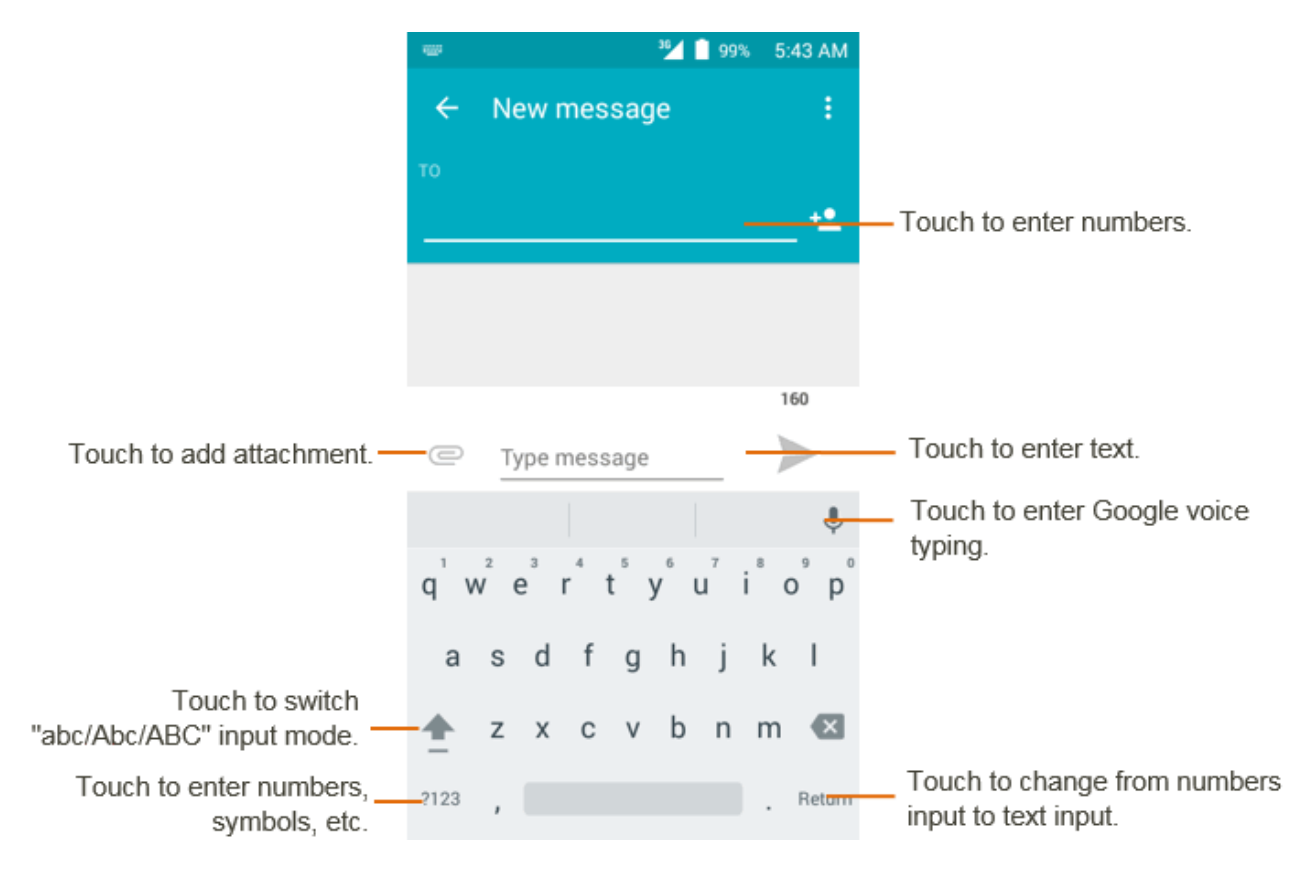

## *Google Voice Typing*

Google Voice typing uses Google voice recognition to convert speech to text.

- $\blacksquare$  Touch  $\lhd$  from the Search bar to display a dialog screen.
- Speak the word/phrase you want to search for. A list of search results will display for you to select from.

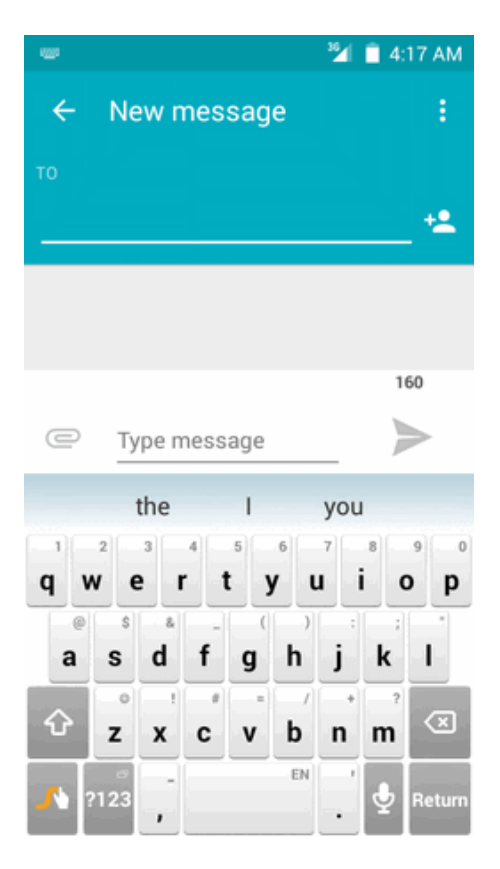

## *Tips for Editing Text*

Your phone gives you many options to make entering text easier, including copying, cutting, and pasting text, using voice-to-text input, customizing the user dictionary, using predictive text, and more.

To edit text you have entered:

- 1. Long press or double touch within the text you would like to edit.
- 2. Drag the tabs to change the highlighted selection.
- 3. The following options will appear: Select all  $\dddot{w}$ , **Cut**  $\mathbf{X}$ , **Copy** and Paste  $\dot{u}$ .

To insert new text:

- 1. Touch where you want to type, or long press a blank space, the cursor will blink and the tabs will show. Drag the tab to move the cursor.
- 2. If you have selected any text, touch the tab to show PASTE icon which allows you to paste any text you have previously copied.

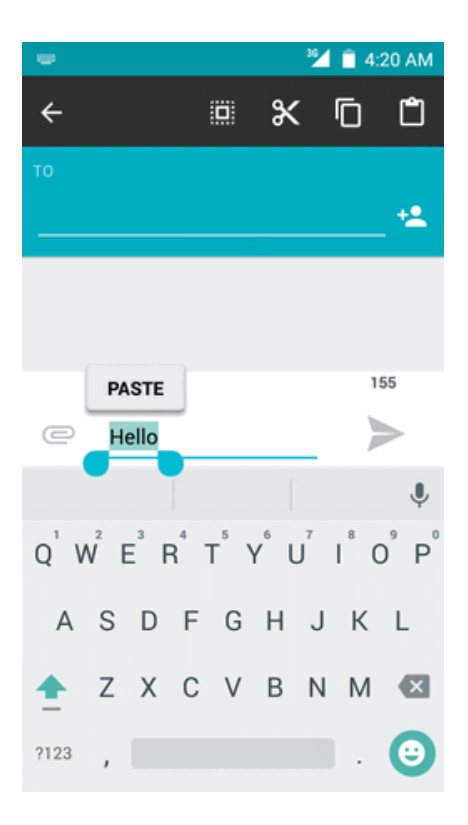

## *GOOGLE ACCOUNT*

You will need a Google account to access several phone features such as Gmail, Google Maps, Hangouts, and the Google Play applications. Before you are able to access Google applications, you must enter your account information. These applications sync between your phone and your online Google account.

#### **Google Account Cautions**

Be sure not to forget your Google account ID or password.

### *Create a Google Account*

If you do not already have a Google account, you can create one online or using your phone.

**Note**: You can also create and sign into your Google/Gmail account through your phone's Setup application.

**Note**: Although you need a Gmail account to use certain features of your phone, such as Google Play, you do not need to use Gmail as the default account for your phone.

#### *Create a Google Account Online*

- 1. From a computer, launch a Web browser and navigate to [google.com.](http://www.google.com/)
- 2. On the main page, click **Sign-in** > **Create an account now**.
- 3. Follow the onscreen prompts to create your free account.

4. Look for an email from Google in the email box you provided, and respond to the email to confirm and activate your new account.

#### *Create a Google Account Using Your Phone*

- 1. From home, touch **Apps**  $\frac{11}{2}$  > Settings  $\frac{1}{2}$  > Accounts > Add account.
- 2. Touch **Google** and then touch **Or create a new account**.
- 3. Enter your **First name** and **Last name**, and then touch **NEXT**.
- 4. Enter a desired **Username**, and then touch **NEXT**.
- 5. Create password and confirm the password, then touch **NEXT**.
- 6. Enter a phone number (it helps you get back into your Google account in case you forget your password) and touch **VERIFY**, enter the verification code and touch **NEXT**. If you don't want to enter a phone number, touch **Skip** or **NEXT** and go to next step.
- 7. On the Privacy and Terms screen, touch **AGREE** to continue.
- 8. You can see your Google account is ready to go, touch **NEXT**.
- 9. After your phone connects with the Google servers, select the items you would like to sync with your phone and then touch **NEXT**.
- 10. Set up your payment information or touch **Remind me later**, and then touch **Next**.
	- You are signed in to your Google account, and your phone will synchronize the selected items.

**Note**: When setting up a new Google account, either on your phone or online, you will be prompted to add a secondary email address. Enter a second Gmail address or any other email address from which you currently send and receive email. This address is used to authenticate your account should you ever encounter problems or forget your password. It is strongly encouraged for Android users so you can regain access to Google services and purchases on your phone.

### <span id="page-39-0"></span>*Sign In to Your Google Account*

If you have a Google account but have not yet signed in with your phone, follow these instructions to sign in to your Google account.

- 1. From home, touch **Apps**  $\frac{11}{2}$  > Settings  $\frac{1}{2}$  > Accounts > Add account.
- 2. Touch **Google**, and then enter your Gmail address and touch **NEXT**.
- 3. Enter your Gmail password, and then touch **NEXT**.

You are signed in to your Google account, and your phone will synchronize the selected items.

## *GOOGLE PLAY STORE*

Google Play™ is the place to go to find new Android apps, books, movies, and music for your phone. Choose from a wide variety of free and paid content ranging from productivity apps and games to bestselling books and blockbuster movies and music. When you find what you want, you can easily download and install it on your phone.

To access the Google Play store app, you must first connect to the Internet using your phone's WiFi or mobile data [connection](#page-39-0) and sign in to your Google account. See Chrome [Browser](#page-88-0) and Sign In to Your Google Account for details.

#### **Installing Applications**

Many different kinds of applications can be installed on your phone from Google Play (provided by Google Inc.). Virgin Mobile is not responsible in any way for user-installed applications (quality, reliability, legality, fitness for a purpose, credibility, accuracy, etc.) or resulting malfunctions (viruses, etc.).

**Important**: Our policies often do not apply to third-party applications. Third-party applications may access your personal information or require us to disclose your customer information to the third-party application provider. To find out how a third-party application will collect, access, use, or disclose your personal information, check the application provider's policies, which can usually be found on their website. If you aren't comfortable with the third-party application's policies, don't use the application.

### *Find and Install an App*

When you install apps from Google Play app and use them on your phone, they may require access to your personal information (such as your location, contact data, and more) or access to certain functions or settings of your phone. Download and install only apps that you trust.

- 1. From home, touch **Apps**  $\mathbb{H}$  > **Play Store**  $\hat{\mathbb{L}}$ .
- 2. When you open the Google Play store app for the first time, the Terms of Service window will appear. Touch **Accept** to continue.
- 3. Browse through the categories (**Apps**, **Games**, **Movies** or **Books**), find an item you're interested in, and touch the name.
	- Browse through featured apps. Scroll through the list of featured apps when you open Google Play.
	- Search for an app. Touch the search bar on the Google Play Home screen, enter the name or type of app you're looking for, and then touch  $\bullet$  on the keyboard.
- 4. Touch an app to read a description about the app and user reviews.
- 5. Touch **Install** (for free applications) or the price (for paid applications).

**Note**: You need a Google Wallet account to purchase items on Google Play. Set up a Google Wallet account if you do not have one.

- 6. Thesubsequent screennotifiesyouwhethertheappwillrequireaccesstoyour personal information or access to certain functions or settings of your phone. If you agree to the conditions, touch **ACCEPT** (for free apps) or the price tag (for paid apps) to begin downloading and installing the app.
	- If you selected a paid application, you're redirected to the Google Wallet screen to pay for the application before it's downloaded to your phone.

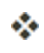

 $\clubsuit$  The selected app is downloaded and installed on your phone.

**Warning: Read the notification carefully!** Be especially cautious with applications that have access to many functions or a significant amount of your data. Once you touch **OK** on this screen, you are responsible for the results of using this item on your phone.

#### **Purchasing Applications**

Purchase apps at your own risk. Virgin Mobile is not responsible for any harm to you or third parties resulting from the use of purchased applications.

### *Request a Refund for a Paid App*

If you are not satisfied with an app, you can ask for a refund within 15 minutes of the purchase. Your credit card is not charged and the app is uninstalled from your phone.

If you change your mind, you can install the app again, but you can't request a refund a second time.

- 1. From home, touch **Apps**  $\mathbb{H}$  > **Play Store**  $\hat{\mathbb{L}}$ .
- 2. Touch **Menu**  $\equiv$  > **My** apps.
- 3. Touch the app to uninstall for a refund. The details screen for the app opens.
- 4. Touch**Refund**,andthentouch**Yes**toconfirm.Your appisuninstalledandthechargeis cancelled.

### *Update an App*

Depending on your settings, many apps will update automatically, or you can update apps directly from the Play Store app.

#### *Update an App Directly*

- 1. From home, touch **Apps**  $\frac{11}{2}$  > **Play Store**  $\boxed{\phantom{1}}$ .
- 2. Touch **Menu**  $\mathbf{I}$  > **Mv** apps.
- 3. Touch the app you want to update, and then touch **Update** > **Accept**.

 $\clubsuit$  The app update is downloaded and installed.

#### *Set Automatic App Updates*

- 1. From home, touch **Apps**  $\overline{\mathbf{B}}$  > **Play Store**  $\overline{\mathbf{D}}$ .
- 2. Touch **Menu**  $\equiv$  > Settings > Auto-update apps, select auto-update apps conditions.

**Note**: Automatic updates are unavailable for some apps.

### *Uninstall an App*

You can uninstall any app that you have downloaded and installed from Google Play.

- 1. From home, touch **Apps**  $\dddot{H} >$  **Play Store**  $\ddot{L}$ .
- 2. Touch **Menu**  $\mathbf{I}$  > **My** apps.
- 3. On the Installed screen, touch the app you want to uninstall, and then touch **UNINSTALL** > **OK**.

 $\clubsuit$  The app is uninstalled and removed from your phone.

### *Get Help with Google Play*

The Google Play store app offers an online help option if you have questions or want to know more about the app.

- 1. From home, touch **Apps**  $\lim_{n \to \infty}$  **Play Store**  $\boxed{\bullet}$ .
- 2. Touch **Menu**  $\equiv$  > **Help** & **Feedback**.
	- \*\* The Web browser will take you to the Google Play Help Web page, where you will find comprehensive, categorized information about Google Play.

## <span id="page-42-0"></span>*LOCK AND UNLOCK YOUR SCREEN*

Your phone allows you to quickly turn the screen off when not in use and to turn it back on and unlock it when you need it.

#### *Turn the Screen Off When Not in Use*

<sup>n</sup> To quickly turn the screen off, press the **Power/Lock key**. Pressing the **Power/Lock key** again or receiving an incoming call will turn on your phone screen and show the lock screen.

To save battery power, the phone automatically turns off the screen after a certain period of time when you leave it idle. You will still be able to receive messages and calls while the phone's screen is off.

**Note**: For information on how to adjust the time before the screen turns off, see Display [Settings.](#page-119-0)

#### *Turn the Screen On and Unlock It*

1. To turn the screen on, press the **Power/Lock key**.

 $\clubsuit$  The lock screen appears.

- 2. Swipe your finger across the screen to unlock it.
	- $\clubsuit$  The screen is unlocked.
		- If you have set up a screen lock, you will be prompted to draw the pattern or enter the password or PIN. See [Screen](#page-123-0) Lock.

## *UPDATE YOUR PHONE*

From time to time, updates may become available for your phone. You can download and apply updates through the **Settings** > **System updates** menu.

#### **H** Software Update Cautions

**During update**: The phone cannot be used until the software update is complete. It may take time to update your phone's software.

**Signal during update**: Update your phone where signal reception is good, and do not change location during the update process. Make sure the battery is adequately charged before beginning an update. A weak signal or low battery during an update may cause the update to fail. An update failure may disable the phone.

**Other functions during update**: Other phone functions cannot be used during a software update.

### *Update Your Phone Software*

You can update your phone's software using the **System Updates** option.

#### *Before Updating Your Phone*

Updating your phone may result in a loss of saved data depending on the condition of your phone (malfunctioning, damaged, water seepage, etc.). You must back up all critical information before updating your phone firmware.

#### **Back Up All Data Prior to Update**

To back up your Gmail information:

- 1. From home, touch **Apps**  $\frac{11}{2}$  > Settings  $\frac{1}{2}$  > Accounts > Google.
- 2. Touch account to enable the feature (checkmark).
- 3. If the Auto-sync option is off, touch **Menu** and then touch **Sync now** to sync your Google account information.

To back up stored text messages:

- 1. From home, touch **Apps**  $\frac{11}{2}$  > **Messaging**
- 2. Select the text message from the list to view the message thread.
- 3. Long press on a portion of the text message from the string. The Message options context menu appears.

**Note**: You can back up stored text messages by forwarding them to your own phone number. Open the messages after you have updated your firmware.

- 4. Touch  $\Box$
- 5. Enter your phone number and touch **Send** .

To back up your Google apps:

- 1. From home, touch **Apps**  $\mathbb{H}$  > **Play Store**  $\hat{\mathbb{L}}$ .
- 2. Touch **Menu**  $\equiv$  > **My** apps > ALL tab.
- 3. ScrollthroughthelistofpreviouslydownloadedGoogleappsandchoosethoseyouwishto reinstall.
- 4. Follow the onscreen instructions.

**Note**: Your Google app purchases are reloaded remotely and can be re-installed after the update is applied.

As an added precaution, to preserve any data on your microSD card, unmount it from your phone

prior to starting the update process. From home, touch **Apps**  $\dddot{\mathbf{w}}$  > **Settings**  $\ddot{\mathbf{Q}}$  > **Storage** > **Unmount SD card**.

#### *Update Your Phone's Software*

Onceyouhavebacked upallyour data,usethe **Update now**optionto updateyour phone's software.

- 1. From home, touch **Apps** > **Settings** > **System updates**.
- 2. Touch **System updates**. Press **fo** to check for updates.
	- \*\* Your phone automatically downloads and installs any available updates. You may be required to power your phone off and back on to complete the software upgrade.

Alternatively, you can access system updates through the notifications window.

- 1. Locate the **System Update Available** icon (**D**) in notifications.
- 2. Drag the status bar down.
- 3. Touch  $\sum$  to open the System Updates screen.
- 4. Touch **Download** and follow the onscreen instructions.
	- $\clubsuit$  The downloading icon ( $\clubsuit$ ) appears within the status bar to indicate the phone is downloading the necessary files.
- 5. Touch **Restart** and install to complete the process.

#### *Confirm Your Current Phone Firmware*

- 1. From home, touch Apps  $\frac{111}{2}$  > Settings  $\frac{1}{2}$  > About phone.
- 2. Locate the Baseband version read-only field.

# *YOUR PHONE INTERFACE*

The following topics describe how to use and customize your phone's Home screen, understand the status bar, and use the notifications window.

## *HOME SCREEN BASICS*

The Home screen is the starting point for your phone's applications, functions, and menus. You can customize your Home screen by adding application icons, shortcuts, folders, widgets, and more.

## *Home Screen Layout*

Your Home screen extends beyond the initial screen. Swipe the screen left or right to display additional screens.

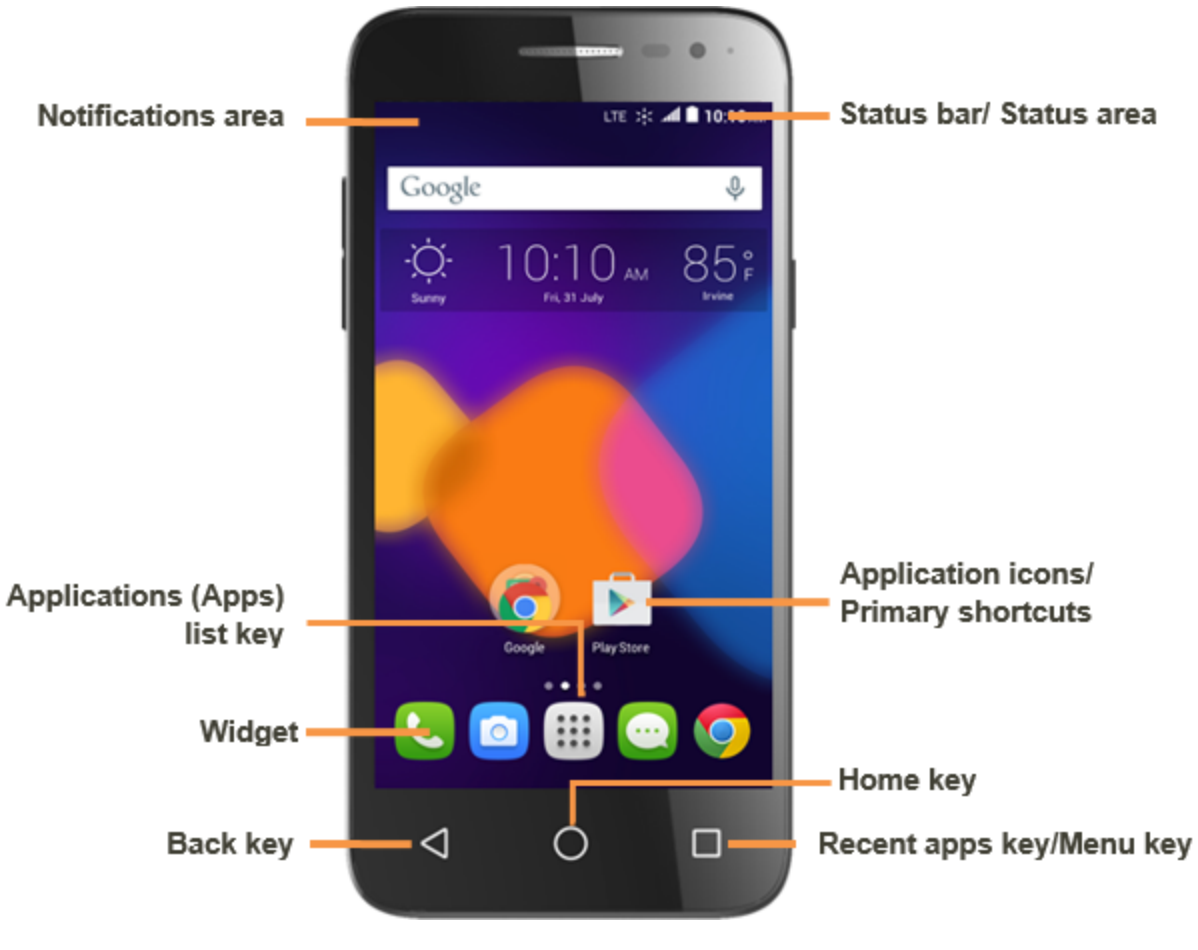

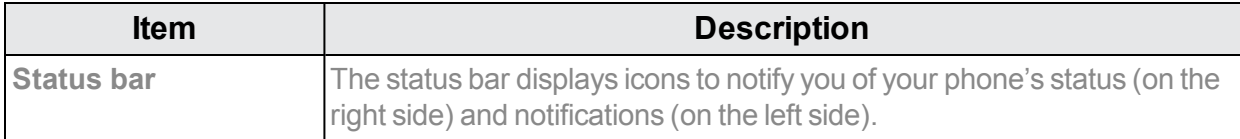

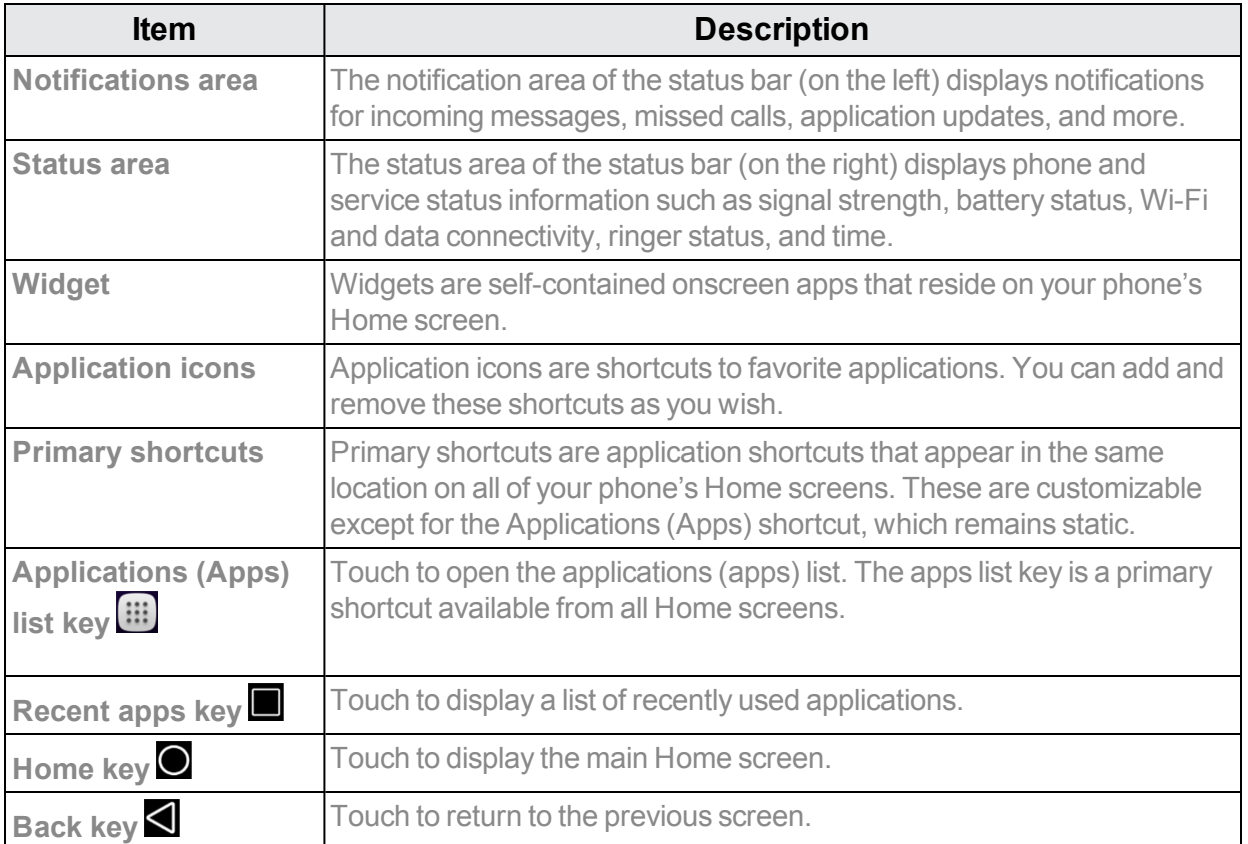

**Note**: Your phone's Home screens cycle through so that you can keep swiping in one direction and make it back to the main Home screen. The small circles above the primary shortcuts let you know your current screen position.

**Tip**: Touch  $\bigcirc$  to return to the main Home screen from any other screen.

## *Extended Home Screens*

In addition to the main Home screen, your phone features extended Home screens to provide more

space for adding icons, widgets, and more. Touch  $\bigcirc$  to display the main Home screen and then drag across the screen to move from the main screen to an extended screen.

## *STATUS BAR*

The status bar at the top of the Home screen provides phone and service status information on the right side and notification alerts on the left. To view the notifications window or access the quick settings menu, touch the status bar and drag it down.

#### *Main Notification Icons*

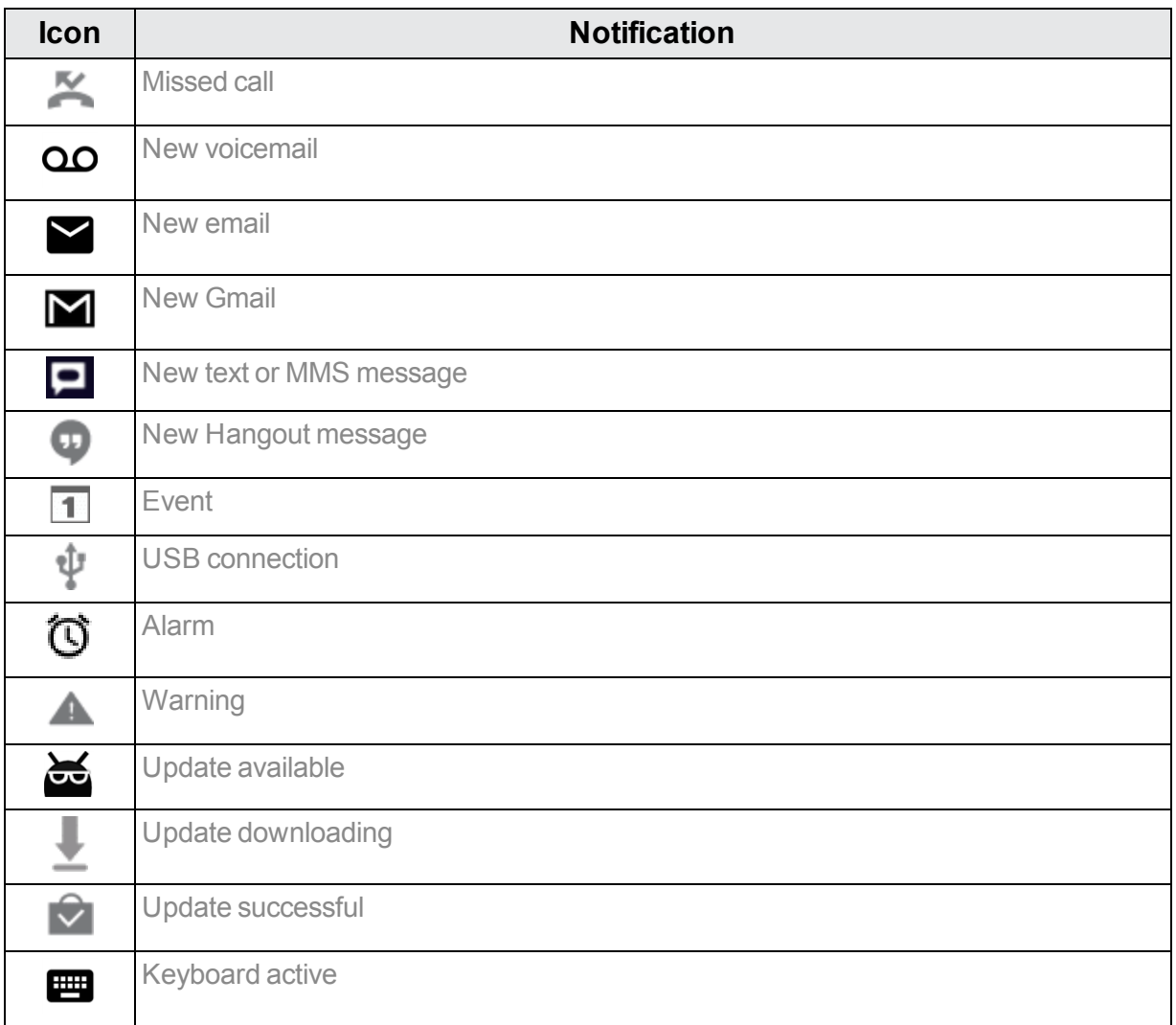

#### *Main Status Icons*

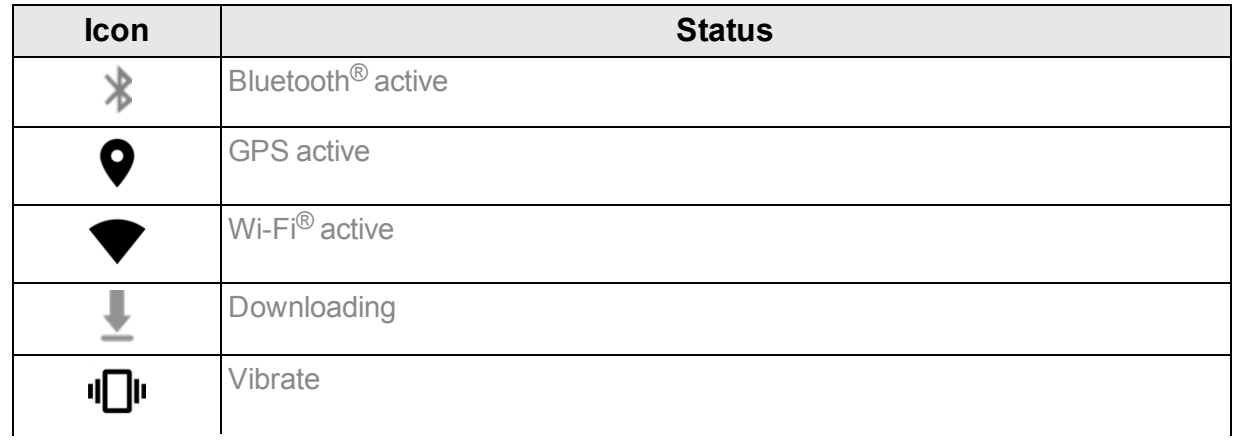

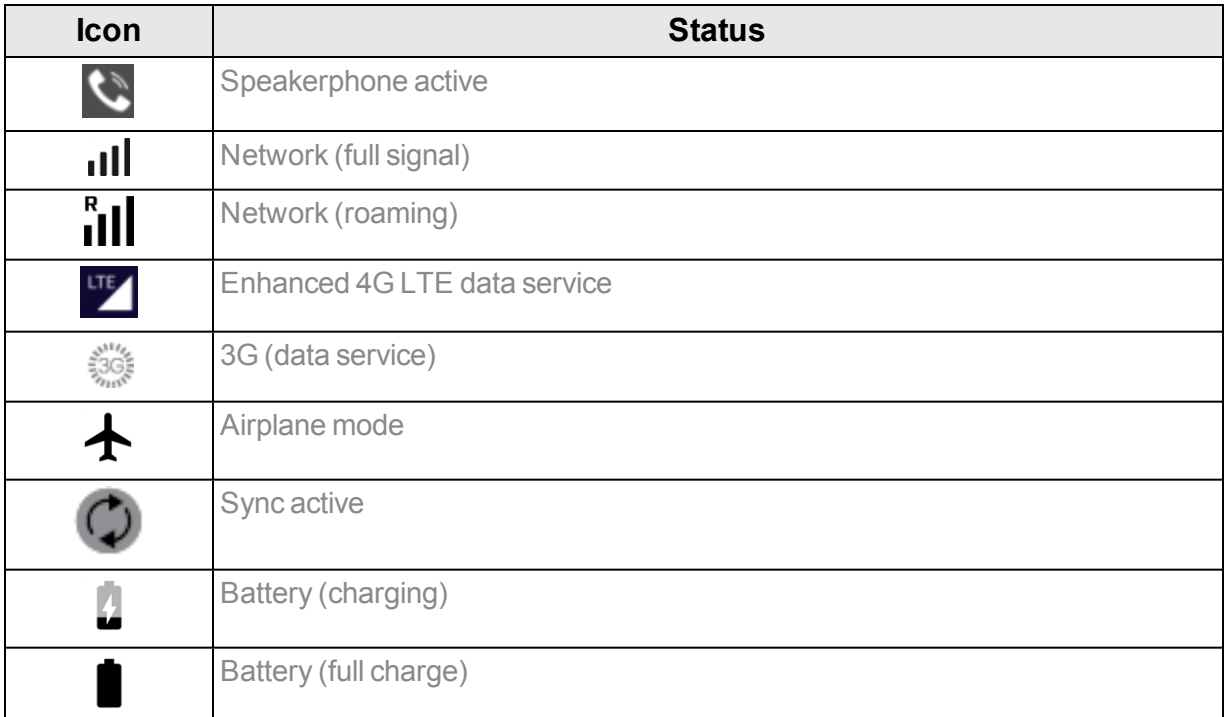

## *NOTIFICATIONS WINDOW*

Drag the status bar down to open the notifications window. From there, you can check notifications, download updates, open messaging apps, use the quick settings menu, and more.

#### *Open the Notifications Window*

- Drag the status bar down. (Slide your finger down from the top of the screen.)
- $\clubsuit$  The notifications window opens. To check notifications, touch an item in the list.

#### *Close the Notifications Window*

Dragthenotifications window up. (Slide your finger up from the bottom of the screen.)

 $-$ or  $-$ 

 $\blacksquare$  Touch **Back**  $\blacksquare$  to close the notifications window.

#### *Notifications Window Layout*

The notifications window gives you access both to notifications and the quick settings menu.

## *CUSTOMIZE THE HOME SCREEN*

Learn how to set the wallpaper and add, move, or remove shortcuts, widgets, and folders from the Homescreen.

#### *Operations for Rearranging the Home Screen*

- **n** Moving Widgets and Icons: From home, long press an item and then drag it to the desired location.
- <sup>n</sup> **Deleting Widgets and Icons**: From home, long press an item and then drag it to **Remove**.

### *Change the Wallpaper*

Select and assign your phone's background wallpaper.

- 1. From home, long press an empty space, and then touch **WALLPAPERS**.
	- l You can also access the wallpaper menu through settings. Touch **Apps**  $\dddot{H} >$  Settings  $\ddot{Q}$ > **Display** > **Wallpaper**.
- 2. Choose wallpaper from:
	- Gallery
	- Live Wallpapers
	- $\bullet$  Photos
	- Wallpapers
- 3. Select a wallpaper and then touch **Set wallpaper**.
	- ❖ The wallpaper is set.

**Note**: If you select **Gallery**, you will need to select an album and a picture. Once selected, use the crop tool to resize and position the image and then touch **Done**.

### *Add Shortcuts to the Home Screen*

You can add shortcuts for quick access to favorite apps from the Home screen.

- 1. From home, touch **Apps**  $\mathbf{H}$ .
	- ❖ The Apps list opens.
- 2. Long press an app icon.
	- $\clubsuit$  The icon will disengage and you will see thumbnails of your Home screens.
- 3. Drag the icon to an empty location on one of the Home screens.
	- $\clubsuit$  The shortcut is added to the Home screen.

### *Add Widgets to the Home Screen*

You can add widgets to your phone's Home screen. Widgets are self-contained apps that display on a Home screen. Unlike a shortcut, the Widget works like an onscreen application. There are all kinds of widgets, including links to a specific contact, Internet bookmarks, Facebook<sup>®</sup> status

windows, Gmail and email accounts, and many others.

- 1. Long press an empty space on the Home screen.
- $\clubsuit$  The Widgets tab shows.
- 2. Touch **WIDGETS**.
- 3. Long press a widget icon.
	- $\clubsuit$  The icon will disengage and you will see thumbnails of your Home screens.
- 4. Drag the icon to an empty location on one of the Home screens.
	- $\clubsuit$  The widget is added to the Home screen.

### *Add Folders to the Home Screen*

You can group Home screen shortcuts into folders for convenient access.

- 1. Drag a shortcut and release it over another shortcut on the Home screen to create a folder.
- 2. To add more app shortcuts to the folder, drag a shortcut and drop on top of the new folder.

 $\clubsuit$  The new shortcut is added to the folder.

#### *Change Folder Names*

Once you have added folders, you can change the name easily from the folder display.

- 1. Touchafolder ontheHomescreentoopenitandthentouchthefolder nameor**Unnamed Folder**.
- 2. Type a new name and then touch **Done**.

# *PHONE APP*

The following topics outline the use of your device's phone app to place and receive calls, use voicemail, set up and manage contacts, and more.

## *PLACE AND ANSWER CALLS*

The following topics describe how to directly dial calls, how to answer incoming calls, and how to use the in-call screen options.

#### *Adjust In-Call Volume*

<sup>n</sup> **Adjusting Call Volume**: Press the **Volume Keys** during the call.

#### *Troubleshooting*

**Question**: Difficulty during call.

**Answer 1**: It may not be possible to make a call properly in a noisy location.

**Answer 2**: When calling using Speaker, check the call volume. Raising the call volume may make calling difficult.

**Question**: Sound pops momentarily during a call.

**Answer**: Are you changing location while calling? Sound pops when signal is weak and the phone switches to a different area.

**Emergency Call Cautions**

Emergency calls are restricted in Airplane mode.

## *Call Using the Phone Dialer*

The most "traditional" way to place a call is by using the phone's dialer screen.

1. From home, touch **Phone u** to display the phone screen.

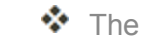

 $\bullet\bullet$  The phone app opens. If necessary, touch  $\bullet\bullet$  to display the dialer screen.

- 2. Touch the number keys on the dial pad to enter the phone number.
	- As you enter digits, Smart Dial searches for contacts that match. If you see the number you want to dial, touch it to place the call immediately without entering the rest of the number.

3. Touch  $\bullet$  to call the number.

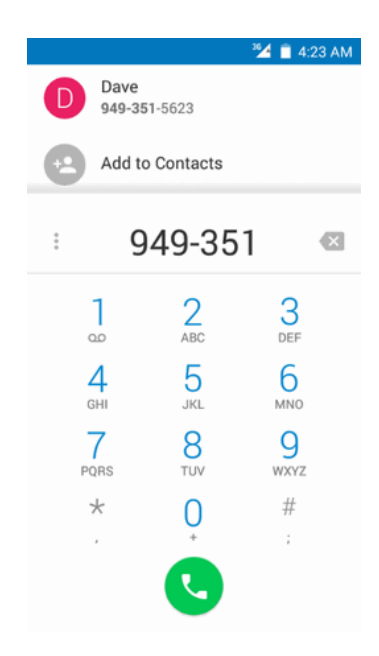

 $\clubsuit$  The phone dials the number. The call begins when the other party answers.

- 4. To end the call, touch  $\bigcirc$ .
- $\bullet$  The call ends.

#### *Troubleshooting*

**Question**: Call does not connect.

**Answer 1**: Was the number dialed using the area code? If not, try dialing using the full 10-digit number including the area code.

**Answer 2**: Are you in an area with poor wirelesscoverage? Try calling again from another area.

#### *Call Emergency Numbers*

You can place calls to 9-1-1 even if the phone's screen is locked or your account is restricted.

To call the 9-1-1 emergency number when the phone's screen is locked with a screen lock:

- 1. From the lock screen, touch **Emergency call**.
- 2. Touch  $\frac{9}{2}$   $\frac{1}{2}$   $\frac{1}{2}$   $\bullet$

As long as you are in an area covered by wireless service, the emergency call is placed.

To call the 9-1-1 emergency number normally or when your account is restricted:

- 1. Unlock the screen. For more information, see Lock and Unlock Your [Screen.](#page-42-0)
- 2. From home, touch **Phone**  $\bigcirc$  >  $\bigcirc$
- 3. Touch  $\frac{9}{2}$   $\frac{1}{2}$   $\frac{1}{2}$

As long as you are in an area covered by wireless service, the emergency call is placed.

#### *Enhanced 9-1-1 (E 9-1-1) Information*

This phone features an embedded Global Positioning System (GPS) chip necessary for utilizing E 9-1-1 emergency location services where available.

When you place an emergency 9-1-1 call, the GPS feature of your phone seeks information to calculate your approximate location. Depending on several variables, including availability and access to satellite signals, it may take up to 30 seconds or more to determine and report your approximate location.

**Important**: Always report your location to the 9-1-1 operator when placing an emergency call. Some designated emergency call takers, known as Public Safety Answering Points (PSAPs), may not be equipped to receive GPS location information from your phone.

## *Answer Phone Calls*

The following information lets you know how to answer incoming calls, mute the ringer on incoming calls, reject incoming calls, and more.

When you receive a phone call from a contact, the Incoming call screen appears and displays the caller ID icon, name, and phone number of the calling party. When you receive a phone call from someone who is not stored in People, only the default caller ID icon and phone number appear on the Incoming call screen.

**Note**: If your phone is turned off, all calls automatically go to voicemail.

#### *Answer or Dismiss an Incoming Call [When the phone is unlocked]*

1. When a call arrives, drag beft from the center of the circle to dismiss the call; drag bight from the center of the circle to answer the call.

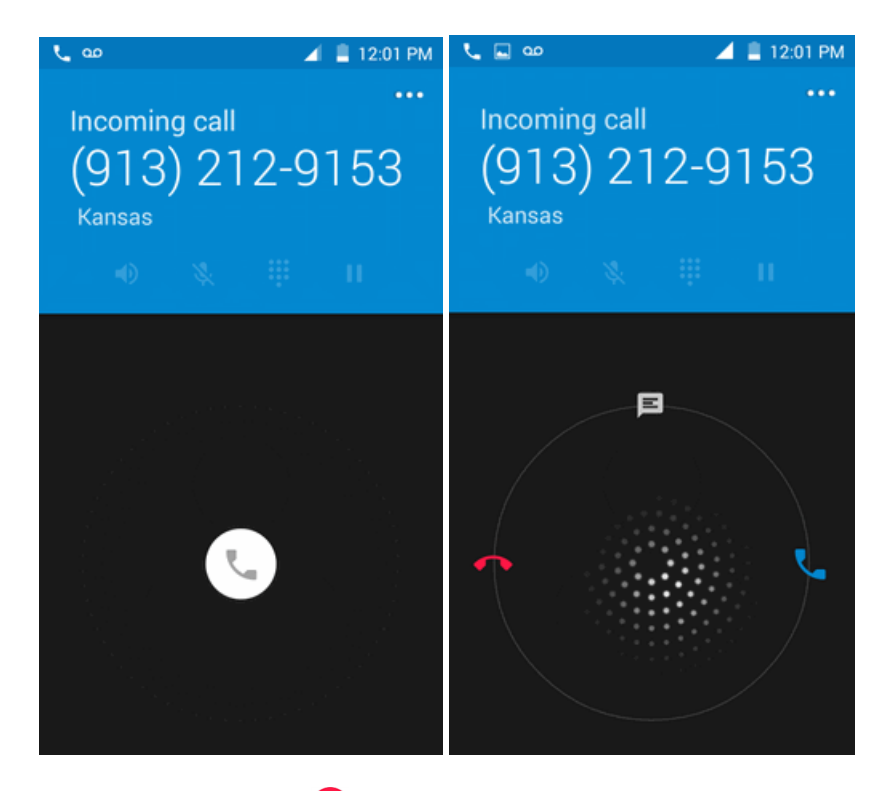

2. To end the call, touch  $\bullet$ .

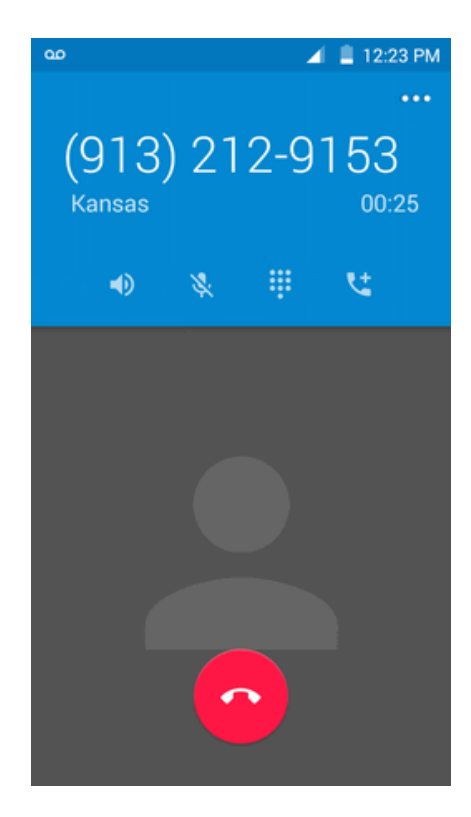

#### *Mute the Ringing Sound*

To mute the ringer without rejecting the call, you can do any of the following:

**n** Press the **Volume Key.** 

#### *Reject a Call and Send a Text Message [When the phone is unlocked]*

You can reject an incoming call and automatically send a text message to the caller.

- 1. When a call arrives, drag  $\heartsuit$  up from the bottom of the screen.
- $\clubsuit$  The ringtone or vibration will stop and you will see a list of preset text messages.

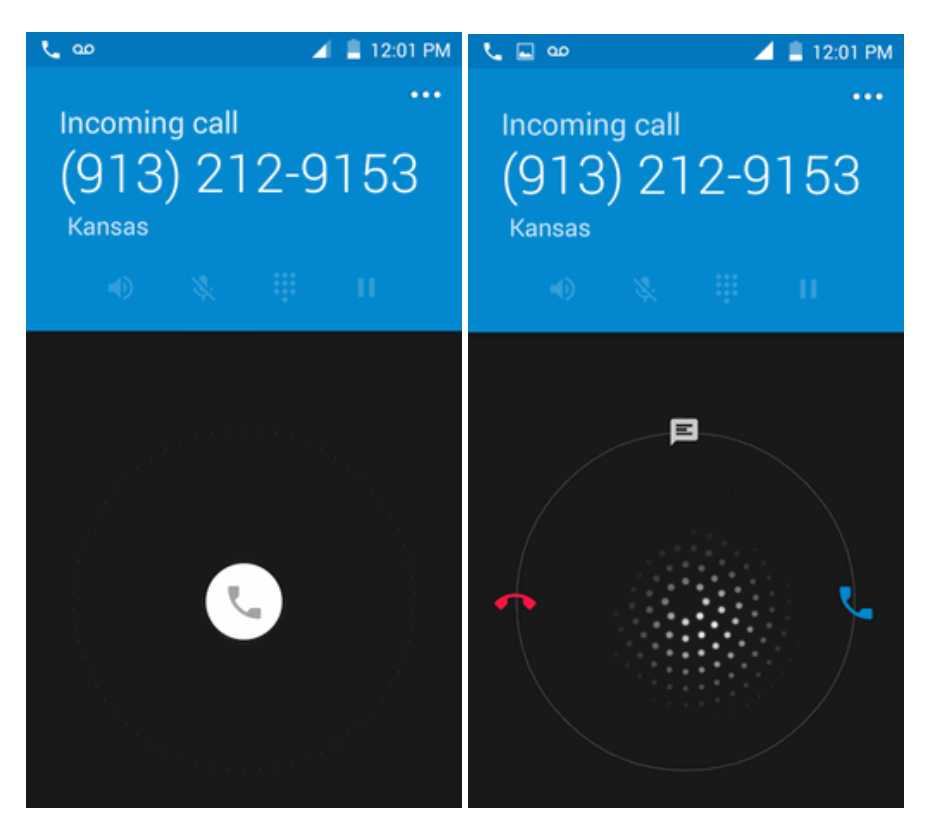

- 2. Choose a preset message to send it to the caller.
	- $\clubsuit$  The selected message will be delivered to the caller.
		- You can edit the reject messages through the Call settings menu. From the phone app, touch **Menu** > **Settings**> **General settings**> **Quick Responses**andeditor createthereject messages.

## *In-Call Screen Layout and Operations*

While you're on a call, you will see a number of onscreen options.

#### *In-Call Screen Layout*

Touch options to activate them during a call.

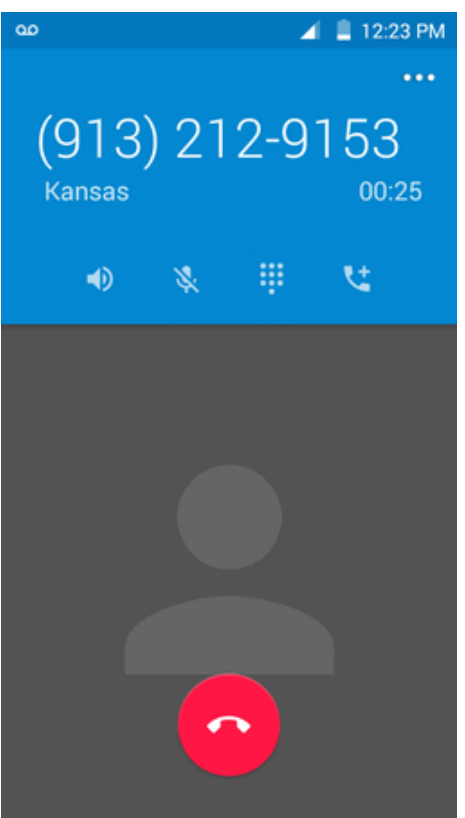

- <sup>n</sup> : Touch to change mode to **Speaker**, **Handset earpiece**.
- : Mute the microphone during an active call. Touch again to unmute the microphone.
- $\frac{1}{100}$  Toggle the appearance of the onscreen keypad.
- $\mathcal{R}$  : Long press to initiate a conference call (3-way call).
- : End the current call.

#### **Warning**: Because of higher volume levels, do not place the phone near your ear during speakerphone use.

**Note**: If Mute is activated, the speaker mode is deactivated.

## *PLACE CALLS FROM CONTACTS/CALL LOGS*

Make calls quickly using Contacts and Call Logs.

## *Place a Call from Contacts*

You can place phone calls directly from entries in your Contacts list.

- 1. From home, touch **Phone b** to display the phone app.
- 2. Touch **CONTACTS** to display the Contacts list.
	- $\clubsuit$  The contacts list appears.
- 3. Touch a contact.
- 4. Touch **Call** next to the number you want to call.
	- $\clubsuit$  The phone dials the number. The call begins when the other party answers.
- 5. To end the call, touch

 $\clubsuit$  The call ends.

### *Call from Call Logs*

The Call logs list lets you quickly place calls to recent incoming, outgoing, or missed numbers.

- 1. From home, touch **Phone** to display the phone app.
- 2. Touch **RECENTS** to display the Call logs list.
	- $\clubsuit$  The call logs list appears.
- 3. Touch an entry to display the call details.
- 4. Touch **CALL BACK** to place a call.
	- $\clubsuit$  The phone dials the number. The call begins when the other party answers.
		- For additional options, touch the name or number.
- 5. To end the call, touch
	- $\bullet$  The call ends.

## *OPTIONAL SERVICES*

The following topics outline additional voice-related services available with your phone, including call services, voicemail, and more.

## *Voicemail Setup*

You should set up your voicemail and personal greeting as soon as your phone is activated. Always use a password to protect against unauthorized access. Your phone automatically transfers all unanswered calls to your voicemail, even if your phone is in use or turned off.

1. From home, touch **Phone** > > **Settings** > **Call settings** > **Voicemail**.

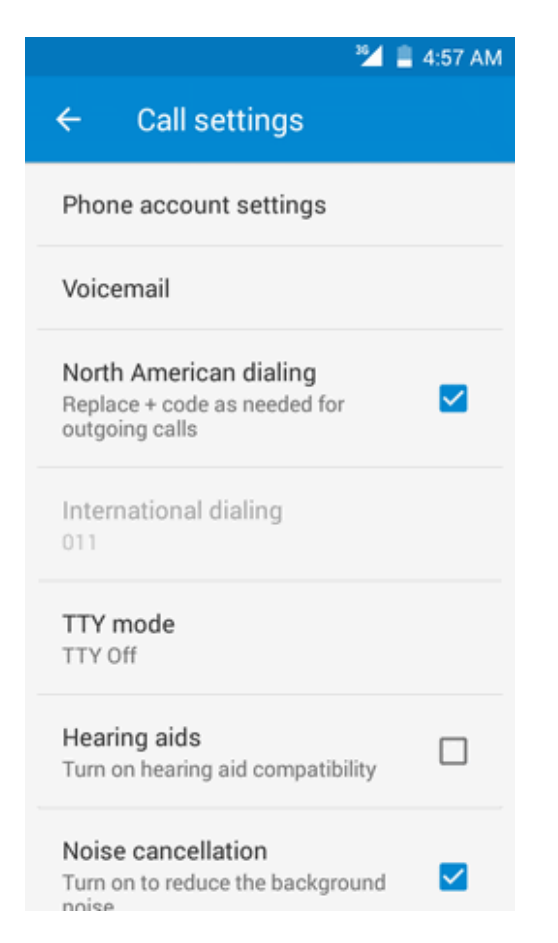

2. Touch Setup to set for voicemail.

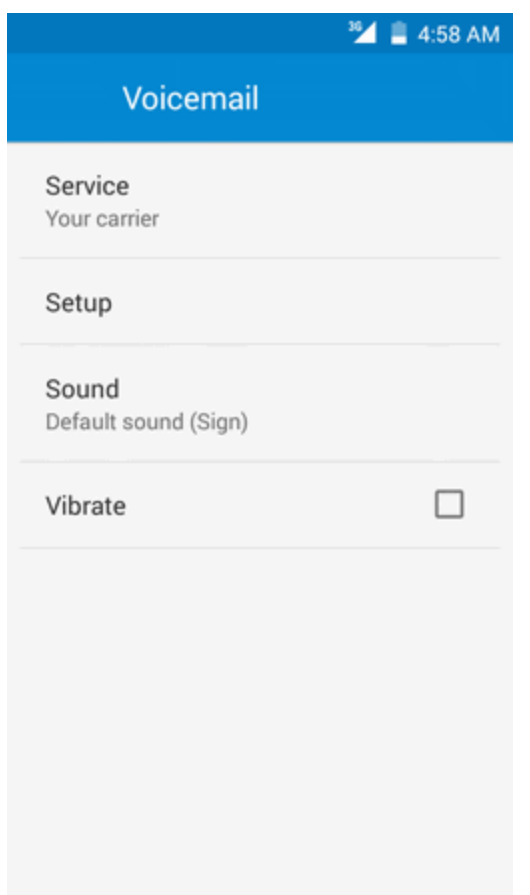

**Important: Voicemail Password** – It is strongly recommended that you create a password when setting up your voicemail to protect against unauthorized access. Without a password, anyone who has access to your phone is able to access your voicemail messages.

## *Listen to Multiple Voicemail Messages*

When you are done listening to a voicemail message you can easily access other voicemail messages without returning to the main voicemail screen.

- 1. Listen to the current voicemail message.
- 2. Swipe your finger left or right to display the next or previous message.

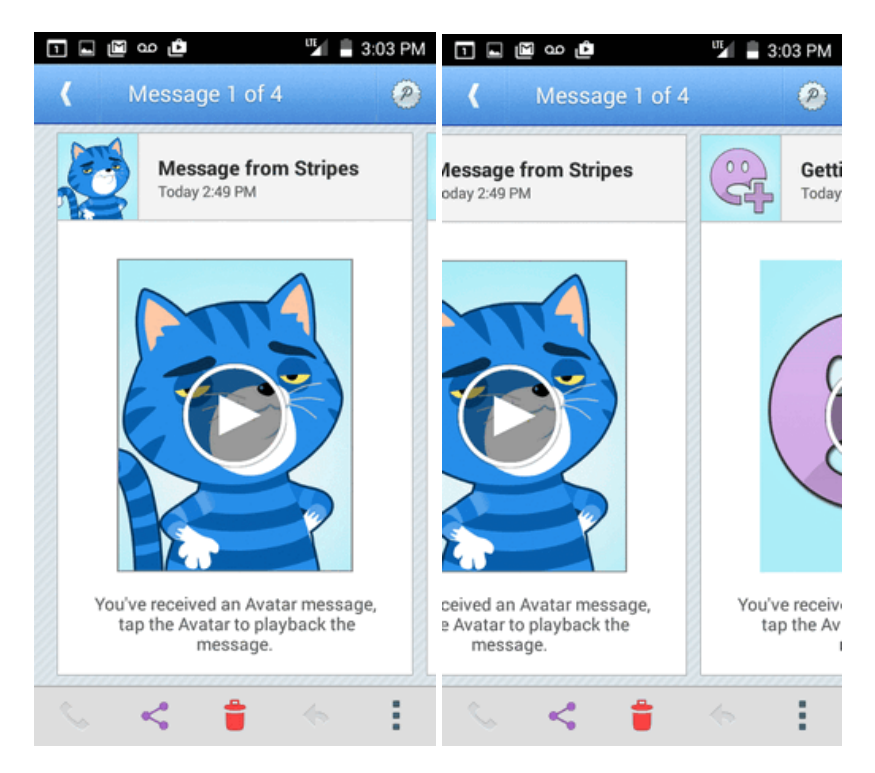

 $\clubsuit$  The next or previous message will begin playing automatically.

You can navigate through voicemail messages as frequently as you'd like. You can even move to the next or previous message before you're finished listening to the current one.

## *Caller ID Blocking*

Caller ID identifies a caller before you answer the phone by displaying the number of the incoming call. If you do not want your number displayed when you make a call, follow these steps.

- 1. From home, touch **Phone**  $\bullet$  >  $\bullet$
- 2. Touch  $*$  6  $7$  PQRS.
- 3. Enter a phone number.
- 4. Touch

 $\clubsuit$  Your caller information will not appear on the recipient's phone.

To permanently block your number, call Virgin Mobile Customer Service.

## *Call Waiting*

When you're on a call, Call Waiting alerts you to incoming calls by sounding two beeps. Your phone's screen informs you that another call is coming in and displays the caller's phone number (if it is available).

To respond to an incoming call while you're on a call:

Slide  $\bigcirc$  to the right. (This puts the first caller on hold and answers the second call.)

To switch back to the first caller:

**n** Touch **Swap**.

**Note**: For those calls where you don't want to be interrupted, you can temporarily disable Call

Waiting by pressing  $\begin{matrix} \star & 7 & 0 \\ \star & \star & \star \end{matrix}$  before placing your call. Call Waiting is automatically reactivated once you end the call.

## *Conference Calling*

With conference calling, also known as 3-way calling, you can talk to two people at the same time. When using this feature, the normal airtime rates will be charged for each of the two calls.

- 1. On the Phone screen, enter a number and touch (or place a call from Log or Contacts).
- 2. Once you have established the connection, touch  $\mathbf{t}$ , and dial the second number (or place the call from Logs or Contacts).

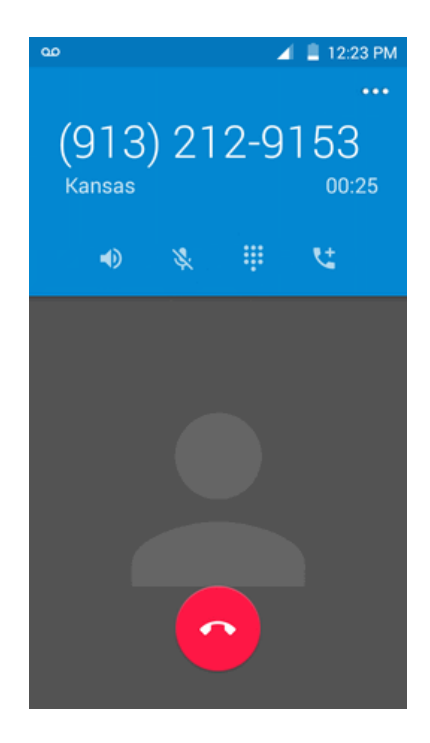

3. When you're connected to the second party, touch  $\lambda$ . Your conference call is now in session.

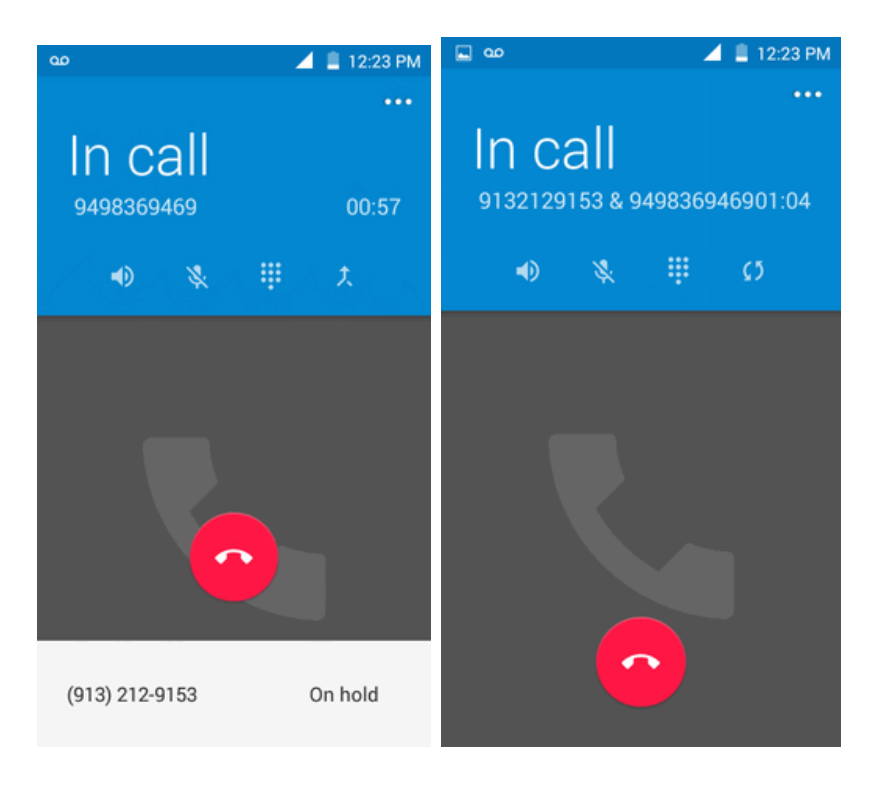

4. To end the three-way call, touch

**Note**: If one of the people you called hangs up during your call, you and the remaining caller stay connected. If you initiated the call and are the first to hang up, all callers are disconnected.

## *Call Forwarding*

Call Forwarding lets you forward all your incoming calls to another phone number – even when your phone is turned off. You can continue to make calls from your phone when you have activated Call Forwarding.

#### **Note**: You are charged a higher rate for calls you have forwarded.

To activate Call Forwarding:

- 1. From home, touch **Phone**  $\mathbf{C} > \mathbf{B}$ .
- 2. Touch  $\frac{1}{2}$   $\frac{7}{2}$   $\frac{2}{2}$
- 3. Enter the area code and phone number to which you want your calls forwarded.

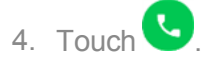

\*\* You will hear a tone to confirm the activation of Call Forwarding. All calls to your wireless number will be forwarded to the designated phone number.

To deactivate Call Forwarding:

- 1. From home, touch **Phone**  $\bullet$  >  $\bullet$ .
- 2. Touch  $\star$   $\frac{7}{100}$   $\frac{2}{100}$   $\frac{0}{100}$ .

3. Touch

\* You will hear a tone to confirm the deactivation.

## *CALL SETTINGS*

Your phone's Call Settings menu lets you configure your voicemail options and a number of other settings for the phone application.

#### *Call Settings Options*

Use the Call Settings menu to adjust the following settings:

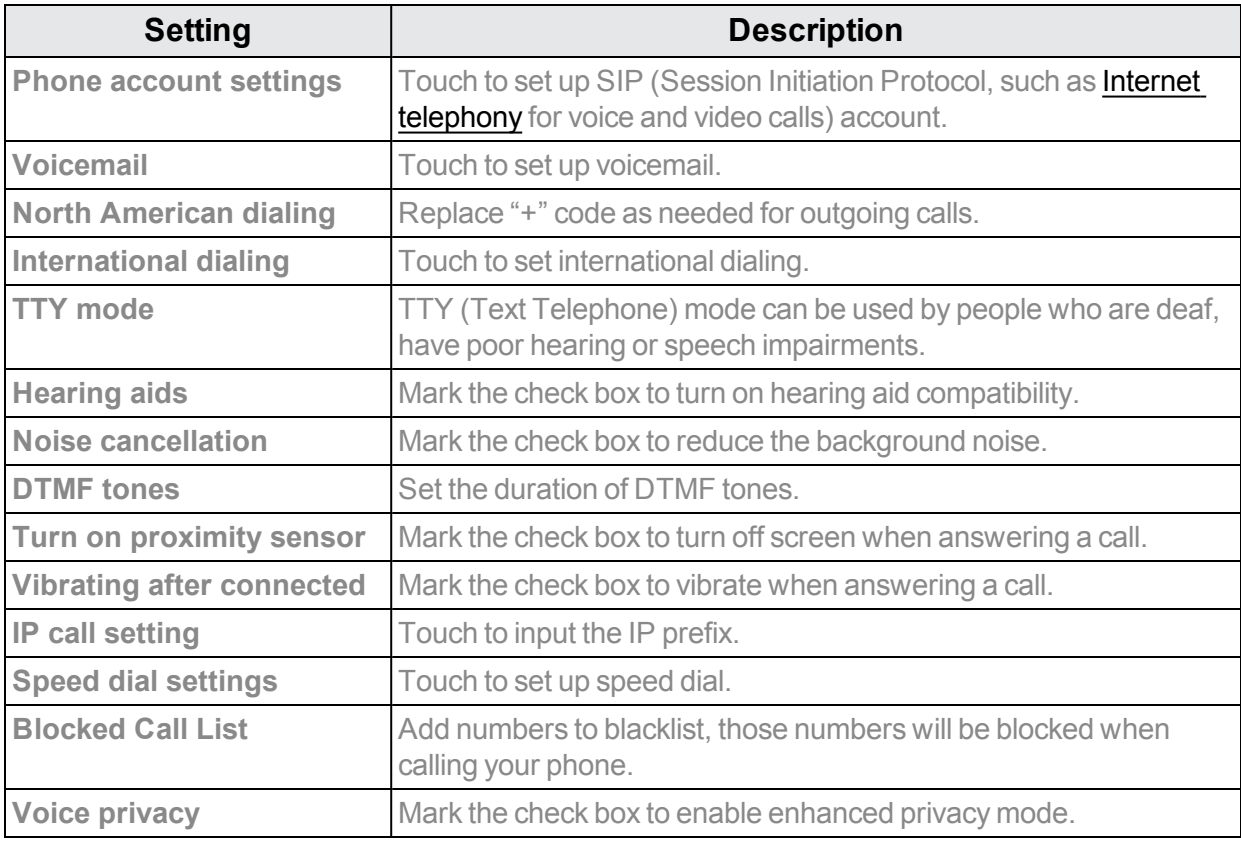

#### *Use the Call Settings Menu*

- 1. From home, touch **Phone** .
	- $\clubsuit$  The phone app opens.
- 2. Touch **Menu** > **Settings** > **Call settings**.

 $\clubsuit$  The call settings menu appears.

- 3. Configure your options.
	- Touch a menu item to display its options.
	- Select your options and follow the prompts to set them.
- ❖ Your call settings options are set.

## *CONTACTS*

The Contacts application lets you store and manage contacts from a variety of sources, including contacts you enter and save directly in your phone as well as contacts synchronized with your Google account, your PC, compatible email programs (including Exchange Server), and your Facebook friends.

#### **Contacts Cautions**

Information saved in Contacts may be lost or changed if the battery is removed for a long period or not charged. Accident or malfunction may also cause loss or change to information. It is recommended that you keep a separate copy of contacts and other important information. Virgin Mobile is not responsible for any damages from lost or changed contacts.

## <span id="page-65-0"></span>*Add a Contact*

You can add contacts from your phone's Phone application. Enter details such as name, phone numbers, email addresses, mailing addresses, and more.

- 1. From home, touch **Phone** > **CONTACTS** tab.
	- **W** You will see the Contacts list.
		- You can also access contacts directly from the Contacts shortcut or the apps list. From home, touch **Contacts**  $\mathbf{B}$ , or if there's no shortcut, touch **Apps**  $\mathbf{B}$  > **Contacts**  $\mathbf{B}$ .
- 2. Touch  $\ddot{ }$  to add a contact.
	- ❖ The Add Contact screen appears.
- 3. If you have multiple account types associated with your phone, select a contact type.
- Select **Google** if you want to save contacts to your Google account; these will be synced automatically with your Google account online.
- Select **PHONE** as the sync account if you want your contacts on your phone only; they will not be synced with your Google account.
- 4. Use the keyboard to enter as much information as you want.
	- [Picture]: Touch the picture icon to assign a picture to the contact.
	- Name
	- <sup>l</sup> PHONE
	- $\bullet$  EMAIL
	- <sup>l</sup> ADDRESS
	- SPECIAL DATES
	- $GROUPS$
	- <sup>l</sup> Add another field: Touch **ADD ANOTHER FIELD** to include additional information such as IM address, Notes, Nickname, Website, etc.

**Note**: To select a type (label) for a phone number, an email address, or postal address (such as Mobile, Home, Work, etc.), touch the type to the left of the field and select the appropriate type.

**Note**:Toaddmorephonenumbers,emailaddresses,etc.,touch**Add new**ontheright sideofthe entry field.

5. When you have finished adding information, touch  $\blacksquare$ .

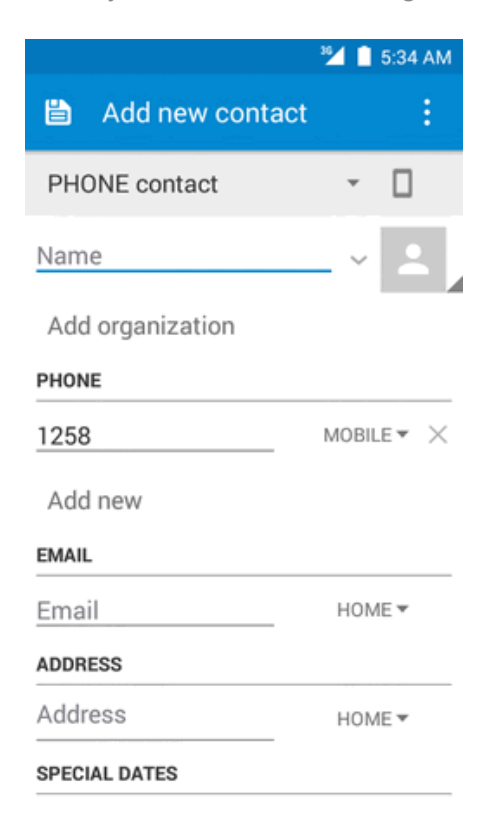

 $\clubsuit$  The contact is added.

#### *Save a Phone Number*

You can save a phone number to Contacts directly from the phone dial pad.

- 1. From home, touch **Phone**  $\mathbf{C} > \mathbf{B}$ .
- 2. Enter a phone number and touch **Add to contacts**.
- 3. To add the number to an existing contact, touch the target contact you want to update. To add a new contact, touch **Create new contact**.
	- For an existing contact, touch the contact name and select a number type for the new number.
	- For a new contact, enter the name and any additional information.
- 4. Touch **OK** or  $\overline{B}$ 
	- $\bullet$  The contact is added.

### *Check Contacts*

View a contact's details by displaying a contact entry.

- 1. From home, touch **Phone** > **CONTACTS** tab.
	- ❖ You will see the Contacts list.
		- You can also access contacts directly from the Contacts shortcut or the apps list. From home, touch **Contacts**  $\mathbf{B}$ , or if there's no shortcut, touch **Apps**  $\mathbf{B}$  > **Contacts**  $\mathbf{B}$ .
- 2. Touch a contact to view its details.

The contact's detailed listing appears.

## *Contacts Screen Layout*

The following illustration show's your Contacts app layout and describes the various features.

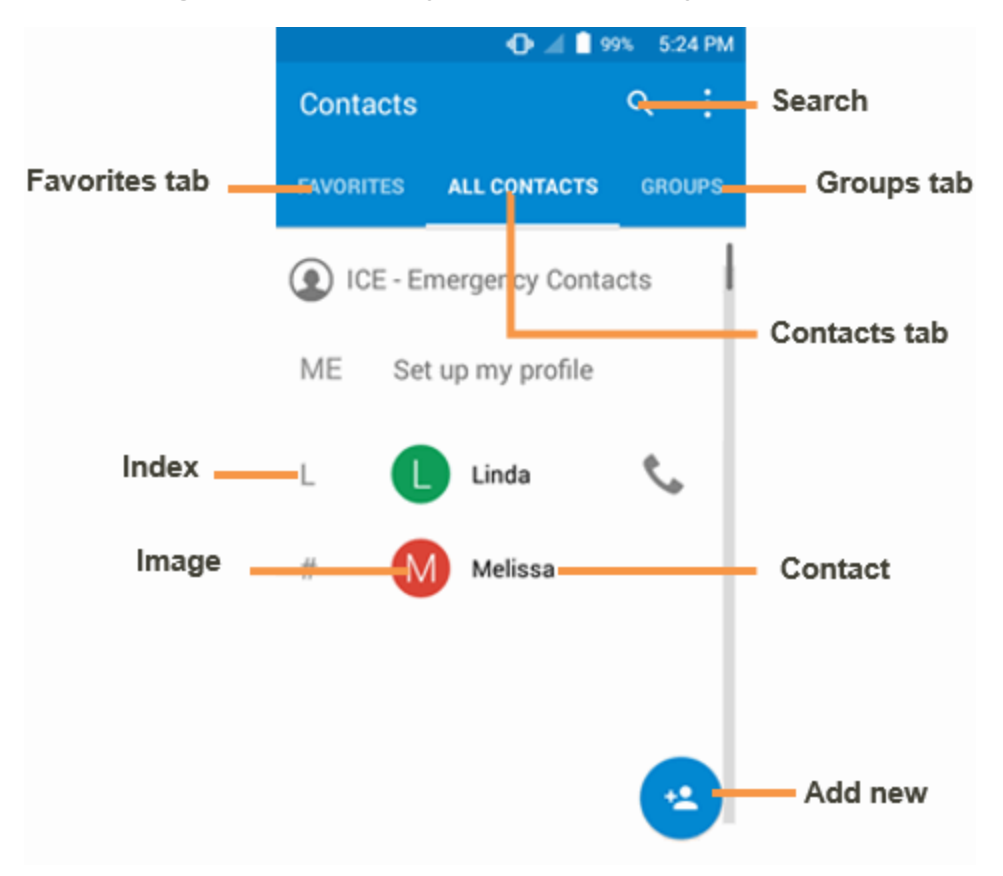

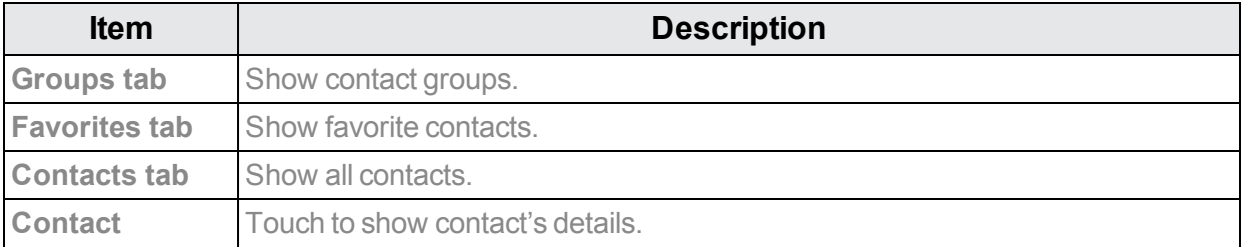

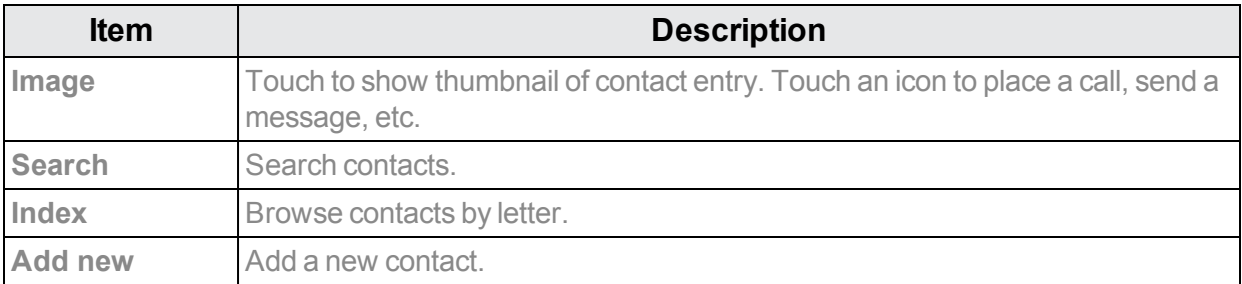

## *Edit a Contact*

Once you've added a contact, you can add or edit any of the information in the entry, assign a caller ID picture, customize with a unique ringtone, and more.

- 1. From home, touch **Contacts** 
	- ❖ You will see the Contacts list.
		- You can also access contacts directly from the Contacts shortcut or the apps list. From home, touch **Contacts**  $\mathbf{B}$ , or if there's no shortcut, touch **Apps**  $\mathbf{B}$  > **Contacts**  $\mathbf{B}$ .
- 2. Touch a contact to view its details.
	- $\clubsuit$  The contact's detailed listing appears.
- 3. Touch **Edit**
- 4. Touch any field you want to change or add. See Add a [Contact.](#page-65-0)
- 5. Add or edit the information, and then touch  $\Box$ .
	- ❖ Your changes are saved to the contact entry.

**Note**: To select a type (label) for a phone number, email address, or postal address (such as Mobile, Home, Work, etc.), touch the type to the left of the field.

## *Delete a Contact*

You can delete a contact from the contacts details page.

- 1. From home, touch **Phone** > **CONTACTS** tab.
	- ❖ You will see the Contacts list.
		- You can also access contacts directly from the Contacts shortcut or the apps list. From home, touch **Contacts**  $\mathbf{B}$ , or if there's no shortcut, touch **Apps**  $\mathbf{B}$  > **Contacts**  $\mathbf{B}$ .
- 2. Touch a contact to view its details.
	- $\clubsuit$  The contact's detailed listing appears.
- 3. Touch **Menu** > **Delete**.
- 4. Touch **OK**.

 $\clubsuit$  The contact is deleted.

## *IMPORT CONTACTS FROM AN SD CARD OR STORAGE*

Import (load) contacts which have been backed up on an SD card.

#### *Before Importing Contacts from an SD Card*

You will need to have installed an SD card with previously backed up contacts information into your phone before you can import contacts. See SD [Card](#page-14-0) for SD card information.

#### *Import Contacts from an SD Card or Storage*

- 1. From home, touch **Contacts** .
	- ❖ You will see the Contacts list.
- 2. Touch **Menu** > **Import/export**.
	- ❖ You will see the Import/export contacts menu.
- 3. Touch **Import from SD storage** or **Import from storage**.
- 4. Select a destination for the imported contacts.
- 5. Follow the onscreen instructions to complete the import.
- $\clubsuit$  The contacts are imported and stored in the selected account.

## *BACK UP CONTACTS TO AN SD CARD*

If you are saving contacts to an account that does not automatically back them up via the Cloud, you can manually back them up for re-import if needed.

#### *Before Backing Up Contacts to an SD Card*

You will need to have installed an SD card with previously backed up contacts information into your phone before you can back up your contacts. See SD [Card](#page-14-0) for SD card information.

#### *Back Up Contacts to Your SD Card*

- 1. From home, touch **Contacts**
- $\clubsuit$  You will see the Contacts list.
- 2. Touch **Menu**  $\frac{1}{2}$  > **Import/export**.

\* You will see the Import/export contacts menu.

- 3. Touch **Export to storage**.
- 4. Select the contacts you want to import and then touch  $\blacktriangledown$ .
- 5. Select path as **SD card**, touch **OK** to confirm.
- 6. Touch **OK** again to confirm the export.

\* The contacts are exported and saved to the installed SD card.
# *MESSAGING AND INTERNET*

With wireless service and your phone's messaging and data capabilities, you have the opportunity to share information through many different channels and accounts, including Gmail (Google), personal and corporate email, text and multimedia messaging, social networking accounts, and Hangouts.

# <span id="page-72-0"></span>*TEXT AND MULTIMEDIA MESSAGING*

With Text Messaging (SMS), you can send and receive instant text messages between your wireless phone and another messaging-ready phone.

Multimedia messages, or MMS, can contain text and pictures, recorded voice, audio or video files, picture slideshows, contact cards (vCard), or appointments (vCalendar).

See your service plan for applicable charges for messaging.

# *Send a Text Message*

Quickly compose and send text messages on your phone.

- 1. From home, touch **Apps**  $\frac{11}{2}$  > **Messaging**
- 2. On the Messaging screen, touch

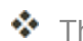

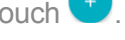

- ❖ The Compose screen opens.
- 3. Fill in one or more recipients. You can:
	- **Enter phone numbers directly in the "To" box. As you enter information, any matching phone** numbers from your contacts list are displayed. Touch a match to enter that number or address directly.
	- Touch the  $\mathbf{E}$  icon, and then select the contacts to who you want to send the message. You can also select contact groups as recipients. When you have selected all the message recipients, touch  $\sqrt{ }$ .

4. Touch the "Type message" box and then start composing your message.

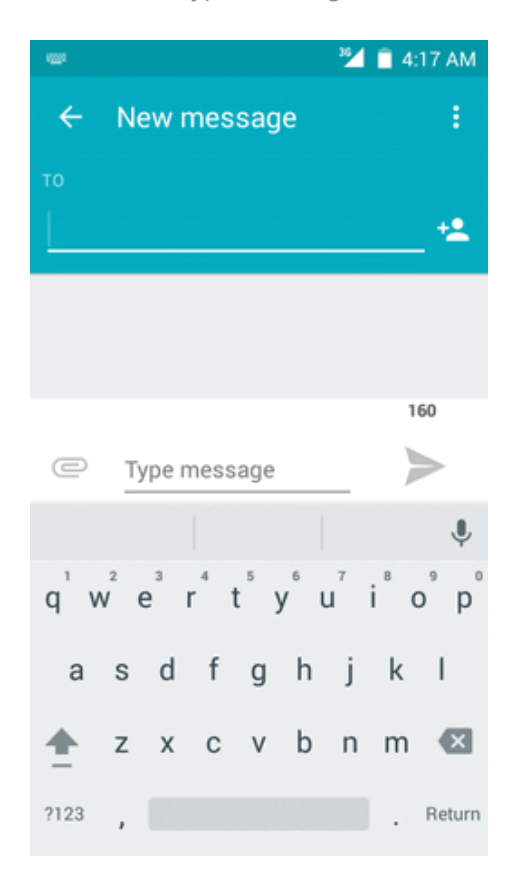

**Note**: A counter appears above the **Send** button (**i**) to tell you how many characters you have entered and how many characters are left. Once you go over the 160-character limit, a new message is created but automatically joined into one when received.

5. When done, touch  $\triangleright$  to send the text message.

### *Send a Multimedia Message (MMS)*

When you need to add a little more to a text message, you can send a multimedia message (MMS) with pictures, voice recordings, audio or video files, contact cards (vCard), or appointments (vCalendar).

- 1. From home, touch **Apps**  $\frac{11}{2}$  > **Messaging**  $\frac{1}{2}$ .
- 2. On the Messaging screen, touch  $\Box$ .

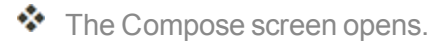

3. Fill in one or more recipients. You can:

- **Enter phone numbers directly in the "To" box. As you enter information, any matching phone** numbers from your contacts list are displayed. Touch a match to enter that number or address directly.
- Touch the  $\mathbf{E}$  icon, and then select the contacts to who you want to send the message. You can also select contact groups as recipients. When you have selected all the message recipients, touch  $\sqrt{ }$ .

#### **Note**: You can add a subject line by touching **Menu** > **Add subject**.

- 4. Touch the "Type message" box, and then start composing your message.
- 5. Touch  $\subseteq$  to add attachment.
- 6. In the Attach window, select from the following file attachments:
	- <sup>l</sup> **Pictures:** Attach a stored picture from **Gallery**.
	- **Capture picture:** Select **Camera** to take a picture and attach it.
	- **Videos:** Access the Gallery or File manager to select a video as an attachment.
	- **capture video:** Access the **Camcorder** to record a new video for attaching.
	- **Audio:** Access a selection of audio files for attaching.
	- **Record audio:** Enter the voice message recorder to record a voice message for attaching.
	- **Slideshow:** Enter the Edit slide show screen, touch **Add slide** to create a new slide, and touch a currently existing slide to edit it (see following picture).
	- **Insert contact info:** Enter a contact and send the contact's detailed info.
	- **Contact vCard:** Select a contact from your phone, and then select which contact information you want to attach.
	- **Calendar event:** Select the calendar event you want to attach.

7. To make changes to your attachment, touch **REPLACE** or **REMOVE** to start over.

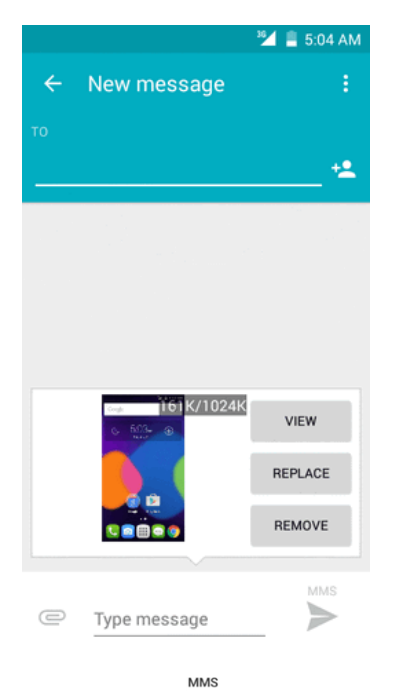

8. Touch **Send** to send the MMS message.

#### *Create a Slideshow*

In a multimedia message, you can add slides, each containing a picture, video, or audio.

- 1. In the multimedia message you're composing, touch  $\subseteq$  > **Slideshow** to add space for a new slide.
- 2. Touch **slide 1** or **Add slide** to attach slides.

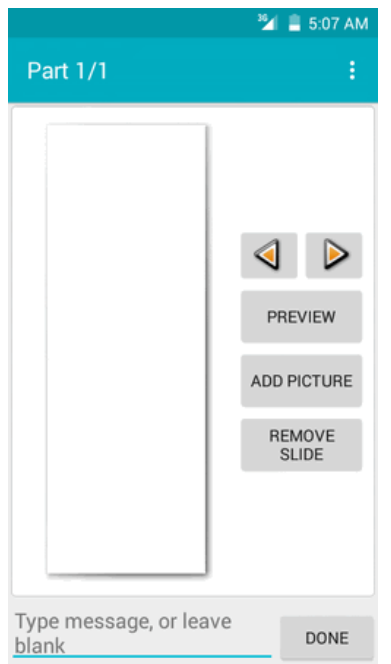

3. To compose your slideshow, touch **Menu** and do any of the following:

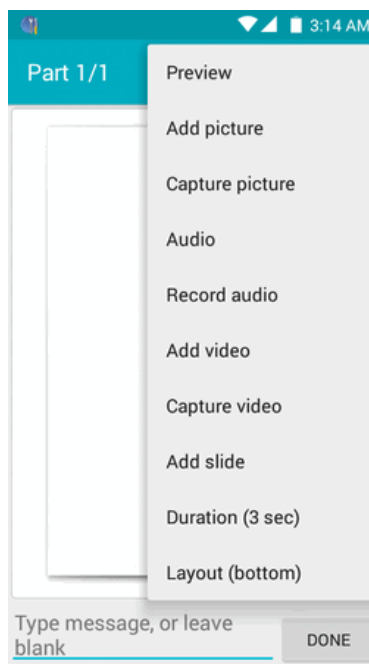

- **Preview:** Touch to preview your slide.
- **Add picture**: Touch to select a picture from Gallery.
- **Capture picture**: Touch to capture picture.
- <sup>l</sup> **Audio**: Touch to select an audio and attach.
- **Record audio:** Touch to record audio and attach
- **Add video**: Touch to select a video. (You cannot add both a picture and a video on the same slide.)
- **Capture video**: Touch to capture video.
- **Add slide:** Touch to add a new slide.
- <sup>l</sup> **Duration (3 sec)**: Touch to set duration for slide.
- **Layout (bottom)**: Touch to set slide layout, you can choose Text on top or Text on bottom.
- <sup>l</sup> View the next or previous slide. Touch **up** or **down**.
- 4. When you have finished composing the multimedia message, touch **DONE**.

### *Save and Resume a Draft Message*

While composing a text or multimedia message, touch the **Home key O** to automatically save your message as a draft.

To resume composing the message:

- 1. From home, touch **Apps**  $\dddot{H}$  > **Messaging**
- 2. On the Messaging screen, touch the message to resume editing it.
- 3. When you finish editing the message, touch  $\geq$ .

### *New Messages Notification*

Depending on your notification settings, the phone will play a ringtone, vibrate, or display the message briefly in the status bar when you receive a new text or multimedia message. To change the notification for new text and multimedia messages, see Text and MMS [Options](#page-79-0) for details.

A new message icon  $(\Box)$  also appears in the notifications area of the status bar to notify you of a new text or multimedia message.

 $\blacksquare$  To open the message, drag the status bar down to open the notifications window. Touch the new message to open and read it. For information on reading and replying to messages see Manage Message [Conversations.](#page-78-0)

# <span id="page-78-0"></span>*Manage Message Conversations*

Textandmultimediamessagesthataresenttoandreceivedfromacontact(or anumber) aregrouped into conversations or message threads in the Messaging screen. Text or MMS conversations let you see exchanged messages (similar to a chat program) with a contact on the screen.

#### *Read a Text Message*

- Do one of the following:
	- On the Messaging screen, touch the text message or conversation to open and read it.
	- If you have a new message notification, drag the status bar down to open the notifications window. Touch the new message to open and read it.

To return to the Messaging screen from a conversation, touch  $\blacksquare$ .

**Note**: To view the details of a particular message, in the conversation, long press the message to open the options menu, and then touch > **Message detail**.

**Note**: If a message contains a link to a Web page, touch the message and then touch the link to open it in the Web browser.

**Note**: If a message contains a phone number, touch the message and then touch the phone number to dial the number or add it to your contacts.

#### *View a Multimedia Message (MMS)*

- 1. From home, touch **Apps**  $\frac{11}{2}$  > Messaging **...**
- 2. On the Messaging screen, touch a multimedia message or conversation to open it.
- 3. Touch the attachment to open it.
	- If the attachment is a vCard contact, it is imported to your phone's contacts list. For more information, see [Contacts](#page-65-0).
	- If the attachment is a vCalendar file, you can choose the calendar where you want to save the event. For information on using [Calendar](#page-98-0), see Calendar.

**Note**: If you are concerned about the size of your data downloads, check the multimedia message size before you download it.

#### *Reply to a Message*

- 1. From home, touch **Apps**  $\frac{11}{2}$  > **Messaging**  $\frac{1}{2}$ .
- 2. On the Messaging screen, touch a conversation to open it.
- 3. Touch the Type message box at the bottom of the screen, enter your reply message, and then  $t$ ouch  $\geq$

**Note**: To reply to a text message with a multimedia message, open the text message, touch **Menu** and then touch **Add subject**, or **Attach**. The text message is automatically converted into a multimedia message.

#### *Protect (Lock) a Message*

Youcanlockamessagesothatitwillnotbedeletedevenif youdeletetheother messagesinthe conversation.

- 1. From home, touch **Apps**  $\frac{11}{2}$  > **Messaging**  $\frac{1}{2}$ .
- 2. On the Messaging screen, touch a conversation.
- 3. Long press the message that you want to lock.
- 4. Touch<sup>3</sup> > Lock on the options menu. A lock icon is displayed at the right hand side of the message.

#### *Delete a Conversation*

- 1. From home, touch **Apps**  $\frac{11}{2}$  > **Messaging**
- 2. On the Messaging screen, touch the conversation that you want to delete.
- 3. Touch **Menu** > **Delete thread**.
- 4. When prompted to confirm, touch **DELETE**. Any locked messages in the thread will not be deleted unless you select the **Delete locked messages** check box.

#### *Delete a Single Message*

- 1. While viewing a conversation, long press the message that you want to delete.
	- If the message is locked, long press it, then touch  $\cdot$  > **Unlock** on the options menu and hold the message to display the options menu again.
- 2. Touch  $\Box$  on the options menu.
- 3. When prompted to confirm, touch **OK**.

#### *View Contact Information from a Message*

When you have received a message from someone in your stored contacts, you can touch the contact's picture or icon in the conversation to open a menu of options. Depending on the stored contact information, you can view the contact details, place a phone call or send an email message to the contact, and more.

#### <span id="page-79-0"></span>*Text and MMS Options*

The messages settings menu lets you control options for your text and MMS messages including message limits, size settings, and notifications.

- 1. From home, touch **Apps**  $\frac{11}{11}$  > **Messaging**  $\bullet$ .
- 2. On the Messaging screen, touch **Menu**  $\cdot$  > **Settings**. You can set the following:
- **s SMS Enabled:** Touch to set your default SMS app.

#### *Storage*

- <sup>n</sup> **Delete old messages**: Automatically delete older messages, except for locked messages, when the set limits are reached.
- **Text message limit**: Choose the maximum number of text messages to store in each conversation. (This does not include locked messages.)
- **Multimedia message limit**: Choose the maximum number of MMS messages to store in each conversation. (This does not include locked messages.)

#### *Text Message (SMS) Settings*

- **Delivery delay:** Select message delivery interval.
- **Delivery reports**: Receive a report on the delivery status of your message.
- **Nessage template:** View or edit your message template.
- **Manage SIM messages:** Touch to view or manage messages on your SIM card.
- **n** Import/export messages: Import or export messages between phone, SIM card, and microSD card.
- **validity period:** Select your SMS validity period.

#### *SMS Signature*

- **Signature**: Mark the check box to enable SMS signature function.
- **Edit SMS signature**: Touch to edit SMS signature.

#### *Multimedia Message (MMS) Settings*

- **Auto-retrieve**: Select this option to automatically retrieve all your multimedia messages completely. When selected, the multimedia message header plus the message body and attachments will automatically download to your phone. If you clear this check box, only the multimedia message header will be retrieved and shown in your Messaging screen.
- **Roaming auto-retrieve**: Automatically retrieve all your messages completely when roaming. This may incur significant phone charges.
- **Maximum message size:** Enter the maximum message size.
- **MMS Send Priority:** Set the message priority of text messages sent.

#### *Notifications*

- **Notifications**: Select this option if you want to receive a notification in the status bar when a new text or multimedia message arrives.
- **Sound**: Select a ringtone that is specific to new text and multimedia messages. Note that the ringtone briefly plays when selected.
- **Vibrate**: Select this option if you want the phone to vibrate when a new text or multimedia message arrives.

#### *SMSC Settings*

**set the SMSC number:** View or edit the SMSC number.

#### *Auto Push Service Message Setting*

**Enable WAP PUSH Service**: Mark the check box to enable receiving service message.

#### *Quick Message and Reply*

- **Use dark theme:** Mark the check box to enable dark theme.
- **Show Quick Message**: Mark the check box to display the Quick Message popup for incoming SMS messages.
- **Wake and unlock**: Wake and unlock device on incoming message.
- **close all:** Close button to close all messages.

#### *Extra Settings*

**Blocked Call List**: Enable this function to block incoming messages from phone numbers in the blockedcall list.

#### *CMAS*

**Emergency alerts settings:** Touch to set which alert types to receive.

# *GMAIL*

Use Google's Gmail service and your Google account to send, receive, and manage your Gmail messages. Before using Gmail, you must register a Google (Gmail) Account on your phone. See Google [Account](#page-38-0) for details.

#### **Gmail Cautions**

Gmail is handled as email from a PC. Restricting email from PCs on your phone prevents your phone from receiving Gmail.

### <span id="page-81-0"></span>*Create and Send a Gmail Message*

Use your phone to create and send Gmail messages.

- 1. From home, touch  $\Delta p p s$   $\mathbb{H}$  > **Gmail**  $\blacksquare$ .
	- $\clubsuit$  The Gmail inbox opens.
- 2. From the inbox, touch  $\bullet$  to compose a new Gmail message.

\* The Gmail composition window opens.

3. Enter the message recipient(s), subject, and message, and then touch **Send** .

 $\clubsuit$  The Gmail message is sent.

#### *Gmail Composition Options*

- **Adding Cc/Bcc**: In the mail composition window, touch  $\vee$  near **To** bar, and then add recipients.
- **Attaching Pictures or Videos**: In the mail composition window, touch  $\blacksquare$  > Attach file. Locate and then touch the picture or video you want to attach.
- <sup>n</sup> **Save as a Draft (Send Later)**: While composing your message, touch **Menu** > **Save draft**, or press the back key  $\triangleleft$  to save as a draft.
- <sup>n</sup> **Delete Mail Being Composed**: In the mail composition window, touch **Menu** > **Discard**.

**Note:** To view your draft email messages, touch **and then touch Drafts.** 

**Note**: To view your sent messages, touch and then touch **Sent**.

# *CHECK RECEIVED GMAIL MESSAGES*

Your phone allows you to access, read, and reply to all your Gmail messages.

# *Open New Gmail Messages*

When new Gmail arrives, you will see  $\Box$  in the status bar.

- 1. Drag the status bar down to display the notifications window.
- 2. Touch the new message from the notifications window.
	- ❖ The new Gmail message opens.
		- If you have two or more new Gmail messages, touching the notification opens the Gmail inbox.

# *Open Gmail Messages*

You can also read and reply to all your Gmail messages from the Gmail inbox.

- 1. From home, touch **Apps**  $\dddot{\mathbf{u}}$  > **Gmail**  $\blacksquare$ .
	- $\clubsuit$  The Gmail inbox opens.

2. Touch the message thread you want to view.

 $\clubsuit$  The message thread opens, with the newest message displayed.

#### *Options When Reviewing Gmail Messages*

- **Replying to Gmail Messages:** With the Gmail message open, touch **Reply**, compose your reply message, and touch **Send** .
	- $\bullet$  To reply to all, touch **Options**  $\bullet$  > **Reply** all.
- **Example 3 Forwarding Gmail Messages:** With the Gmail message open, touch **Options**  $\frac{1}{2}$  > **Forward**, enter a recipient and an additional message, and touch **Send** .

# *MANAGE GMAIL MESSAGES*

Your phone give you control over how you manage your Gmail messages, with labels, thread management, search capabilities, adding multiple Google accounts, and more.

### *Use Gmail Labels*

Gmail saves all mail in one box, but you can add labels that allow you to sort your Gmail conversation threads. For example, when a new thread starts with a received mail, the label "Inbox" is automatically added to the thread. By then adding the label "travel," all threads with "travel" are shown in a list.

- 1. From home, touch  $\Delta p p s$   $\mathbb{H}$  > **Gmail**  $\blacksquare$ .
- ❖ The inbox opens.
- 2. Longpressaconversationthreadtoaddacheckmarktoit,andthentouch**Options** > **Change labels**.
- 3. Touch a label for the thread.

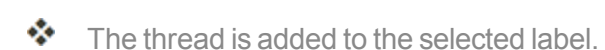

# *Delete Gmail Threads*

If you no longer wish to keep a Gmail conversation thread, you can simply delete it from the inbox.

- 1. From home, touch  $\Delta p$  **Apps**  $\dddot{a}$   $>$  **Gmail**  $\Delta$ .
- ❖ The inbox opens.
- 2. Long press a conversation thread to add a checkmark to it, and then touch **Delete**  $\Box$  > OK.
	- $\clubsuit$  The thread is deleted.

# *Search Gmail Messages*

If you need to find a specific message or message thread, you can search Gmail from the inbox.

- 1. From home, touch **Apps**  $\dddot{\mathbf{m}}$  > **Gmail**  $\blacksquare$ .
	- ❖ The inbox opens.
- 2. Touch  $\overline{Q}$
- 3. Enter your search text and touch  $\bullet$ .

 $\clubsuit$  The search results appear. Touch a message or thread from the list to display it.

# *Report Spam or Phishing Gmail*

You can report spam or phishing Gmail messages from your phone's Gmail inbox.

- 1. From home, touch  $\Delta p p s$   $\dddot{a}$  > Gmail  $\blacksquare$ 
	- ❖ The inbox opens.
- 2. Longpressaconversationthreadtoaddacheckmarktoit,andthentouch**Options** > **Report spam**.

 $\clubsuit$  The selected message is reported as spam or phishing Gmail.

# *Add Another Google (Gmail) Account*

If you have multiple Gmail accounts you wish to view on your phone, you can add them from the **Settings** > **Accounts** menu.

- 1. From home, touch **Apps**  $\frac{11}{2}$  > Settings  $\frac{1}{2}$  > Accounts > Add account.
- 2. Touch **Google** and then touch **Or create a new account.**
- 3. Enter your **First name** and **Last name**, and then touch **NEXT**.
- 4. Enter a desired **Username**, and then touch **NEXT**.
- 5. Create password and confirm the password, then touch **NEXT**.
- 6. Enter a phone number (it helps you get back into your Google account in case you forget your password) and touch **VERIFY**, enter the verification code and touch **NEXT**. If you don't want to enter a phone number, touch **Skip** or **NEXT** and go to next step.
- 7. On the Privacy and Terms screen, touch **AGREE** to continue.
- 8. You can see your Google account is ready to go, touch **NEXT**.
- 9. After your phone connects with the Google servers, select the items you would like to sync with your phone and then touch **NEXT**.
- 10. Set up your payment information or touch **Remind me later**, and then touch **Next**.

You are signed in to your Google account, and your phone will synchronize the selected items.

# *Switching Between Gmail Accounts*

If you have more than one Gmail account set up, you can switch between them in the Gmail app.

- 1. From home, touch **Apps**  $\dddot{H} > G$  mail  $\blacksquare$ .
- 2. Touch  $\equiv$
- 3. Touch the account you want to view from the list at the top of the menu.
- $\clubsuit$  The selected account inbox is displayed.

# *EMAIL*

Use the Mail application to send and receive email from your webmail or other accounts, using POP3 or IMAP, or access your Exchange ActiveSync account for your corporate email needs.

# *Set Up an Email Account*

Your phone supports several types of email accounts and allows you to have multiple email accounts set up at one time.

Before setting up an email account, make sure you have the username (user ID), password, server name, etc., so you can get set up successfully.

1. From home, touch **Apps**  $\mathbb{H}$  > **Email**  $\mathbb{Z}$ .

A popup window for adding an account appears if no email account has been previously set up.

2. Follow the onscreen instructions to set up your email account.

 $\clubsuit$  The email account is set up and you will begin receiving email.

# *Add an Email Account*

You can add several types of personal email accounts, such as POP3 and IMAP accounts, on your phone.

#### *Add an Email Account from the Email App*

You can add email accounts directly from the email app, even if you have another email account set up.

- 1. From home, touch **Apps**  $\frac{11}{2}$  > **Email**  $\frac{1}{2}$ .
	- $\clubsuit$  The email inbox opens.
- 2. Touch the **Menu key** > **Settings**.
- 3. Touch **ADD ACCOUNT** on the top right corner.
- 4. Follow the onscreen instructions to complete the account setup.
	- $\clubsuit$  The email account is added and you will begin receiving email for the account.

#### *Add an Email Account from the Settings Menu*

You can also set up email accounts from the **Settings** > **Accounts** menu.

- 1. From home, touch **Apps** > **Settings** > **Accounts** > **Add account** > **Personal (POP3)**.
- 2. Enter the **Email address** for the email account and then touch **NEXT**.
	- Touchping **NEXT** prompts your phone to attempt a "regular" email setup and test the incoming and outgoing servers.
		- **If you have custom settings you need to configure, touch <b>MANUAL SETUP** and enter your settings. These may include mail type, username, password, server, security type, etc.
- 3. Enter the **Password** for the email account and then touch **NEXT**.
- 4. Enter the incoming server settings, confirm the settings information and touch **NEXT**.
- 5. Enter the outgoing server settings, confirm the settings information and touch **NEXT**.
- 6. Select your sync settings and then touch **NEXT**.
- 7. Enter an account name and a display name and touch **NEXT** to complete setup.
	- $\clubsuit$  The email account is set up and you will begin receiving email for the account.

**Important**: If the account type you want to set up is not in the phone database, you will be asked to enter more details. You should get all pertinent information for the email account, such as incoming and outgoing server settings, before you proceed.

### <span id="page-86-0"></span>*Compose and Send Email*

Compose and send email using any account you have set up on your phone. Increase your productivity by attaching files such as pictures, videos, or documents to your email messages.

- 1. From home, touch **Apps**  $\dddot{H} > E$  **Email**  $\ddot{V}$ .
	- $\clubsuit$  The email inbox opens.
		- If you want to switch to a different email account, touch the account name at the top of the screen and select another account.
- 2. From the inbox, touch  $\bullet$  to compose a new email message.

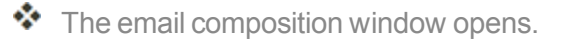

- 3. Enter the message recipient(s), subject, and message.
- 4. Touch **Send** .

 $\clubsuit$  The email message is sent.

### *Open New Email Messages*

When new Gmail arrives, you will see  $\blacktriangleright$  in the status bar.

- 1. Drag the status bar down to display the notifications window.
- 2. Touch the new message from the notifications window.

 $\clubsuit$  The new email message opens.

• If you have two or more new email messages, touching the notification opens the email inbox. Touch a message to open it.

### *Open Email Messages*

You can also open and read email messages directly from the email inbox. Reading and replying to email on your phone is as simple as on your computer.

1. From home, touch **Apps**  $\frac{11}{2}$  > **Email**  $\frac{1}{2}$ .

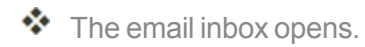

- 2. Touch the message you want to view.
- $\clubsuit$  The email message opens.

**Tip**: Touch the account name at the top of the screen to switch to a different email account.

3. Touch **Reply** or touch **Menu** > **Reply all** to reply to the message.

#### *Options When Reviewing Email Messages*

- **Mark Mail as Unread**: Long press a read email message and then touch  $\sim$ .
- **Deleting Email:** Long press the email message and then touch Delete  $\Box$ .
- **Replying to Email Messages**: With an email message open, touch **Reply** or touch Menu > **Reply all**, compose your reply message, and touch **Send** .
- **Forwarding Email Messages**: With the email message open, touch **Menu**  $\frac{1}{2}$  > **Forward**, enter a recipient and an additional message, and touch **Send** .

# *Delete an Email Account*

You can delete an email account from your phone if you no longer wish to receive messages for the account on your phone.

- 1. From home, touch **Apps**  $\frac{11}{2}$  > **Email**  $\frac{1}{2}$ .
	- $\clubsuit$  The email inbox opens.
- 2. Touch **Menu** > **Settings**.
- 3. Select the account(s) to delete, and then touch **Remove account**.
- 4. Touch **CONTINUE** to confirm.

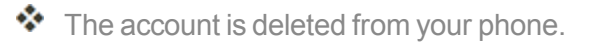

# *CHROME BROWSER*

Your phone supports the Chrome mobile Web browser. If you are signed in with a Google account, the Chrome browser will import all your bookmarks and other Web preferences for use on your phone.

- 1. From home, touch **Apps**  $\mathbf{B}$  > **Chrome**  $\bullet$ .
	- ❖ Chrome opens.
- 2. Touch the address bar at the top and enter search words (for a Google search) or a Web address (URL).
- $\clubsuit$  The search results appear or a Web page opens.

**Tip**: For more information, from your computer, visit: [google.com/intl/en/chrome/browser/mobile/](https://www.google.com/intl/en/chrome/browser/mobile/).

# *CAMERA AND VIDEO*

Youcan use thecamera or videocamera to take andshare pictures andvideos. Your phonecomes with a 5 megapixel camera with an autofocus feature that lets you capture sharp pictures and videos.

# *TAKE PICTURES AND RECORD VIDEOS*

The following topics teach you how to take pictures and record videos with your phone's camera.

#### *Capturing Pictures/Videos*

- <sup>n</sup> **File Format for Pictures**: File format for pictures is JPEG.
- **File Format for Videos:** File format for videos is MPFG4

#### **Camera Cautions**

**If Lens Becomes Dirty**: Fingerprints/smudges on lens prevent capturing of clear still images/videos. Wipe lens with a soft cloth beforehand.

**Avoid Exposure to Direct Sunlight**: Be careful not to expose lens to direct sunlight for long periods. May discolor color filter and affect color of images.

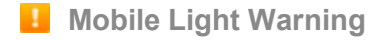

Do not shine Mobile Light close to eyes. Do not look directly at Mobile Light when shining. Do not shine Mobile Light at other people's eyes. This may affect eyesight, etc.

### *Take a Picture*

You can take high-resolution pictures using your phone's camera.

**Note**: Pictures and videos are saved to your phone's memory.

- 1. From home, touch **Apps**  $\frac{1}{2}$  > **Camera**  $\bullet$ .
	- $\clubsuit$  The camera viewfinder appears.
- 2. Aim the camera at your subject and then long press  $\bullet$ .
	- ❖ Auto focus activates
- 3. Touch  $\bigcirc$  to take the picture.

 $\clubsuit$  The shutter clicks and the picture is captured and saved to your phone or SD card.

### *Viewfinder Screen*

The Viewfinder screen lets you view your subject and access camera controls and options.

The following features are available from the viewfinder screen:

- **F** Flash mode: Touch to enable flash mode **7**, disable flash mode **X** or choose flash mode automatically  $\mathcal{T}^{\mathsf{A}}$  when capturing a picture.
- **Switch view mode:** Switch between the back camera lens and the front-facing camera lens (for self-portraits, video chatting, etc.).
- **NO HDR** mode: Select HDR mode for the camera.
- $\ddot{\ddot{\Omega}}$  Settings: Opens the camera settings menu and lets you change additional camera settings. See[CameraSettings](#page-94-0).

### *Record Videos*

Use your phone's video camera to record high-quality videos.

#### **Note**: Pictures and videos are saved to your phone's memory.

- 1. From home, touch **Apps**  $\mathbf{B} = \mathbf{C}$  **Camera**  $\mathbf{A}$ 
	- $\clubsuit$  The camera viewfinder appears.
- 2. Aim the camera at your subject, touch  $\Omega$  and then touch **Record**  $\blacksquare$ .
	- $\clubsuit$  Touch  $\Omega$ , video recording begins.
- 3. Touch  $\bullet$  to pause recording. Touch  $\bullet$  to stop recording.
	- $\clubsuit$  The camera stops recording and the video is captured and saved to your phone or SD card.

# *VIEW PICTURES AND VIDEOS USING GALLERY*

Using the Gallery application, you can view pictures and watch videos that you've taken with your phone's camera, downloaded, or copied onto your storage card or phone memory. You can also take alookat your picturesandyourfriends'picturesthatareonyour socialnetworks(Facebook,Flickr etc.).

For pictures that are on your storage card or phone memory, you can do basic editing such as rotating and cropping. You can also easily assign a picture as your contact picture or wallpaper and share pictures with your friends.

#### *View Pictures and Videos*

You can access and view all your stored pictures and videos from your phone's Gallery.

- 1. From home, touch **Apps**  $\frac{111}{2}$  > **Gallery** 
	- $\clubsuit$  The album list opens.
- 2. Touch an album (such as Camera).

 $\clubsuit$  The list of pictures and videos for the album opens.

- **To select another album, touch <b>Back** to return to the Albums tab.
- 3. Touch an image to view the picture or video.
	- $\clubsuit$  The picture opens or the video begins playing.
		- Touch a picture or video to view it full screen.
		- When viewing pictures and videos, you can long press an image to open a selection menu and choose what to do with the picture or video.

#### *Pictures and Videos: Review Screen*

After capturing a picture or video, from the camera screen, touch the thumbnail image at the bottom left corner of the screen to see the item in the review screen. From there, you can access options such as view, edit, or delete the picture or video.

#### *Pictures and Videos: Options While Viewing*

- <sup>n</sup> **Zoom In or Out on a Picture or Video**: Touch the screen twice or pinch the screen to zoom in or out on a picture or video.
- **Viewing Videos:** Use the onscreen controls to play, pause, or stop the video playback.

After selecting an album from the Albums tab, you can browse through the pictures and videos of that album. Touch a picture or video to view it in full screen. By default, the pictures and videos in an album are displayed in grid view.

**Note**: When viewing pictures, you can long press on a picture or video to open a selection menu and choose what to do with the picture or video.

# *EDIT PICTURES*

Whether you're browsing pictures in filmstrip or grid view in the Gallery application, you can long press on a picture to open a selection menu and choose to delete the picture, rotate or crop it, and more.

#### *Rotate and Save a Picture*

- 1. From home, touch **Apps**  $\frac{111}{11}$  > Gallery  $\frac{1}{11}$ .
	- $\clubsuit$  The album list opens.
- 2. Touch an album (such as Camera).

 $\clubsuit$  The list of pictures and videos for the album opens.

- 3. Touch the picture you want to rotate.
- 4. Touch **Menu :** and then select either **Rotate left** or **Rotate right**.

The picture is rotated and saved to the phone or SD card, depending on your settings.

#### *Crop a Picture*

- 1. From home, touch **Apps**  $\frac{111}{11}$  > Gallery  $\frac{1}{11}$ .
	- $\clubsuit$  The album list opens.
- 2. Touch an album (such as Camera).

 $\clubsuit$  The list of pictures and videos for the album opens.

- 3. Touch the picture you want to crop.
- 4. Touch **Menu**  $\frac{1}{2}$  > Crop.

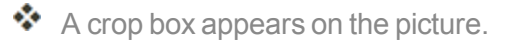

- 5. To adjust the crop box size, long press the edge of the box. When directional arrows appear, drag your finger inward to or outward to resize the crop box.
	- To move the crop box to the part of the picture that you want to crop, drag the crop box to the desired size and position.
- 6. Touch **SAVE** to apply the changes to the picture.

The cropped picture is saved in the album as a copy. The original picture remains unedited.

# *SHARE PICTURES AND VIDEOS*

TheGallery applicationlets yousend picturesand videosusing emailor multimediamessages. You can share pictures on your social networks (such as Facebook, Flickr, Picasa, and Twitter) and share videos on YouTube. You can also send them to another phone or your computer using Bluetooth.

### *Send Pictures or Videos by Email*

You can send several pictures, videos, or both in an email or Gmail message. They are added as file [attachments](#page-86-0) in your email. For more information about using email and Gmail, see Compose and Send Email or Create and Send a Gmail [Message.](#page-81-0)

- 1. From home, touch **Apps**  $\frac{11}{2}$  > **Gallery** 
	- $\clubsuit$  The album list opens.
- 2. Touch an album (such as Camera).

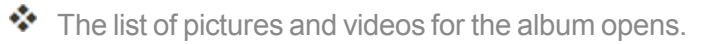

- 3. Touch the album that contains the pictures or videos you want to share.
- 4. Long press the pictures or videos you want to share.
	- To select multiple items, long press an image to turn on multiple select. Touch all the items you want to include.

5. Touch > **See all**, and then touch **Email** or **Gmail**.

 $\clubsuit$  Follow onscreen prompts to complete and send the message.

**Note**: If you selected **Mail** and you have multiple email accounts, the default email account will be used.

For more [information](#page-81-0) about using email and Gmail, see [Compose](#page-86-0) and Send Email or Create and Send a Gmail Message.

# *Send a Picture or Video by Multimedia Message*

Multimedia Messaging (MMS) lets you send pictures and videos using your phone's messaging app. Although you can send several pictures or videos in a multimedia message, it may be better to just send one at a time, especially if the files are large in size.

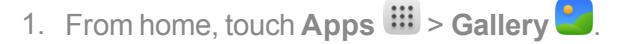

- $\clubsuit$  The album list opens.
- 2. Touch an album (such as Camera).

 $\clubsuit$  The list of pictures and videos for the album opens.

- 3. Touch the album that contains the pictures or videos you want to share.
- 4. Long press the pictures or videos you want to share.
	- To select multiple items, long press an image to turn on multiple select. Touch all the items you want to include.
- 5. Touch > **Messaging**.
	- $\clubsuit$  Follow the onscreen prompts to complete and send the message.

For more information about sending multimedia messages, refer to Text and Multimedia Messaging.

# *Send Pictures or Videos Using Bluetooth*

You can select several pictures, videos, or both and send them to someone's phone or your computer using Bluetooth.

- 1. From home, touch **Apps**  $\frac{111}{2}$  > **Gallery**
- $\clubsuit$  The album list opens.
- 2. Touch an album (such as Camera).

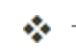

 $\clubsuit$  The list of pictures and videos for the album opens.

- 3. Touch the album that contains the pictures or videos you want to share.
- 4. Long press the pictures or videos you want to share.
- To select multiple items, long press an image to turn on multiple select. Touch all the items you want to include
- 5. Touch > **See all**, and then touch **Bluetooth**.
	- $\clubsuit$  Follow the onscreen prompts to complete and send the files.

<span id="page-94-0"></span>For more information, see [Bluetooth](#page-108-0).

# *CAMERA SETTINGS*

You can adjust your camera's settings using the icons on the main camera screen and the full camera settings menu.

# *Switch Cameras*

Your phone lets you use different types of cameras depending on your settings and downloads.

- 1. From home, touch **Apps**  $\frac{11}{2}$  > **Camera**  $\boxed{2}$ .
	- $\clubsuit$  The camera viewfinder appears.
- 2. Touch  $\overline{0}$ 
	- $\clubsuit$  The window to switch cameras opens.
- 3. Touch a camera type.
	- $\clubsuit$  The camera switches type.

# *Set Camera Functions*

You can configure your camera's settings to fit any situation or event.

- 1. From home, touch **Apps**  $\mathbf{H}$  > **Camera**  $\bullet$ .
	- $\clubsuit$  The camera viewfinder appears.
- 2. Touch Settings<sup>13</sup>.
	- $\clubsuit$  The camera settings menu opens.
- 3. Select your desired settings.
	- $\bullet$  The settings are applied.
		- Settable items differ depending on the camera type in use.

### *Scan Barcodes*

Your Camera app allows you to scan barcodes.

- 1. From home, touch  $\mathbf{A}$ pps  $\overline{\mathbf{a}}$  > **Camera**  $\overline{\mathbf{0}}$ .
- \* The camera viewfinder appears.
- 2. Aim the camera at your subject, touch  $\overline{2}$  and then touch  $\overline{1}$ .
- 3. Focus on the barcode and start scanning.

# *USEFUL APPS AND FEATURES*

The following topics detail many of your phone's tools and features such as maps and navigation, calendar, clock, social networking apps, music, memos, and more.

# *NAVIGATION*

Your phone offers a number of location-based navigation programs to help you figure out where you are and get you where you're going.

#### *Enable Location Services on Your Phone*

Before using any location-based services, you must enable your phone's location feature. For information about setting your phone's location options, see [Location](#page-121-0) Access Settings.

# *Google Maps*

Use the Google Maps app to determine your location, find directions, browse local businesses and attractions, rate and review places, and more.

#### *View Maps of Specified Places*

Use Google Maps to locate and map a specific address or destination.

- 1. From home, touch  $\mathbf{A}$ pps  $\mathbf{H}$  >  $\mathbf{M}$ 
	- ❖ Google Maps opens.
		- If prompted, follow the onscreen instructions to accept terms of use.
- 2. Enter an address, city, facility name, etc., and then touch **Search** Q.
	- ❖ A map of the specified location opens.

#### *Google Maps Operations*

- **viewing Current Location:** From the Maps app, touch  $\bullet$ .
- <sup>n</sup> **Obtain Useful Area Information for Current Location**: From the Maps app, touch the search bar, enter the information you're looking for, and then touch a result to view it.
- <sup>n</sup> **View Traffic Information, Aerial Photos, Etc., in Maps**: From the Maps app, touch **Menu** and then touch **Traffic**, **Satellite**, **Google Earth**, etc.
- **Example: Check Route to Destination**: From the Maps app, touch  $\bullet$ , enter your current location and your destination, touch a method of transport (car, public transit, or on foot).
	- Route candidates appear in a list.
- **n** Check Detailed Operation for Maps: From the Maps app, touch Menu  $\equiv$  > Help.

# *HANGOUTS*

Hangouts is Google's instant messaging service. Use to communicate with other Hangout users, and also use video calling. Log in to a Google account beforehand (see Google [Account](#page-38-0)).

#### *Using Hangouts*

- 1. From home, touch **Apps**  $\frac{11}{11}$  > **Hangouts**  $\mathbf{\Phi}$ .
	- $\clubsuit$  The Hangouts app will open.
- 2. Touch **Add t** to start a new Hangout.
- 3. Type a name, email, number, or circle, or select a contact from the list.
- 4. Type a message start a call to chat.
	- ❖ A chat window or a video chat window opens.
		- Each time text is entered, the corresponding friend appears.
		- **Ifafriend is not in a Hangout, you will see a message. Touch INVITE to invite them to join the** Hangout.

#### *Hangouts Operations*

- **Ending a Chat:** In the Hangouts window, flick the chat from left to right.
- **Ending a Video Chat:** In the video chat window, touch  $\bullet$ .
- **Disabling Chat History**: If you don't want to keep chat history, in the chat window, touch **Menu** > **Turn history off**.
- <sup>n</sup> **Delete Chat History**:Todeleteallyour chathistoryinthechatwindow,touch**Menu** > **Delete**> **Delete**.

**Note**: You can use Hangouts as your phone's default messaging app, or as a standalone IM app. If you set Hangouts as the default messaging app, the Messages app will be disabled. For more information, see Default [Messaging](#page-118-0) App Settings.

# *GOOGLE SEARCH*

Search information saved on the phone and in phone applications as well as on the Internet.

# *Use Google Search*

Type search terms in the Google Search bar to find information on your phone and around the globe.

- 1. From the Home screen, touch the Google search bar or touch **Apps**  $\frac{111}{11}$  > **Google**  $\frac{8}{11}$ .
- 2. Type your search keywords and touch **Search** Q.
	- ❖ Search results appear.
		- To search by voice, touch  $\Psi$  in the search bar and speak your search terms.

### *Use Google Voice Search*

Use your voice to search instead of typing, with Google Voice Search.

1. From home, touch **Apps**  $\frac{11}{2}$  > **Voice** Search  $\frac{1}{2}$ .

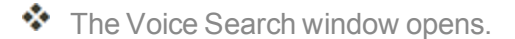

2. Speak your search terms.

 $\clubsuit$  Search results appear.

# *CALCULATOR*

Your phone's convenient built-in calculator lets you perform basic mathematical equations.

1. From home, touch **Apps**  $\frac{111}{11}$  > **Calculator**  $\frac{1}{5}$ 

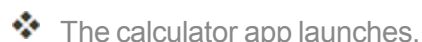

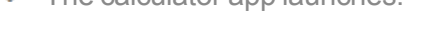

- <span id="page-98-0"></span>2. Touch onscreen keys for calculations.
	- ❖ Calculation results appear.

# *CALENDAR*

Use Calendar to create and manage events, meetings, and appointments. Your Calendar helps organize your time and reminds you of important events. Depending on your synchronization settings, your phone's Calendar stays in sync with your Calendar on the Web, Exchange ActiveSync calendar, Google Calendar, and Outlook calendar.

In order to sync with your Google calendar, you must sign in to a Google account on your phone. See Google [Account](#page-38-0).

#### *Calendar Operations*

**view Today's Calendar**: From the Calendar, touch **16** 

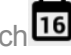

- **n** Change Calendar View: From the Calendar, touch July 2015  $\bullet$  to choose Day, Week, **Month**, **Agenda or Year** to change the current view.
- <sup>n</sup> **View Next/Previous Day (Day View)**: From the Calendar, flick the screen left or right.
- View Next/Previous Week (Week View): From the Calendar, touch July 2015 ▼ to choose **Week** and flick the screen left or right.
- View Next/Previous Month (Month View): From the Calendar, touch July 2015 ▼ to choose **Month** and flick the screen up or down.

# *Add an Event to the Calendar*

Add events to your calendar directly from the Calendar application.

- 1. From home, touch **Apps**  $\frac{11}{11}$  > **Calendar**  $\frac{26}{11}$ 
	- $\clubsuit$  The Calendar app opens.
- 2. Touch  $\rightarrow$  or long press an empty place and choose **New event**.
	- $\clubsuit$  The add event window opens.
- 3. Enter an event title, start date/time, end date/time, etc., and then touch **DONE**.

 $\clubsuit$  The event is added to your calendar.

#### *Selecting a Calendar*

- If you have more than one calendar, select a calendar in which to add events:
	- **.** Select My Calendar to create an event that will appear only on your phone.
	- Select your Google account to create a Google Calendar event. If you have several Google Calendars on the Web, select one in which to add your event.
		- You can create multiple Google Calendars only in Google Calendar on the Web. After creating them in Google Calendar on the Web, you'll be able to see them in the Calendar application on your phone. For more information about creating and managing multiple Google Calendars, visit the Google website: [calendar.google.com.](http://calendar.google.com/)
	- If you have synchronized your phone with an Exchange ActiveSync account or Outlook on your computer, you can also select these calendars.
	- **Select PC Sync** to create an Outlook Calendar event to sync with your computer.
	- **.** Select **Exchange** to create an Exchange ActiveSync calendar event.

### *View Calendar Events*

You can display the Calendar in daily, weekly, monthly, or agenda view. To change the Calendar view, touch the **Year**, **Month**, **Week**, **Day**, **Agenda**.

1. From home, touch **Apps**  $\frac{111}{2}$  > **Calendar**  $\frac{26}{2}$ .

 $\clubsuit$  The Calendar app opens.

- 2. Touch a date and then touch an event.
	- $\clubsuit$  The event details appear.
		- In event details, touch  $\bullet$  to edit the event.
		- **IDED** In event details, touch **Delete** and follow the prompts.

### *Sync Calendars*

You can select which calendars you'd like to sync on your phone, along with what types of information you want to sync.

- 1. From home, touch **Apps**  $\frac{11}{11}$  > **Calendar**  $\frac{26}{11}$ 
	- $\clubsuit$  The Calendar app opens.
- 2. Touch **Menu** > **Calendars to display**.
- 3. Select sync options by adding or removing check marks from the items.

 $\clubsuit$  The sync settings have been updated.

# *TIME*

Your phone has a time app that lets you set alarms, view time in time zones around the world, use a stopwatch, set a timer, and use your phone as a desk clock.

#### *Checking the Time*

You can check the time on your phone. The current time displays in the upper right corner of the status bar. Many widgets and lock screens also display the time and provide options for how time is displayed.

### *Set Alarms*

Set multiple alarms using your phone's Time app.

- 1. From home, touch **Apps**  $\dddot{\mathbf{m}}$  > **Time**  $\hat{\mathbf{\Sigma}}$ .
- $\clubsuit$  The time appears.
- 2. Touch the **Alarm** tab  $\overline{\mathbf{O}}$  and then touch  $\mathbf{\Theta}$ .
- 3. Set the alarm options, including time, days, repeat pattern, alarm type, alarm tone, and volume, and then touch  $\blacksquare$

❖ The alarm is set.

#### *Phone at Alarm Time*

- n At the setting alarm time, the phone sounds the alarm and/or vibrates.
- Stopping an alarm: When the alarm sounds, swipe  $\widehat{\mathbf{O}}$  to the right to dismiss it.

# *Additional Clock Features*

Your phone's time app provides additional useful features including world clock, stopwatch, and timer functions. All features are available from the clock app display.

- From home, touch **Apps**  $\frac{111}{2}$  > **Time**  $\sum$ .
- $\clubsuit$  The time appears.

#### *World Clock*

The world clock lets you keep track of the current time in multiple cities around the globe.

- 1. From the time app, touch **World Clock** .
- 2. Select a city.
- 3. Repeat to add multiple cities.

#### *Stopwatch*

The stopwatch lets you time events down to the hundredth of a second.

- 1. From the clock app, touch **Stopwatch** .
- 2. Set the time and touch  $\bullet$  to begin timing.
- 3. Touch  $\blacksquare$  to stop timing.
	- Additional options include Lap to keep track of laps, Restart to continue timing, and Reset to reset the stopwatch to zero.

#### *Timer*

The timer provides a countdown timer for up to 99 hours, 59 minutes, and 59 seconds.

- 1. Touch **Timer**  $\overline{\textbf{O}}$
- 2. Set the time and touch  $\bullet$  to begin timing.
- 3. Touch  $\blacksquare$  to stop timing.

# *YOUTUBE*

View videos uploaded to YouTube and upload your own videos to your YouTube account.

# *View YouTube Videos*

YoucanusetheYouTubeapptoview videosonYouTubeevenif youaren't signedintoaYouTube account.

- 1. From home, touch  $\mathbf{Apps}$   $\mathbf{iii} > \mathbf{YouTube}$ 
	- $\clubsuit$  The YouTube app launches.
		- If you're prompted to provide confirmation to use the site, follow the onscreen instructions to continue.
- 2. Search through the YouTube channels and touch a video you want to see.
	- $\bullet$  The video plays on your phone screen.
		- Touch the screen to pause or resume play while watching.

### *Post a Video to YouTube*

You can post videos to your YouTube account from your phone. Before posting, you must set up a YouTube account and sign in to it on your phone.

- 1. From home, touch  $\mathbf{Apps}$   $\mathbf{iii} > \mathbf{YouTube}$ 
	- $\clubsuit$  The YouTube app launches.
- 2. Touch **Options** > **Uploads**.
	- $\clubsuit$  The Open from menu appears.
- 3. Select a video to upload.
	- Enter a title, description, and tags, and select a privacy setting.
- 4. Touch upload.

 $\clubsuit$  The video is uploaded to your YouTube channel.

# *GOOGLE PLAY MUSIC APP*

The Google Play Music app lets you browse, shop, and play back songs purchased from Google Play aswellas songsyou haveloadedfrom your ownmusic library.The musicyouchoose isautomatically stored in your Google Play Music library and instantly ready to play via streaming or download.

For more information about Google Play Music, visit [play.google.com/about/music](http://play.google.com/about/music).

#### **Note**: For [information](#page-105-0) about loading music onto your phone, see Transfer Files Between Your Phone and a Computer.

# *Play Music with Google Play Music*

Use the Google Play Music app to listen to all your music on your phone. Compatible music file formats include: mp3, wma, wav, mod, etc.

- 1. From home, touch  $\Delta p p s$   $\cdots$  > **Play Music** 
	- $\clubsuit$  The Play Music app opens to the library.
- 2. Flick the screen left or right to select a library category such as Artist or Albums.
- 3. Touch an item from the category window and then touch a song.
	- $\clubsuit$  The song begins playing.

# *Google Play Music Screen Layout*

The following picture outlines the main features of the Play Music app player screen.

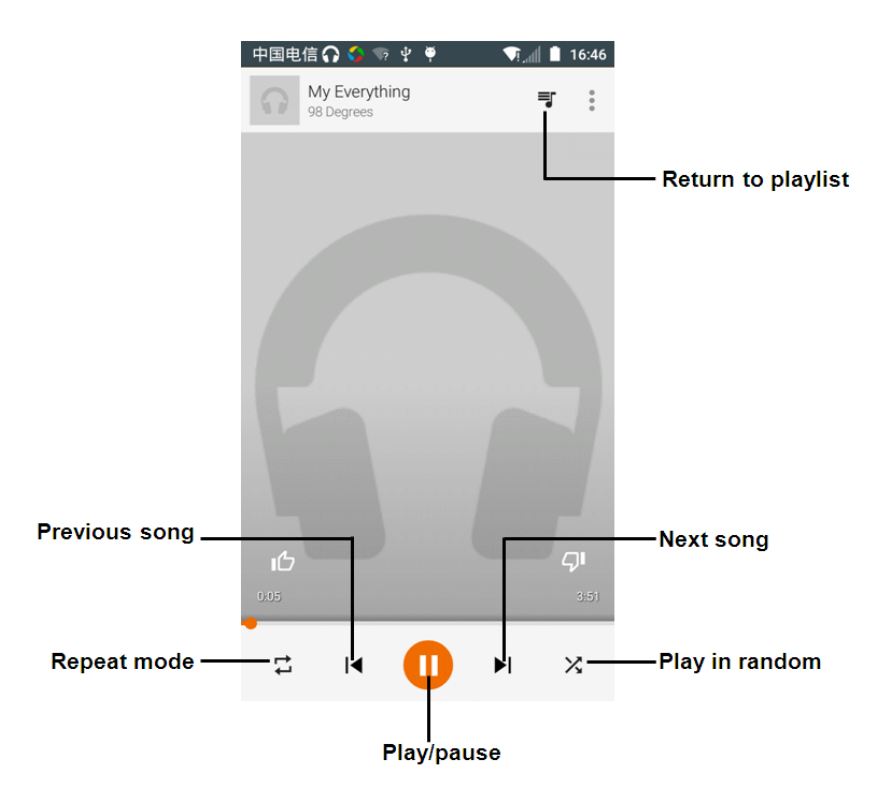

# *Create Playlists in Google Play Music*

Organize music into playlists to fit every occasion.

- 1. From home, touch **Apps**  $\lim_{n \to \infty}$  **Play Music** 
	- $\clubsuit$  The Play Music app opens to the library.
- 2. Touch **and select My Library** category to choose Artist or Albums.
- 3. Touch and select **Playlists** to create Playlists.

#### *Adding Currently Playing Music to a Playlist*

- **From the player view, touch**  $\cdot$  **> Add to playlist**, you can add to the existing playlist or create a new playlist.
- $\clubsuit$  The music is added to the playlist.

# *NOTES*

Use your phone's Notes app to save text, memos, lists, and more.

- 1. From home, touch  $\mathbf{Apps}$   $\mathbf{iii} > \mathbf{Notes}$ .
- ❖ The Notes list appears.
- 2. Touch  $\mathbf{f}$  and enter your notes.
- 3. Touch  $\vee$ .
	- ❖ The memo is saved.

# *CONNECTIVITY*

<span id="page-105-0"></span>The following topics address your phone's connectivity options, including USB file transfer and tethering, Wi-Fi, Bluetooth and more.

# *TRANSFER FILES BETWEEN YOUR PHONE AND A COMPUTER*

You can use the supplied USB connector to connect your phone directly to your computer and transfer music, pictures, and other content files.

For example, if you have a music album stored on your computer that you want to listen to on your phone with any of the music apps, just attach your phone to the computer and copy the files to the musicfolder.

#### *File Transfer Tips*

- **If you want to save data to an SD card on your phone, make sure the SD card is installed and** active. See SD [Card](#page-14-0).
- **Notal removing the battery or SD card while transferring data.**

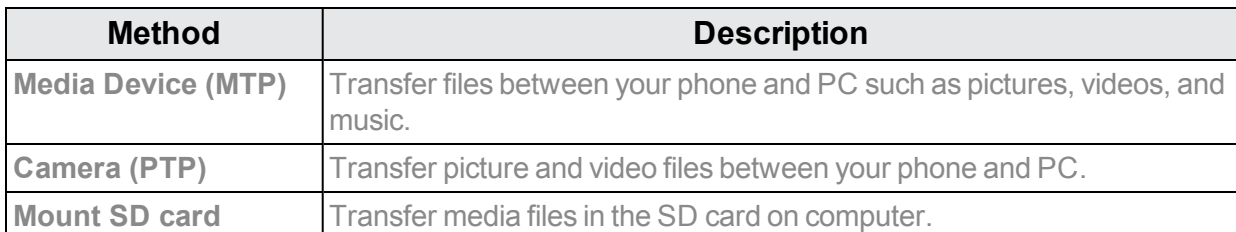

 $\blacksquare$  Data exchange may use the methods outlined in the following table:

#### *Transfer Files between the Phone and a Computer*

- 1. Connect your phone to your computer using the supplied USB/charging cable.
	- Insert the larger end of the cable to the charger/accessory jack at the bottom of the phone.
	- Insert the USB end of the cable into an available USB port on your computer. You may need to remove the USB cable from the charging head to access it.
- 2. When  $\ddot{\mathbf{P}}$  appears in the notifications area, drag the status bar down to display the notifications window.
- 3. You will see either **Connected as a media device (MTP)** or **Connected as a camera (PTP)**.
- $\clubsuit$  The files on your phone can now be accessed via your computer.
	- <sup>l</sup> For most transfers, you'll want to use **Connected as a media device**.
	- <sup>l</sup> To change the option, touch it in the notifications window to open **Connected as a media device**, and then touch the desired option.
- 4. On your computer, navigate to the detected device (such as through My Computer menu) and openit.
- 5. If available, select a drive (**Card** for SD card, **Phone** for internal storage).
- 6. Selectafolder (for example, **Music**for songs andalbums) and copyfiles toitfrom your computer.
- 7. When you are done, disconnect your phone from your computer.
	- $\clubsuit$  The transferred files are now saved to your phone or SD card.

# *WI-FI*

Wi-Fi provides wireless Internet access over distances of up to 300 feet. To use your phone's Wi-Fi, you need access to a wireless access point or "hotspot."

The availability and range of the Wi-Fi signal depends on a number of factors, including infrastructure and other objects through which the signal passes.

# *Turn Wi-Fi On and Connect to a Wireless Network*

Use the Wireless & networks setting menu to enable your phone's Wi-Fi radio and connect to an available Wi-Fi network.

- 1. From home, touch **Apps**  $\mathbf{B}$  > **Settings**  $\mathbf{O}$ .
- 2. Touch **Wi-Fi**.

 $\clubsuit$  The Wi-Fi settings menu appears.

- 3. Touch the Wi-Fi slider to turn Wi-Fi on
	- $\clubsuit\,$  Wi-Fi is enabled. You will see the names and security settings of in-range Wi-Fi networks.
		- To disable Wi-Fi, touch the slider again  $\Box$ .
- 4. Touch a Wi-Finetwork to connect, enter the password (if it's not an open network), and then touch **CONNECT**.
	- Your phone is connected to the Wi-Fi network. You will see ( $\blacktriangledown$ ) in the status bar.
		- The password, for a household wireless LAN router, is sometimes found on a sticker on the router (WEP, WPA, KEY, etc.). Contact the router manufacturer for information. For password for a public wireless LAN, check with user's service provider.
		- Entering a password is not required if an access point is not security protected.

**Note**: The next time your phone connects to a previously accessed secured wireless network, you will not be prompted to enter the password again, unless you reset your phone to its factory default settings, you instruct the phone to forget the network or the password changed.

**Note**: Wi-Fi networks are self-discoverable, which means no additional steps are required for your phone to connect to a Wi-Fi network. It may be necessary to provide a username and password for certain closed wireless networks.

# *Wi-Fi Settings*

Use the Wi-Fi settings menu to manually set your Wi-Fi connection options.

- 1. From home, touch **Apps**  $\frac{11}{2}$  > **Settings**  $\frac{1}{2}$ .
- 2. Touch **Wi-Fi**.
	- $\clubsuit$  The Wi-Fi settings menu appears.
- 3. Touch the Wi-Fi slider to turn Wi-Fi on
	- $\clubsuit$  Wi-Fi is enabled. You will see the names and security settings of in-range Wi-Fi networks.
		- To disable Wi-Fi, touch the slider again  $\Box$ .
- 4. Touch **Menu** > **Advanced**.
	- $\clubsuit$  The advanced Wi-Fi settings menu appears.
- 5. Configure your Wi-Fi settings.
- \* Your Wi-Fi settings changes are saved.

# *Disconnect Wi-Fi*

You may wish to disconnect from a connected Wi-Fi network without turning Wi-Fi off.

- 1. From home, touch **Apps**  $\dddot{H} >$  **Settings**  $\ddot{O}$ .
- 2. Touch **Wi-Fi**.
	- $\clubsuit$  The Wi-Fi settings menu appears.
- 3. Touch the name of the connected access point and then touch **FORGET**.

#### ❖ Wi-Fi is disconnected.

• After disconnecting from an access point, you may need to re-enter the password to reconnect.
### <span id="page-108-1"></span>*Wi-Fi Direct*

Use Wi-Fi Direct to connect directly to other Wi-Fi Direct devices simply via Wi-Fi, without an access point or via the Internet.

- 1. From home, touch **Apps**  $\mathbf{B}$  > **Settings**  $\mathbf{O}$ .
- 2. Touch **Wi-Fi**.
	- ❖ The Wi-Fi settings menu appears.
- 3. Touch the Wi-Fi slider to turn Wi-Fi on

 $\clubsuit$  Wi-Fi is enabled. You will see the names and security settings of in-range Wi-Fi networks.

4. Touch **Menu** > **Advanced** > **Wi-Fi Direct**.

 $\clubsuit$  The Wi-Fi Direct settings menu appears.

- Wi-Fi Direct and Wi-Fi are unavailable at the same time.
- 5. Touch a device with which to connect.
	- If connected via Wi-Fi, you will see a confirmation. Follow the onscreen instructions.
- 6. Accept the connection on the other device.
	- ❖ The phone is connected via Wi-Fi Direct.
		- If a connection is not accepted after a certain period, the connection request is cancelled.
		- **F** To stop a connection, touch the connected device name, touch **OK** to confirm disconnection.

### <span id="page-108-0"></span>*BLUETOOTH*

Bluetooth is a short-range communications technology that allows you to connect wirelessly to a number of Bluetooth devices, such as headsets and hands-free car kits, and Bluetooth-enabled handhelds, computers, printers, and wireless phones. The Bluetooth communication range is usually approximately 30 feet.

#### *Bluetooth Hints*

**Question**: Why can't I use Bluetooth?

**Answer**: Is your phone in airplane mode? Bluetooth is unavailable in airplane mode.

#### **Bluetooth Function Cautions**

Information may not appear correctly on connected devices depending on the transferred data.

### <span id="page-109-2"></span>*Bluetooth Information*

Bluetooth is a technology that enables wireless connection with PCs, Bluetooth devices with handsfree features, etc.

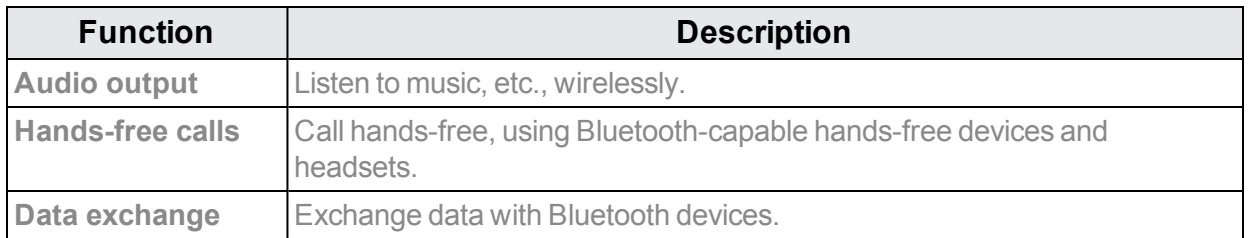

### <span id="page-109-1"></span>*Enable the Bluetooth Feature*

Use the settings menu to enable or disable your phone's Bluetooth capabilities.

- **Nireless connection to all Bluetooth functions is not quaranteed for the phone.**
- The phone may not connect properly depending on the other device.
- Noise may be experienced with wireless calls and hands-free calls depending on the conditions.

To enable Bluetooth:

- 1. From home, touch **Apps**  $\mathbf{B}$  > **Settings**  $\mathbf{O}$ .
- 2. Touch **Bluetooth**.
- $\clubsuit$  The Bluetooth settings open.
- 3. Touch the slider to turn Bluetooth on  $\blacksquare$ .
	- $\clubsuit$  Bluetooth is enabled.
		- To disable Bluetooth, touch the slider again  $\Box$ .

**Tip**: You can also turn Bluetooth on or off with the toggle menu in the notifications window. Drag the statusbar downtodisplaythenotificationswindow andthentouch**Bluetooth**toturnBluetoothonor off.

<span id="page-109-0"></span>**Note**: Turn off Bluetooth when not in use to conserve battery power, or in places where using a wireless phone is prohibited, such as aboard an aircraft and in hospitals.

### *Pair Bluetooth Devices*

Search for and pair nearby Bluetooth devices. Registered Bluetooth devices can be connected simply.

**Enable the Bluetooth function on the Bluetooth devices being paired beforehand.** 

To pair Bluetooth devices:

- 1. From home, touch **Apps**  $\mathbf{B}$  > **Settings**  $\mathbf{O}$ .
- 2. Touch **Bluetooth**.
	- $\clubsuit$  The Bluetooth settings open.
		- Nearby devices appear in the "Available devices" list.
		- **If a target device is not detected, touch**  $\cdot$  **> Refresh to search again.**
- 3. Touch a device from the "Available devices" list, and follow the onscreen instructions to pair with the device.
	- $\clubsuit$  The Bluetooth device is paired to your phone.
		- Methods to accept a Bluetooth connection differ depending on the devices used.

#### *Forgetting from a Paired Device*

- 1. FromtheBluetoothsettingsmenu,touch**Settings** nexttothepaireddeviceyouwishtounpair.
- 2. Touch **FORGET**.

<span id="page-110-0"></span> $\clubsuit$  The device is unpaired from your phone. To make another connection with the device, you will needtopair again.

### *Connect to a Paired Bluetooth Device*

You can listen to music over a Bluetooth stereo headset, or have hands-free conversations using a compatible Bluetooth headset or car kit. It's the same procedure to set up stereo audio and hands-free devices.

- 1. From home, touch **Apps**  $\mathbf{B}$  > **Settings**  $\mathbf{O}$ .
- 2. Touch **Bluetooth**.
	- $\clubsuit$  The Bluetooth settings open.
		- Paired Bluetooth devices appear in the "Paired devices" list.
- 3. Touch a device from the "Paired devices" list.
	- $\clubsuit$  Your phone connects to the paired device.

The pairing and connection status is displayed below the device's name in the Bluetooth devices

section. When the device is connected to your phone, the Bluetooth paired icon  $\mathbf{\mathcal{W}}$  is displayed in the status bar. Depending on the type of device you have connected, you can then start using the headset or car kit to listen to music or make and receive phone calls.

**Note**: Due to different specifications and features of other Bluetooth-compatible devices, display and operations may be different, and functions such as transfer or exchange may not be possible with all Bluetooth-compatible devices.

### <span id="page-111-1"></span>*Send Information Using Bluetooth*

You can use Bluetooth to transfer information between your phone and another Bluetooth-enabled device such as a phone or notebook computer.

#### *Types of Data You Can Send via Bluetooth*

You can send the following types of information, depending on the device you are sending to:

- **n** Images and videos
- <sup>n</sup> Calendar events
- Contacts
- $A$ udio files

In the instructions below, Contacts data is being used as an example.

#### *Sending Contacts Data via Bluetooth*

1. From home, touch **Phone** > **CONTACTS** tab.

❖ You will see the Contacts list.

- 2. Touch a contact to send.
- 3. Touch **Menu** > **Share** > **Bluetooth**.
- 4. Touch a paired device to receive the data.
	- **❖** The contact information is sent.
		- If you see a message to confirm, follow the onscreen instructions.

### <span id="page-111-0"></span>*Receive Data via Bluetooth*

Your phone is capable of receiving a wide variety of file types with Bluetooth, including pictures, music tracks, and documents such as PDFs.

- 1. When another device attempts to send a file to your phone via Bluetooth, you will see a request to accept the file.
- 2. Touch **Accept**.
	- $\bullet$  The file is sent to your phone.
		- When your phone receives a file, you will see a notification. To open the file immediately, drag the status bar down to display the notifications window, and then touch the notification.
		- When you open a received file, what happens next depends on the file type:
			- o Media files and documents are usually opened directly in a compatible application. For example, if you open a music track, it starts playing in the Music application.
- o For a vCalendar file, select the calendar where you want to save the event, and then touch **Import**. The vCalendar is added to your Calendar events. (For more information on using the Calendar, see [Calendar](#page-98-0).)
- o For a vCard contact file, if there are multiple vCard files on your storage card, you can choose to import one, several, or all of those contacts to your contacts list.

## <span id="page-113-0"></span>*SETTINGS*

<span id="page-113-1"></span>Thefollowingtopicsprovideanoverview ofitemsyoucanchangeusingyour phone's**Settings** menus.

## *BASIC SETTINGS*

From the Home screen, touch **Apps**  $\frac{11}{100}$  > **Settings**  $\frac{1}{100}$  to access your phone's settings menu.

**Alternatively, you can drag the status bar down and touch Settings** 

The table below outlines the top-level settings categories.

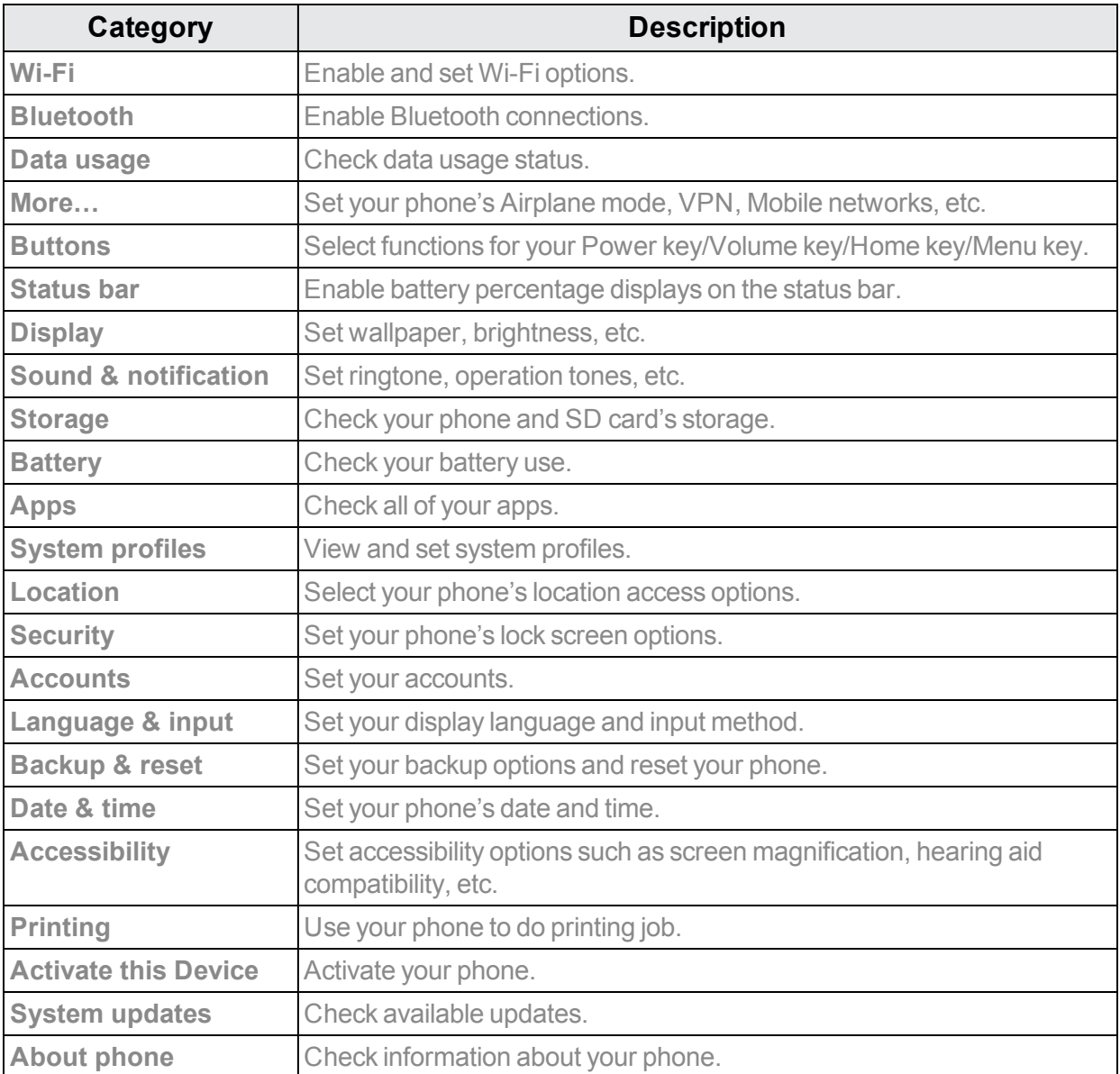

### <span id="page-114-0"></span>*WI-FI SETTINGS MENU*

The Wi-Fi settings menu lets you turn Wi-Fi on or off, set up and connect to available Wi-Fi networks, and configure advanced Wi-Fi options.

For more information about Wi-Fi settings, see [Wi-Fi](#page-106-0).

- 1. From home, touch **Apps**  $\frac{11}{2}$  > **Settings**  $\frac{1}{2}$ .
- 2. Touch **Wi-Fi**.
	- $\clubsuit$  The Wi-Fi settings menu appears.
- 3. Touch the Wi-Fi slider to turn Wi-Fi on
	- $\clubsuit$  Wi-Fi is enabled. You will see the names and security settings of in-range Wi-Fi networks.
		- To disable Wi-Fi, touch the slider again  $\Box$ .
- 4. Touch a Wi-Fi network, enter the password, and touch **Connect**.

Your phone is connected to the selected Wi-Fi network.

- 5. Configure your Wi-Fi settings.
	- ❖ Your Wi-Fi settings changes are saved.
		- The password, for a household wireless LAN router, is sometimes found on a sticker on the router (WEP, WPA, KEY, etc.). Contact the router manufacturer for information. For password for a public wireless LAN, check with user's service provider.
		- Entering a password is not required if an access point is not securely protected.

#### *Advanced Wi-Fi Settings*

The advanced Wi-Fi settings menu lets you set up and manage wireless access points.

- <sup>n</sup> **Enable Notification when Open Networks Are Available**: From Wi-Fi settings, touch **Menu**
	- > **Advanced** > **Network notification**.
	- $\bullet$  The setting is available when Wi-Fi is turned on.
	- **.** Touch **Network notification** to turn the option on or off.
- <sup>n</sup> **Scanning Always Available**:FromWi-Fisettings,touch**Menu** > **Advanced**> **Scanning always available**
	- $\bullet$  The setting is available when Wi-Fi is turned on.
	- **.** Touch **Scanning always available** to turn the option on or off.
- <sup>n</sup> **Set Timing for Pausing a Connection**: From Wi-Fi settings, touch **Menu** > **Advanced** > **Keep Wi-Fi on during sleep mode** and then select a setting.
- <sup>n</sup> **Install Certificates**: From Wi-Fi settings, touch **Menu** > **Advanced** > **Install certificates** and then select a setting.
- **n Wi-Fi Direct**: From Wi-Fi settings, touch **Menu**  $\bullet$  > Advanced > Wi-Fi Direct to select a setting.
- <sup>n</sup> **WPS Push Button**:FromWi-Fisettings,touch**Menu** > **Advanced**> **WPS Push Button** to select a setting.
- **n WPS** Pin Entry: From Wi-Fisettings, touch Menu  $\frac{1}{2}$  > Advanced > WPS Pin Entry to select a setting.
- <sup>n</sup> **Check MAC Address**: From Wi-Fi settings, touch **Menu** > **Advanced**.
	- MAC Address appears below "MAC Address."
- <span id="page-115-0"></span><sup>n</sup> **Check IP Address**: From Wi-Fi settings, touch **Menu** > **Advanced**.
	- IP Address appears below "IP Address."

### *BLUETOOTH SETTINGS*

Your phone's Bluetooth capabilities let you use wireless headsets, send and receive pictures and files, and more. For details on your phone's Bluetooth usage, see **Bluetooth**.

- 1. From home, touch **Apps**  $\frac{1}{2}$  > **Settings**  $\frac{1}{2}$ .
- 2. Touch **Bluetooth**.
	- ❖ The Bluetooth settings open.

#### *Bluetooth Settings Operations*

- **Enable Bluetooth**: In Bluetooth settings, touch the slider or  $\Box$  or  $\Box$ .
	- When enabled, confirmation appears for your phone to be discoverable by other devices. Follow the onscreen instructions.
	- $\bullet$  Touch to enable and  $\bullet$  to disable.
	- **Alternatively, touch <b>Bluetooth** >  $\blacksquare$  or  $\blacksquare$ .
- **Pairing Bluetooth Devices**: Make sure the other devices are set to be discovered. From Bluetooth settings, touch the device name in "Available devices" and follow the onscreen instructions.
	- Depending on the device, you may be required to enter or accept a passkey.
	- **If the target device does not appear, touch Refresh to search again.**
- This setting is available when Bluetooth is enabled.
- **n Change the Name of a Paired Device**: From Bluetooth settings, touch Settings<sup>17</sup> next to a paired device name, touch **Name**, enter a new name, and touch **OK**.
	- $\bullet$  Emoji cannot be used in a device name.
	- This setting is available when Bluetooth is enabled.
- **Cancelling Pairing**: From Bluetooth settings, touch **Settings**  $\bullet$  next to a paired device name, and then touch **FORGET**.
	- This setting is available when Bluetooth is enabled.
- **Enable Service from Paired Device**: From Bluetooth settings, touch Settings<sup>17</sup> next to a paired device name, and then mark **Internet access** or **Contact sharing**.
- <sup>n</sup> **Search for Other Devices**: From Bluetooth settings, touch **Menu** > **Refresh**.
	- This setting is available when Bluetooth is enabled.
- <span id="page-116-0"></span><sup>n</sup> **Check Files Received via Bluetooth Transfer**: From Bluetooth settings, touch **Menu** > **Show received files**, and follow the onscreen instructions.

### *DATA USAGE SETTINGS*

The Data usage menu lets you view your phone's mobile and Wi-Fi data usage, set data limits, restrict hotspot usage, and more.

- 1. From home, touch **Apps**  $\frac{11}{22}$  > **Settings**  $\frac{1}{22}$ .
- 2. Touch **Data usage**.
	- $\clubsuit$  The data usage window opens.

#### *Data Usage Settings Operations*

- **Cellular data**: In Data usage window, touch the slider **for Mobile data to enable the service.** 
	- When enabled, confirmation appears for your phone to be discoverable by other devices. Follow the onscreen instructions.
	- $\bullet$  Touch to enable and  $\bullet$  to disable.
- <sup>n</sup> **Set Amount for Alert when Data Usage Increases**: From the Data usage window, insert a check mark next to **Set mobile data warning**, and then drag the horizontal warning slider up and down to set an amount.
	- Data usage amounts are approximate. Actual amounts may differ.
	- This setting is available when Mobile data is enabled.
- <sup>n</sup> **Enable Restrictions on Mobile Data Usage**: From the Data usage window, touch **Set cellular data limit** to enable restriction.
	- When enabled, confirmation appears for your phone to be discoverable by other devices. Follow the onscreen instructions.
	- Touch  $\blacksquare$  to enable and  $\blacksquare$  to disable.
	- With restriction turned on, drag the horizontal Limit slider up or down to set the data usage limit.
	- This setting is available when Mobile data is enabled.
- <sup>n</sup> **Enable Restriction on Mobile Data in Background**: From the Data usage window, touch **Menu** > **Restrict background data** > **OK**.
	- This setting stops some apps and services from working unless your phone is connected to a Wi-Finetwork.
	- **.** If a confirmation appears, touch OK.
	- <sup>l</sup> This setting is available when **Limit mobile data usage** is on.
- <sup>n</sup> **View Both Mobile Data andWi-FiUsage**:FromtheDatausagewindow,touch**Menu** > **Show Wi-Fi**.
	- **lightle Touch Show Wi-Fi usage** to toggle on and off. Touch **the same beam of the disable.**
	- <sup>l</sup> When **Show Wi-Fi usage** is enabled, you will see a Wi-Fi tab at the top of the Data usage window. Touch to view your phone's Wi-Fi data usage.

### <span id="page-117-0"></span>*MORE SETTINGS*

The More settings menu provides access to additional wireless and network options, such as default messaging app, mobile networks, VPN, roaming and more.

#### *More Settings Options*

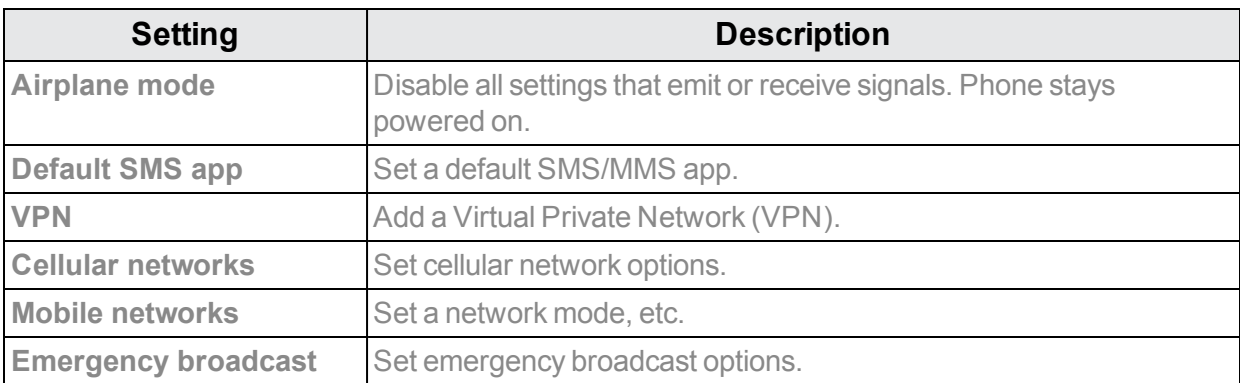

## <span id="page-118-0"></span>*DEFAULT MESSAGING APP SETTINGS*

If you have multiple messaging apps installed on your phone, you can choose the app your phone uses for messaging. The app you select here will be used when you choose Messages in other apps, such as when sharing items like pictures or video.

- 1. From home, touch **Apps**  $\frac{1}{2}$  > **Settings**  $\frac{1}{2}$ .
- 2. Touch **More…** > **Default SMS app**.
- 3. Choose a messaging app.

 $\clubsuit$  The default messaging app is set.

<span id="page-118-1"></span>**Note**: If you choose a default messaging app other than Messages (for example, Google Hangouts), you will not be able to use the standard Messages app unless you restore it as the default messaging app.

### *SOUND & NOTIFICATION SETTINGS*

The Sound settings menu lets you control your phone's audio, from ringtones and alerts to touch tones and notifications.

#### *Sound & Notification Settings Overview*

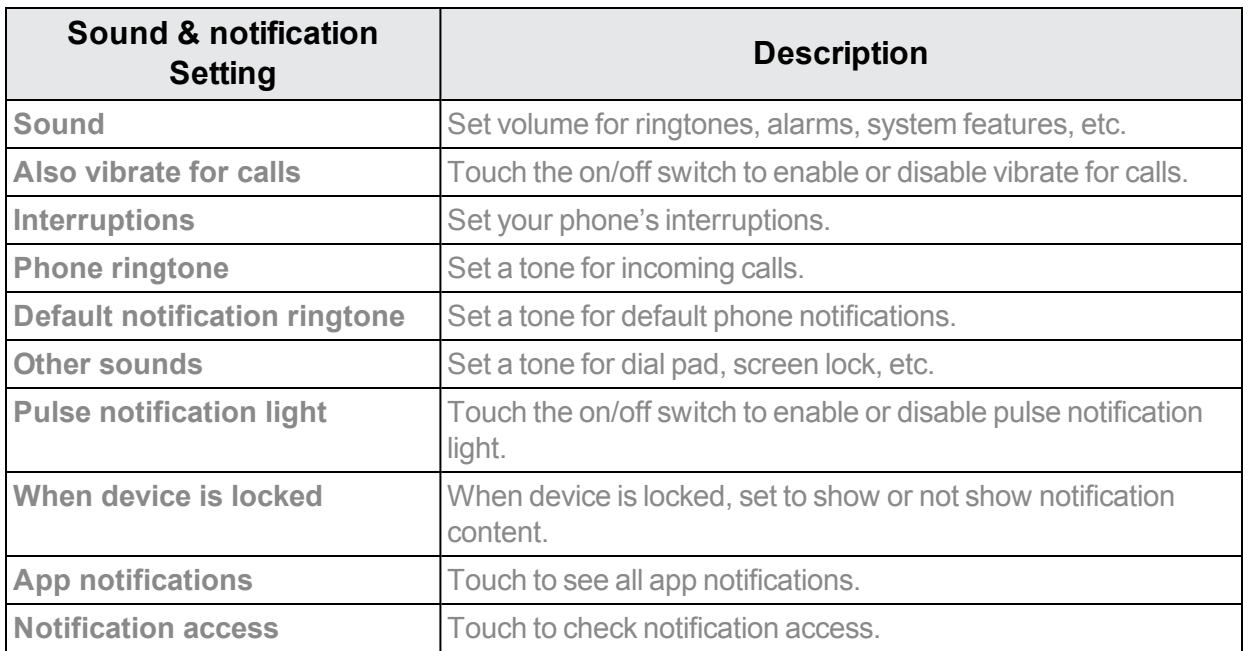

The sound settings menu allows you to configure the following options:

#### *Access Sound Settings*

- 1. From home, touch **Apps**  $\frac{11}{2}$  > **Settings**  $\frac{1}{2}$ .
- 2. Touch **Sound & notification**.
- 3. Set your sound options.

<span id="page-119-1"></span>\* Your sound settings are saved and applied.

### *DISPLAY SETTINGS*

Adjusting your phone's display settings not only helps you see what you want, it can also help increase battery life.

#### *Display Settings Overview*

The display settings menu allows you to configure the following options:

<span id="page-119-4"></span><span id="page-119-3"></span>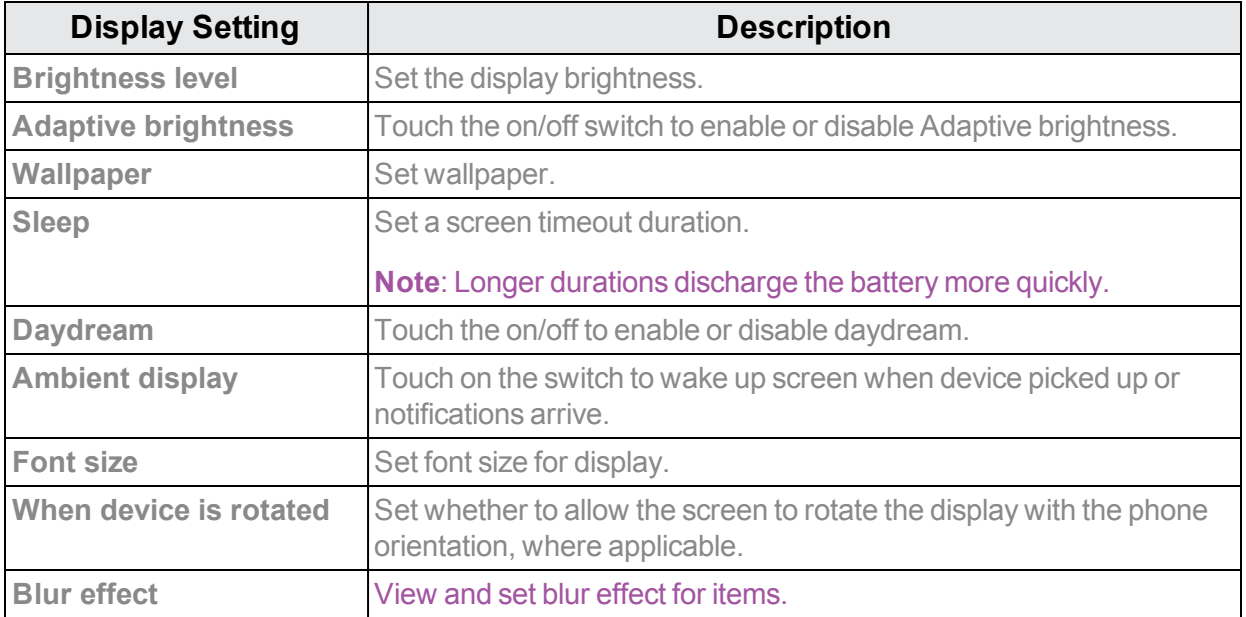

#### <span id="page-119-2"></span><span id="page-119-0"></span>*Access Display Settings*

- 1. From home, touch **Apps**  $\frac{11}{2}$  > **Settings**  $\frac{1}{2}$ .
- 2. Touch **Display**.
- 3. Set your display options.
	- ❖ Your display settings are saved and applied.

## <span id="page-120-0"></span>*STORAGE SETTINGS*

The Storage settings menu lets you manage internal storage on your phone and provides options for your micro SD card.

#### *Storage Settings Overview*

The sound settings menu allows you to configure the following options:

<span id="page-120-6"></span><span id="page-120-3"></span>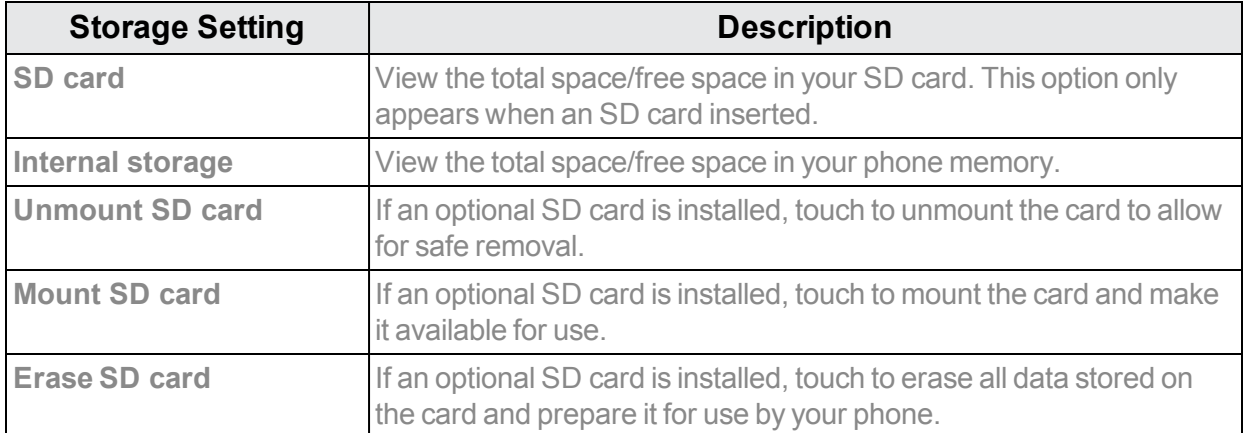

#### <span id="page-120-5"></span><span id="page-120-4"></span>*Access Storage Settings*

- 1. From home, touch **Apps**  $\dddot{H} >$  **Settings**  $\ddot{O}$ .
- 2. Touch **Storage**.
- <span id="page-120-2"></span>3. Check or touch items.
	- ❖ Review your storage settings.

### *BATTERY SETTINGS*

Monitor your phone's battery usage through this settings menu. View which functions are consuming your battery's charge and show usage percentage.

- 1. From home, touch **Apps**  $\dddot{H} >$  **Settings**  $\ddot{O}$ .
- 2. Touch **Battery**.
- 3. Touch items to view details.

<span id="page-120-1"></span>\* Check your battery condition and access additional options.

### *APPS SETTINGS*

Check installed applications and running applications.

#### *Apps Settings Overview*

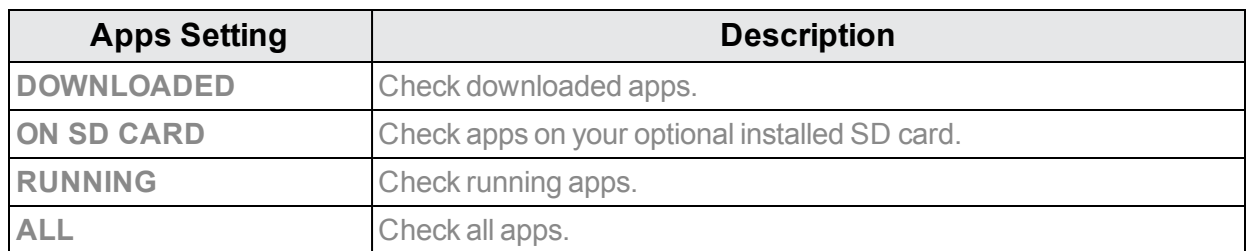

Items that can be checked in the Apps settings menu are the following.

#### *Access Apps Settings*

- 1. From home, touch **Apps**  $\mathbf{B}$  > **Settings**  $\mathbf{O}$ .
- 2. Touch **Apps**.
- 3. Touch items to view details.

\* Check your application settings condition and access additional options.

• Depending on the app and its location, you may be able to force the app closed, uninstall or disable the app, clear cache and data, and more.

### <span id="page-121-0"></span>*LOCATION SETTINGS*

Your Location Services settings menu lets you select how your phone determines its location (using the wireless networks, GPS satellites, both, or neither).

#### *Location Settings Overview*

Your Location settings menu allows you to configure the following options.

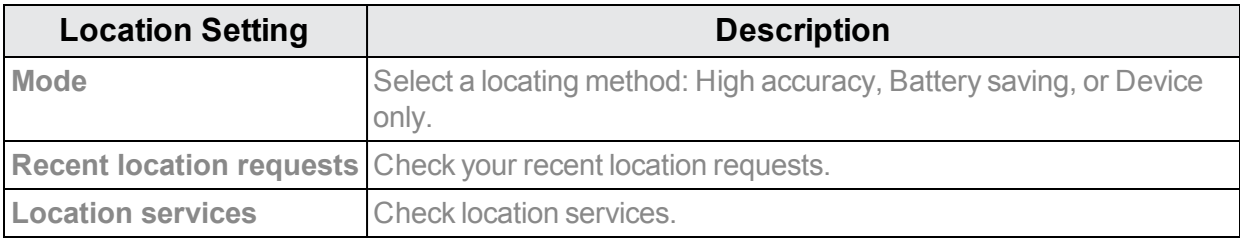

#### *Enable Location Services*

Before using any features that require location assistance, you must enable your phone's location services.

- 1. From home, touch **Apps**  $\dddot{H} >$  **Settings**  $\ddot{O}$ .
- 2. Touch **Location**.
- 3. Touch the on/off switch to enable location services.

\* Your phone's location services are enabled.

• If you see a confirmation, follow the onscreen instructions to connect.

#### *Access Location Settings*

- 1. From home, touch **Apps**  $\frac{11}{2}$  > **Settings**  $\frac{1}{2}$ .
- 2. Touch **Location**.
- 3. Configure the desired settings.

<span id="page-122-2"></span>❖ Your location settings are applied and saved.

### *SECURITY SETTINGS*

The Security settings menus let you set encryption options, password visibility, administrator settings, and credential storage options.

#### *Security Settings Overview*

Many security settings are dependent on Screen lock settings, SIM lock settings, etc. The following table outlines the settings available through the Security settings menu:

<span id="page-122-1"></span><span id="page-122-0"></span>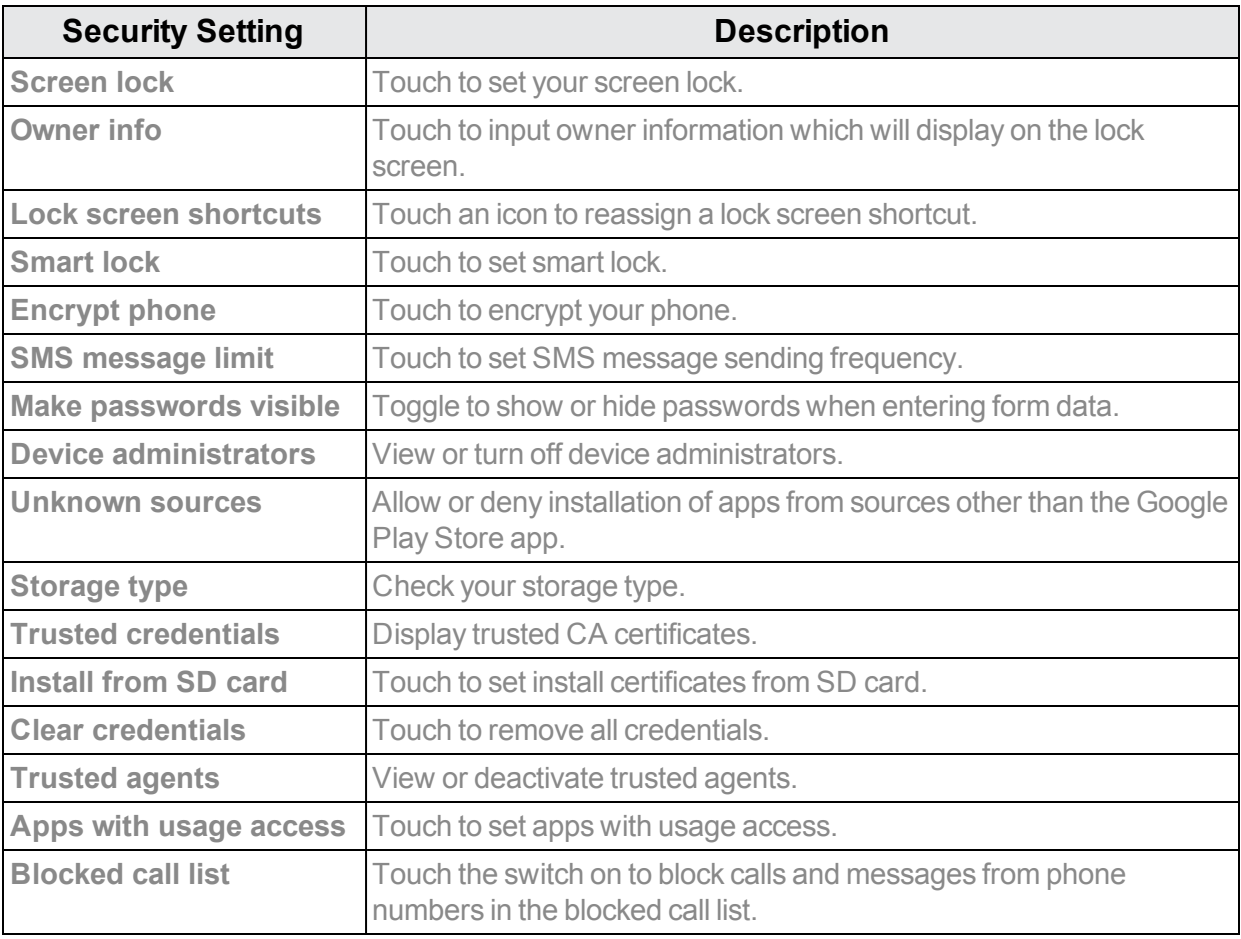

#### *Access Security Settings*

- 1. From home, touch **Apps**  $\mathbf{B}$  > **Settings**  $\mathbf{O}$ .
- 2. Touch **Security**.
- $\cdot$  The Security settings menu opens.
- 3. Set your security options.

<span id="page-123-1"></span> $\clubsuit$  Your security settings are applied and saved.

### *Screen Lock*

You can increase the security of your phone by creating a screen lock. When enabled, you have to draw the correct unlock pattern on the screen, enter the correct PIN, or enter the correct password to unlock the phone's control keys, buttons, and touchscreen.

In order from least secure to most secure, the available screen lock options are:

- $None$
- $Swipe$
- **n** Pattern
- $PIN$
- <sup>n</sup> Password

**Important**: To protect your phone and data from unauthorized access, it is recommended that you use the highest security level available (Password protection). It is also recommended you frequently change your password to ensure the safety of your phone and personal data.

#### *Access Screen Lock Settings*

- 1. From home, touch **Apps**  $\frac{11}{2}$  > **Settings**  $\frac{1}{2}$  > **Security**.
- 2. Touch **Screen Lock**.

<span id="page-123-0"></span>\* The Screen lock settings menu opens.

### *Disable the Screen Lock*

Follow the instructions below to turn off your current screen lock.

- 1. From home, touch **Apps**  $\frac{11}{2}$  > **Settings**  $\frac{1}{2}$  > **Security**.
- 2. Touch **Screen Lock**.

 $\clubsuit$  The Lock screen settings menu opens.

3. Touch **None**.

 $\clubsuit$  The screen lock is disabled.

• If you fail to enter the correct password after five attempts, you will be prompted to wait for 30 seconds before you can try again.

## <span id="page-124-1"></span>*LANGUAGE & INPUT SETTINGS*

Your phone's language and input settings let you select a language for the phone's menus and keyboards, select and configure keyboard settings, configure speech input settings, and set your phone's mouse/trackpad options.

#### *Language and Input Settings Overview*

You can set the following options in the Language and input settings menu:

<span id="page-124-3"></span><span id="page-124-2"></span>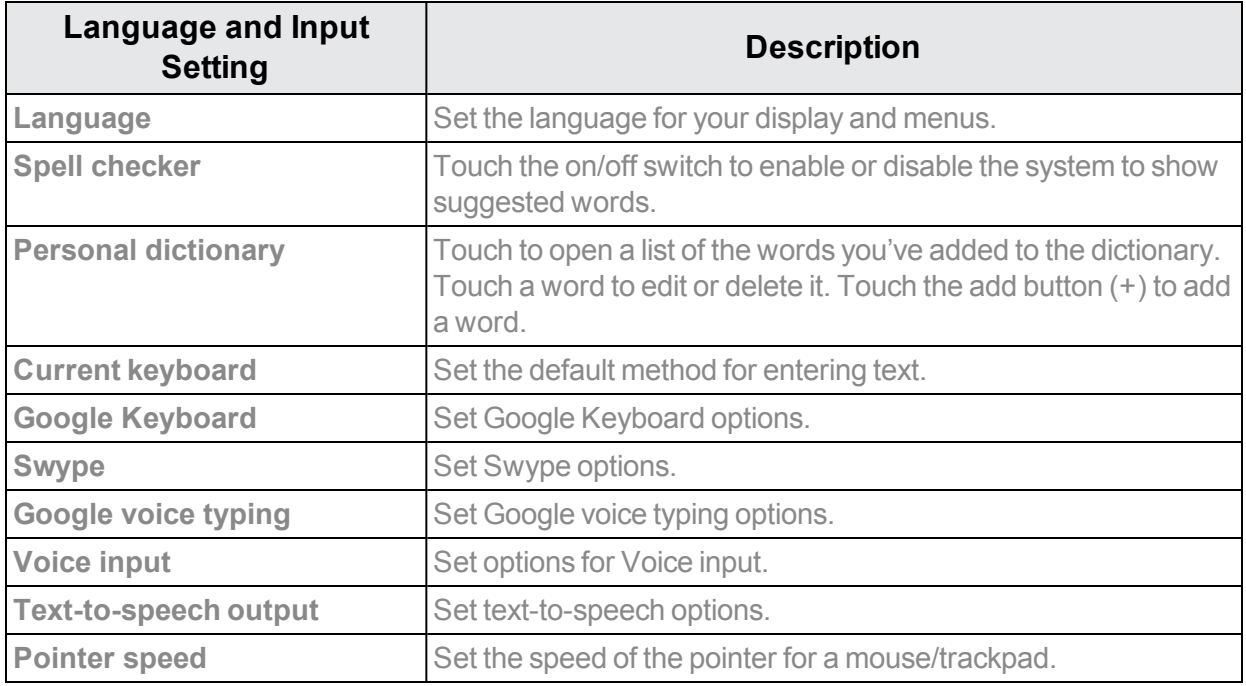

#### <span id="page-124-5"></span><span id="page-124-4"></span><span id="page-124-0"></span>*Access Language and Input Setting Options*

- 1. From home, touch **Apps**  $\frac{11}{2}$  > **Settings**  $\frac{1}{2}$ .
- 2. Touch **Language & input**.
	- \* The Language and input settings menu opens.
- 3. Set options.
	- $\clubsuit$  The language and input settings are applied and saved.

### <span id="page-125-0"></span>*BACKUP & RESET*

Your phone's **Backup & reset** menu lets you back up your phone's data and settings to Google servers before resetting your phone to the original factory settings. The Factory data reset erases all data from the phone's application storage, including:

- Your Google account
- n All other email and social networking accounts
- system and application data and settings
- Downloaded applications

#### *Backup and Reset Overview*

The following options are available in the Backup and reset menu:

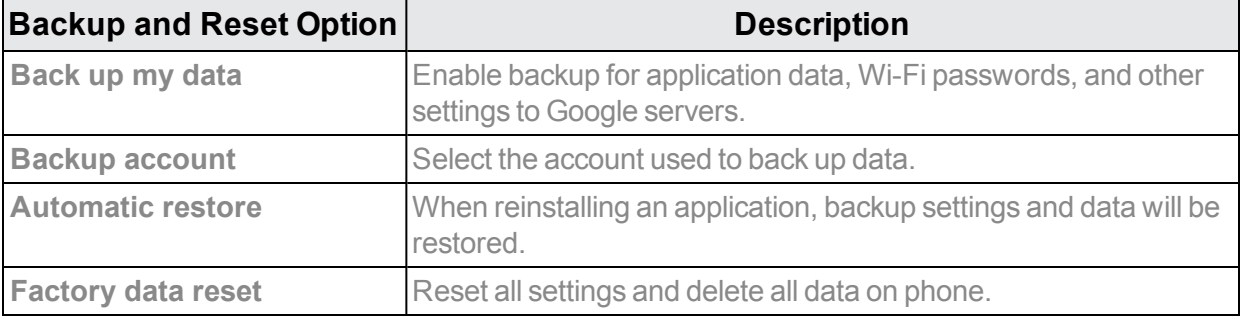

- Performing a factory data reset erases all data on the phone. It is recommended that you back up important data before performing a factory data reset.
- **Exased information cannot be restored. Only erase data after you are sure you have saved** everythingyouneed.

#### *Access Backup and Reset Options*

- 1. From home, touch **Apps**  $\frac{11}{2}$  > **Settings**  $\frac{1}{2}$ .
- 2. Touch **Backup & reset**.
	- $\cdot$  The Backup and reset menu opens.
- 3. Set options.
	- $\clubsuit$  The backup and reset settings are applied and saved.
		- If you're performing a Factory Data Reset, follow the prompts to confirm the data removal. The phone will erase all data and reboot.

#### <span id="page-126-4"></span>*Factory Data Reset*

**Tip**: Before performing a factory data reset on your phone, you may want to unmount the microSD card to avoid losing any data you may have stored on it. From home, touch **Apps**  $\dddot{H} >$  **Settings** > **Storage** > **Unmount SD card** to unmount the storage card.

- 1. From the Backup and reset menu, touch **Factory data reset**.
- 2. Read the factory data reset information page and touch **RESET PHONE**.
- 3. Touch **ERASE EVERYTHING**.
	- Your phone will power down and reset itself, which may take up to 10 minutes.
		- Once the phone has reset, it will run through the Hands Free Activation and update processes again. When finished, you will see the Welcome screen and Setup application. See [Complete](#page-25-0) the Setup Screens to start over.

### <span id="page-126-2"></span>*ACCOUNTS*

The Accounts settings menu lets you add and manage all your email, social networking, and picture and video sharing accounts.

#### <span id="page-126-0"></span>*Set Up a New Account*

- 1. From home, touch **Apps**  $\frac{11}{2}$  > **Settings**  $\frac{1}{2}$ .
- 2. Touch **Accounts** > **Add account**.

❖ An Add account window appears.

3. Touch an account type and then follow the onscreen instructions to add the required account information, and then touch **Done**.

 $\clubsuit$  The account is added to the accounts list.

#### <span id="page-126-1"></span>*Manage Existing Accounts*

- 1. From home, touch **Apps**  $\frac{1}{2}$  > **Settings**  $\frac{1}{2}$ .
- 2. Touch **Accounts** > **<account name>**.

 $\clubsuit$  The account settings menu appears.

3. Select your account settings, and then touch **Done**.

<span id="page-126-3"></span> $\clubsuit$  The account options are updated.

### *DATE & TIME SETTINGS*

Use the Date & Time settings menu either to automatically use the network-provided date and time or manually set these values, as well as select time and date format options.

#### *Date and Time Overview*

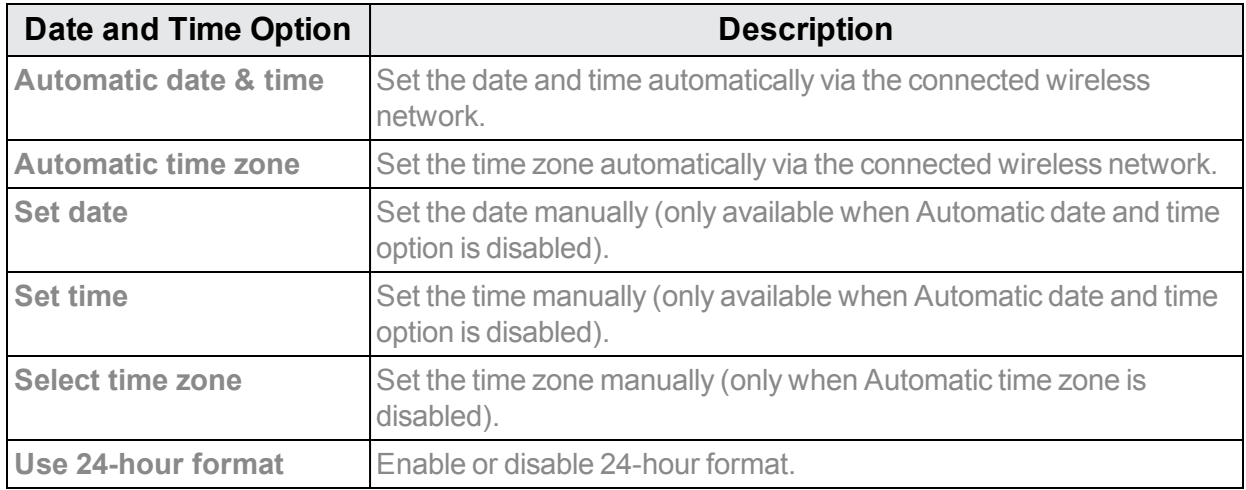

The following Date and time options may be configured:

#### *Access Date and Time Options*

- 1. From home, touch **Apps**  $\frac{11}{2}$  > **Settings**  $\frac{1}{2}$ .
- 2. Touch **Date & time**.
- <span id="page-127-0"></span>3. Set available date and time options.
	- \*\* Your date and time settings are applied and saved.

### *ACCESSIBILITY SETTINGS*

The Accessibility menu lets you enable and manage accessibility-related applications.

#### *Accessibility Settings Overview*

The following Accessibility options may be configured:

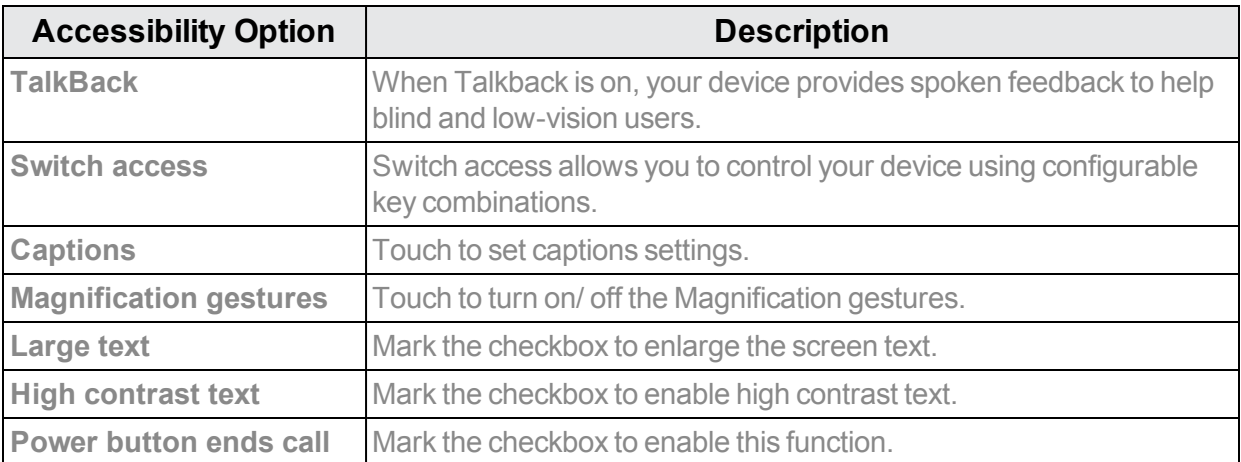

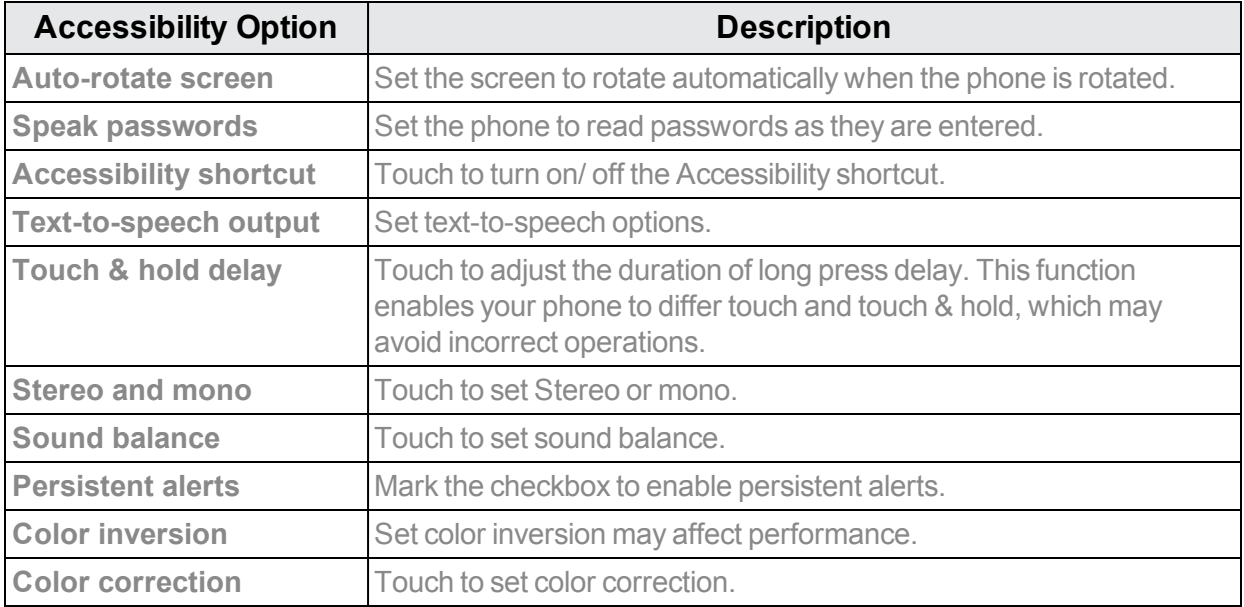

#### *Access Accessibility Options*

- 1. From home, touch **Apps**  $\dddot{H} >$  **Settings**  $\ddot{O}$ .
- 2. Touch **Accessibility**.
- 3. Set available accessibility options.
- <span id="page-128-1"></span>\*\* Your accessibility settings are applied and saved.

### *PRINTING*

The Printing menu lets you configure Google's Cloud Print service. You can connect your printer to your Google account and then add the printer on your phone in the Printing menu. After that, you can send documents, pictures, emails, or Web pages from your phone to the printer wirelessly and have them printed out.

- 1. From home, touch **Apps**  $\mathbf{B}$  > **Settings**  $\mathbf{O}$ .
- 2. Touch **Printing** > **Cloud Print** > **Print jobs**.

<span id="page-128-0"></span>**Note**: To use Cloud Print, you need to add a Google account to your device.

### *ACTIVATE THIS DEVICE*

The Activate this device menu lets you activate a new phone or use additional self-service options such as checking the status of an in-service phone.

#### *Access Activate this Device Options*

- **n** From home, touch **Apps**  $\frac{111}{12}$  > Settings  $\frac{1}{2}$  > Activate this Device.
	- <sup>l</sup> **Reset Cellular Data**: Reset the cellular data programming.
	- <sup>l</sup> **Check for updates**: Check the latest version and update.
	- **About DSS**: DSS (Device Self Service) allows you to activate your device and check your usage.

#### <span id="page-129-2"></span>**Note**: To use this feature, turn on network.

### *SYSTEM UPDATES*

System updates allows the device to search for the latest software version and update your phone's software.

#### *System Updates Overview*

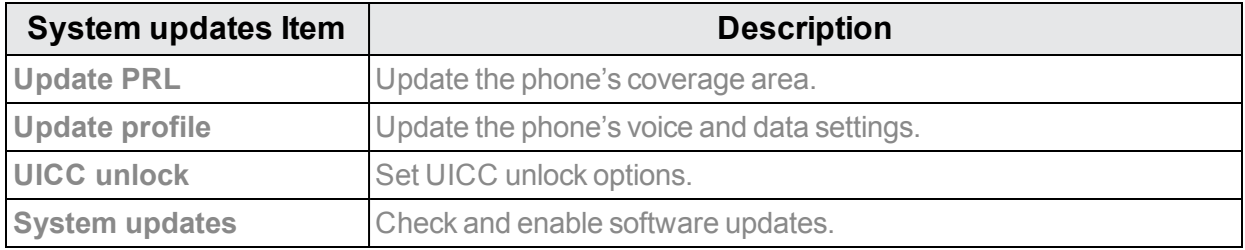

#### *Access System Updates Options*

- 1. From home, touch **Apps**  $\frac{11}{2}$  > **Settings**  $\frac{1}{2}$ .
- <span id="page-129-0"></span>2. Touch **System updates**.

### *ABOUT PHONE*

The About Phone menu lets you access important phone information, search for and apply updates, and view legal and safety information.

#### <span id="page-129-1"></span>*About Phone Overview*

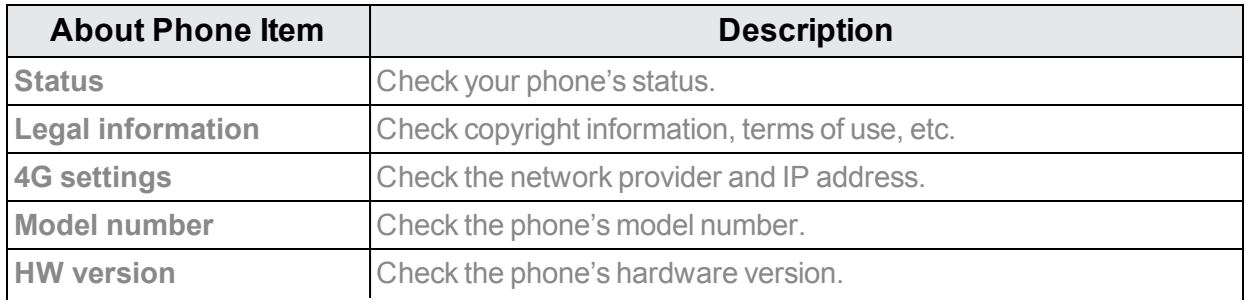

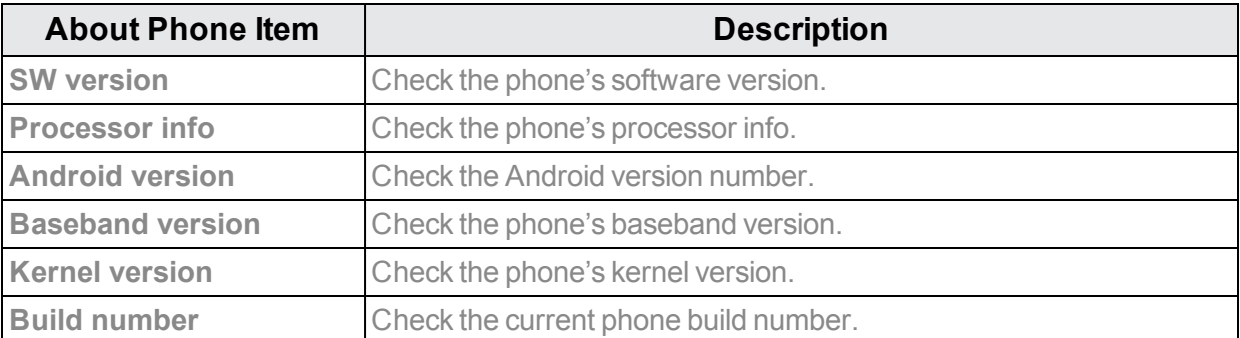

#### *Access About Phone Options*

- 1. From home, touch **Apps**  $\frac{11}{22}$  > **Settings**  $\frac{1}{22}$ .
- 2. Touch **About phone**.
- 3. Select or view available options.
	- \* Your phone information is displayed.

## *COPYRIGHT INFORMATION*

©2015 Virgin Mobile USA, L.P. All rights reserved. The Virgin Mobile name and signature and the Virgin Mobile name and logo are registered trademarks of Virgin Enterprises Ltd. and used under license by Virgin Mobile. Other marks are trademarks of their respective owners.

## <span id="page-131-0"></span>*FOR ASSISTANCE*

<span id="page-131-1"></span>The following topics address areas of support for your phone, including troubleshooting, specifications, account information, warranty information, and customer service contact information.

## *TROUBLESHOOTING*

Check the questions and answers below for troubleshooting solutions for common phone issues.

#### *Check Here First*

**Question**: Phone freezes/operation is unstable.

**Answer**: Turn the phone on again. If you are unable to turn the phone off, remove and replace the Battery, and then turn the phone on again. Data that was being edited is erased after your phone is powered on again.

**Question**: Operation is unstable after a new application was installed.

**Answer**: The newly installed application may be the cause. Uninstall the application in Safe mode. See [Uninstall](#page-42-0) an App. To turn the phone on in Safe mode:

- <sup>l</sup> Press and hold the **Power/Lock key** > long press **Power off**, read the disclaimer for safe mode, and then touch **OK**.
	- o After turning the phone on in Safe mode, "Safe Mode" appears at lower left.
	- o After restarting in Safe mode, your phone can be powered on as usual.
	- $\circ$  Before turning the phone on in Safe mode, it is recommended that you back up important data.
	- By powering the phone on in Safe mode, added widgets may be deleted.

**Question**: Cannot use phone, mail, or Internet.

**Answer 1**: Check whether you are where signal is weak or out of service area.

**Answer 2**: Power the phone on again.

**Answer 3**: Is the phone in Airplane mode? To check that Airplane mode is cancelled:

<sup>l</sup> From home, touch **Apps** > **Settings** > **More…** > **Airplane mode**.

**Answer 4**: Is data communication disabled? To check that data communication is enabled:

**l** From home, touch **Apps**  $\left|\frac{111}{11}\right|$  > Settings  $\left|\frac{1}{2}\right|$  > Data usage > Cellular data.

**Question**: Battery level goes down quickly.

**Answer**: Are you staying where signal is weak or have been out of service area for a long period? Calling where signal is weak or being out of service area uses a lot of Battery.

**Question**: Cannot install applications.

**Answer**: Applications cannot be installed with only a little free space on the phone or SD card. To check free space, see Storage Settings. Applications not supported by your phone cannot be installed.

**Question**: Cannot unlock screen.

**Answer**: Power the phone on again. If you are unable to turn the phone off, remove and replace the Battery, and then power the phone on again. Data that was being edited is erased after the phone is powered on again.

### <span id="page-132-0"></span>*SPECIFICATIONS*

The following tables list your phone's and battery's specifications.

#### *Phone Specifications*

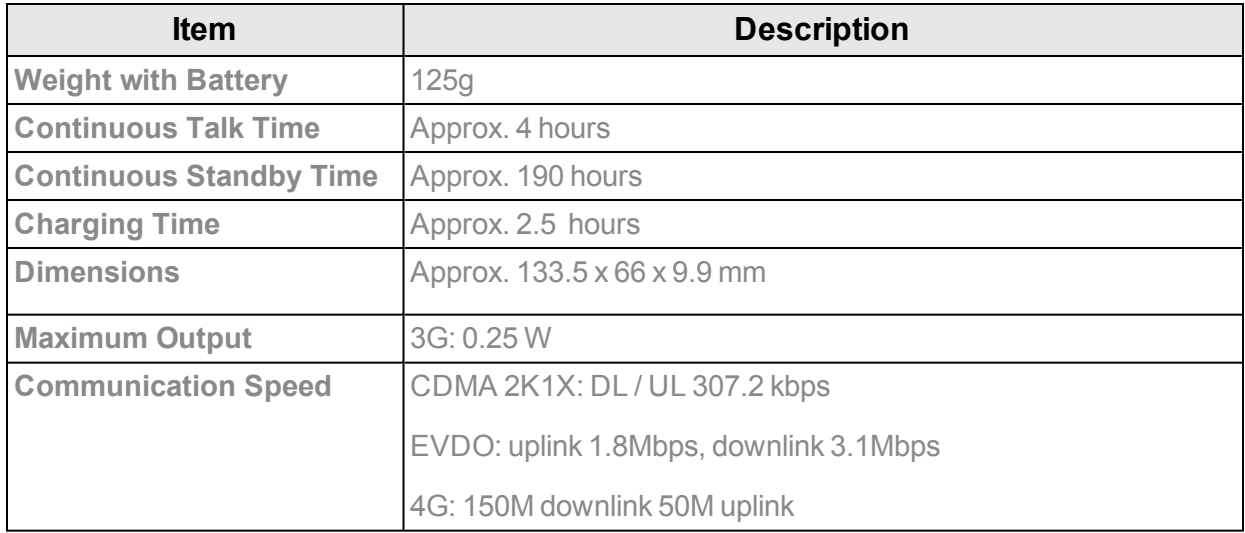

#### *Battery Specifications*

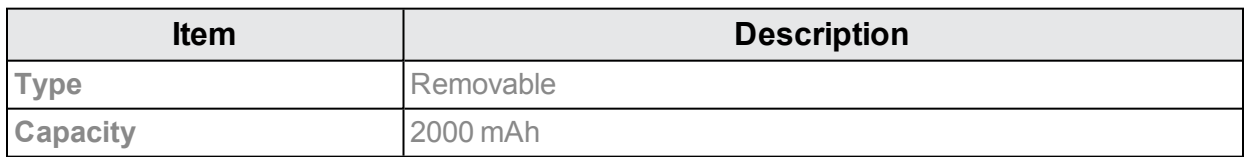

### <span id="page-132-1"></span>*VIRGIN MOBILE ACCOUNT INFORMATION AND HELP*

Find out about managing your account online and on your phone, buying additional minutes for your plan, and getting help.

For more information about your Virgin Mobile account, as well as other Virgin Mobile services, visit us at: [virginmobileusa.com](http://www.virginmobileusa.com/).

### *Manage Your Account*

View information about your account. You can:

- **n** Check your minutes.
- $\blacksquare$  Add money (Top-Up).
- Change plans.
- And more!

#### *From Your Phone*

Access your account from the special My Account app.

From home, touch  $\mathbf{A}$ pps  $\dddot{\mathbf{m}}$  > My  $\mathbf{Account}$ .

#### *From Your Computer*

Log in with your phone number and account PIN at [virginmobileusa.com](http://www.virginmobileusa.com/).

### *Top-Up Your Account*

Sign up for Auto Pay to keep your service working month after month. Or, you can buy Top-Up cards at thousands of retailers and add money to your account from your phone or by logging in at [virginmobileusa.com](http://www.virginmobileusa.com/).

#### *Auto Pay*

Auto Pay is the easiest way to keep your service working. Once you register your credit card, debit card or PayPal account, you can set it to automatically pay your monthly plan. Then you can keep emailing, IMing, Tweeting with Twitter, surfing, and talking with no interruptions. Set up Auto Pay anytime by logging into My Account at [virginmobileusa.com,](http://www.virginmobileusa.com/) and adjusting your payment settings.

#### *From Your Phone*

From home, touch **Apps**  $\dddot{H} > My$  **Account** 

## *REGULATORY INFORMATION*

The following topics provide important regulatory information.

## *SPECIFIC ABSORPTION RATES (SAR) FOR WIRELESS PHONES*

The SAR value corresponds to the relative amount of RF energy absorbed into the head of a user of a wireless handset.

The SAR value of a phone is the result of an extensive testing, measuring and calculation process. It does not represent how much RF the phone emits. All phone models are tested at their highest value in strict laboratory settings. But when in operation, the SAR of a phone can be substantially lessthan the level reported tothe FCC. This is becauseof a variety offactors including its proximity to a base station antenna, phone design and other factors. What is important to remember is that each phone meets strict federal quidelines. Variations in SARs do not represent a variation in safety.

All phones must meet the federal standard, which incorporates a substantial margin of safety. As stated above, variations in SAR values between different model phones do not mean variations in safety. SAR values at or below the federal standard of 1.6 W/kg are considered safe for use by the public.

The highest reported SAR values of the ALCATEL ONETOUCH Elevate are:

**Head:** 0.93 W/kg (1g)

**Body-worn:** 1.46 W/kg (1g)

For body-worn operation, this device has been tested and meets the FCC RF exposure guidelines when used with an accessory that contains no metal and that positions the handset a minimum of 1.0 cm from the user's body.

### *FCC RADIO FREQUENCY EMISSION*

This phone meets the FCC Radio Frequency Emission Guidelines.

**FCC ID number:** 2ACCJB011

More information on the phone's SAR can be found from the following FCC website:

#### [http://fcc.gov/oet/ea/](http://transition.fcc.gov/oet/ea/)

## *USING YOUR PHONE WITH A HEARING AID DEVICE*

A number of Virgin phones have been tested for hearing aid device compatibility. When some wireless phones are used with certain hearing devices (including hearing aids and cochlear implants), users may detect a noise which can interfere with the effectiveness to the hearing device. Some hearing devices are more immune than others to this interference noise, and phones also vary in the amount of interference noise they may generate. ANSI standard C63.19 was developed to provide a standardized means of measuring both wireless phone and hearing devices to determine usability rating categories for both.

Ratings have been developed for mobile phones to assist hearing device users find phones that may be compatible with their hearing device. Not all phones have been rated for compatibility with hearing devices. Phones that have been rated have a label located on the box. Your ALCATEL ONETOUCH Elevate has an M4/T4 rating.

These ratings are not guarantees. Results will vary depending on the user's hearing device and individual type and degree of hearing loss. If a hearing device is particularly vulnerable to interference noise; even a phone with a higher rating may still cause unacceptable noise levels in the hearing device. Trying out the phone with your hearing device is the best way to evaluate it for your personal needs.

**M-Ratings:** Phones rated M3 or M4 meet FCC requirements for hearing aid compatibility and are likely to generate less interference to hearing devices than unrated phones. (M4 is the better/higher of the two ratings.)

**T-Ratings:** Phones rated T3 or T4 meet FCC requirements and are likely to be more usable with a hearing device's telecoil ("T Switch" or "Telephone Switch") than unrated phones. (T4 is the better/higher of the two ratings. Note that not all hearing devices have telecoils in them.)

#### **Note**: New Technologies, Including Wi-Fi. This phone has been tested and rated for use with hearing aids for some of the wireless technologies that it uses. However, there may be newer wireless technologies (including Wi-Fi) used in this phone that have not been tested for use with hearing aids.

Hearing aid devices may also be measured for immunity to interference noise from wireless phones and should have ratings similar to phones. Ask your hearing healthcare professional for the rating of your hearing aid. Add the rating of your hearing aid and your phone to determine probable usability:

- n Any combined rating equal to or greater than six offers excellent use.
- n Any combined rating equal to five is considered normal use.
- n Any combined rating equal to four is considered usable.

Thus, if you pair an M3 hearing aid with an M3 phone, you will have a combined rating of six for "excellent use." This is synonymous for T ratings.

It is further suggested you experiment with multiple phones (even those not labeled M3/T3 or M4/T4) while in the store to find the one that works best with your hearing aid device. Should you experience interference or find the quality of service unsatisfactory after purchasing your phone, promptly return it to the store. More information about hearing aid compatibility may be found at: [fcc.gov,](https://www.fcc.gov/) fda.gov, and [accesswireless.org](http://accesswireless.org/Home.aspx).

This equipment complies with the hearing aid compatibility technical requirements of Section 20.19 of the rules. HAC Ratings: M4 T4 -2011.

## *WARNING STATEMENTS*

THIS DEVICE COMPLIES WITH PART 15 OF THE FCC RULES. OPERATION IS SUBJECT TO THE FOLLOWING TWO CONDITIONS: (1) THIS DEVICE MAY NOT CAUSE HARMFUL INTERFERENCE, AND (2) THIS DEVICE MUST ACCEPT ANY INTERFERENCE RECEIVED, INCLUDING INTERFERENCE THAT MAY CAUSE UNDESIRED OPERATION.

The user manual for an intentional or unintentional radiator shall caution the user that changes or modifications not expressly approved by the party responsible for compliance could void the user's authority to operate the equipment.

#### **Note**: THE GRANTEE IS NOT RESPONSIBLE FOR ANY CHANGES OR MODIFICATIONS NOT EXPRESSLY APPROVED BY THE PARTY RESPONSIBLE FOR COMPLIANCE. SUCH MODIFICATIONS COULD VOID THE USER'S AUTHORITY TO OPERATE THE EQUIPMENT.

#### **Note**: This equipment has been tested and found to comply with the limits for a Class B digital device, pursuant to part 15 of the FCC Rules. These limits are designed to provide reasonable protection against harmful interference in a residential installation.

This equipment generates, uses and can radiate radio frequency energy and, if not installed and used in accordance with the instructions, may cause harmful interference to radio communications. However, there is no guarantee that interference will not occur in a particular installation. If this equipment does cause harmful interference to radio or television reception, which can be determined by turning the equipment off and on, the user is encouraged to try to correct the interference by one or more of the following measures:

- Reorient or relocate the receiving antenna.
- Increase the separation between the equipment and receiver.
- $\blacksquare$  Connect the equipment into an outlet on a circuit different from that to which the receiver is connected.

Consult the dealer or an experienced radio/TV technician for help.

## *INDEX*

#### **3**

3-way Calling  [56](#page-62-0)

#### **A**

About Phone  [123](#page-129-0) Accessibility Settings  [121](#page-127-0) Accessory Jack  [3](#page-9-0) **Accounts** Add new  [120](#page-126-0) Manage  [120](#page-126-1) Settings  [120](#page-126-2) Activate This Device  [122](#page-128-0) Activation  [18](#page-24-0) Airplane Mode  [26](#page-32-0) Alarm  [94](#page-100-0) Android Keyboard  [29](#page-35-0) Answer a Call  [48](#page-54-0) Apps Find and install  [34](#page-40-0) Request refunds  [35](#page-41-0) Uninstall  [36](#page-42-0) Update  [35](#page-41-1) Apps Settings  [114](#page-120-1) Auto Rotate Screen  [113](#page-119-0)

#### **B**

Back Key  [3](#page-9-1) Back Up Phone  [119](#page-125-0) Basics  [23](#page-29-0) **Battery** Charge  [14](#page-20-0) Insert  [12](#page-18-0) Remove  [13](#page-19-0) Settings  [114](#page-120-2) Battery Use  [12](#page-18-1) Bluetooth  [102](#page-108-0) Connect  [104](#page-110-0) Pair devices  [103](#page-109-0) Receive information  [105](#page-111-0) Send information  [105](#page-111-1) Settings  [109](#page-115-0) Share pictures and videos  [87](#page-93-0) Turn on or off  [103](#page-109-1) Bluetooth Information  [103](#page-109-2)

Calculator  [92](#page-98-1) Calendar  [92](#page-98-0) Add event  [93](#page-99-0) View events  [93](#page-99-1) Call Forwarding  [57](#page-63-0) Call Logs Make call from  [52](#page-58-0) Call Settings  [58](#page-64-0) Call Waiting  [56](#page-62-1) Caller ID Blocking  [55](#page-61-0) Camera Settings  [88](#page-94-0) Take a picture  [83](#page-89-0) Viewfinder  [83](#page-89-1) Camera and Video  [83](#page-89-2) Capture Screenshots  [24](#page-30-0) Car Kit Connect  [104](#page-110-0) Charger/Accessory Jack  [3](#page-9-0) Check Contact  [61](#page-67-0) Chrome  [82](#page-88-0) Clock Additional Features  [95](#page-101-0) Alarm  [94](#page-100-0) Stopwatch  [95](#page-101-1) Timer  [95](#page-101-2) World Clock  [95](#page-101-3) Conference Calling  [56](#page-62-0) Connectivity  [99](#page-105-0) Contacts [59](#page-65-0) Add contact  [59](#page-65-1) Delete [63](#page-69-0) Edit  [63](#page-69-1) Import  [64](#page-70-0) Make call from  [52](#page-58-1) Save a phone number  [61](#page-67-1) Contacts Screen Layout  [62](#page-68-0) Credentials  [116](#page-122-0)

**C**

#### **D**

Data Usage Settings  [110](#page-116-0) Date & Time Settings  [120](#page-126-3) Default Messaging App Settings  [112](#page-118-0)

#### Index 131

Device Administrators  [116](#page-122-1) Disable the Screen Lock  [117](#page-123-0) Display Settings  [113](#page-119-1) Drag  [17](#page-23-0)

#### **E**

Edit Pictures  [85](#page-91-0) Editing Text  [31](#page-37-0) Email  [79](#page-85-0) Add account  [79](#page-85-1) Compose and send  [80](#page-86-0) Delete account  [82](#page-88-1) Open new messages  [81](#page-87-0) Setup  [79](#page-85-2) Share pictures  [86](#page-92-0) View and reply  [81](#page-87-1) Emergency Numbers  [47](#page-53-0) Enhanced 9-1-1 (E 9-1-1)  [48](#page-54-1) Enter Text  [27](#page-33-0) Extended Home Screen  [41](#page-47-0)

#### **F**

Factory Data Reset  [120](#page-126-4) Files Transfer between phone and computer  [99](#page-105-1) Flash  [3](#page-9-2) Flick  [17](#page-23-1) Folders  [45](#page-51-0) Font Size  [113](#page-119-2) For Assistance  [125](#page-131-0)

#### **G**

Gallery  [84](#page-90-0) View pictures and videos  [84](#page-90-1) Get Started  [2](#page-8-0) Gmail  [75](#page-81-0) Add Account  [78](#page-84-0) Create account  [32](#page-38-0) Create and Send Message  [75](#page-81-1) Delete threads  [77](#page-83-0) Labels  [77](#page-83-1) Manage Messages  [77](#page-83-2) New messages  [76](#page-82-0) Read and reply  [76](#page-82-1) Read messages  [76](#page-82-2) Report phishing  [78](#page-84-1)

Report spam  [78](#page-84-1) Search [77](#page-83-3) Share pictures  [86](#page-92-0) Switch accounts  [79](#page-85-3) Google Chrome  [82](#page-88-0) Create account  [32](#page-38-0) Hangouts  [91](#page-97-0) Sign in  [33](#page-39-0) Voice search  [92](#page-98-2) Google Account  [32](#page-38-1) Google Maps  [90](#page-96-0) Google Play Find and install apps  [34](#page-40-0) Help  [36](#page-42-1) Store  [34](#page-40-1) Google Play Music  [96](#page-102-0) Create Playlists  [97](#page-103-0) Play music  [97](#page-103-1) Screen Layout  [97](#page-103-2) Google Search  [91](#page-97-1) Google Voice Typing  [30](#page-36-0), [118](#page-124-0) GPS Satellites  [115](#page-121-0)

#### **H**

Hangouts  [91](#page-97-0) Headset Connect  [104](#page-110-0) Headset Jack  [3](#page-9-3) Home Screen  [40](#page-46-0) Add Folders  [45](#page-51-0) Add Shortcuts  [44](#page-50-0) Add Widgets  [44](#page-50-1) Customize  [43](#page-49-0) Extended  [41](#page-47-0) Home Screen and Apps List  [23](#page-29-1) Home Screen Layout  [40](#page-46-1)

#### **I**

Import Contacts  [64](#page-70-0) In-Call Screen Layout and Operations  [50](#page-56-0) Incoming Call Answer  [48](#page-54-0) Input Settings  [118](#page-124-1) Internet  [66](#page-72-0)

Keyboard Android keyboard  [29](#page-35-0) Default settings  [118](#page-124-2) Swype  [28](#page-34-0) Touchscreen  [27](#page-33-1)

#### **L**

Language  [118](#page-124-3) Language Settings  [118](#page-124-1) Launch Applications  [24](#page-30-1) **Location** GPS satellites  [115](#page-121-0) Wireless networks  [115](#page-121-0) Location Services  [115](#page-121-0)

#### **M**

Maps [90](#page-96-0) Memory  [114](#page-120-3) Messaging  [66](#page-72-0) microSD Card Format  [114](#page-120-4) Mount  [114](#page-120-5) Unmount  [114](#page-120-6) **MMS** Options  [73](#page-79-0) Send messages  [67](#page-73-0) More Settings  [111](#page-117-0) Multimedia Messaging Share pictures and videos  [87](#page-93-1) Music Google Play Music  [96](#page-102-0)

#### **N**

Navigation  [90](#page-96-1) Google Maps  [90](#page-96-0) Notes  [98](#page-104-0) Notification Icons  [42](#page-48-0) Notifications  [42](#page-48-0) Notifications Window  [43](#page-49-1)

#### **O**

Optional Services  [52](#page-58-2)

#### **P**

Parts and Functions [2](#page-8-1)

Keybaard<br>
Keybaard<br>
Android keyboard 29<br>
Default seltings 118<br>
Default seltings 118<br>
Suppe 28<br>
Touchdoren 27<br>
Touchdoren 27<br>
Touchdoren 27<br>
Touchdoren 27<br>
Touchdoren 27<br>
Touchdoren 27<br>
Language Sellings 118<br>
Touchdoren 27<br> Phone Dialer  [46](#page-52-0) Phone App  [46](#page-52-1) Phone Calls Answer  [48](#page-54-2) Emergency numbers  [47](#page-53-0) Using Call Logs  [52](#page-58-0) Using contacts  [52](#page-58-1) Using phone keypad  [46](#page-52-0) Phone Interface  [40](#page-46-2) Phone Layout (illustration) [2](#page-8-2) Phone Number Save to contacts  [61](#page-67-1) Phone Settings Menu  [23](#page-29-2) Phone Status  [123](#page-129-1) Phone Update Software  [37](#page-43-0) Pictures Crop  [86](#page-92-1) Rotate  [85](#page-91-1) Share via Bluetooth  [87](#page-93-0) Share via email  [86](#page-92-0) Share via messaging  [87](#page-93-1) Take with camera  [83](#page-89-0) View  [84](#page-90-1) Pinch  [18](#page-24-1) Place and Answer Calls  [46](#page-52-2) Play Music  [96](#page-102-0) Play Store  [34](#page-40-1) Find and install apps  [34](#page-40-0) Pointer Speed  [118](#page-124-4) Portrait and Landscape Screen Orientation  [23](#page-29-3) Power Key [3](#page-9-4) Power Off  [16](#page-22-0) Power On  [16](#page-22-1) Printing  [122](#page-128-1)

#### **R**

Recent Applications  [23](#page-29-4) Rotate  [18](#page-24-2)

#### **S**

Save a Phone Number  [61](#page-67-1) Scan Barcodes  [88](#page-94-1) Screen Lock  [117](#page-123-1) Screen Rotation  [113](#page-119-0) Screen Timeout  [113](#page-119-3)

Sd Card Remove  [10](#page-16-0) SD card Format  [114](#page-120-4) SD Card [8](#page-14-0) Back Up Contacts  [64](#page-70-1) Erase  [11](#page-17-0) Insert  [8](#page-14-1) Mount  [114](#page-120-5) Unmount  [10](#page-16-1), [114](#page-120-6) Search Google  [91](#page-97-2) Security Settings  [116](#page-122-2) Select Options and Navigate Screens  [23](#page-29-5) Set Camera Functions  [88](#page-94-2) Settings  [107](#page-113-0) Overview  [107](#page-113-1) Setup Screens  [19](#page-25-0) Share Pictures and Videos  [86](#page-92-2) Silent Mode  [25](#page-31-0) SIM Card [3](#page-9-5) Handling  [3](#page-9-6) Insert  [4](#page-10-0) Remove  [6](#page-12-0) Slide  [17](#page-23-2) Sound Settings  [112](#page-118-1) Speaker  [3](#page-9-7) Specifications  [126](#page-132-0) Spread  [18](#page-24-1) Status Bar  [41](#page-47-1) Status Icons  [42](#page-48-1) Stopwatch  [95](#page-101-1) **Storage** Settings  [114](#page-120-0) Swipe  [17](#page-23-2) Switch Cameras  [88](#page-94-3) Swype  [28](#page-34-0) Sync calendars  [94](#page-100-1) System Updates  [123](#page-129-2)

#### **T**

Take Pictures and Record Videos  [83](#page-89-3) Tap  [17](#page-23-3) Text-to-Speech  [118](#page-124-5) Text and Multimedia Messaging  [66](#page-72-1) Text Editing  [31](#page-37-0) Text Entry  [27](#page-33-0) Text Messaging Conversations  [72](#page-78-0)

Draft messages  [71](#page-77-0) Notifications  [71](#page-77-1) Options  [73](#page-79-0) Send messages  [66](#page-72-2) Time  [94](#page-100-2) Timer  [95](#page-101-2) Touch  [17](#page-23-3) Touch and Hold  [17](#page-23-4) **Touchscreen** Keyboard  [27](#page-33-1) Turn off  [36](#page-42-2) Turn on  [36](#page-42-3) Troubleshooting  [125](#page-131-1) Turn Device Off  [16](#page-22-0) Turn Device On  [16](#page-22-1) Turn Your Phone On and Off  [16](#page-22-2) Typing  [27](#page-33-0)

#### **U**

Update Your Phone  [37](#page-43-1) Use the Touchscreen  [17](#page-23-5) Useful Apps and Features  [90](#page-96-2)

#### **V**

Vibrate Mode  [26](#page-32-1) Video Camera Record video  [84](#page-90-2) Videos Record  [84](#page-90-2) Share via Bluetooth  [87](#page-93-0) Share via messaging  [87](#page-93-1) View  [84](#page-90-1) Virgin Mobile Account Information and Help  [126](#page-132-1) Visual Voicemail Listen to multiple messages  [54](#page-60-0) Voice Search  [92](#page-98-2) Voice Typing  [30](#page-36-0) Voicemail Setup  [52](#page-58-3) Volume Key  [3](#page-9-8)

#### **W**

Wallpaper  [44](#page-50-2), [113](#page-119-4) Wi-Fi  [100](#page-106-0) Disconnect  [101](#page-107-0) Settings  [101](#page-107-1), [108](#page-114-0)

Turn on and connect  [100](#page-106-1) Wi-Fi Direct  [102](#page-108-1) Widgets  [44](#page-50-1) World Clock  [95](#page-101-3)

#### **Y**

YouTube  [95](#page-101-4) Post a Video  [96](#page-102-1) View Videos  [96](#page-102-2)

### **Z**

Zoom  [18](#page-24-1)

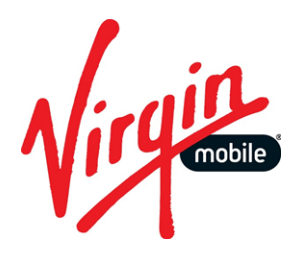

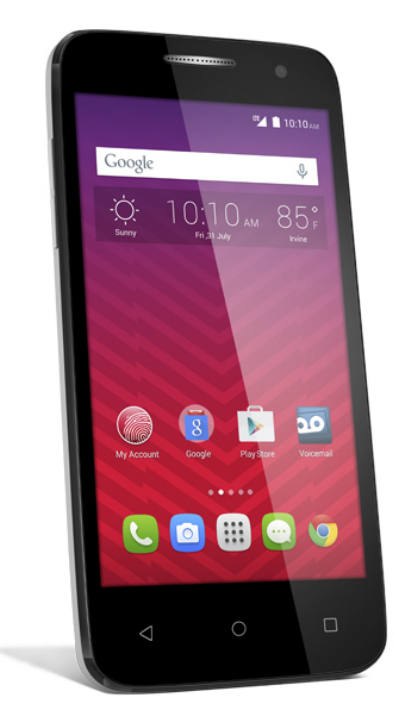

# **GUÍA DEL USUARIO**

Guía para descargar o imprimir, acerca de las funciones de tu teléfono.

## onetouch. Elevate

## *CONTENIDO*

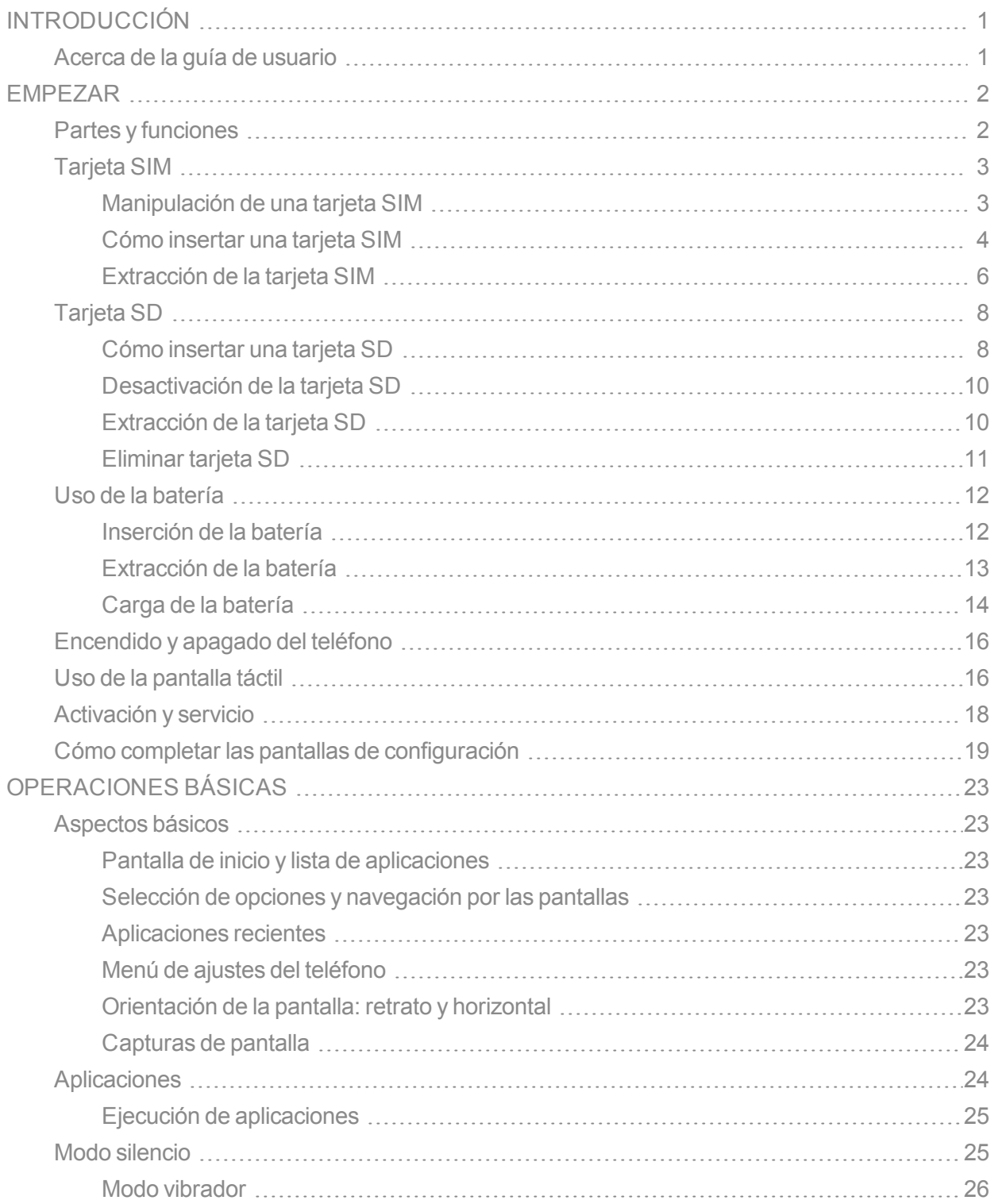
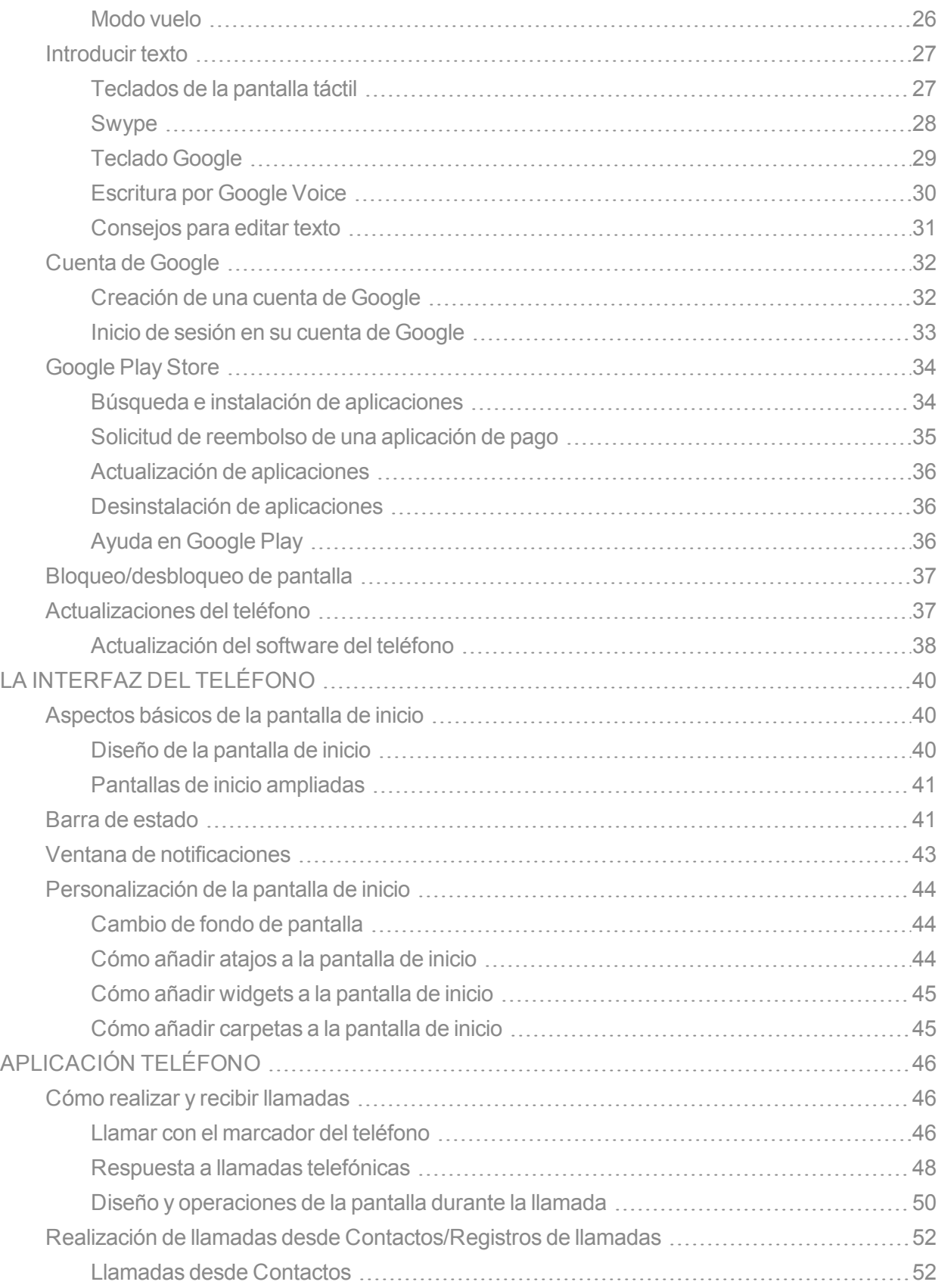

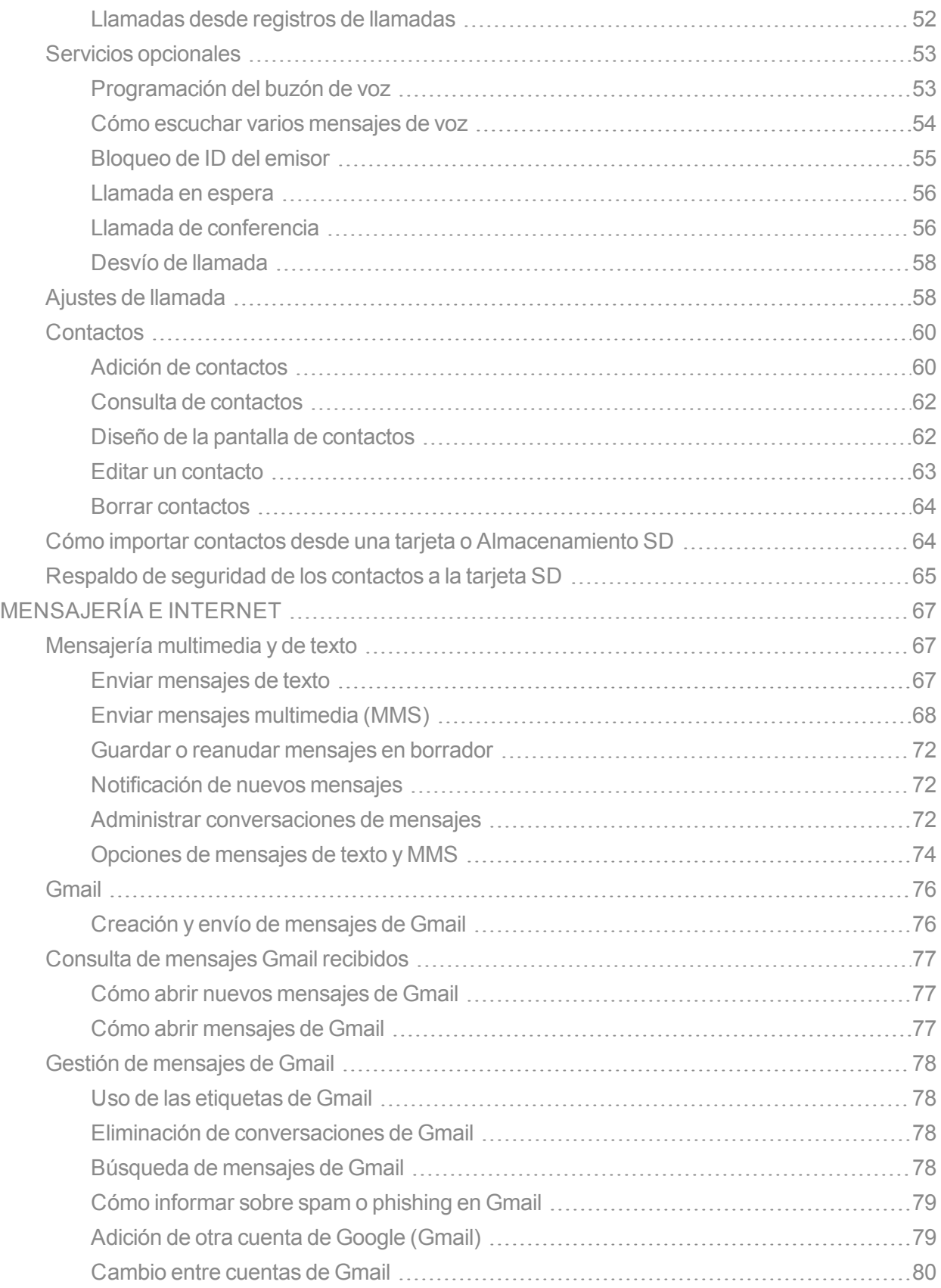

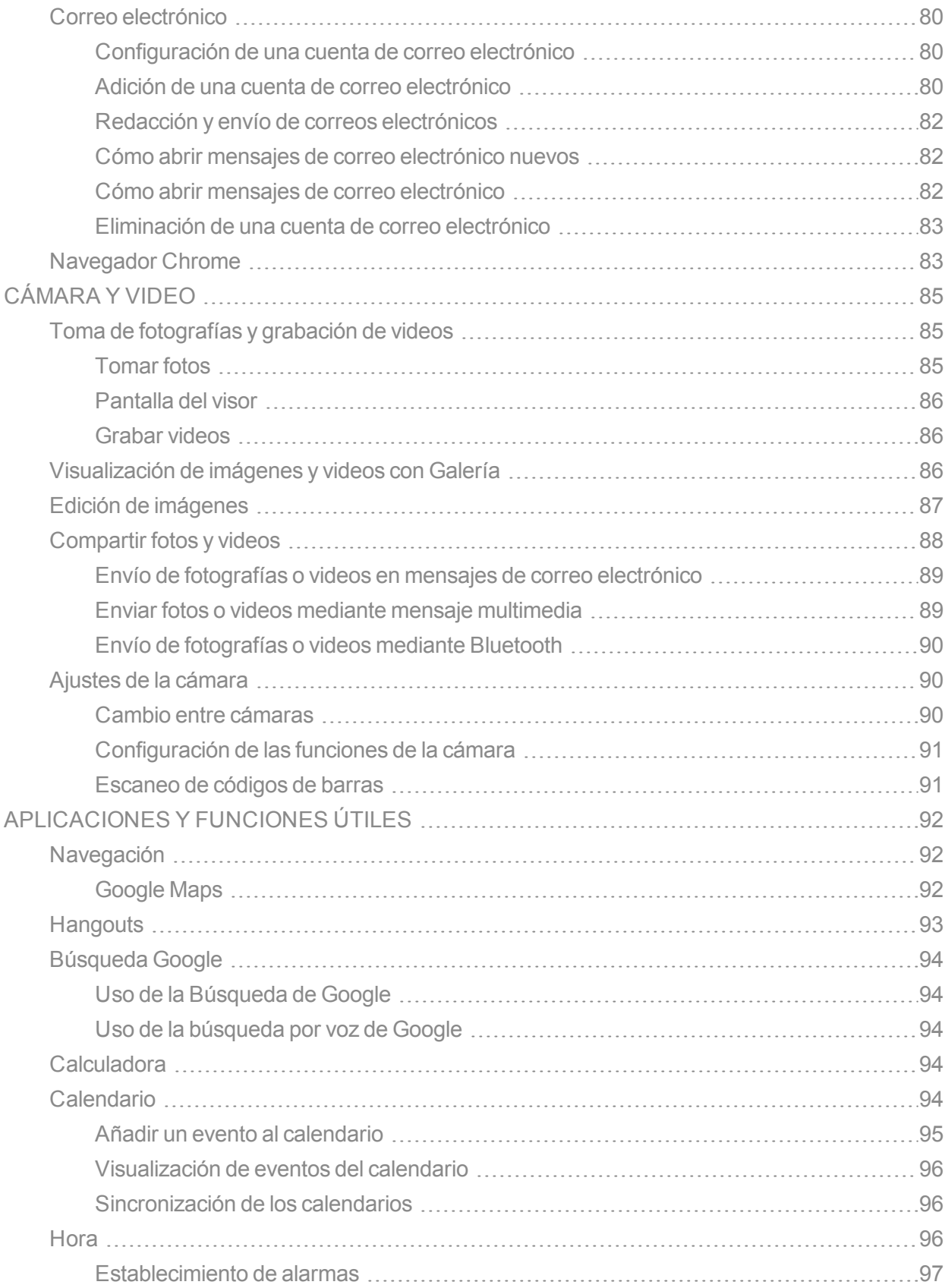

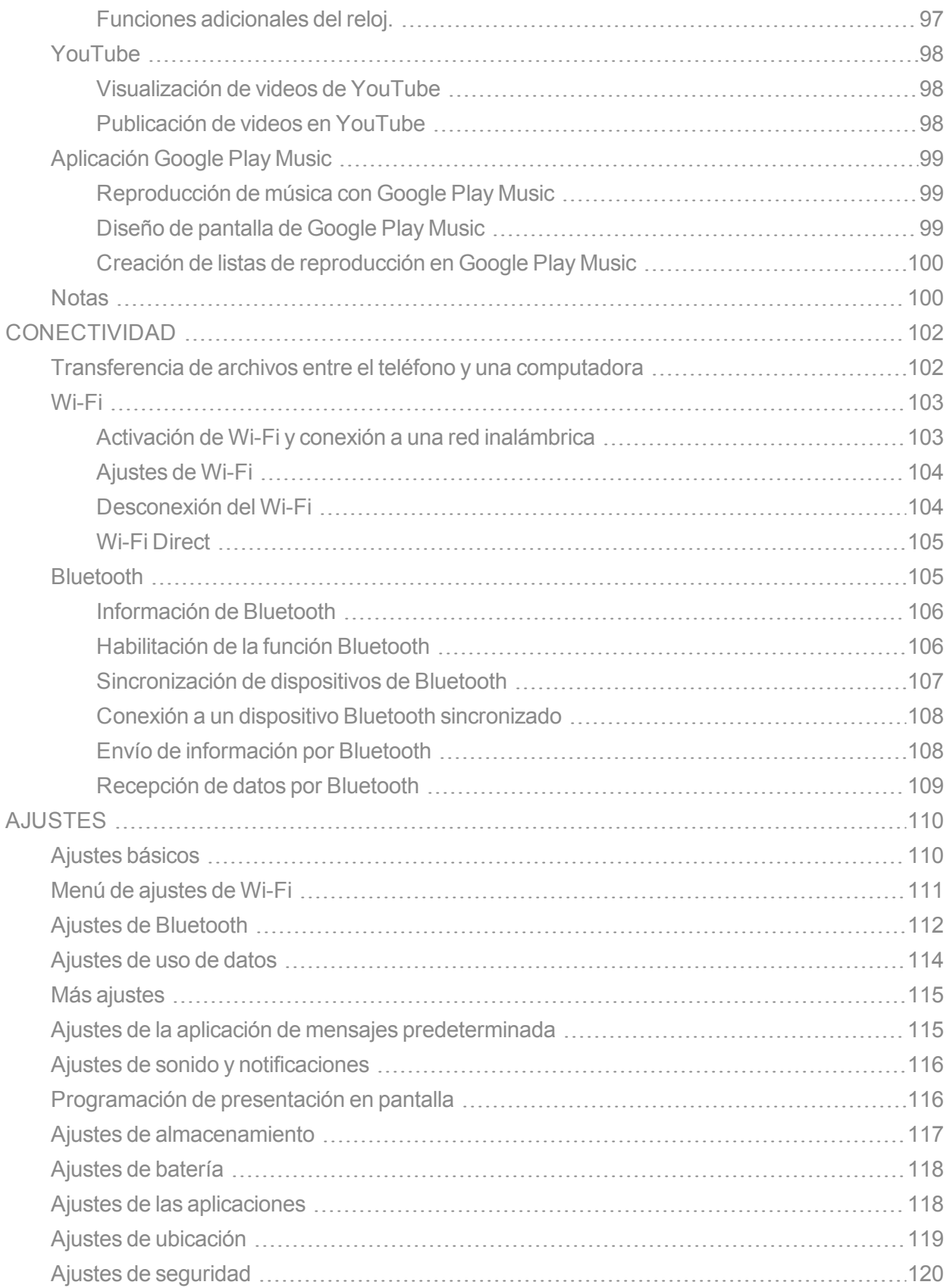

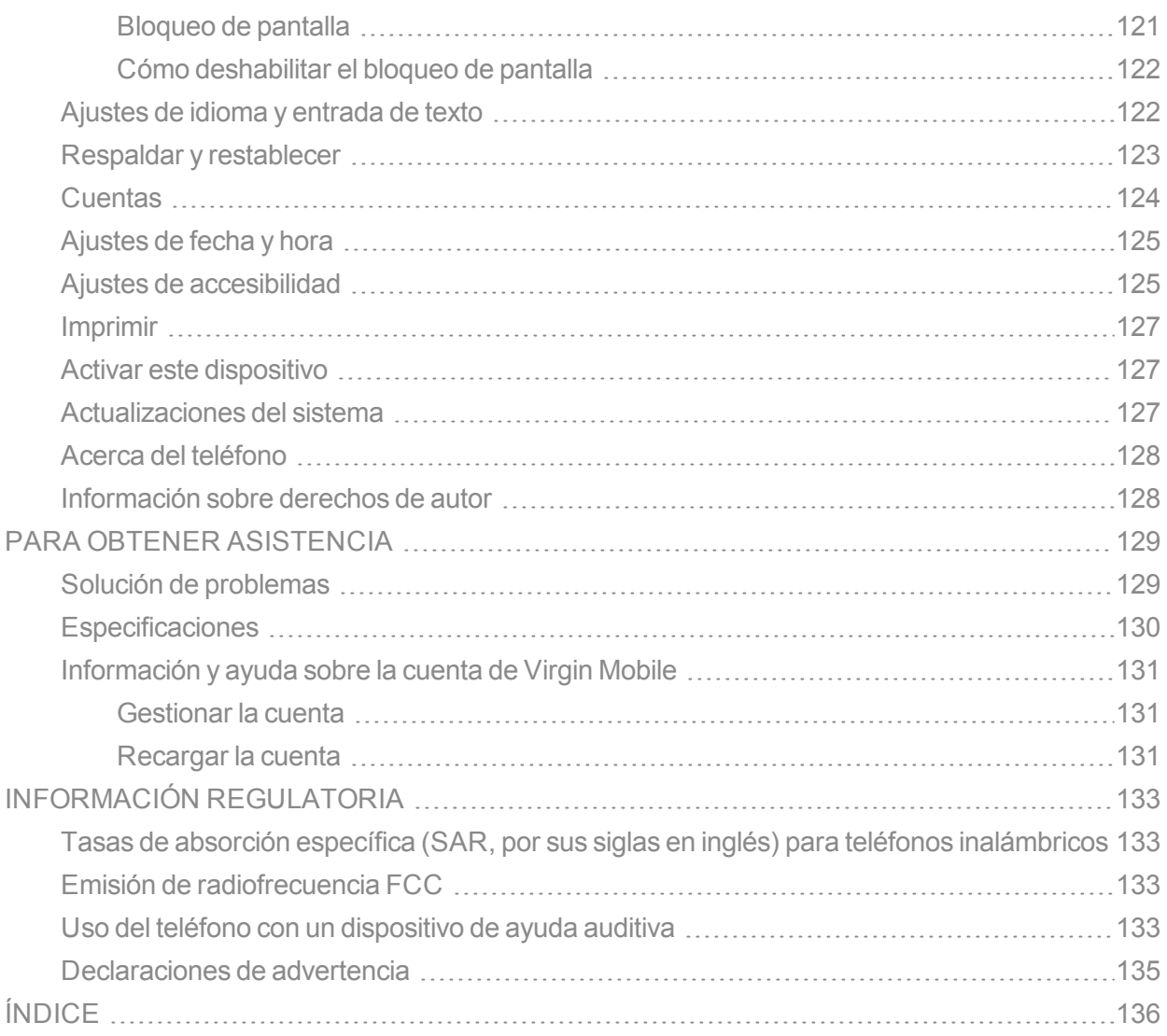

# *INTRODUCCIÓN*

Enlostemassiguientessedescribenlosaspectosbásicossobrecómousar estaguíaysunuevo teléfono.

# *ACERCA DE LA GUÍA DE USUARIO*

Gracias por comprar su nuevo ALCATEL ONETOUCH Elevate. En los temas siguientes se explica cómo usar esta guía para sacar el mayor partido a su teléfono.

El acceso a algunos servicios puede estar limitado por las condiciones del contrato de suscripción.

#### *Descripciones de la guía de usuario*

Tenga en cuenta que la mayoría de las descripciones de esta guía se basan en la configuración de su teléfono en el momento de compra. A menos que se indique lo contrario, las instrucciones

empiezan en la pantalla de inicio, que se muestra al tocar  $\bigcirc$ . Las descripciones de algunas operaciones pueden presentarse simplificadas.

#### *Capturas de pantalla y etiquetas clave*

Las capturas de pantalla que se muestran en la guía de usuario pueden ser distintas en su teléfono. Las etiquetas clave se han simplificado en la guía de usuario a efectos de la descripción y difieren de las que se muestran en su teléfono.

#### *Otras anotaciones*

Esta guía de usuario se referirá al teléfono como "teléfono" o "dispositivo". Se referirá a la tarjeta microSD™ o microSDHC™ como "tarjeta SD" o "tarjeta de memoria".

# *EMPEZAR*

Los temas siguientes le proporcionarán toda la información que necesita para configurar el teléfono y el servicio inalámbrico por primera vez.

# *PARTES Y FUNCIONES*

En estos temas se describen las partes principales del teléfono y las funciones más importantes.

#### *Diseño del teléfono*

En la siguiente ilustración se ofrece una vista general de los botones y las funciones externas principales del teléfono.

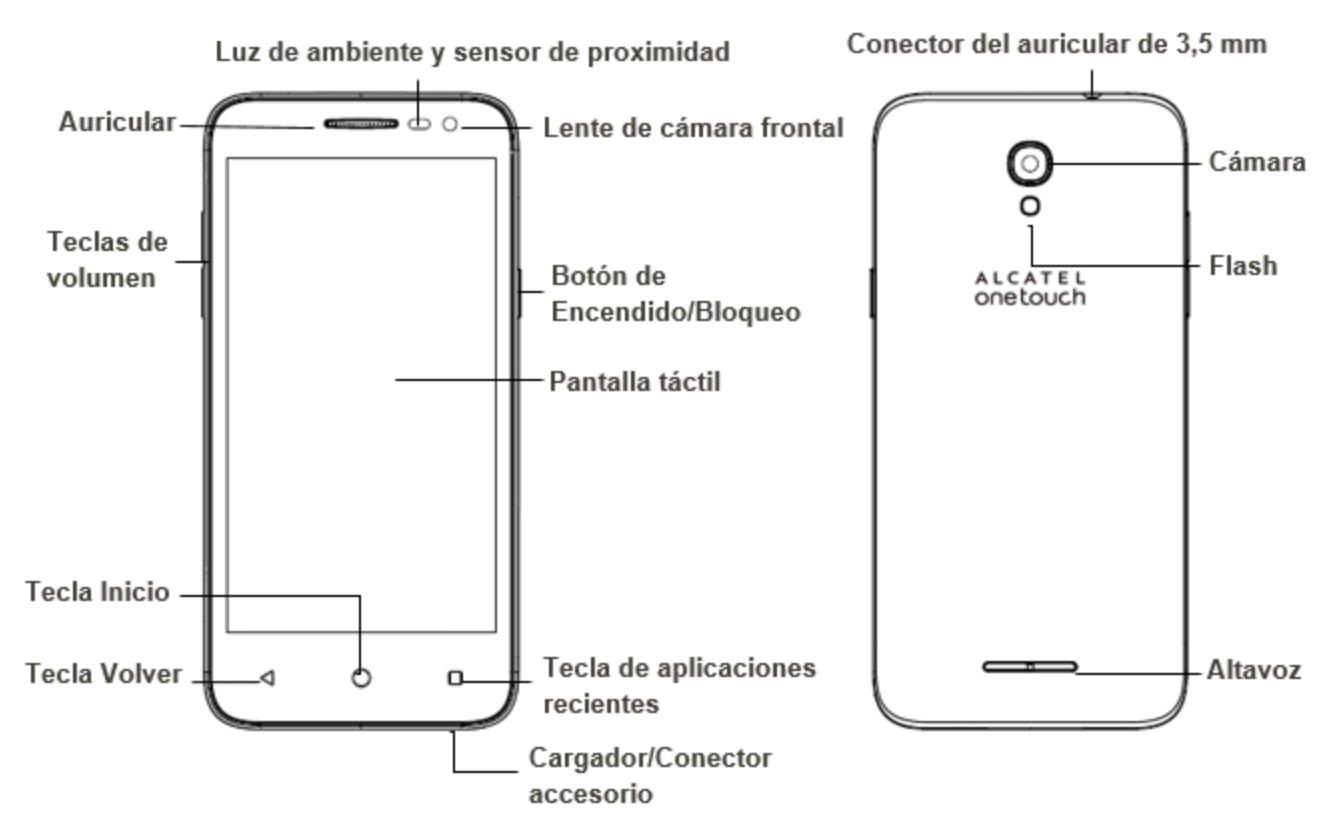

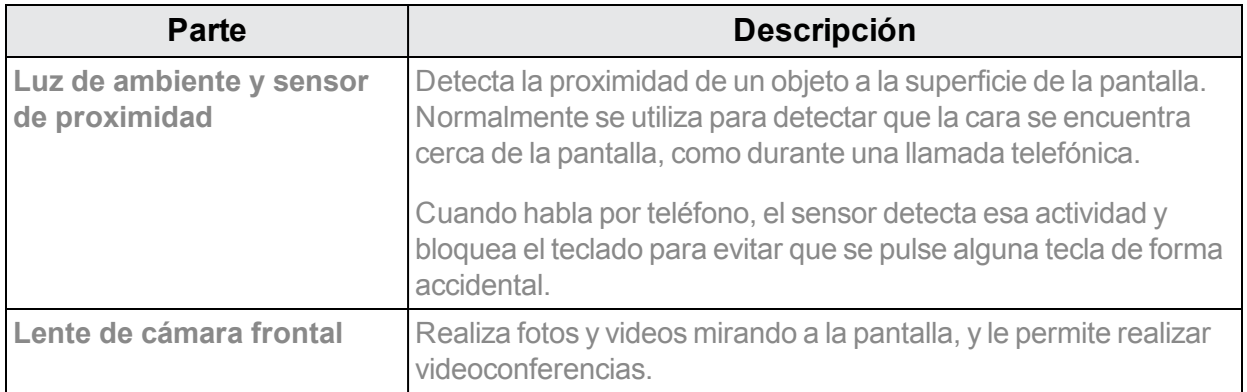

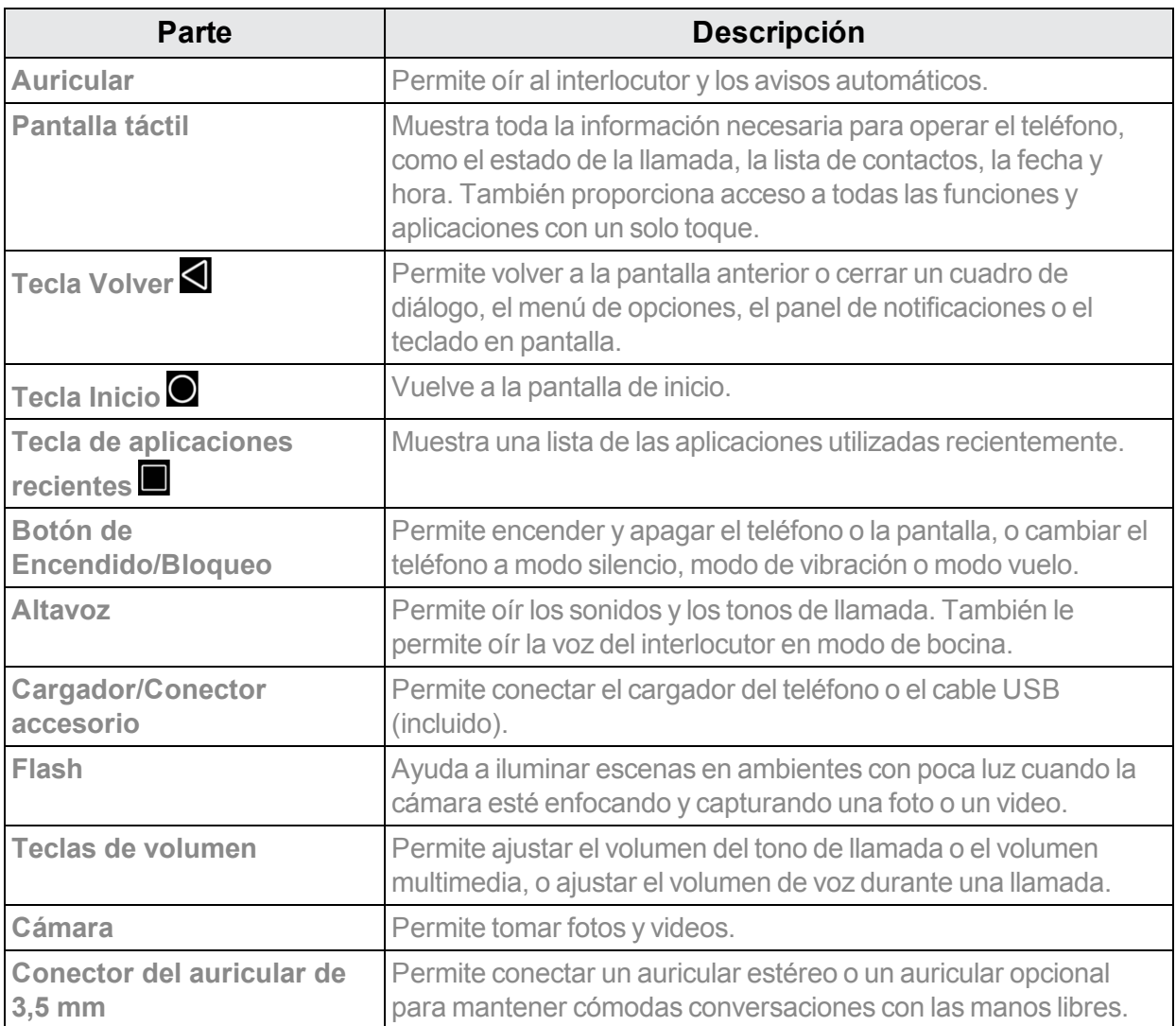

#### **ATENCIÓN:** Introducir un accesorio en el conector incorrecto puede dañar el teléfono.

# *TARJETA SIM*

La tarjeta SIM es una tarjeta IC que contiene el número de teléfono y otros datos del cliente.

## *Manipulación de una tarjeta SIM*

Tenga en cuenta lo siguiente cuando manipule una tarjeta SIM:

- El cliente se responsabiliza de cualquier daño causado al insertar la tarieta SIM en un lector de tarjeta IC de otra marca, etc. La compañía no se hace responsable en tales casos.
- $\blacksquare$  Mantenga siempre el chip IC limpio.
- **Límpielo con un paño seco y suave.**
- $\blacksquare$  No pegue etiquetas. Esto podría dañar la tarjeta SIM.
- Consulte las instrucciones que se incluyen con la tarjeta SIM para su manipulación.
- La tarieta SIM es propiedad de la compañía.
- $\blacksquare$  En caso de pérdida o daños, la tarjeta SIM se puede reemplazar por otra (mediante pago).
- Cuando cancele la suscripción, devuelva la tarieta SIM a la compañía.
- Las tarietas SIM devueltas se reciclan para ayudar al medio ambiente.
- Tenga en cuenta que las especificaciones y el rendimiento de la tarjeta SIM pueden cambiar sin previo aviso.
- se recomienda que quarde una copia separada de la información almacenada en la tarjeta SIM. La compañía no se hace responsable de los daños ocasionados por la pérdida de información almacenada.
- siga siempre los procedimientos de emergencia para suspender el servicio si se produce pérdida o robo de su tarjeta SIM o de su teléfono (con la tarjeta SIM insertada). Para obtener más información, contacte con el servicio de atención al cliente.
- Apague siempre el teléfono antes de insertar o extraer la tarieta SIM.

## *Cómo insertar una tarjeta SIM*

Siga estas instrucciones para insertar una tarjeta SIM. Recuerde apagar el teléfono antes de insertar la tarjeta SIM.

#### **Nota**:LatarjetaSIMdesuteléfonoyahasidopreinstalada.Estasinstruccionessirvensolode referencia.

1. Retire la tapa de la batería.

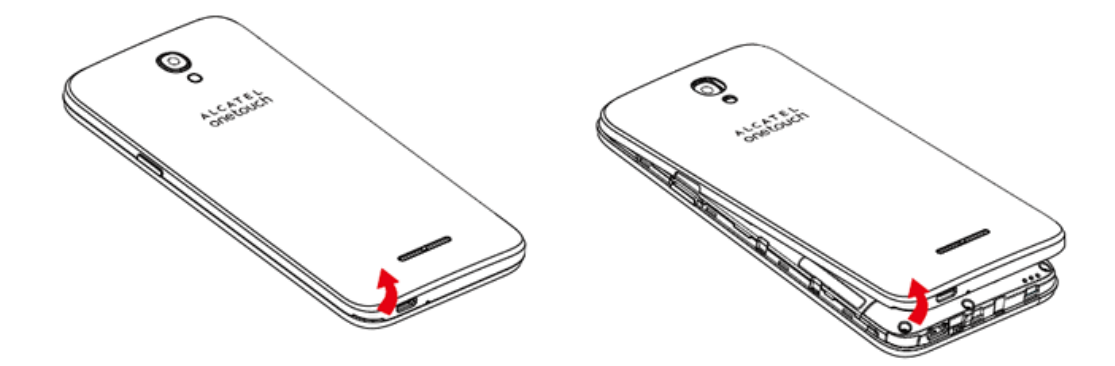

2. Extraiga la batería.

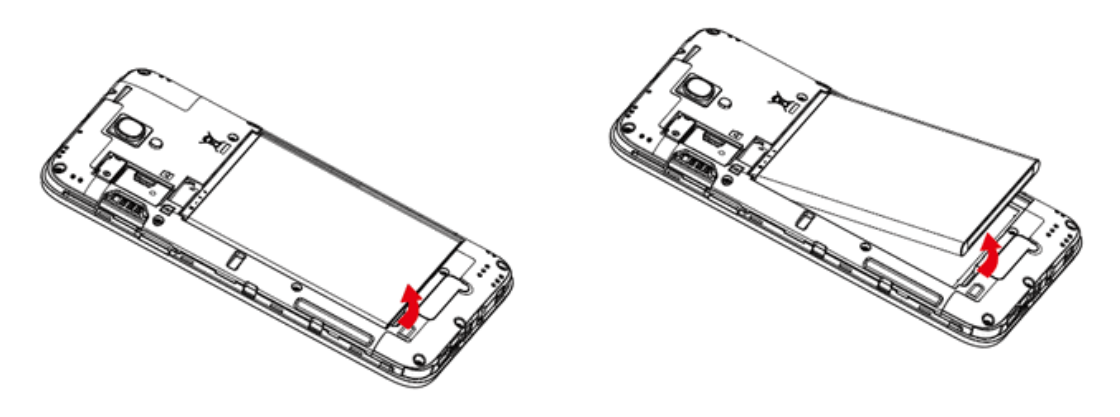

3. Empuje la tarjeta SIM en la ranura.

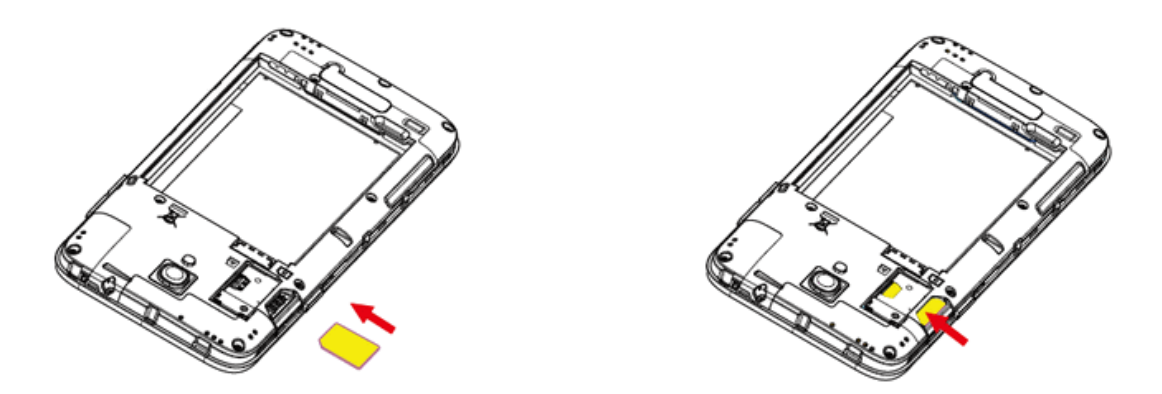

<sup>l</sup> Insértela suavemente con el chip IC dorado hacia abajo.

**Nota**: Su teléfono solo es compatible con tarjetas micro-SIM. No intente insertar otros tipos de tarjeta SIM, como tarjetas mini o nano, porque podría causar daños en el teléfono.

#### 4. Inserte la batería.

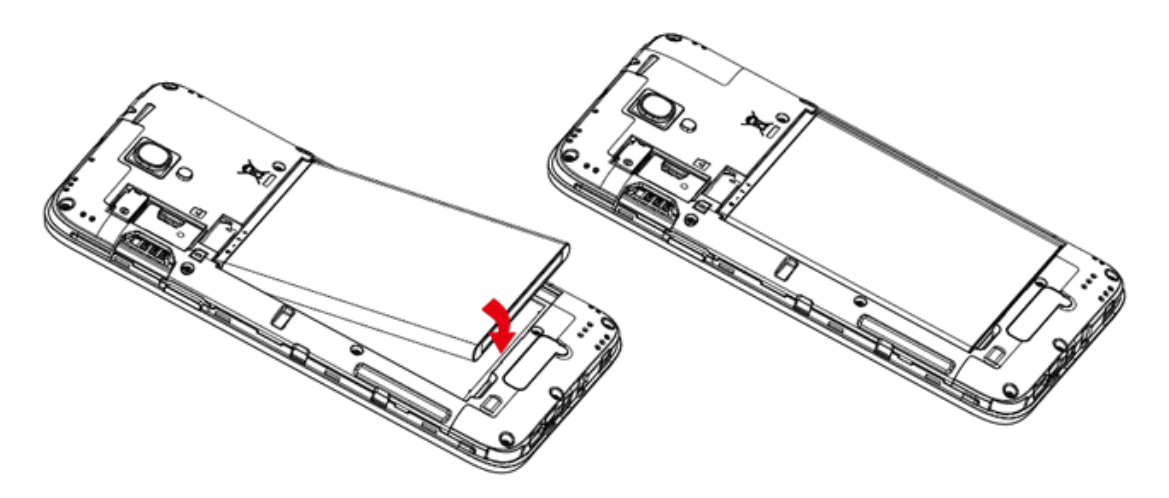

- $\bullet$  Alinee los contactos de la batería con los contactos del teléfono.
- 5. Coloque la tapa de la batería.

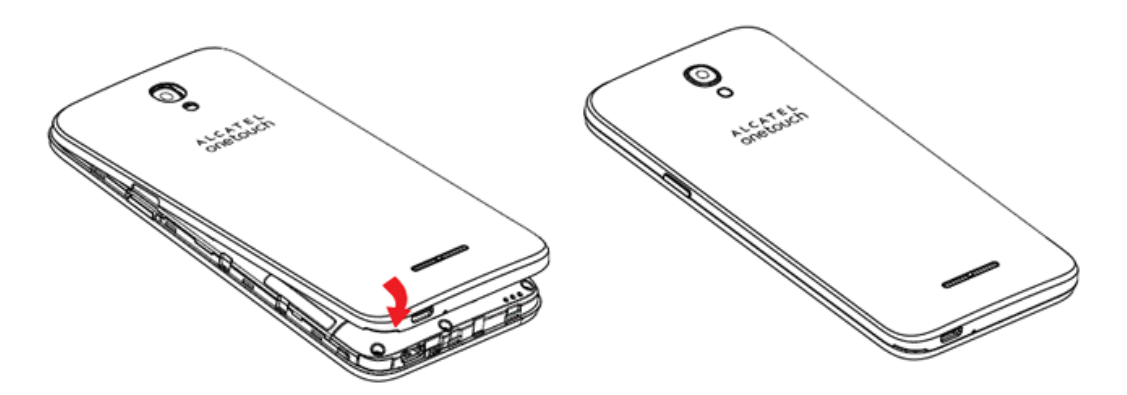

• Asegúrese de que todas las tapas estén bien sujetas y que no queden huecos en la cubierta del teléfono.

## *Extracción de la tarjeta SIM*

Siga estas instrucciones para extraer una tarjeta SIM. Recuerde apagar el teléfono antes de extraer la tarjeta SIM.

1. Retire la tapa de la batería.

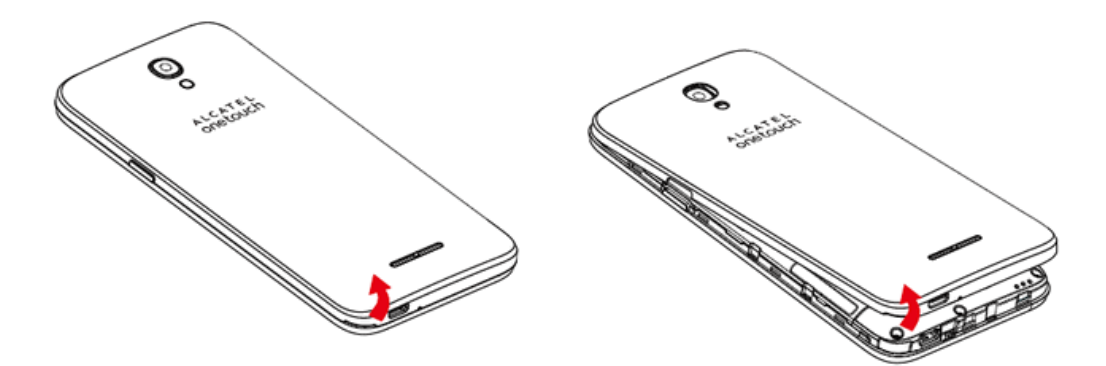

2. Extraiga la batería.

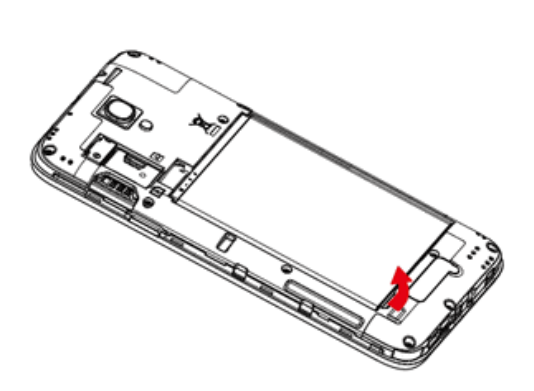

3. Extraiga la tarjeta SIM de la ranura.

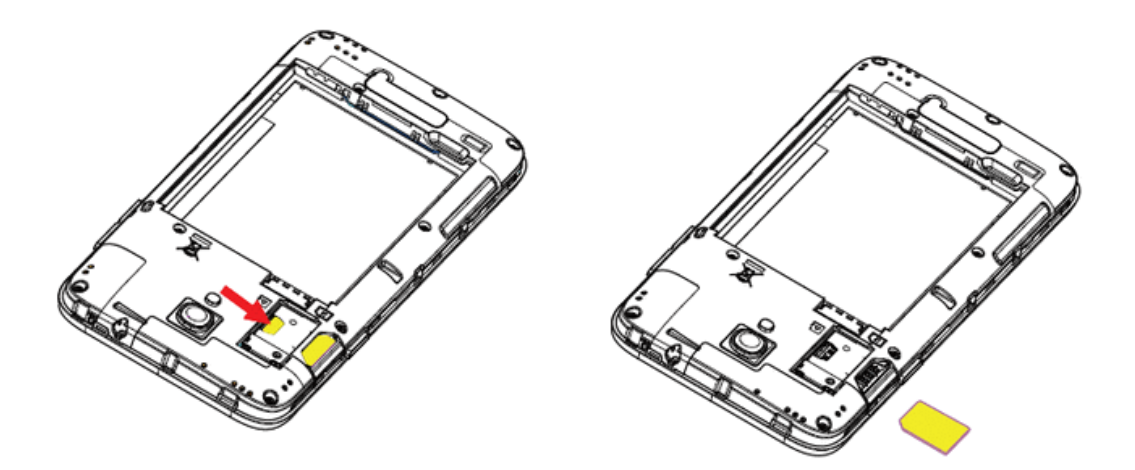

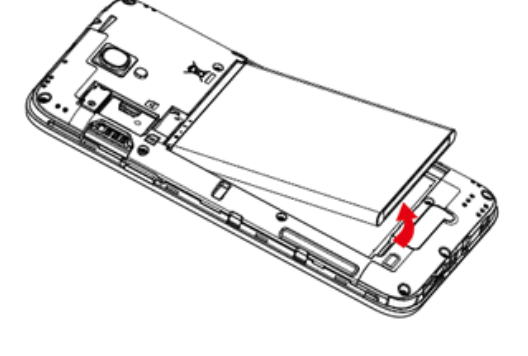

# *TARJETA SD*

El teléfono es compatible con el uso de una tarjeta SD opcional (no incluida) para ampliar su capacidad de almacenamiento. Admite tarjetas de hasta 32 GB. Puede que algunas tarjetas no funcionen correctamente en el teléfono.

#### **Advertencias sobre la tarjeta SD**

**Datos**: La información almacenada en una tarjeta SD puede sufrir pérdidas o alteraciones accidentales como consecuencia de una tarjeta dañada. Se recomienda que guarde una copia separada de los datos importantes. La compañía no se hace responsable de los daños causados por pérdidas o alteraciones de datos.

**Lectura/Escritura de datos**: Nunca apague el teléfono mientras lee o escribe datos.

**Nivel de batería**: Un nivel de batería bajo puede impedir la lectura/escritura de la tarjeta SD.

**Manipulación de la tarjeta SD**: Utilice y guarde las tarjetas SD lejos del alcance de los niños. Si se tragan, pueden provocar asfixia.

### *Cómo insertar una tarjeta SD*

Siga estos pasos para insertar una tarjeta SD opcional (no incluida). Asegúrese de apagar el teléfono antes de insertar o extraer una tarjeta SD.

1. Retire la tapa de la batería.

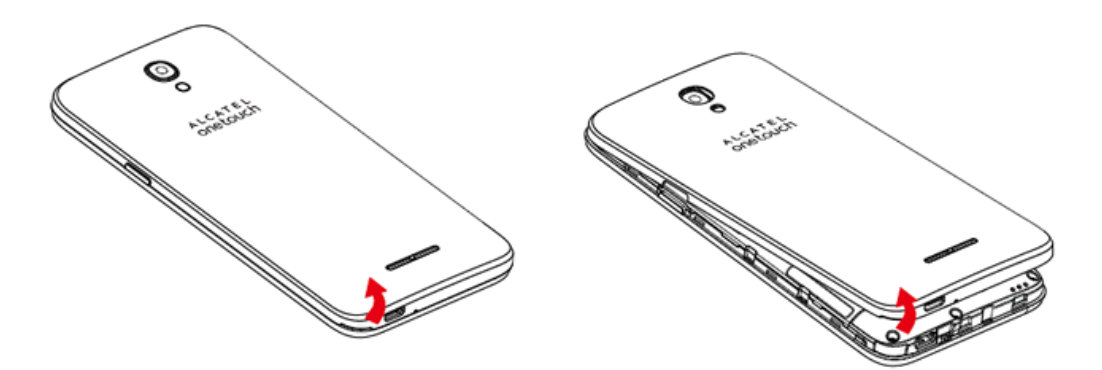

2. Extraiga la batería.

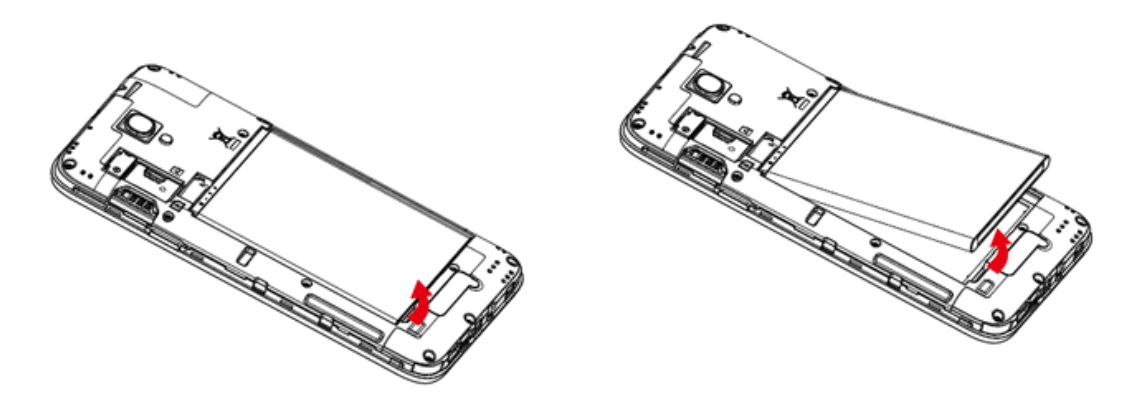

3. Empuje la tarjeta SD en la ranura.

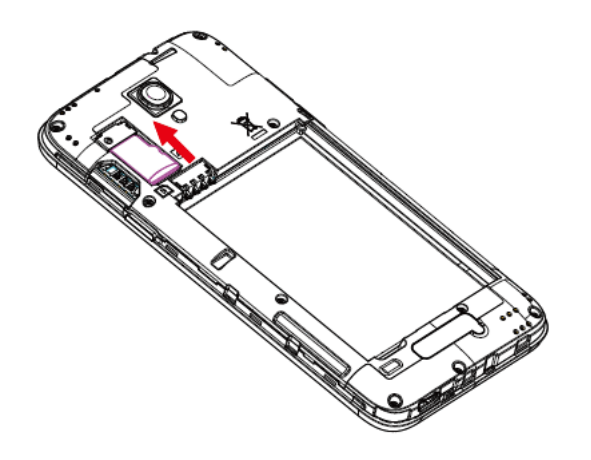

- <sup>l</sup> Insértela suavemente con el chip IC dorado hacia abajo.
- 4. Inserte la batería.

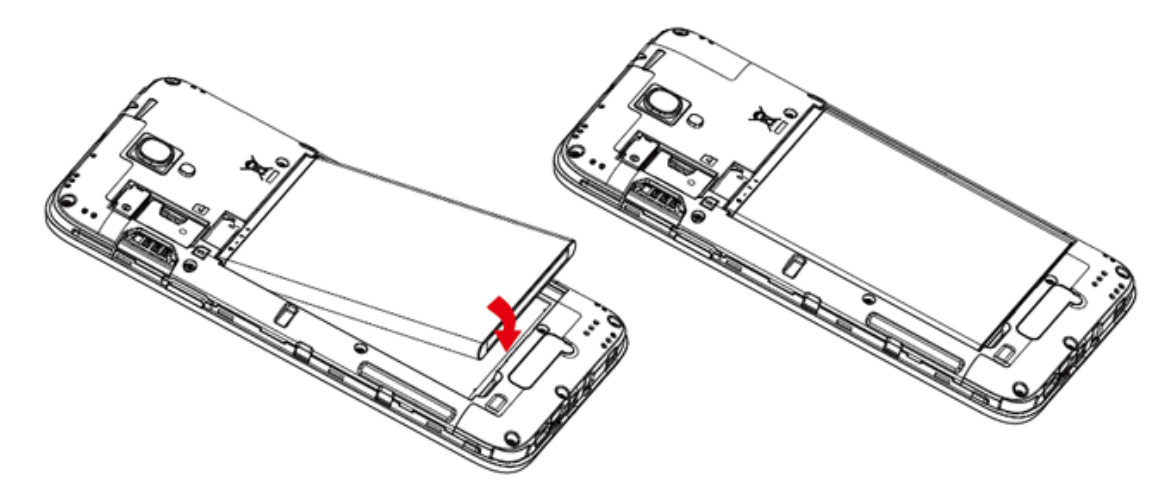

<sup>l</sup> Alinee los contactos de la batería con los contactos del teléfono.

5. Coloque la tapa de la batería.

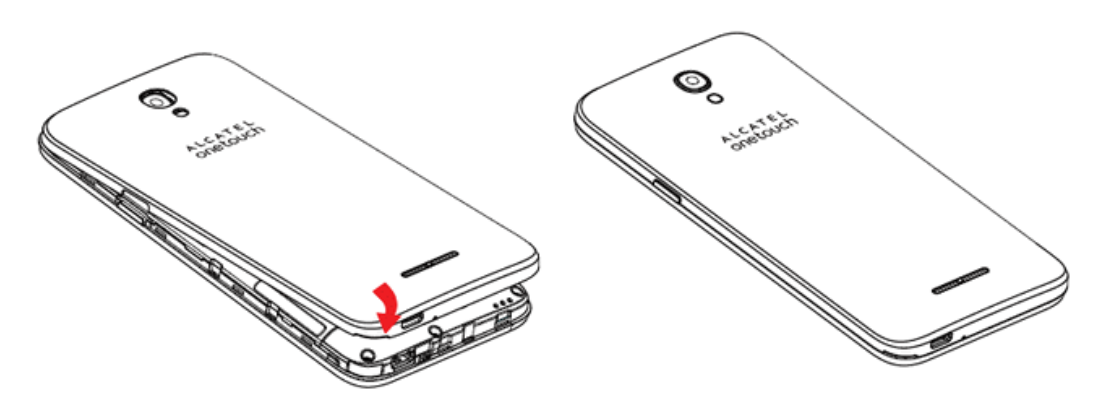

• Asegúrese de que todas las tapas estén bien sujetas y que no queden huecos en la cubierta delteléfono.

## *Desactivación de la tarjeta SD*

Desactive siempre la tarjeta SD antes de extraerla del teléfono.

- 1. En la pantalla de inicio, toque **Aplicaciones EXALUSES**
- 2. Toque **Almacenamiento**.
- 3. Toque **Desactivar tarjeta SD** > **Aceptar**.
	- La opción de menú cambia de **Desactivar tarjeta SD** a **Activar tarjeta SD**.

## *Extracción de la tarjeta SD*

Siga estas instrucciones para extraer una tarjeta SD. Asegúrese de apagar el teléfono antes de insertar o extraer una tarjeta SD.

1. Retire la tapa de la batería.

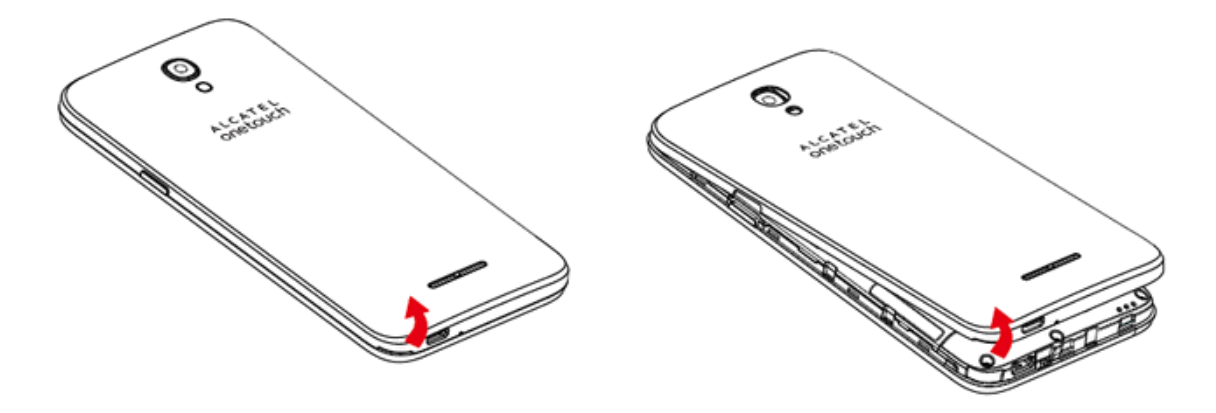

2. Extraiga la batería.

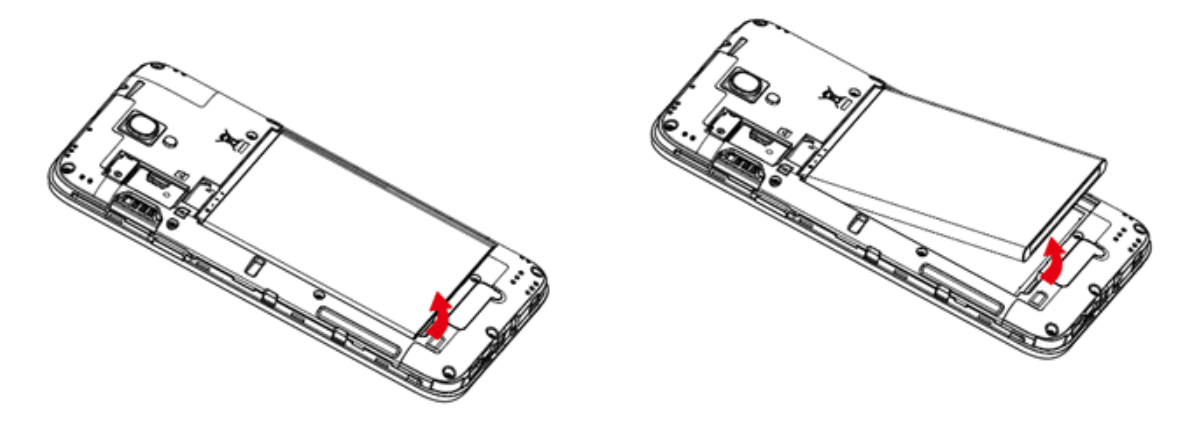

3. Extraiga la tarjeta SD de la ranura.

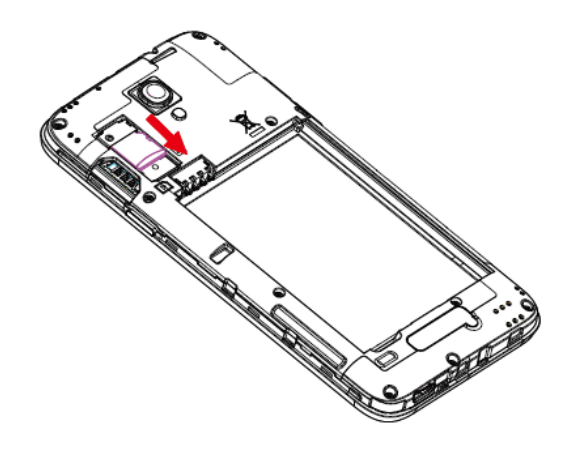

### *Eliminar tarjeta SD*

Cuando inserte una tarjeta SD opcional por primera vez, se recomienda que la formatee en el teléfono.

- 1. En la pantalla de inicio, toque **Aplicaciones**  $\overrightarrow{ii}$  > Ajustes  $\overrightarrow{0}$ .
- 2. Toque **Almacenamiento**.
- 3. Toque **Eliminar tarjeta SD**.

#### **BORRAR LA**

- 4. Toque TARJETA SD
- 5. Toque **BORRAR TODO** para confirmar.
	- Se eliminarán todos los datos almacenados en la tarjeta SD, y la tarjeta se formateará para su usoenelteléfono.

# *USO DE LA BATERÍA*

En los temas siguientes se explica cómo insertar y extraer la batería del teléfono.

**Advertencias sobre la batería**

**Almacenamiento**: No deje ni almacene la batería sin ninguna carga restante. Si lo hace, la información y la configuración guardadas podrían perderse o alterarse, o la batería podría volverse inutilizable. Cargue la batería una vez cada seis meses antes de almacenarla o dejarla sin usar durante un largo periodo de tiempo.

**Abultamiento**: Dependiendo del uso, la batería puede presentar abultamiento hacia el final de su vida útil. Esto no afecta a la seguridad.

## *Inserción de la batería*

Siga estas instrucciones para insertar la batería del teléfono de forma segura.

1. Retire la tapa de la batería.

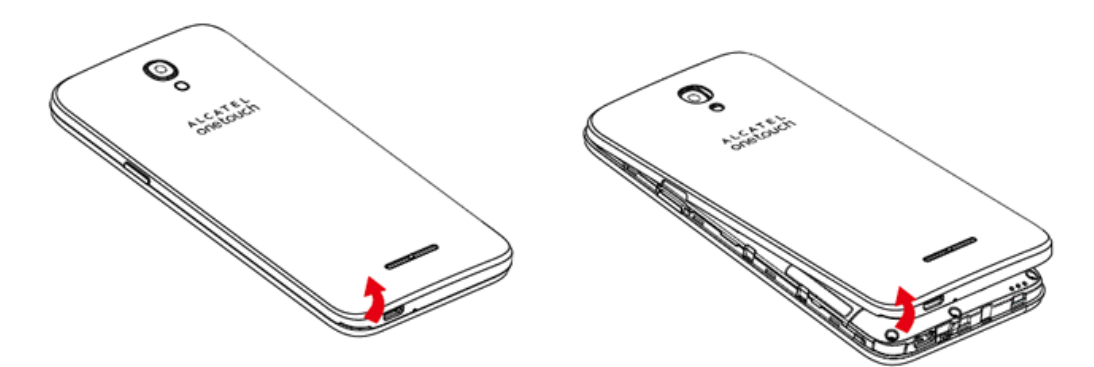

- <sup>l</sup> Levántela con cuidado en la dirección indicada.
- 2. Inserte la batería.

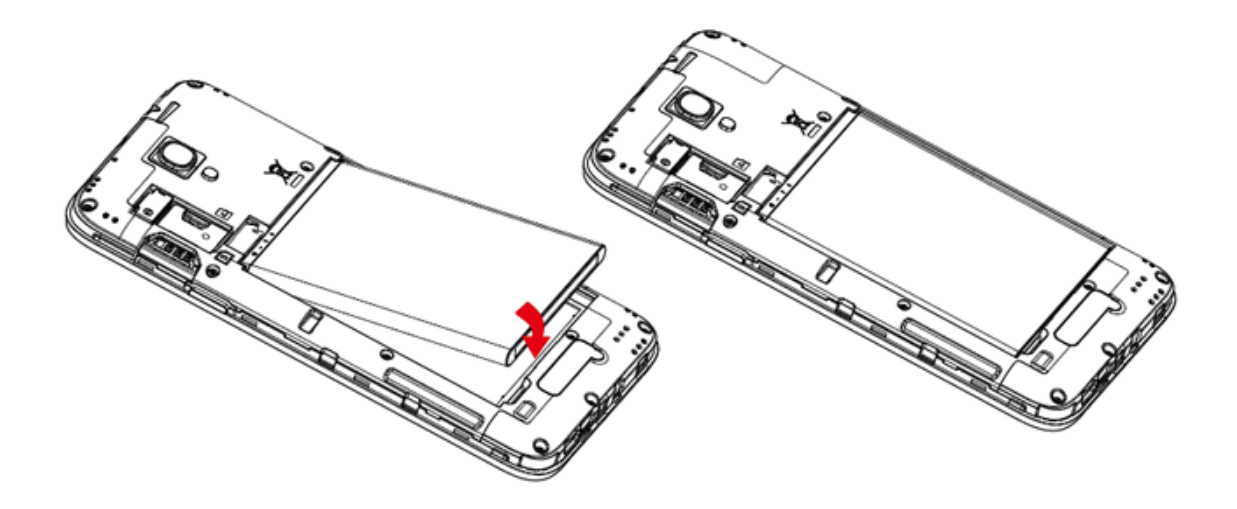

3. Coloque la tapa de la batería.

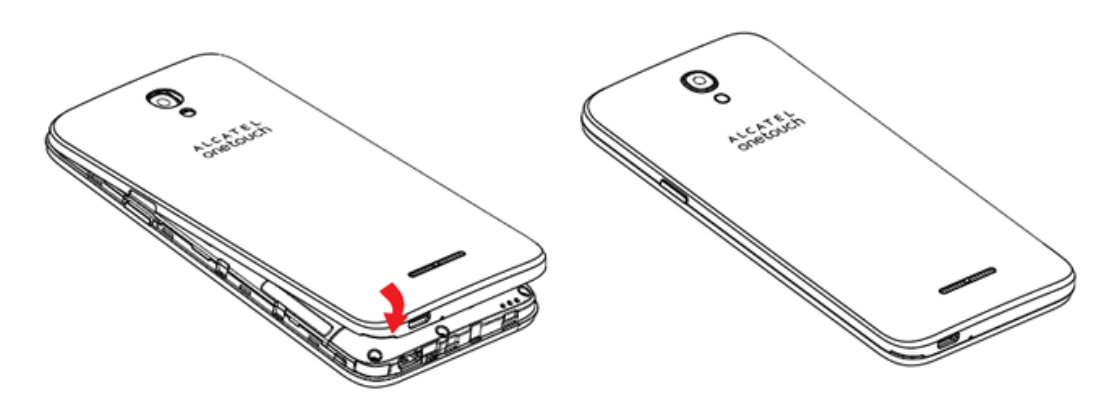

## *Extracción de la batería*

Siga estas instrucciones para extraer la batería del teléfono. Apague siempre el teléfono antes de extraer la batería.

1. Retire la tapa de la batería.

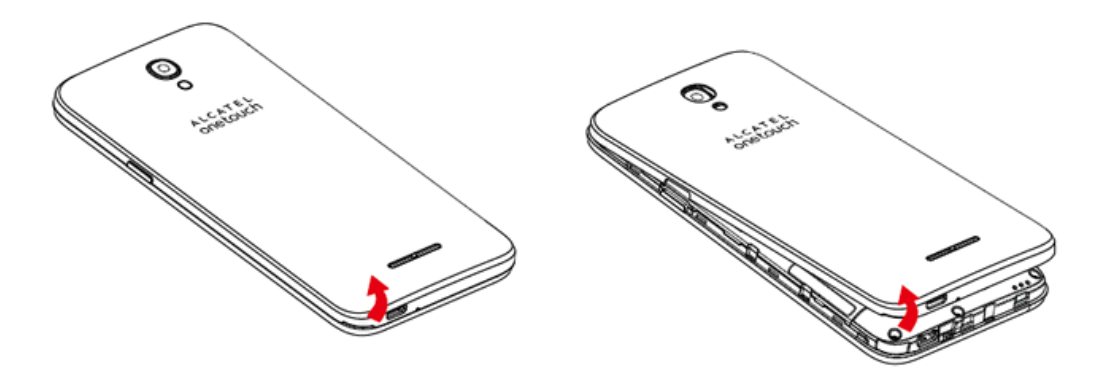

- <sup>l</sup> Levántela con cuidado en la dirección indicada.
- 2. Extraiga la batería.

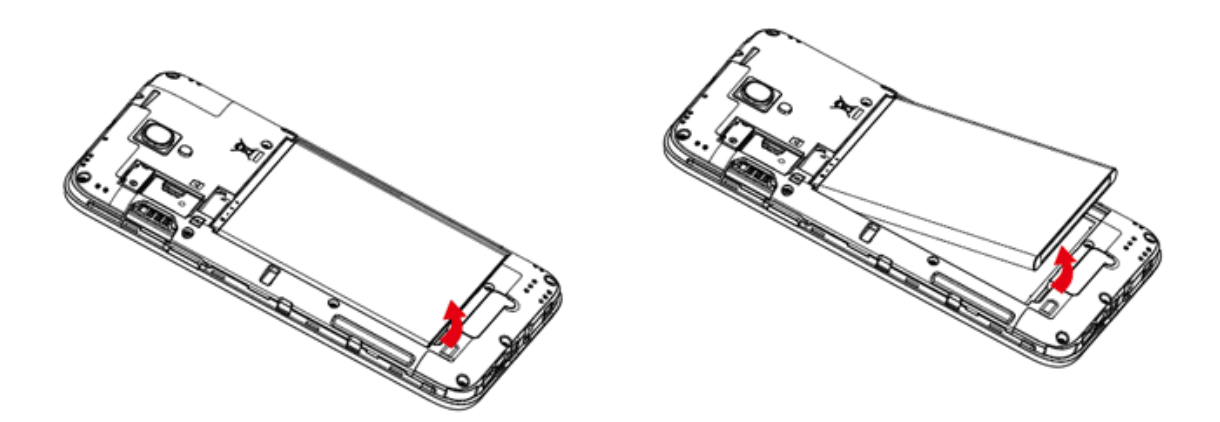

3. Coloque la tapa de la batería.

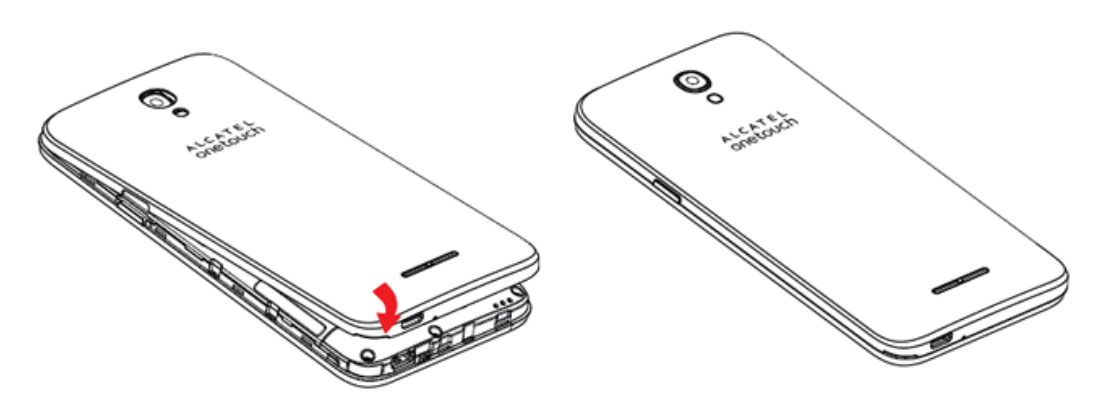

• Asegúrese de que todas las tapas estén bien sujetas y que no queden huecos en la cubierta delteléfono.

## *Carga de la batería*

Siga las instrucciones para cargar la batería del teléfono mediante el adaptador AC incluido o por medio de una conexión USB con su computadora.

#### *Cómo cargar utilizando el adaptador AC*

1. Inserte el cable USB en el conector cargador/accesorio situado en la parte inferior derecha del teléfono.

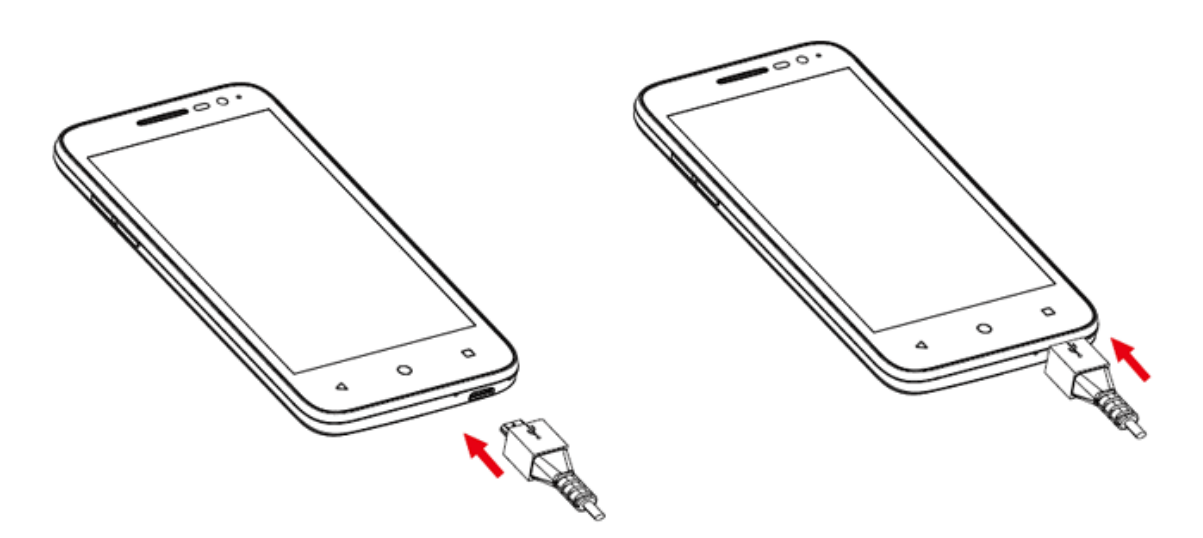

- 2. Conecte el otro extremo del cable USB en el adaptador AC.
- 3. Conecte el adaptador AC a una toma de corriente eléctrica.
- $\clubsuit$  El indicador de luz se ilumina en rojo al iniciarse la carga. La luz se vuelve verde cuando la batería está cargada completamente. Cargar la batería por completo puede tardar 2,5 horas aproximadamente.

4. Después de cargar, desconecte el teléfono del cargador.

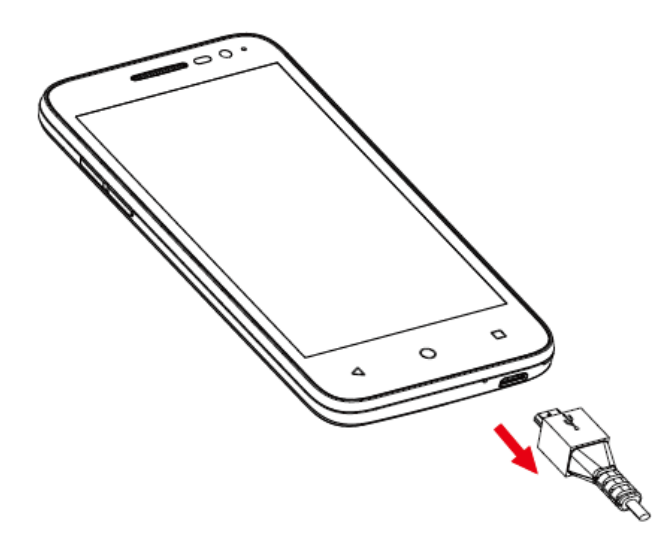

<sup>l</sup> Desconecte el adaptador AC de la toma de corriente y retire el cable micro USB del teléfono y del adaptador AC.

#### *Cómo cargar utilizando una conexión a PC*

Antes de utilizar una conexión a PC para cargar el teléfono, asegúrese de que la computadora esté encendida. Dependiendo del tipo de conexión, la batería del teléfono podría no cargarse.

1. Inserte el extremo pequeño del cable micro USB en el conector cargador/accesorio situado en la parte inferior derecha del teléfono.

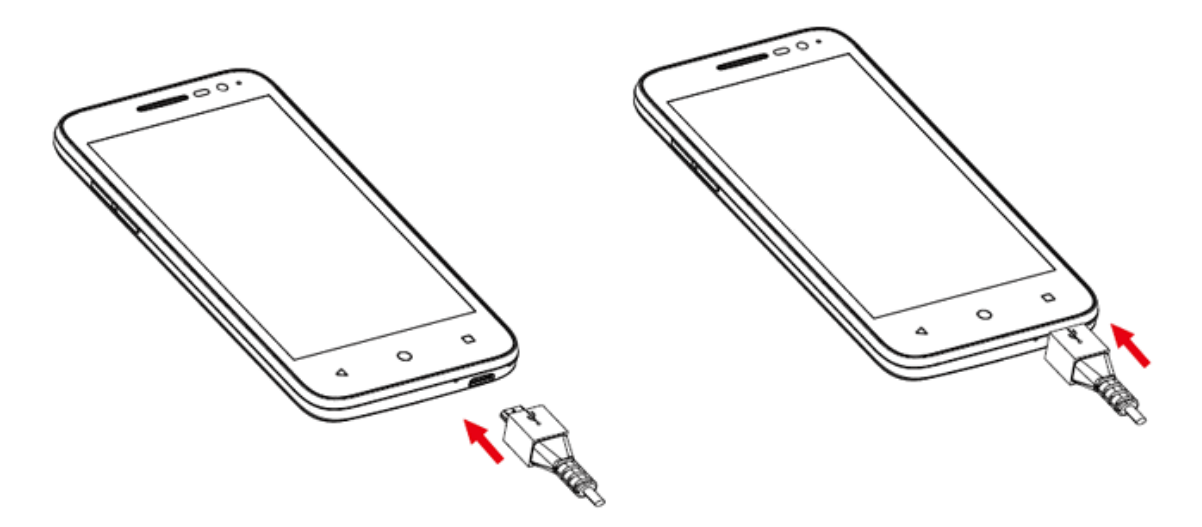

- 2. Inserte el extremo grande del cable micro USB en un puerto USB externo de su computadora.
- 3. Después de cargar, retire el cable micro USB tanto del teléfono como de la computadora.

# *ENCENDIDO Y APAGADO DEL TELÉFONO*

En las siguientes instrucciones se explica cómo encender y apagar el teléfono.

#### *Encendido del teléfono*

- <sup>n</sup> Mantenga pulsado el **botón de Encendido/Bloqueo**.
- $\clubsuit$  El teléfono se encenderá. Dependiendo de la configuración, puede aparecer la pantalla de bloqueo.
	- **.** Consulte Bloqueo y [desbloqueo](#page-185-0) de pantalla y [Bloqueo](#page-269-0) de pantalla para obtener más información sobre el bloqueo de pantalla.
	- $\bullet$  La primera vez que encienda el teléfono aparecerán las pantallas de configuración. Consulte Cómo completar las pantallas de [configuración](#page-167-0) para obtener más detalles.
	- · Siel teléfono aún no está activado, consulte Activación y servicio para obtener más información.

#### *Apagado del teléfono*

- 1. Mantengapulsadoel**botón de Encendido/Bloqueo**paraabrir elmenúdeopcionesdel teléfono.
- 2. Toque **Apagar** para apagar el teléfono.

 $\mathbf{\hat{P}}$  El teléfono se apagará.

La pantalla permanece apagada cuando el teléfono está apagado (excepto cuando se carga la batería).

# *USO DE LA PANTALLA TÁCTIL*

La pantalla táctil del teléfono le permite controlar acciones por medio de varios gestos.

#### *Tocar*

Para escribir con el teclado de la pantalla táctil, seleccionar elementos en pantalla como iconos de aplicación o ajustes, o pulsar botones en pantalla, solo tiene que tocarlos con el dedo.

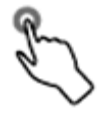

#### *Tocar y mantener presionado*

Para abrir las opciones disponibles para un elemento (por ejemplo, un contacto o un link en una página web), toque y mantenga pulsado el elemento.

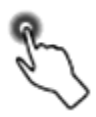

#### *Deslizar*

Deslizar significa arrastrar rápidamente el dedo sobre la pantalla de forma vertical u horizontal.

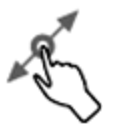

#### *Arrastrar*

Para arrastrar, toque con el dedo y mantenga con cierta presión antes de empezar a moverlo. Mientras esté arrastrando, no suelte el dedo hasta llegar a la posición deseada.

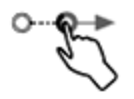

#### *Deslizar rápido*

Deslizarse rápido por la pantalla es similar a arrastrar, pero necesitará hacerlo con trazos más suaves yrápidos.Estegestosiempreserealizaendirecciónvertical, comocuandosedeslizaentrecontactos olistasdemensajes.

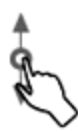

#### *Girar*

Paralamayoríadelaspantallas,podrácambiar demaneraautomáticalaorientacióndelamisma desde modo retrato a modo horizontal si gira el teléfono de lado. Al ingresar texto, podrá poner el teléfono de lado para abrir un teclado más grande. Consulte Orientación de la pantalla: retrato y horizontal para obtener más detalles.

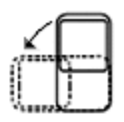

**Nota**: La casilla de verificación Girar automáticamente debe estar marcada para que la orientación de la pantalla cambie automáticamente. En la pantalla de inicio, toque **Aplicaciones**  $\frac{111}{11}$  > **Ajustes** > **Pantalla** > **Cuando se gire el dispositivo**.

**Consejo**: También puede acceder al ajuste de giro de pantalla desde la ventana de notificaciones. Deslice hacia abajo la barra de estado y toque **Girar automáticamente/Vertical** para seleccionar o desmarcar la opción.

#### *Pellizcar y Extender*

"Pellizque"lapantallaconelpulgar yelíndiceparaalejarseo"extienda"lapantallaparaacercarse cuandoestéviendounaimagenounapáginaweb.(Muevalosdedoshaciadentroparaalejarsey hacia fuera para acercarse).

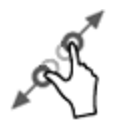

# <span id="page-166-0"></span>*ACTIVACIÓN Y SERVICIO*

Antes de utilizar el teléfono, debe programar el servicio con Virgin Mobile. Necesitará el número de serie del teléfono (MEID), impreso en un adhesivo situado dentro del compartimento de la batería.

Para obtener más información sobre su cuenta de Virgin Mobile, consulte [Información](#page-279-0) y ayuda sobre la cuenta de Virgin Mobile.

#### *Creación de la cuenta y elección de plan*

Programe la cuenta de Virgin Mobile.

- 1. En la computadora, visite [espanol.virginmobileusa.com](http://espanol.virginmobileusa.com/) y haga clic en **Activar**.
- 2. Elija una opción de activación y haga clic en **Siguiente**. A continuación, ingrese su código postal y haga clic en **Siguiente**.
- 3. Cuando se le solicite, ingrese el número de serie (MEID), que se encuentra impreso en el adhesivo situado en la parte trasera del teléfono, en el compartimento de la batería. También puede encontrar dicho número en el panel inferior del paquete del teléfono.
- 4. Siga el resto de instrucciones para elegir el plan y seleccionar un método de pago.
- 5. Siga las siguientes instrucciones de activación y podrá empezar a usar el teléfono.

#### *Activar el teléfono*

Una vez que haya programado la cuenta en [espanol.virginmobileusa.com,](http://espanol.virginmobileusa.com/) tan solo debe encender el dispositivo. El dispositivo se ha diseñado para activarse automáticamente. Si va a renovar su dispositivo Virgin Mobile, asegúrese de apagar el antiguo antes de cambiar el número de serie (MEID). Una vez que haya realizado el cambio de MEID, encienda el nuevo dispositivo y la información de programación se introducirá en el dispositivo automáticamente.

También puede iniciar el proceso de activación de forma manual.

<sup>n</sup> En la pantalla de inicio, toque **Aplicaciones** > **Ajustes** > **Activar este dispositivo**.

# <span id="page-167-0"></span>*CÓMO COMPLETAR LAS PANTALLAS DE CONFIGURACIÓN*

Las pantallas de configuración le ayudan a configurar ciertas funciones y preferencias de su teléfono. Cuando el teléfono se encienda, aparecerá un mensaje de bienvenida. A continuación, podrá completar el proceso configuración.

**Nota**: Es posible que pueda completar las pantallas de configuración antes de que se haya activado el teléfono en su cuenta.

1. En la pantalla de bienvenida, seleccione un idioma y toque  $\Box$  para empezar.

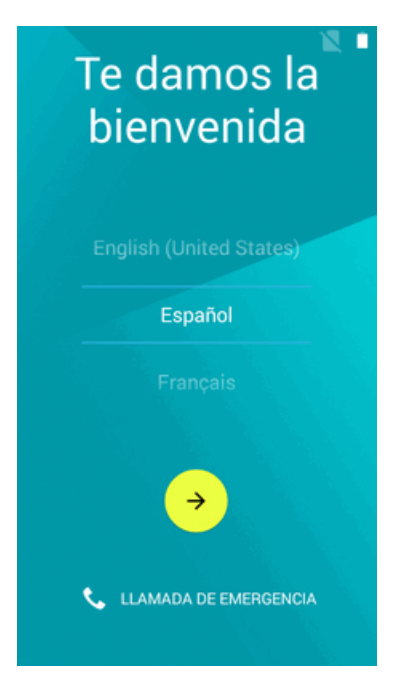

- 2. Siga las instrucciones en pantalla para completar cada sección. Para cada elemento, tendrá la opción de saltarlo y pasar a la siguiente pantalla.
	- **Seleccionar Wi-Fi**: si se le solicita, siga las indicaciones para conectarse a una red Wi-Fi disponible. Para conectarse a redes Wi-Fi protegidas, tendrá que ingresar una contraseña. Consulte [Wi-Fi](#page-251-0) para obtener más detalles. Si no desea configurar el Wi-Fi, toque **OMITIR** > **OMITIR DE TODOS MODOS** y continúe con el paso siguiente.

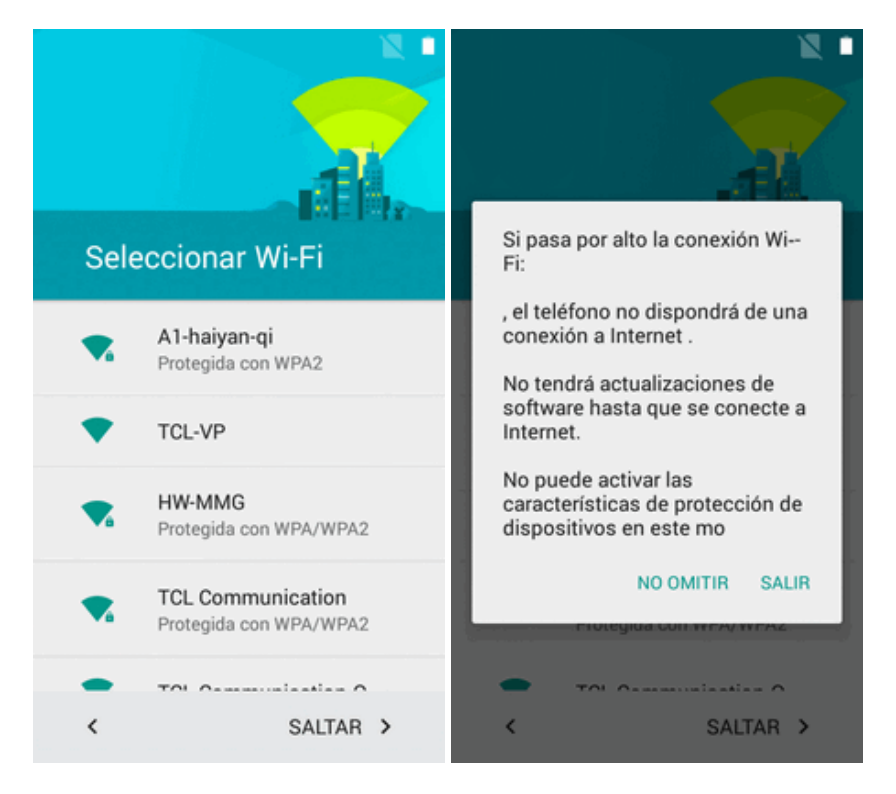

<sup>l</sup> **Nombre**: Ingrese su nombre para personalizar algunas aplicaciones, o toque **SIGUIENTE** para pasar a la pantalla siguiente.

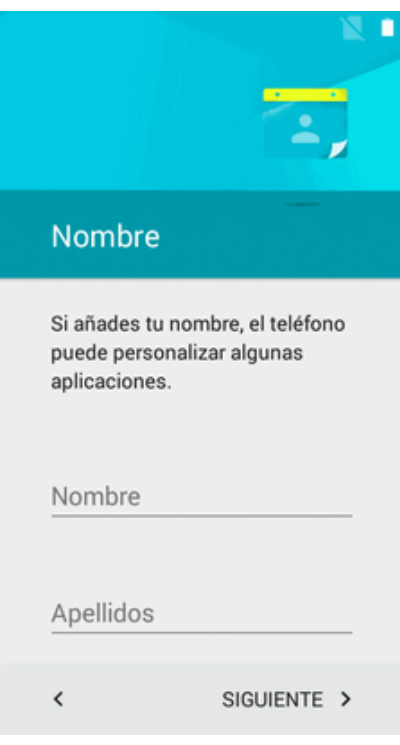

<sup>l</sup> **Proteja su teléfono**: Toque **ESTABLECER PANTALLA DE BLOQUEO AHORA** para elegir el patrón de la pantalla de bloqueo, o toque **OMITIR** > **OMITIR DE TODOS MODOS** y pase a la pantalla siguiente.

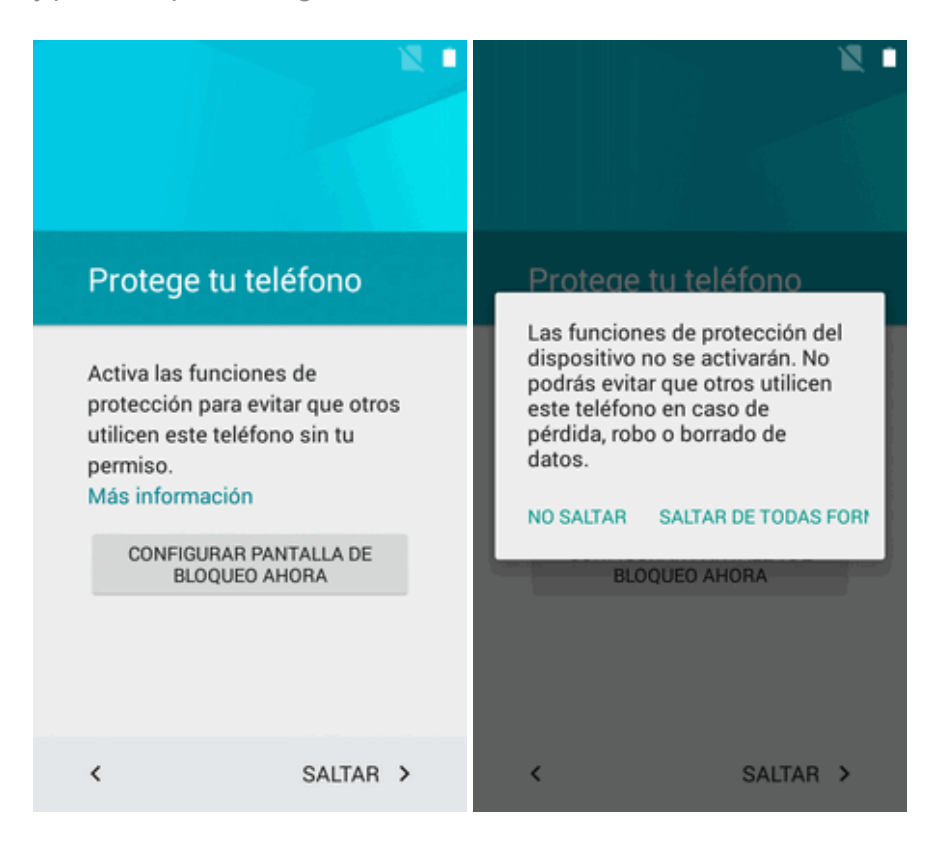

<sup>l</sup> **Servicios de Google**: Marque la casilla de verificación para mejorar los servicios de ubicación o la experiencia Android.

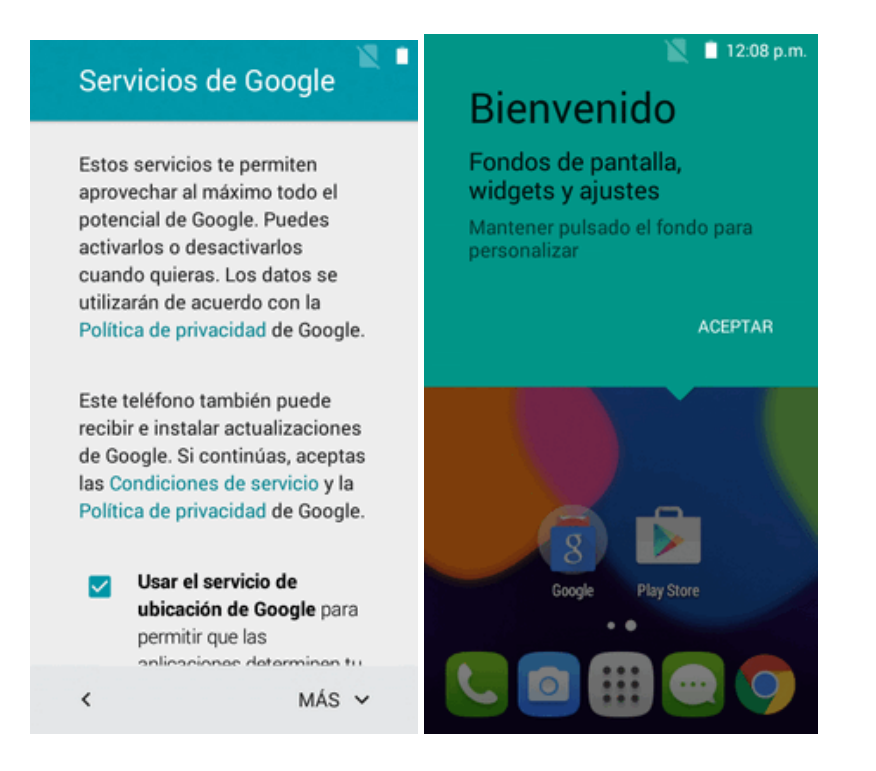

**· Toque SIGUIENTE**. La configuración se habrá completado.

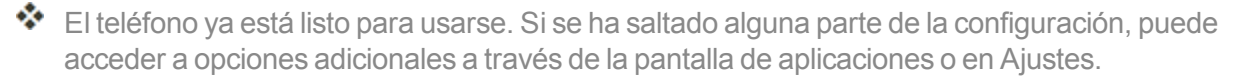

# *OPERACIONES BÁSICAS*

Los temas siguientes resumen las funciones y operaciones básicas del teléfono.

# *ASPECTOS BÁSICOS*

Los temas siguientes ofrecen una vista general de las operaciones básicas del teléfono.

## *Pantalla de inicio y lista de aplicaciones*

La mayoría de las operaciones del teléfono se originan en la pantalla de inicio o en la lista de aplicaciones.

Para obtener más [información](#page-188-1) sobre cómo utilizar la pantalla de inicio, consulte Aspectos básicos de la pantalla de inicio.

## *Selección de opciones y navegación por las pantallas*

Iconos táctiles, teclas en pantalla y otros elementos para abrir o activar la función asignada.

 $\blacksquare$  Toque **Atrás**  $\bigtriangleup$  para volver a la pantalla anterior.

### *Aplicaciones recientes*

Esta tecla muestra una lista de las aplicaciones utilizadas recientemente.

<sup>n</sup> Toque **Aplicaciones recientes** paraabrir unalistadelasaplicacionesutilizadas recientemente.

## *Menú de ajustes del teléfono*

En este menú puede personalizar los ajustes y opciones del teléfono.

**n** En la pantalla de inicio, toque **Aplicaciones**  $\frac{111}{11}$  > **Ajustes** 

 $-0-$ 

Arrastre la barra de estado hacia abajo y toque **Ajustes** .

<span id="page-171-0"></span>Para obtener más información, consulte [Ajustes.](#page-258-0)

## *Orientación de la pantalla: retrato y horizontal*

La orientación predeterminada de la pantalla del teléfono es retrato (vertical), pero muchas aplicaciones cambiarán la orientación a horizontal (pantalla ancha) cuando gire el teléfono hacia los lados. No todas las pantallas se ajustan a la orientación horizontal.

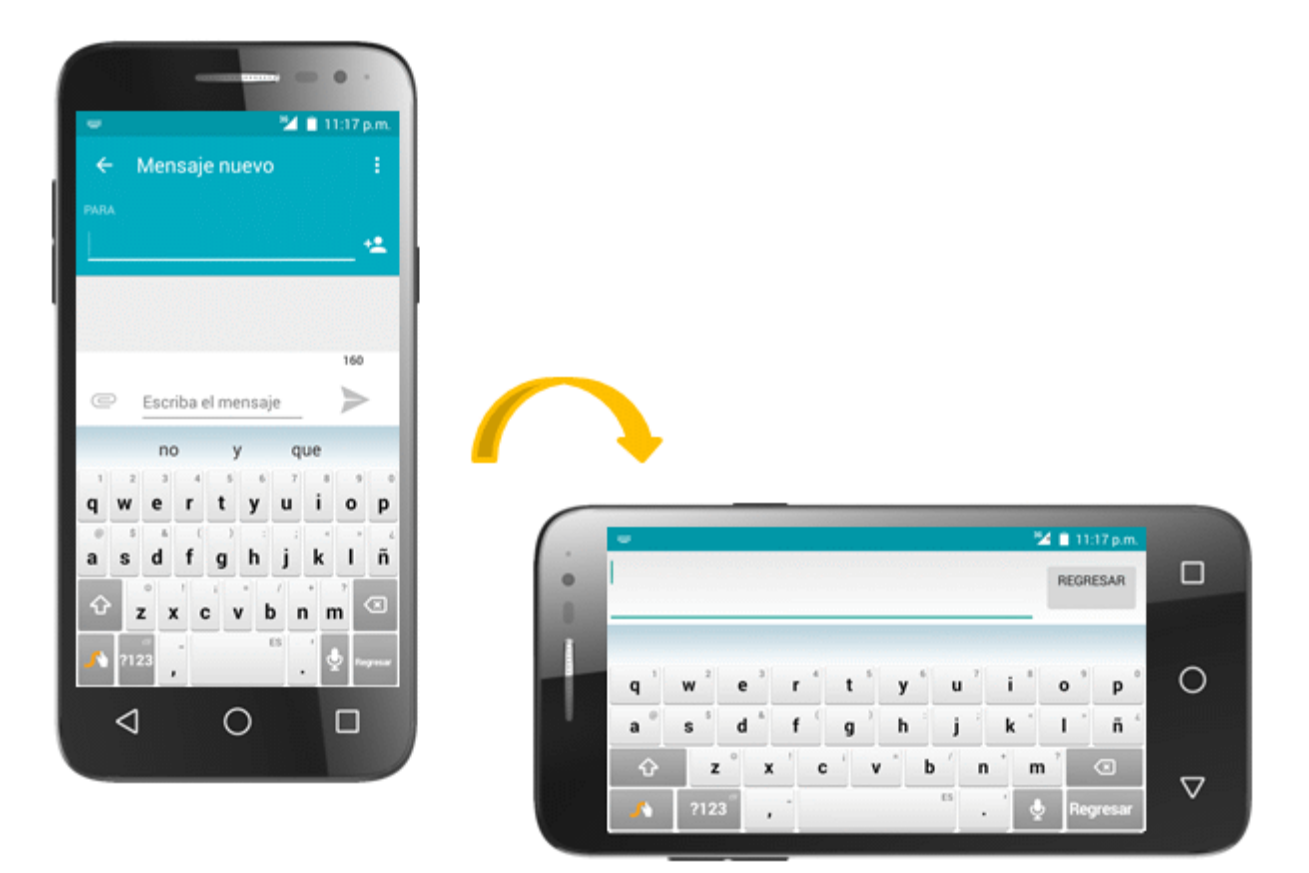

**Nota**: La casilla de verificación Girar automáticamente debe estar marcada para que la orientación de la pantalla cambie automáticamente. En la pantalla de inicio, toque **Aplicaciones** > **Ajustes** > **Pantalla** > **Cuando se gire el dispositivo**.

**Consejo**: También puede acceder al ajuste de giro de pantalla desde la ventana de notificaciones. Deslice hacia abajo la barra de estado y toque **Girar automáticamente/Vertical** para seleccionar o desmarcar la opción.

## *Capturas de pantalla*

Utilice los botones de encendido y de volumen para hacer capturas de pantalla.

- <sup>n</sup> Mantenga pulsados el **botón de Encendido/Bloqueo** y el **botón Bajar volumen** al mismo tiempo para hacer una captura de la pantalla actual.
- $\clubsuit$  La captura de pantalla se quardará en el álbum Capturas de pantalla, en la galería del

teléfono. En la pantalla de inicio, toque **Aplicaciones**  $\frac{111}{112}$  > Galería

## *APLICACIONES*

Los temas siguientes describen cómo acceder a la lista de aplicaciones y ejecutarlas en el teléfono.

## *Ejecución de aplicaciones*

Desde la lista de aplicaciones se puede acceder a todas las aplicaciones instaladas e iniciarlas.

1. En la pantalla de inicio, toque **Aplicaciones** .

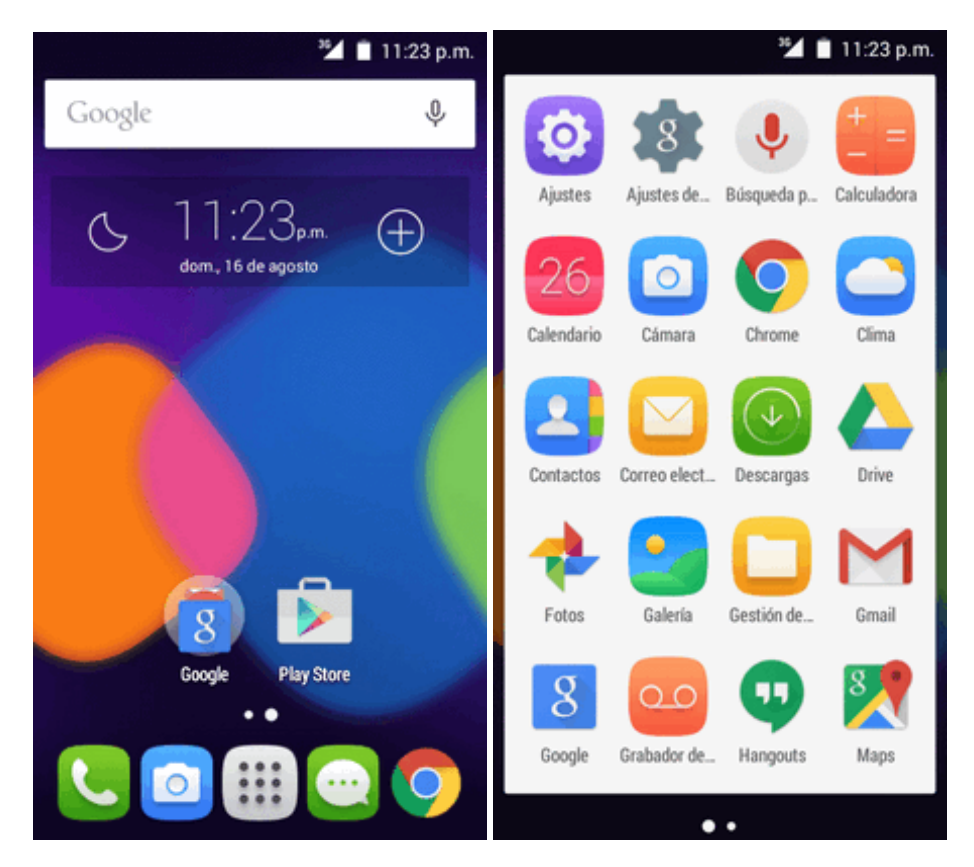

Se abrirá la lista de aplicaciones.

- 2. Toque un icono de aplicación para iniciar la aplicación correspondiente.
	- $\clubsuit$  Se abrirá la aplicación.

## *MODO SILENCIO*

El modo silencio quita el sonido al tono de llamada, a las operaciones, a las notificaciones, etc. para evitar molestar a otras personas a su alrededor.

#### **Nota**: El obturador de la cámara, los tonos de inicio y fin de video y otros sonidos podrían seguir activos en el modo silencio.

Para activar el modo silencio:

- 1. Mantengapulsadoel**botón de Encendido/Bloqueo**paraabrir elmenúdeopcionesdel dispositivo.
- 2. Toque $\sum$ .

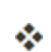

Se activará el modo silencio.

Para restablecer los ajustes de sonido:

1. Mantengapulsadoel**botón de Encendido/Bloqueo**paraabrir elmenúdeopcionesdel dispositivo.

2. Toque  $\blacksquare$ .

Se restablecerán los ajustes de sonido del teléfono.

## *Modo vibrador*

El modo vibrador sustituye el tono de llamada, las operaciones, las notificaciones, etc. por una vibración para evitar molestar a otras personas a su alrededor.

**Nota**: El obturador de la cámara, los tonos de inicio y fin de video y otros sonidos podrían seguir activos en el modo silencio.

Para activar el modo vibrador:

1. Mantengapulsadoel**botón de Encendido/Bloqueo**paraabrir elmenúdeopcionesdel dispositivo.

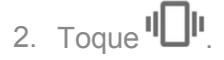

❖ Se activará el modo vibrador

Para restablecer los ajustes de vibración:

1. Mantengapulsadoel**botón de Encendido/Bloqueo**paraabrir elmenúdeopcionesdel dispositivo.

 $2.$  Toque  $\P$  $\P$ 

<span id="page-174-0"></span>Se restablecerán los ajustes de vibración del teléfono.

## *Modo vuelo*

El modo vuelo desactiva todas las funciones que envían o reciben señales, pero mantiene el teléfono encendido para que pueda usar aplicaciones que no necesitan transmitir señales o datos.

Para activar el modo vuelo:

- 1. Mantengapulsadoel**botón de Encendido/Bloqueo**paraabrir elmenúdeopcionesdel dispositivo.
- 2. Toque **Modo vuelo**.

Operaciones básicas 26

Se activará el modo vuelo. En la barra de estado, aparecerá el icono de modo vuelo  $\blacktriangle$ .

Para desactivar el modo vuelo:

- 1. Mantengapulsadoel**botón de Encendido/Bloqueo**paraabrir elmenúdeopcionesdel dispositivo.
- 2. Toque **Modo vuelo**.

<span id="page-175-0"></span>Se restablecerán las funciones de conexión inalámbrica del teléfono.

# *INTRODUCIR TEXTO*

<span id="page-175-1"></span>Puede escribir en el teléfono mediante los teclados disponibles en la pantalla táctil o mediante escritura por voz de Google.

## *Teclados de la pantalla táctil*

El teléfono dispone de teclados Swype de pantalla táctil para ingresar texto. El teclado aparece automáticamente en la pantalla cuando toca en un campo de entrada de texto, y puede usarse en modo vertical u horizontal. También puede utilizar la opción de escritura de Google Voice para ingresar texto por voz (consulte [Escritura](#page-178-0) por Google Voice para obtener más detalles).

Entre los métodos de teclado disponibles se encuentran:

**Swype** permite ingresar caracteres y palabras con un movimiento continuo, simplemente arrastrando el dedo sobre las letras. Consulte [Swype](#page-176-0) para obtener más detalles.

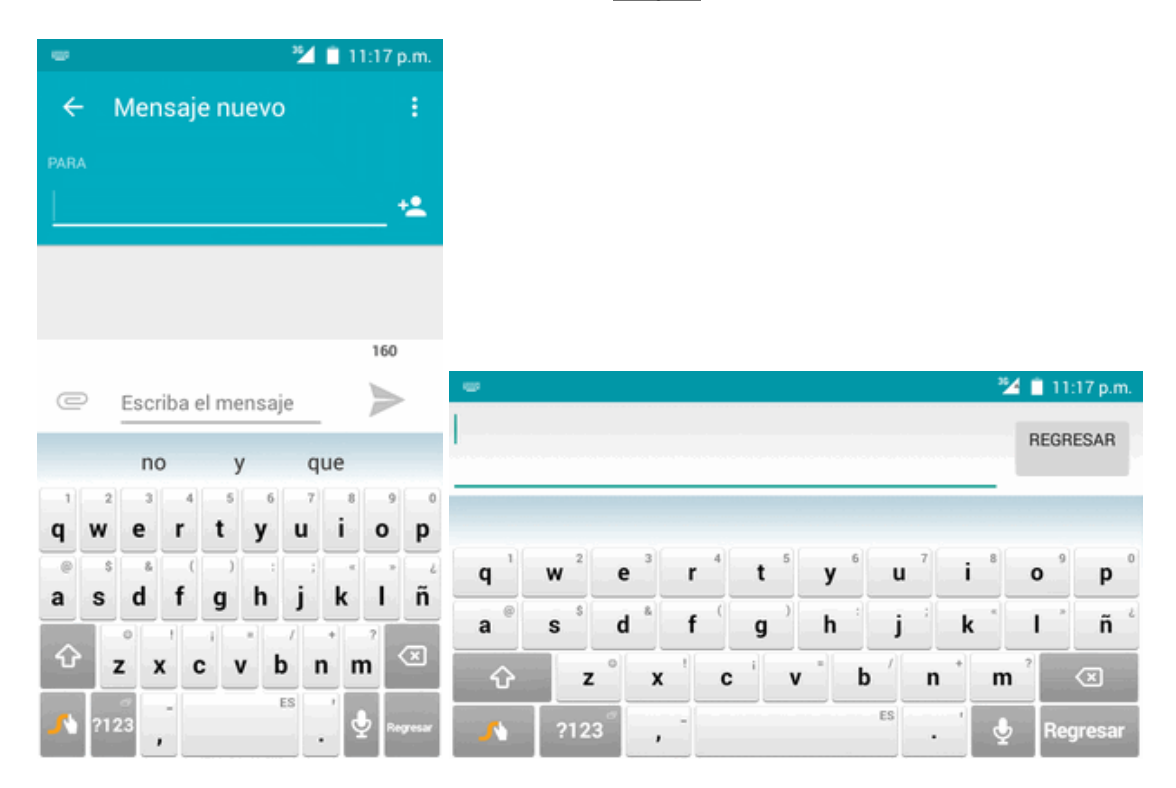

**Teclado Google** le permite usar un formato tradicional QWERTY para ingresar texto. Las opciones adicionales amplían la capacidad de ingresar texto más rápido y con mayor precisión. Consulte [Teclado](#page-177-0) Google para obtener más detalles.

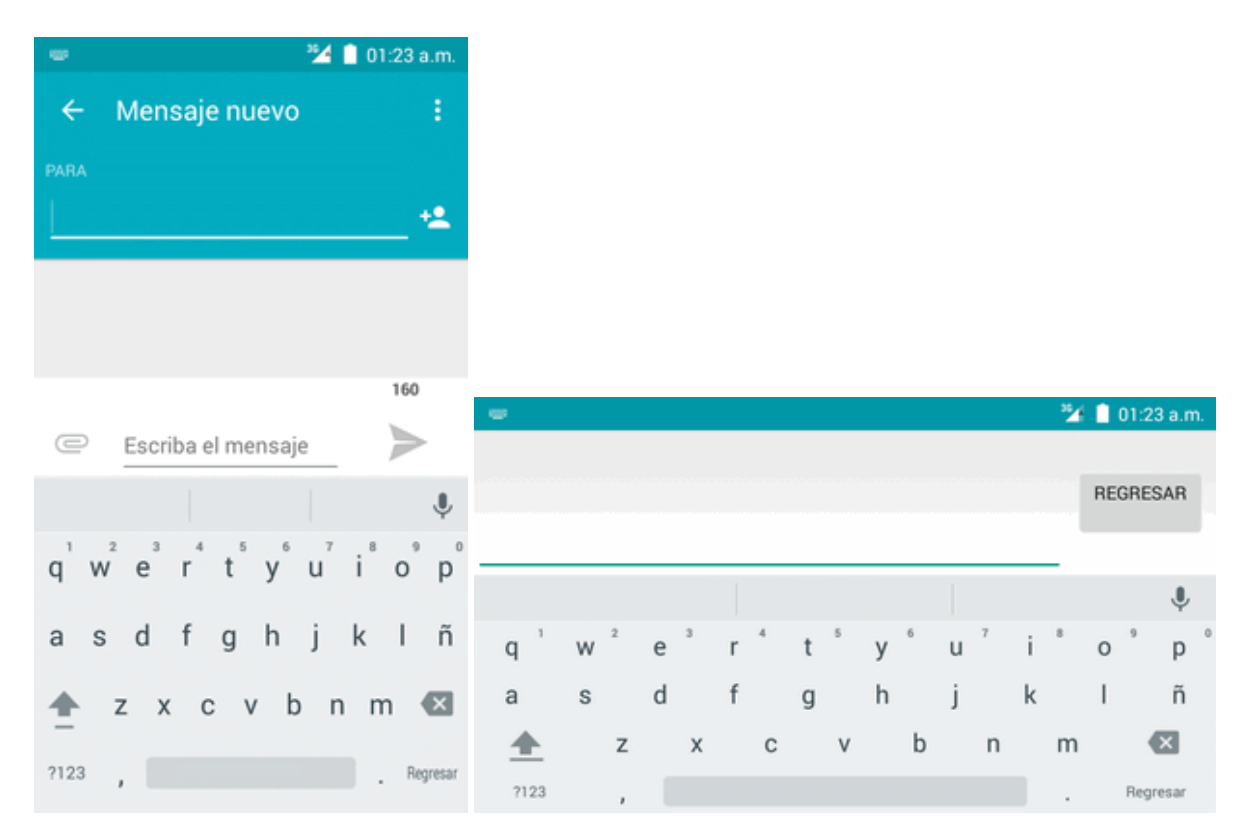

**Nota**: Las opciones y la visualización del teclado pueden cambiar dependiendo de dónde las use. Por ejemplo, si está ingresando texto para hacer una búsqueda en Internet, puede haber un icono de búsqueda disponible en lugar de una tecla Intro.

## <span id="page-176-0"></span>*Swype*

El teclado Swype™ le permite ingresar palabras uniendo las letras con un movimiento continuo. Cuandolevantaeldedodespuésdelaúltimaletradeunapalabra,automáticamenteseañadeun espacio.

#### *Cómo establecer Swype para entrada de texto*

Swype suele ser el tipo de entrada de texto predeterminado.

**n** En la pantalla de inicio, toque Aplicaciones  $\frac{iii}{n}$  > Ajustes  $\frac{10}{n}$  > Idioma y entrada de texto > **Teclado actual** > **Swype**.

#### *Uso de Swype*

Swype le permite ingresar una palabra con un movimiento continuo: simplemente arrastre el dedo sobre las letras de la palabra.

- o Coloque el dedo sobre la tecla de la primera letra de la palabra y arrástrelo a cada una de las letras siguientes sin levantarlo de la pantalla.
- ontinúe hasta que haya finalizado la palabra. Levante el dedo después de la última letra.
- si Swype no puede determinar claramente su palabra, se abre una ventana con palabras opcionales. Seleccione una palabra alternativa de la lista.

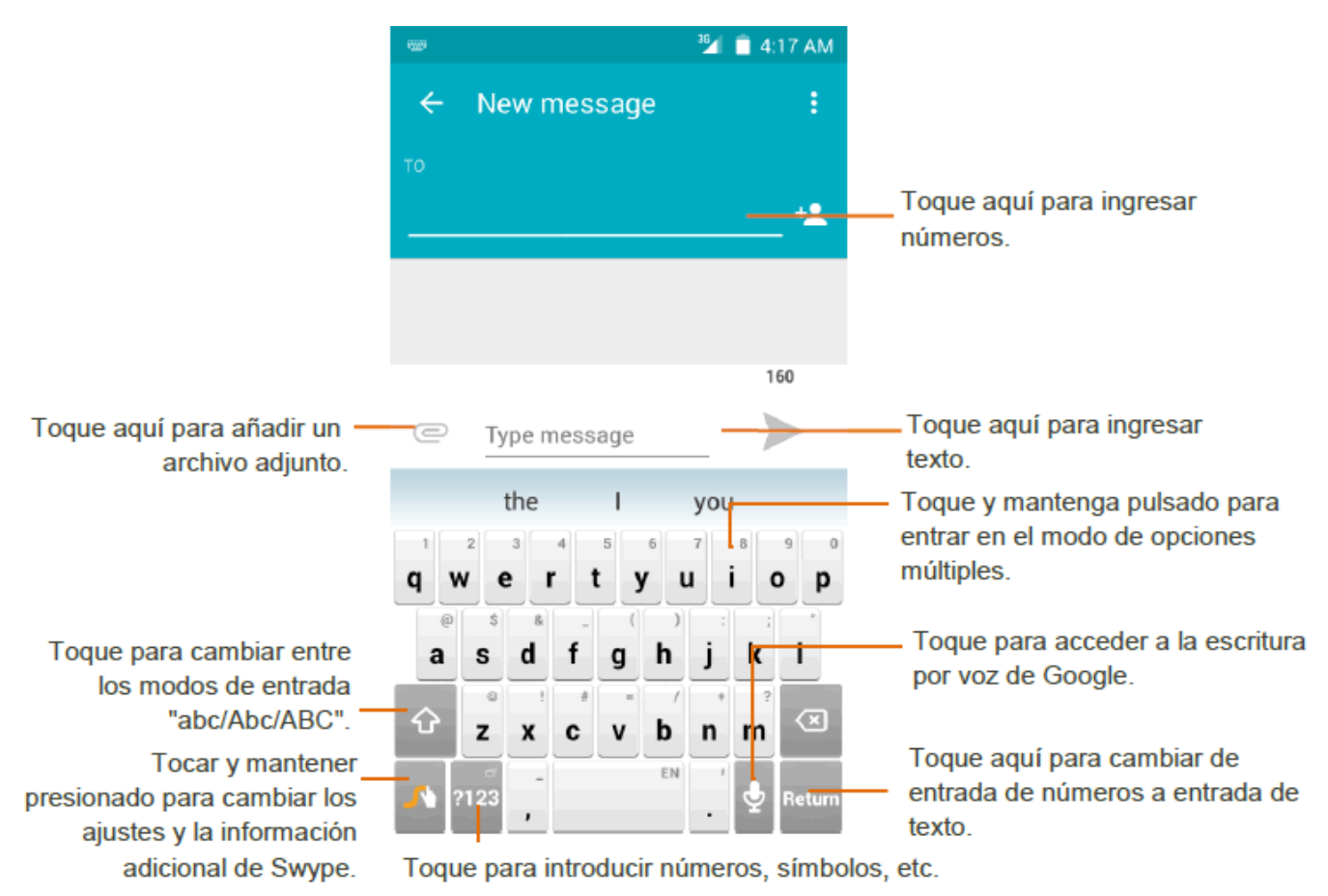

Para obtener más información sobre el uso de Swype y sus habilidades adicionales, incluyendo la entrada por voz y la personalización del diccionario Swype, mantenga pulsado **A** en la pantalla del teclado Swype. También puede visitar la página [swype.com](http://www.swype.com/) para obtener más información.

## <span id="page-177-0"></span>*Teclado Google*

El teclado Google ofrece un formato tradicional QWERTY para ingresar texto tecleando como en una computadora, junto con mejoras y opciones que le permiten ingresar texto más rápido y con mayor precisión, como la entrada continua o los diccionarios de uso personalizado, entre otras.

#### *Cómo establecer el teclado Google para entrada de texto*

**n** En la pantalla de inicio, toque Aplicaciones  $\dddot{w}$  > Ajustes  $\ddot{w}$  > Idioma y entrada de texto > **Teclado actual** > **Teclado Google**.

#### *Uso del teclado Google*

La siguiente ilustración describe claramente cómo utilizar el teclado Google.

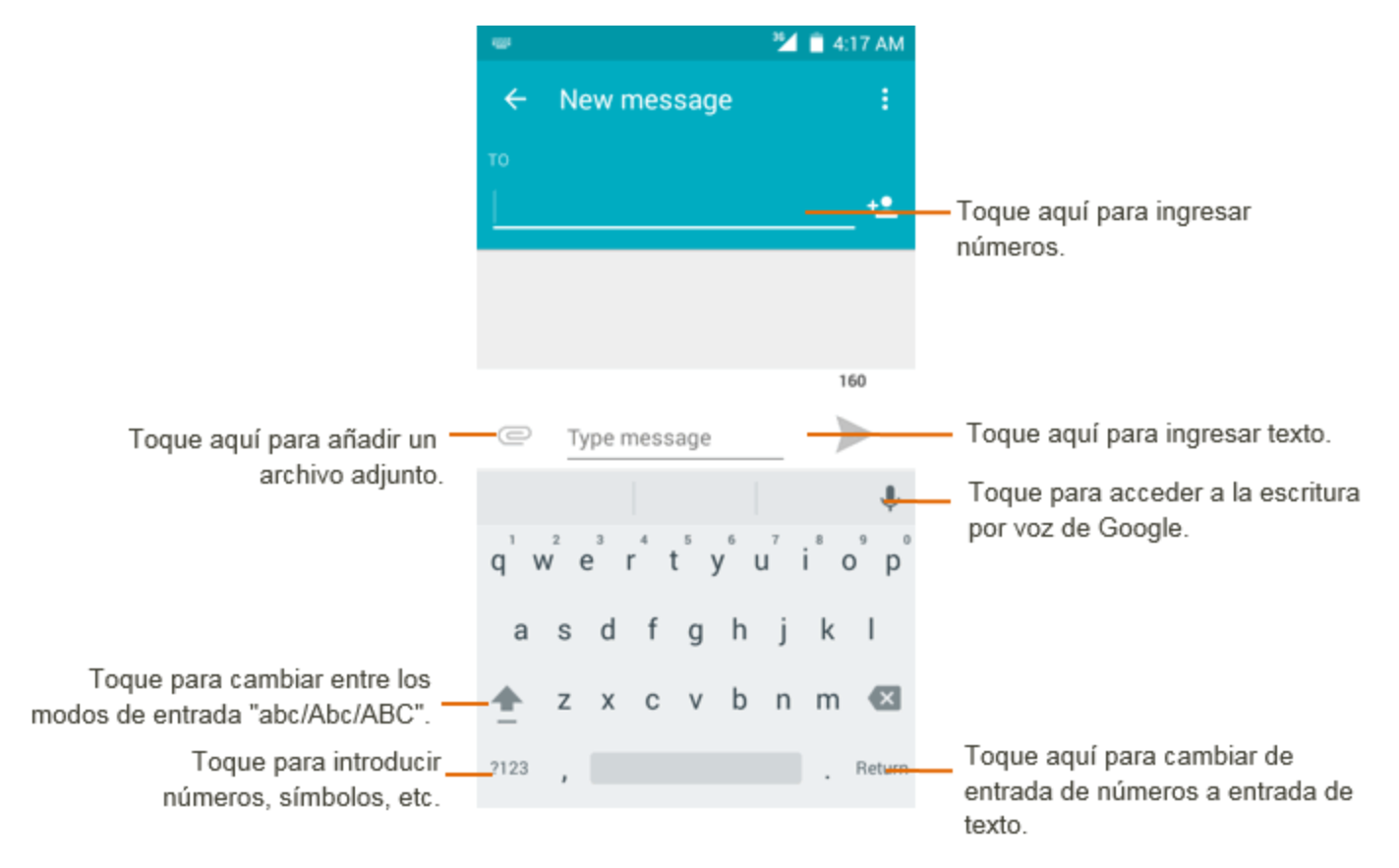

## <span id="page-178-0"></span>*Escritura por Google Voice*

La escritura por Google Voice utiliza el reconocimiento de voz de Google para convertir voz en texto.

 $\bullet$  Toque  $\overline{\mathcal{L}}$  en la barra de búsqueda para que aparezca un diálogo.

Diga la palabra o la frase que desee buscar. Aparecerá una lista con los resultados de la búsqueda en la que podrá realizar una selección.

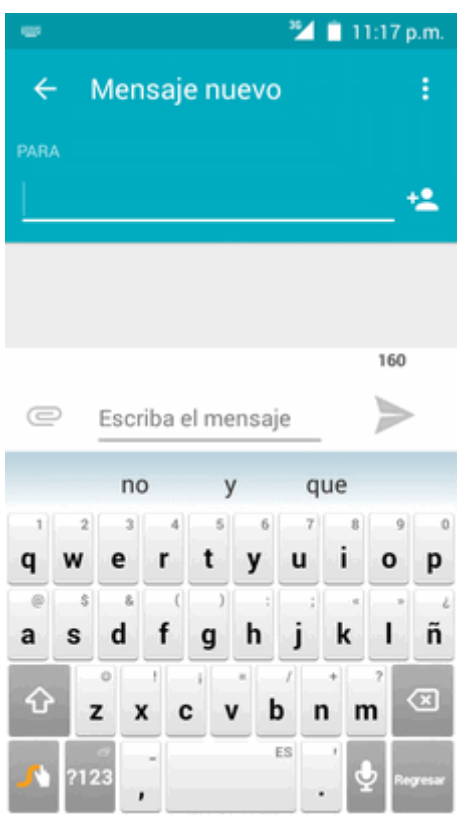

## <span id="page-179-0"></span>*Consejos para editar texto*

El teléfono le ofrece muchas opciones para ingresar texto más rápidamente, como copiar, cortar y pegar texto, usar entrada de voz a texto, personalizar el diccionario de uso, usar texto predictivo, etc.

Para editar texto que ha ingresado:

- 1. Mantenga pulsado o toque dos veces el texto que desee editar.
- 2. Arrastre para cambiar la selección resaltada.
- 3. Aparecerán las siguientes opciones: Seleccionar todo<sup>....</sup>, Cortar<sup>9</sup>X, Copiar<sup>1</sup>D<sub>y</sub> Pegar<sup>1</sup>

Para ingresar texto nuevo:

1. Toque donde desee escribir, o toque y mantenga un espacio vacío. El cursor parpadeará y se mostrarán las pestañas. Arrastre la pestaña para mover el cursor.
2. Si ha seleccionado cualquier texto, toque la pestaña para mostrar el icono PEGAR, el cual le permite pegar cualquier texto que haya copiado previamente.

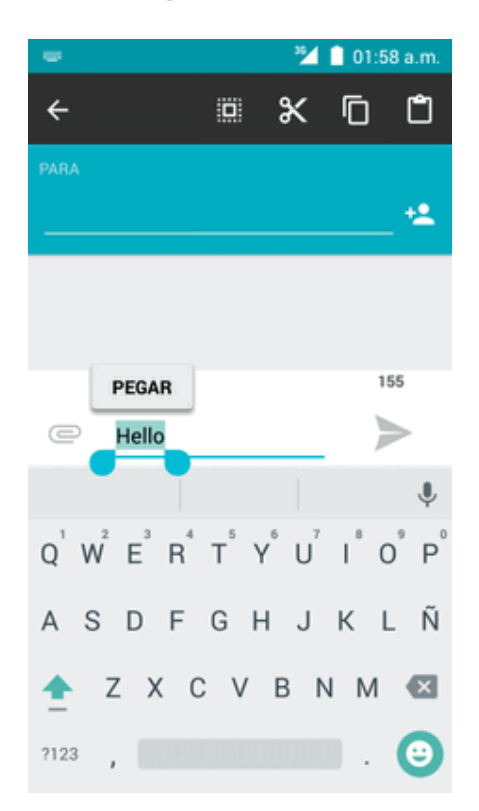

## *CUENTA DE GOOGLE*

Necesitará una cuenta de Google para acceder a varias funciones del teléfono como Gmail, Google Maps, Hangouts y las aplicaciones de Google Play. Antes de poder acceder a las aplicaciones de Google, deberá ingresar la información de su cuenta. Estas aplicaciones se sincronizan entre el teléfono y su cuenta de Google en línea.

#### **Advertencias sobre la cuenta de Google**

Asegúrese de no olvidar el ID o la contraseña de su cuenta de Google.

### *Creación de una cuenta de Google*

Si aún no dispone de una cuenta de Google, puede crear una en línea o desde el teléfono.

**Nota**: También puede crear una cuenta de Google/Gmail y acceder a ella mediante la aplicación de configuración del teléfono.

**Nota**: Aunque se necesita una cuenta de Gmail para usar algunas funciones del teléfono, como Google Play, no es necesario usar Gmail como la cuenta predeterminada de su teléfono.

#### *Creación de una cuenta de Google en línea*

- 1. En una computadora, inicie un navegador de Internet y vaya a [google.com](http://www.google.com/).
- 2. En la página principal, haga clic en **Iniciar sesión** > **Crear cuenta**.
- 3. Siga las instrucciones en pantalla para crear una cuenta gratuita.
- 4. Espere al correo electrónico de Google en la cuenta de correo que haya proporcionado y responda al correo electrónico para confirmar y activar su nueva cuenta.

#### *Creación de una cuenta de Google desde el teléfono*

- 1. En la pantalla de inicio, toque **Aplicaciones** > **Ajustes** > **Cuentas** > **Añadir cuenta**.
- 2. Toque **Google** y, a continuación, toque **O cree una cuenta nueva.**
- 3. Ingrese su **Nombre** y **Apellidos** y, a continuación, toque **SIGUIENTE**.
- 4. Ingrese el **Nombre de usuario** que desee y, a continuación, toque **SIGUIENTE**.
- 5. Cree una contraseña y confírmela y, a continuación, toque **SIGUIENTE**.
- 6. Ingreseunnúmerodeteléfono(leayudaráarecuperar sucuentadeGoogleencasodequeolvide lacontraseña) ytoque**VERIFICAR**,ingreseelcódigodeverificaciónytoque**SIGUIENTE**.Sino deseaingresar unnúmerodeteléfono,toque**Omitir** o **SIGUIENTE**yvayaalpasosiguiente.
- 7. En la pantalla de Términos y privacidad, toque **ACEPTO** para continuar.
- 8. Verá que su cuenta de Google está casi lista, toque **SIGUIENTE**.
- 9. Cuando el teléfono se haya conectado con los servidores de Google, seleccione los elementos que quiera sincronizar con su teléfono y, a continuación, toque **SIGUIENTE**.
- 10. Configuresuinformacióndepagootoque**Recordármelo más tarde**y,acontinuación,toque **Siguiente**.
	- \*\* Ya está conectado a su cuenta de Google, y su teléfono sincronizará los elementos seleccionados.

**Nota**: Cuando cree una nueva cuenta de Google, en el teléfono o en línea, se le pedirá que añada una dirección de correo electrónico secundaria. Ingrese una segunda dirección de Gmail o cualquier otra dirección de correo electrónico que use actualmente para enviar y recibir correo. Esta dirección se usa para autenticar su cuenta en caso de que tuviera problemas o haya olvidado su contraseña. Esta opción se recomienda encarecidamente a los usuarios de Android para poder recuperar el acceso a los servicios de Google y a las compras en su teléfono.

### <span id="page-181-0"></span>*Inicio de sesión en su cuenta de Google*

Si tiene una cuenta de Google pero aún no ha iniciado sesión con su teléfono, siga estas instrucciones para acceder a su cuenta de Google.

- 1. En la pantalla de inicio, toque **Aplicaciones** > **Ajustes** > **Cuentas** > **Añadir cuenta**.
- 2. Toque **Google**, ingrese su dirección de Gmail y, a continuación, toque **SIGUIENTE**.
- 3. Ingrese su contraseña de Gmail y, a continuación, toque **SIGUIENTE**.
	- $\clubsuit$  Ya está conectado a su cuenta de Google, y su teléfono sincronizará los elementos seleccionados.

## *GOOGLE PLAY STORE*

En Google Play™ podrá encontrar nuevas aplicaciones de Android, libros, películas y música para su teléfono. Elija entre una amplia variedad de contenidos gratuitos y de pago: aplicaciones para mejorar la productividad, juegos, los libros más vendidos, éxitos del cine o música. Cuando haya encontrado lo que busca, puede descargarlo e instalarlo en el teléfono fácilmente.

Para acceder a la aplicación Google Play Store, primero debe conectarse a Internet por medio del Wi-Fi o la conexión de datos del teléfono e iniciar sesión en su cuenta de Google. Consulte [Navegador](#page-231-0) Chrome e Inicio de sesión en la cuenta de [Google](#page-181-0) para obtener más detalles.

**Instalación de aplicaciones**

Desde Google Play (propiedad de Google Inc.), se pueden instalar en el teléfono multitud de aplicaciones de distintos tipos. La compañía no se hace responsable en ningún modo de las aplicaciones instaladas por el usuario (en cuanto a calidad, fiabilidad, legalidad, adecuación a su objetivo, credibilidad, precisión etc.) o de un mal funcionamiento resultante (virus, etc.).

**Importante:** Nuestras políticas a menudo no son aplicables a aplicaciones de terceros. Las aplicaciones de terceros podrían acceder a su información personal o requerir que proporcionemos su información de usuario al proveedor de la aplicación de terceros. Para informarse sobre cómo una aplicación de terceros va a recopilar, acceder, utilizar o divulgar su información personal, consulte las políticas del proveedor de la aplicación, que normalmente podrá encontrar en su sitio web. Si no está de acuerdo con las políticas de la aplicación de terceros, no utilice la aplicación.

## *Búsqueda e instalación de aplicaciones*

Cuando instala aplicaciones desde la aplicación Google Play y las utiliza, estas pueden requerir acceso a su información personal (como ubicación, datos de contactos, etc.) o acceder a determinadasfuncionesoajustesdesuteléfono.Descargueeinstalesoloaquellasaplicacionesen las que confíe.

- 1. En la pantalla de inicio, toque **Aplicaciones**  $\mathbf{H}$  > **Play Store**  $\mathbf{L}$ .
- 2. Cuando abra la aplicación Google Play Store por primera vez, aparecerá la ventana de Condiciones del servicio. Toque **Aceptar** para continuar.
- 3. Navegue por las categorías (**Aplicaciones**, **Juegos**, **Películas** o **Libros**), encuentre un elemento que le interese y toque sobre el nombre.
- <sup>l</sup> Busque entre las aplicaciones que se muestran. Desplácese a través de la lista de aplicaciones mostradas cuando abra Google Play.
- · Busque una aplicación. Toque la barra de búsqueda en la pantalla de inicio de Google Play, ingrese el nombre o el tipo de la aplicación que busca y, a continuación, toque  $^{\circ}$  en el teclado.
- 4. Toque sobre una aplicación para leer su descripción y las valoraciones de los usuarios.
- 5. Toque**Instalar**(en elcaso deaplicacionesgratuitas) osobreel precio(en aplicacionesde pago).

#### **Nota**: Necesita una cuenta Google Wallet para comprar artículos en Google Play. Cree una cuenta Google Wallet si no tiene una.

- 6. La pantalla subsiguiente le notifica si la aplicación necesitará acceso a su información personal o acceder a determinadas funciones o ajustes del teléfono. Si está de acuerdo con las condiciones, toque **ACEPTAR** (en el caso de aplicaciones gratuitas) o la etiqueta del precio (en el caso de aplicaciones de pago) para iniciar la descarga y la instalación de la aplicación.
	- · Si ha seleccionado una aplicación de pago, será redirigido a la pantalla Google Wallet para pagar la aplicación antes de que se descargue en el teléfono.
	- La aplicación seleccionada se descargará y se instalará en el teléfono.

**Aviso: Lea esta notificación detenidamente.** Tenga especial cuidado con las aplicaciones que tienen acceso a un gran número de funciones o a una cantidad significativa de datos. Cuando toque **Aceptar** en esta pantalla, asume la responsabilidad de los resultados de utilizar este elemento en el teléfono.

#### **Compra de aplicaciones**

Compre aplicaciones bajo su responsabilidad. La compañía no se responsabiliza de ningún problema ocasionado al usuario o a terceros.

### *Solicitud de reembolso de una aplicación de pago*

Si no está satisfecho con la aplicación, puede pedir un reembolso hasta 15 minutos después de la compra. No se cobrará su tarjeta de crédito y la aplicación se desinstalará del teléfono.

Si cambia de opinión, podrá volver a instalar la aplicación, pero no podrá solicitar un reembolso.

- 1. En la pantalla de inicio, toque **Aplicaciones**  $\mathbf{H}$  > **Play Store**  $\mathbf{D}$ .
- 2. Toque Menú  $\overline{\mathbf{=} }$  > Mis aplicaciones.
- 3. Toque la aplicación que desea desinstalar para obtener un reembolso. Se abrirá la pantalla de detalles de la aplicación.
- 4. Toque**Reembolso**y,acontinuación,toque**Sí**paraconfirmar.Laaplicaciónsedesinstalaráyse cancelaráelcobro.

## *Actualización de aplicaciones*

Dependiendo de su configuración, muchas aplicaciones se actualizarán automáticamente, o puede actualizarlas directamente desde la aplicación Play Store.

#### *Actualización directa de aplicaciones*

- 1. En la pantalla de inicio, toque **Aplicaciones**  $\frac{11}{112}$  > **Play Store**  $\boxed{\phantom{1}}$ .
- 2. Toque **Menú**  $\overline{\phantom{a}}$  > Mis aplicaciones.
- 3. Toque sobre la aplicación que desee actualizar y, a continuación, toque **Actualizar** > **Aceptar**.

 $\clubsuit$  La actualización se descargará y se instalará.

#### *Configuración de actualizaciones automáticas*

- 1. En la pantalla de inicio, toque **Aplicaciones**  $\frac{111}{112}$  > **Play Store**  $\boxed{\phantom{1}}$ .
- 2. Toque **Menú** > **Ajustes** > **Actualizar automáticamente**, seleccione las condiciones de las actualizaciones automáticas.

**Nota**: Las actualizaciones automáticas no están disponibles para algunas aplicaciones.

## *Desinstalación de aplicaciones*

Puede desinstalar cualquier aplicación que haya descargado e instalado desde Google Play.

- 1. En la pantalla de inicio, toque **Aplicaciones**  $\mathbf{H}$  > **Play Store**  $\mathbf{L}$ .
- 2. Toque Menú  $\equiv$  > Mis aplicaciones.
- 3. En la pantalla Instaladas, toque sobre la aplicación que quiera desinstalar y, a continuación, toque **DESINSTALAR** > **Aceptar**.
	- La aplicación se desinstalará y se eliminará del teléfono.

## *Ayuda en Google Play*

La aplicación Google Play Store ofrece ayuda en línea si tiene alguna pregunta o desea saber más sobre la aplicación.

- 1. En la pantalla de inicio, toque **Aplicaciones**  $\frac{11}{11}$  > **Play Store**  $\boxed{\phantom{1}}$ .
- 2. Toque Menú $\mathbf{r}$  > Ayuda y comentarios.
	- El navegador le llevará a la página web Ayuda de Google Play, donde encontrará información exhaustiva y por categorías sobre Google Play.

## <span id="page-185-0"></span>*BLOQUEO/DESBLOQUEO DE PANTALLA*

El teléfono le permite apagar rápidamente la pantalla cuando no la esté utilizando, así como encenderla de nuevo y desbloquearla cuando la necesite.

#### *Apagado de la pantalla cuando no esté en uso*

<sup>n</sup> Para apagar la pantalla rápidamente, pulse el botón de **Encendido/Bloqueo**. Si pulsa el botón de **Encendido/Bloqueo** de nuevo o recibe una llamada entrante, la pantalla del teléfono se encenderá y se mostrará la pantalla de bloqueo.

Para ahorrar energía, el teléfono apaga la pantalla automáticamente después de un tiempo determinado cuando no se está usando. Aunque la pantalla esté apagada, podrá seguir recibiendo mensajes y llamadas.

**Nota**: Para obtener información sobre cómo ajustar el tiempo que tarda la pantalla en apagarse, consulte Ajustes de [pantalla](#page-264-0).

#### *Encendido de la pantalla y desbloqueo*

- 1. Para encender la pantalla, pulse el botón de **Encendido/Bloqueo** .
	- Aparecerá la pantalla de bloqueo.
- 2. Deslice el dedo por la pantalla para desbloquearla.
	- Se desbloqueará la pantalla.
		- Si ha establecido una pantalla de bloqueo, se le pedirá que dibuje el patrón o que ingrese la contraseña o PIN. Consulte [Bloqueo](#page-269-0) de pantalla.

## *ACTUALIZACIONES DEL TELÉFONO*

De vez en cuando, puede haber actualizaciones disponibles para su teléfono. Puede descargar y aplicar estas actualizaciones a través del menú **Ajustes** > **Actualizaciones del sistema**.

**Advertencias sobre las actualizaciones de software**

**Durante la actualización**: el teléfono no puede utilizarse hasta que se haya completado la actualización del software. Actualizar el software del teléfono puede llevar algún tiempo.

**Señal durante la actualización**: actualice el teléfono donde tenga buena cobertura de señal, y nocambiedesitioduranteelprocesodeactualización.Asegúresedequelabateríaestélo suficientemente cargada antes de iniciar una actualización. Si la señal es débil o la carga de la batería está baja, la actualización puede fallar. Un fallo de actualización podría inhabilitar el teléfono.

**Otras funciones durante la actualización**: no pueden utilizarse otras funciones del teléfono durante una actualización de software.

## *Actualización del software del teléfono*

Puede actualizar el software del teléfono mediante la función **Actualización del sistema**.

#### *Antes de actualizar el teléfono*

La actualización del teléfono podría resultar en pérdida de datos guardados, dependiendo del estado del teléfono (mal funcionamiento, daños, filtración de agua, etc.). Debe hacer un respaldo de seguridad de toda la información importante antes de actualizar el firmware del teléfono.

#### **Respaldo de seguridad de todos los datos antes de la actualización**

Para respaldar su información de Gmail:

- 1. En la pantalla de inicio, toque **Aplicaciones** > **Ajustes** > **Cuentas** > **Google**.
- 2. Toque la cuenta para habilitar la función (marca de verificación).
- 3. Si la opción de sincronización automática está desactivada, toque **Menú**: y, a continuación, toque **Sincronizar ahora** para sincronizar la información de su cuenta de Google.

Para respaldar mensajes de texto guardados:

- 1. En la pantalla de inicio, toque **Aplicaciones : > Mensajes**  $\bullet$ .
- 2. Seleccione el mensaje de texto de la lista para ver la conversación.
- 3. Toque y mantenga pulsada una parte del texto de la conversación. Aparecerá el menú contextual de opciones de mensaje.

**Nota**: Puede respaldar mensajes de texto guardados reenviándolos a su propio número de teléfono. Abra los mensajes después de haber actualizado el firmware.

- 4. Toque $\rightarrow$ .
- 5. Ingrese su número de teléfono y toque **Enviar** .

Para respaldar sus aplicaciones de Google:

- 1. En la pantalla de inicio, toque **Aplicaciones**  $\frac{11}{11}$  > **Play Store**  $\boxed{\phantom{1}}$ .
- 2. Toque **Menú** > **Mis aplicaciones** > **TODAS** pestaña.
- 3. Desplácese a través de la lista de aplicaciones de Google descargadas previamente y seleccione las que desee reinstalar.
- 4. Siga las instrucciones que aparecen en la pantalla.

**Nota**: Sus compras en aplicaciones de Google se recargan de forma remota y pueden reinstalarse tras aplicar la actualización.

Como precaución añadida y para preservar los datos de su tarjeta microSD, desactívela antes de iniciar el proceso de actualización. En la pantalla de inicio, toque **Aplicaciones**  $\dddot{H} > A$ **justes** > **Almacenamiento** > **Desactivar tarjeta SD**.

#### *Actualización del software del teléfono*

Una vez haya respaldado todos sus datos, utilice la opción **Actualizar ahora** para actualizar el software del teléfono.

- 1. Enlapantallade inicio,toque**Aplicaciones** > **Ajustes** > **Actualizaciones del sistema**.
- 2. Toque **Actualizaciones del sistema**. Pulse para buscar actualizaciones.

 $\clubsuit$  El teléfono descargará e instalará automáticamente las actualizaciones disponibles. Se le puede pedir que reinicie el teléfono para completar la actualización de software.

También puede acceder a las actualizaciones del sistema a través de la ventana de notificaciones.

- 1. Encuentre el icono **Actualización del sistema disponible**  $\Box$  en notificaciones.
- 2. Arrastre la barra de estado hacia abajo.
- 3. Toque **D** para abrir la pantalla Actualizaciones del sistema.
- 4. Toque **Descargar** y siga las instrucciones que aparecen en la pantalla.
- El icono de descarga ( $\blacktriangle$ ) aparece en la barra de estado para indicar que el teléfono está descargando los archivos necesarios.
- 5. Toque **Reiniciar** e instale para completar el proceso.

#### *Cómo consultar el firmware actual del teléfono*

- 1. En la pantalla de inicio, toque **Aplicaciones**  $\frac{111}{11}$  > Ajustes  $\frac{1}{11}$  > Acerca del teléfono.
- 2. Encuentre el campo de solo lectura Versión de banda base.

# *LA INTERFAZ DEL TELÉFONO*

Los temas siguientes describen cómo utilizar y personalizar la pantalla de inicio del teléfono, entender la barra de estado y utilizar la ventana de notificaciones.

## *ASPECTOS BÁSICOS DE LA PANTALLA DE INICIO*

La pantalla de inicio es el punto de partida de las aplicaciones, funciones y menús del teléfono. Puede personalizar la pantalla de inicio añadiendo iconos de aplicaciones, atajos, carpetas, widgets, etc.

## *Diseño de la pantalla de inicio*

La pantalla de inicio se extiende a ambos lados de la pantalla principal. Deslice la pantalla a izquierda o derecha para ver las pantallas adicionales.

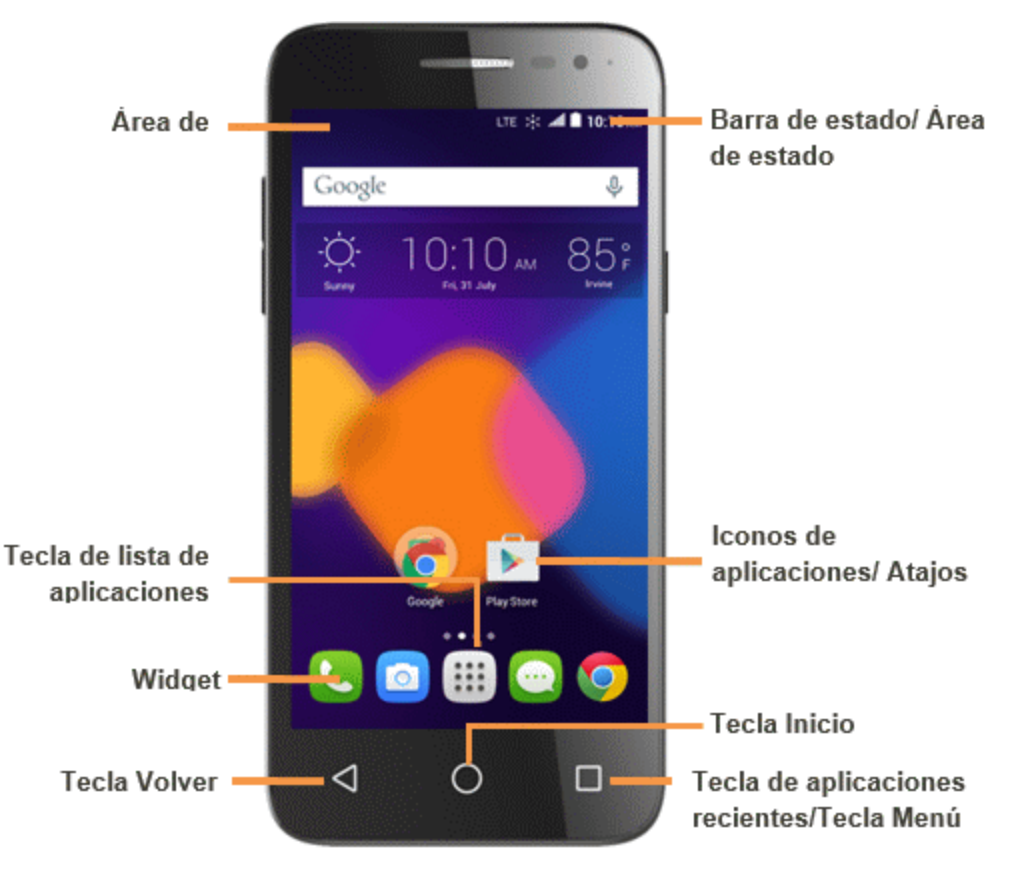

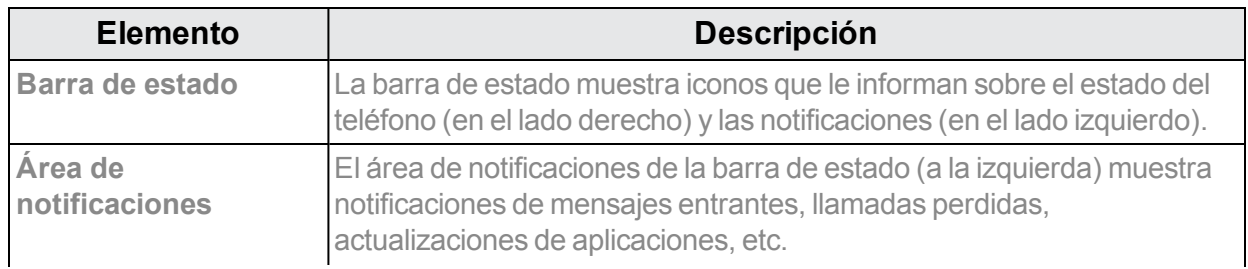

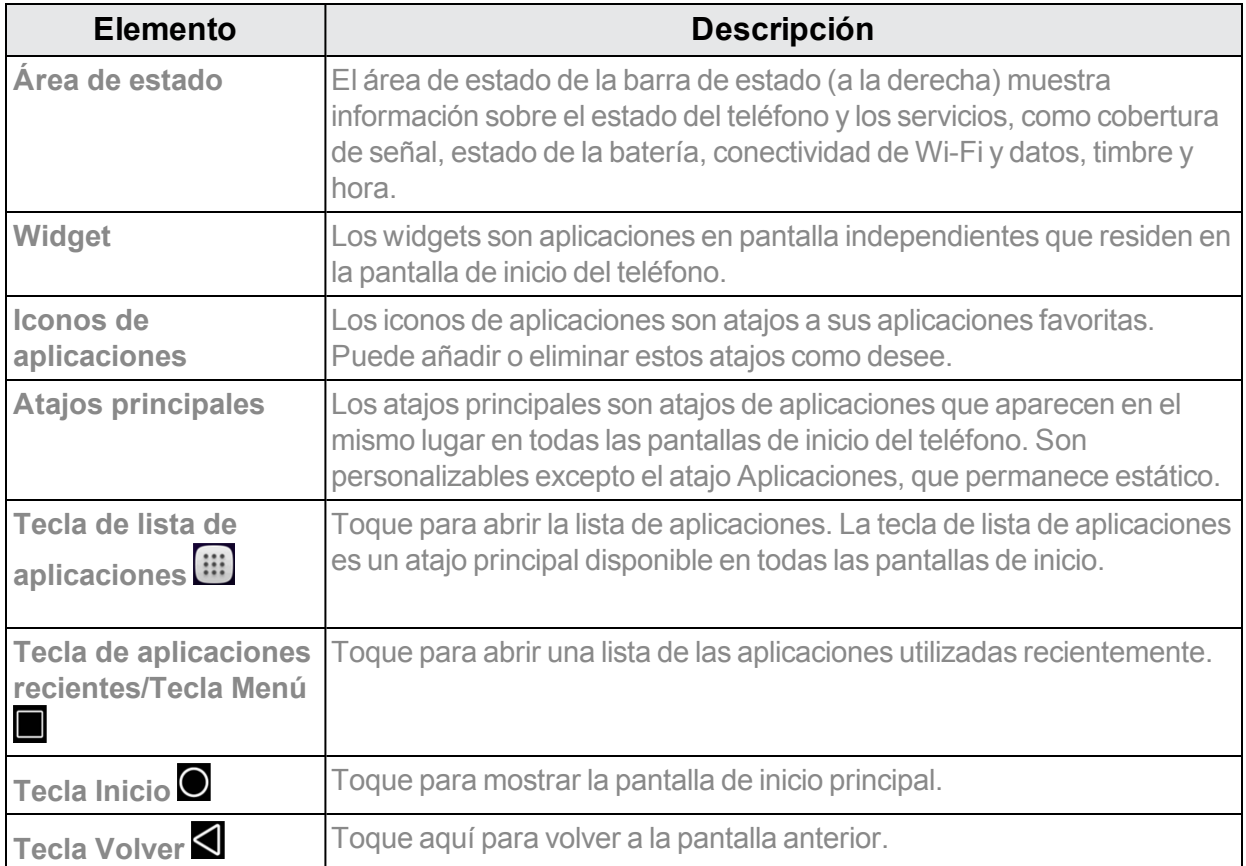

**Nota**: Las pantallas de inicio están dispuestas en círculo, por lo que puede seguir deslizándose en una sola dirección y volver a la pantalla principal. Los pequeños círculos sobre los atajos principales le permiten saber en qué pantalla se encuentra.

**Consejo**: Toque **O** para volver a la pantalla de inicio principal desde cualquier otra pantalla.

## *Pantallas de inicio ampliadas*

Además de la pantalla de inicio principal, el teléfono cuenta con pantallas de inicio ampliadas para

proporcionarle más espacio para añadir iconos, widgets, y demás. Toque  $\bigcirc$  para mostrar la pantalla de inicio principal y, a continuación, deslice la pantalla para moverse desde la pantalla principal a una pantalla ampliada.

## *BARRA DE ESTADO*

La barra de estado situada en la parte superior de la pantalla de inicio ofrece, a la derecha, información sobre el estado de los servicios y el teléfono y, a la izquierda, alertas de notificación. Para ver la ventana de notificaciones o acceder al menú de ajustes rápidos, toque la barra de estado y arrástrela hacia abajo.

### *Iconos de notificación principales*

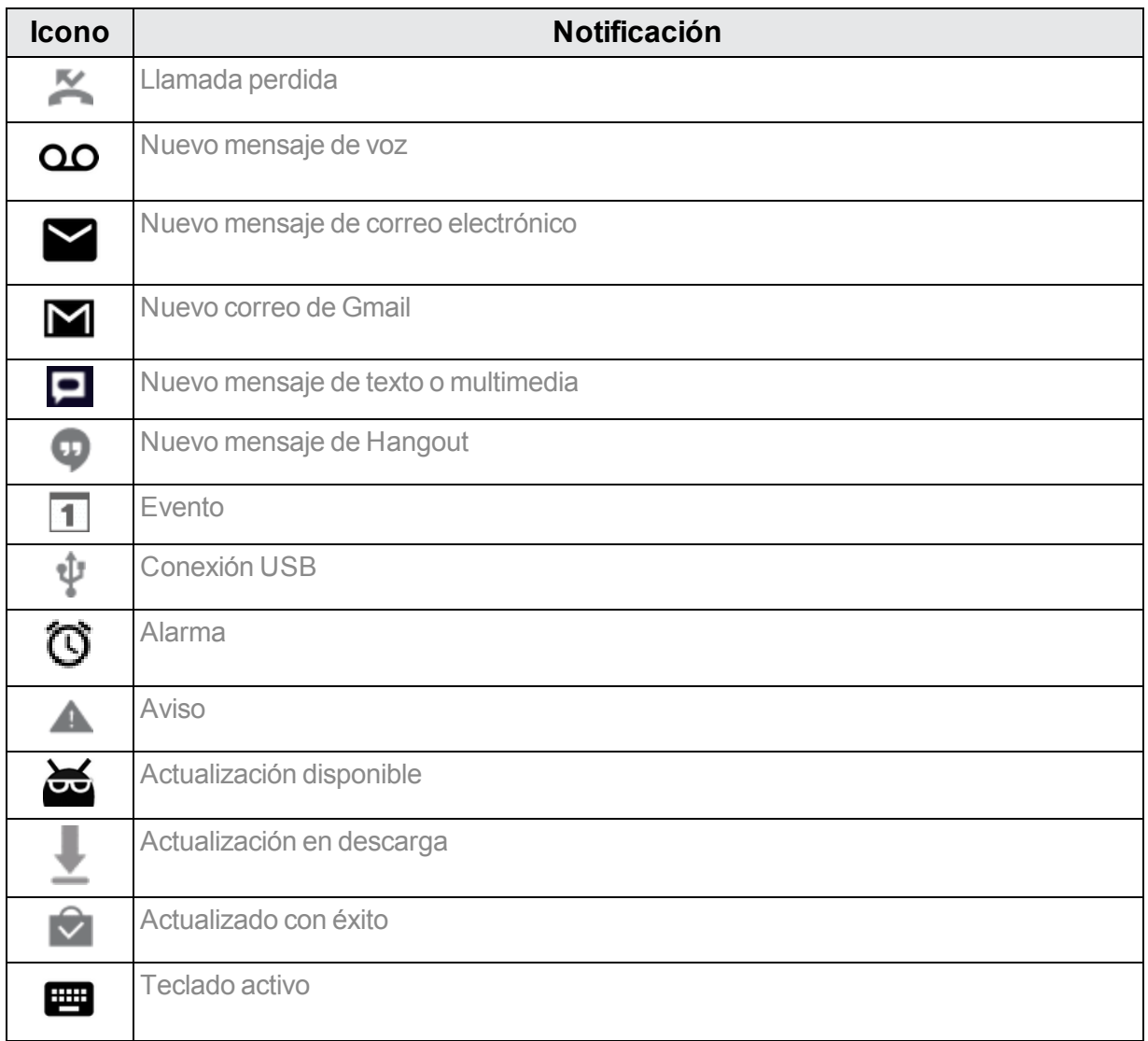

#### *Iconos de estado principales*

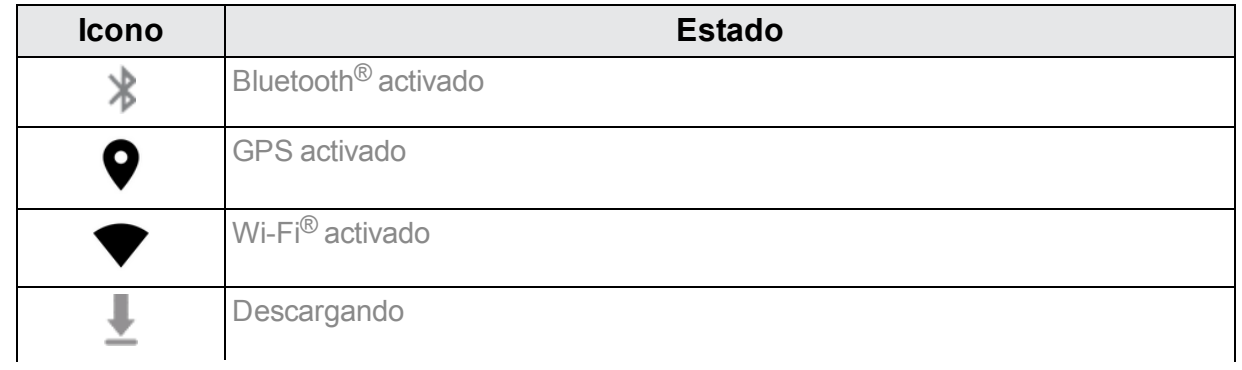

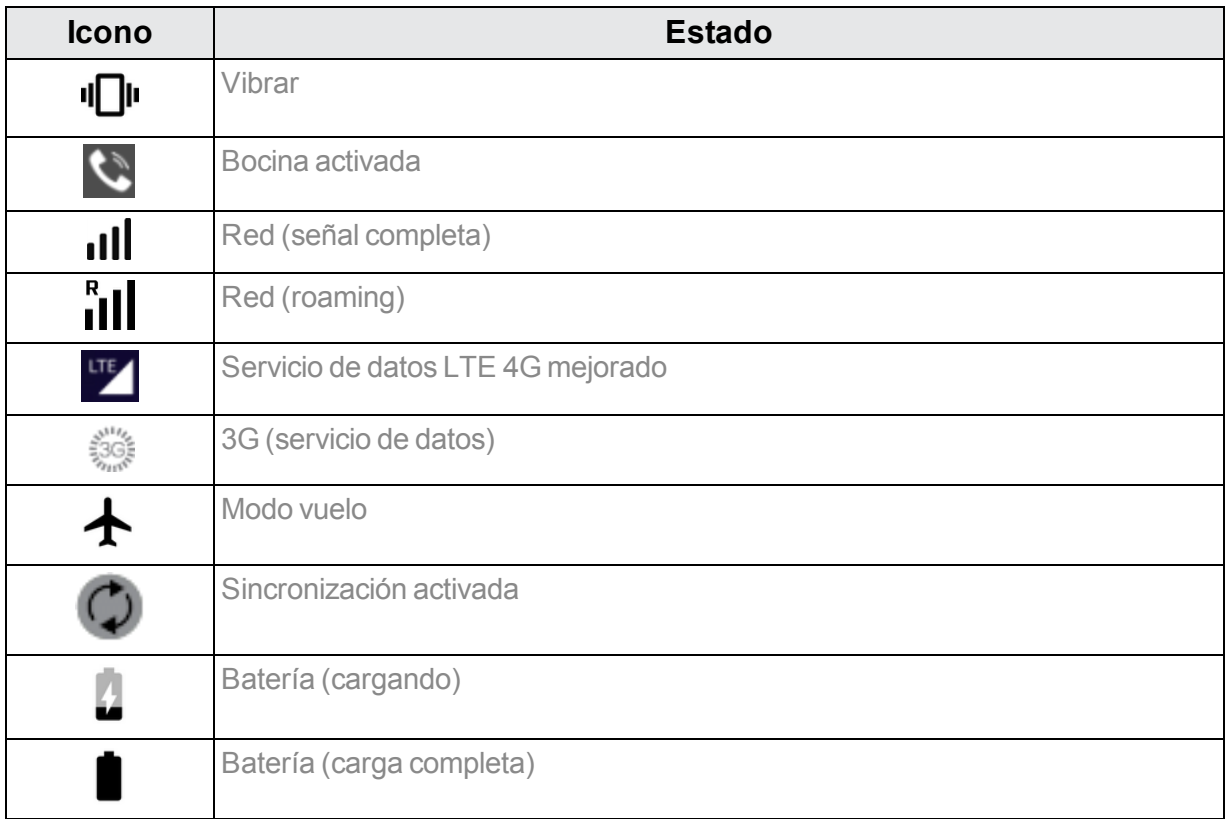

## *VENTANA DE NOTIFICACIONES*

Arrastre la barra de estado hacia abajo para ver la ventana de notificaciones. Desde aquí puede comprobar las notificaciones, descargar actualizaciones, abrir aplicaciones de mensajería, utilizar el menú de ajustes rápidos, etc.

#### *Cómo abrir la ventana de notificaciones*

- <sup>n</sup> Arrastrelabarradeestadohaciaabajo.(Desliceeldedohaciaabajodesdelapartesuperior dela pantalla).
- Seabrirála ventana de notificaciones. Para comprobar notificaciones, toque un elemento de la lista.

#### *Cómo cerrar la ventana de notificaciones*

n Arrastre la ventana de notificaciones hacia arriba. (Deslice el dedo hacia arriba desde la parte inferior delapantalla).

 $-0-$ 

■ Toque **Atrás V** para cerrar la ventana de notificaciones.

#### *Diseño de la ventana de notificaciones*

La ventana de notificaciones le da acceso a las notificaciones y al menú de ajustes rápidos.

## *PERSONALIZACIÓN DE LA PANTALLA DE INICIO*

Aprenda cómo establecer el fondo de pantalla y añadir, mover o eliminar atajos, widgets y carpetas en la pantalla de inicio.

#### *Operaciones para reorganizar la pantalla de inicio*

- **Mover widgets e iconos**: en la pantalla de inicio, toque y mantenga pulsado un elemento y arrástrelo a la posición deseada.
- **Eliminar widgets e iconos**: en la pantalla de inicio, toque y mantenga pulsado un elemento y arrástrelo hasta **Eliminar**.

## *Cambio de fondo de pantalla*

Seleccione y asigne un fondo de pantalla del teléfono.

- 1. Enlapantalladeinicio,mantengapulsadounespaciovacíoy,acontinuación,toque**FONDOS DE PANTALLA**.
	- También puede acceder al menú de fondos de pantalla desde ajustes. Toque **Aplicaciones** > **Ajustes** > **Pantalla** > **Fondo de pantalla**.
- 2. Elija un fondo de pantalla de:
	- **Galería**
	- Fondos de pantalla animados
	- $\overline{\phantom{a}}$  Fotos
	- Fondos de Pantalla
- 3. Seleccione un fondo de pantalla y, a continuación, toque **Establecer fondo de pantalla**.

Se establecerá el fondo de pantalla.

**Nota**: Si selecciona **Galería**, necesitará seleccionar un álbum y una imagen. Una vez seleccionada, utilice la herramienta recortar para ajustar el tamaño y la posición de la imagen y, a continuación, toque **Listo**.

## *Cómo añadir atajos a la pantalla de inicio*

Puedeañadir atajosparaaccederrápidamenteasusaplicacionesfavoritasdesdelapantallade inicio.

1. En la pantalla de inicio, toque **Aplicaciones** .

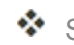

- Se abrirá la lista de aplicaciones.
- 2. Toque y mantenga pulsado un icono de aplicación.
	- **El icono se desanclará y se mostrarán miniaturas de las pantallas de inicio.**
- 3. Arrastre el icono a un espacio vacío de una de las pantallas de inicio.
	- $\clubsuit$  El atajo se habrá añadido a la pantalla de inicio.

## *Cómo añadir widgets a la pantalla de inicio*

Puede añadir widgets a la pantalla de inicio de su teléfono. Los widgets son aplicaciones independientes que se muestran en la pantalla de inicio. A diferencia de los atajos, un widget funciona como una aplicación en pantalla. Hay todo tipo de widgets, incluyendo links a un contacto determinado, favoritos de Internet, ventanas de estado de Facebook®, cuentas de correo electrónico y Gmail, y muchos más.

- 1. Mantenga pulsado un espacio vacío en la pantalla de inicio.
	- ❖ Aparecerá la pestaña Widgets.
- 2. Toque **WIDGETS**.
- 3. Toque y mantenga pulsado un icono de widget.
	- **El icono se desanclará y se mostrarán miniaturas de las pantallas de inicio.**
- 4. Arrastre el icono a un espacio vacío de una de las pantallas de inicio.
	- $\clubsuit$  El widget se habrá añadido a la pantalla de inicio.

### *Cómo añadir carpetas a la pantalla de inicio*

Puede agrupar atajos de la pantalla de inicio en carpetas para un fácil acceso.

- 1. Arrastre un atajo y suéltelo sobre otro atajo de la pantalla de inicio para crear una carpeta.
- 2. Para añadir más atajos de aplicaciones a la carpeta, arrastre un atajo y suéltelo sobre la nueva carpeta.
	- Se añadirá el nuevo atajo a la carpeta.

#### *Cambio de nombres de carpeta*

Una vez haya añadido carpetas, puede cambiar el nombre fácilmente desde la imagen de la carpeta.

- 1. Toque una carpeta en la pantalla de inicio para abrirla y, a continuación, toque sobre el nombre de carpeta o en **Carpeta sin nombre**.
- 2. Escriba un nuevo nombre y toque **Listo**.

# *APLICACIÓN TELÉFONO*

Los temas siguientes resumen el uso de la aplicación teléfono del dispositivo para realizar y recibir llamadas, usar el buzón de voz, crear y gestionar contactos, etc.

## *CÓMO REALIZAR Y RECIBIR LLAMADAS*

Los temas siguientes describen cómo realizar llamadas directamente, cómo contestar llamadas entrantes y cómo utilizar las opciones en llamada.

#### *Ajuste del volumen de llamada*

<sup>n</sup> **Para ajustar el volumen de llamada**: Pulse las **Teclas de volumen** durante la llamada.

#### *Solución de problemas*

**Pregunta**: dificultades durante la llamada.

**Respuesta 1**:esposiblequela llamadanosepueda efectuar correctamenteenunlugar ruidoso.

**Respuesta 2**: cuando llame utilizando la bocina, compruebe el volumen de llamada. Subir el volumen de llamada puede dificultar la comunicación.

**Pregunta**: el sonido se interrumpe momentáneamente durante la llamada.

**Respuesta**: ¿está cambiando de sitio mientras llama? El sonido se interrumpe cuando la señal es débil y el teléfono se conecta a una zona distinta.

**Advertencias sobre la llamada de emergencia**

Las llamadas de emergencia están restringidas en el modo vuelo.

## *Llamar con el marcador del teléfono*

La forma más "tradicional" de realizar una llamada es utilizar el teclado del teléfono.

1. En la pantalla de inicio, toque **Teléfono** para mostrar la pantalla del teléfono.

Seabrirá la aplicación Teléfono. Si es necesario, toque para mostrar la pantalla del marcador.

- 2. Toque las teclas numéricas del teclado de marcación para ingresar el número de teléfono.
	- Mientras ingresa los dígitos, Smart Dial busca contactos que coincidan. Si ve el número que quieremarcar,tóquelopararealizarlallamadadeinmediatosinnecesidaddemarcar elresto delnúmero.

3. Toque  $\bullet$  para llamar al número.

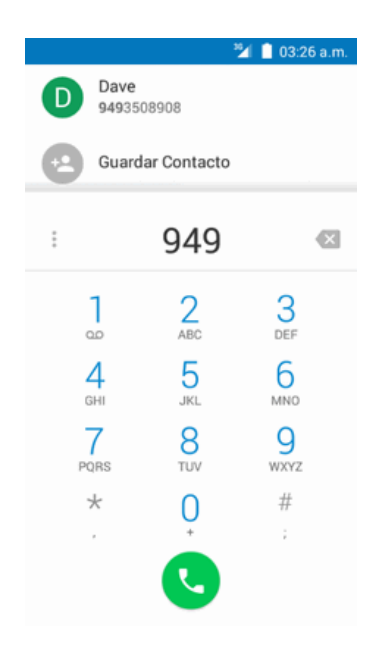

- El teléfono marcará el número. La llamada empieza cuando el interlocutor contesta.
- 4. Para finalizar la llamada, toque  $\bullet$ .
	- $\clubsuit$  Se finalizará la llamada.

#### *Solución de problemas*

**Pregunta**: no se establece la conexión de llamada.

**Respuesta 1**: ¿marcó el número usando el código de área? Si no es así, intente marcar usando el número completo de 10 dígitos, incluyendo el código de área.

**Respuesta 2**: ¿se encuentra en una zona con poca cobertura inalámbrica? Intente volver a llamar desde otra zona.

#### *Llamar a Números de Emergencia*

Puede realizar llamadas al 9-1-1 aunque esté bloqueada la pantalla del teléfono o esté restringida la cuenta.

Para llamar al número de emergencia 9-1-1 cuando la pantalla del teléfono esté bloqueada con un bloqueo de pantalla:

1. En la pantalla de bloqueo, toque **Llamada de emergencia**.

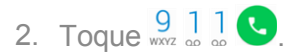

Siempre y cuando se encuentre en una zona con cobertura inalámbrica, se realizará la llamada de emergencia.

Parallamar alnúmerodeemergencia9-1-1encondicionesnormalesocuandosucuentaesté restringida:

- 1. Desbloquee la pantalla. Para más información, consulte Cómo bloquear y desbloquear la pantalla.
- 2. En la pantalla de inicio, toque **Teléfono**  $\leftarrow$  >  $\leftarrow$
- 3. Toque  $\frac{9}{2}$ ,  $\frac{1}{2}$ ,  $\frac{1}{2}$

Siempre y cuando se encuentre en una zona con cobertura inalámbrica, se realizará la llamada de emergencia.

#### *Información sobre 9-1-1 (E 9-1-1) mejorado*

Este teléfono incorpora un chip de sistema de posicionamiento global (GPS, por sus siglas en inglés) necesario para utilizar los servicios de localización de emergencia E 9-1-1 donde estén disponibles.

Al realizar una llamada de emergencia al 9-1-1, la función GPS del teléfono busca información para calcular su ubicación aproximada. En función de diversas variables, entre las que se incluyen la disponibilidad y el acceso a las señales de satélite, pueden ser necesarios hasta 30 segundos o más para determinar y notificar su ubicación aproximada.

**Importante:** Cuando realice una llamada de emergencia, informe siempre de su ubicación al operario del servicio 9-1-1. Es posible que algunos receptores de llamadas designados para emergencias, conocidos como Puntos de respuesta para seguridad pública (PSAP, por sus siglas en inglés), no estén equipados para recibir información de ubicación GPS desde su teléfono.

## *Respuesta a llamadas telefónicas*

La siguiente información le permite conocer cómo responder a llamadas entrantes, cómo silenciar el timbre de estas o cómo rechazarlas, entre otras cosas.

Cuando reciba llamadas telefónicas de sus contactos, aparecerá la pantalla Llamada entrante y mostraráel iconodeidentificacióndeemisor,elnombreyelnúmerodeteléfonodelremitente. Cuandoreciballamadastelefónicasdealguienquenoestéensuscontactos, soloapareceráel númerodeteléfonoyel iconodeidentificacióndeemisor predeterminadoenlapantallaLlamada entrante.

**Nota**: Si el teléfono está apagado, todas las llamadas irán automáticamente al buzón de voz.

#### *Responder o rechazar una llamada entrante*

1. Cuando reciba una llamada, arrastre **de la izquierda desde el centro del círculo para** rechazar la llamada; arrastre $\mathbb{Q}$ a la izquierda desde el centro del círculo para responder a la llamada.

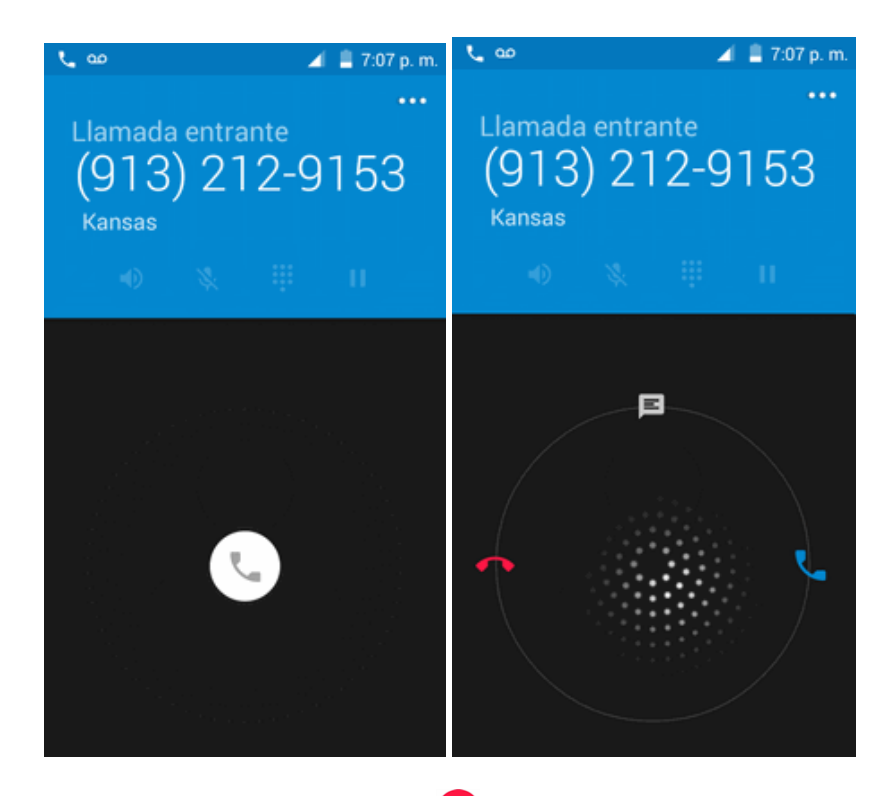

2. Para finalizar la llamada, toque  $\bullet$ .

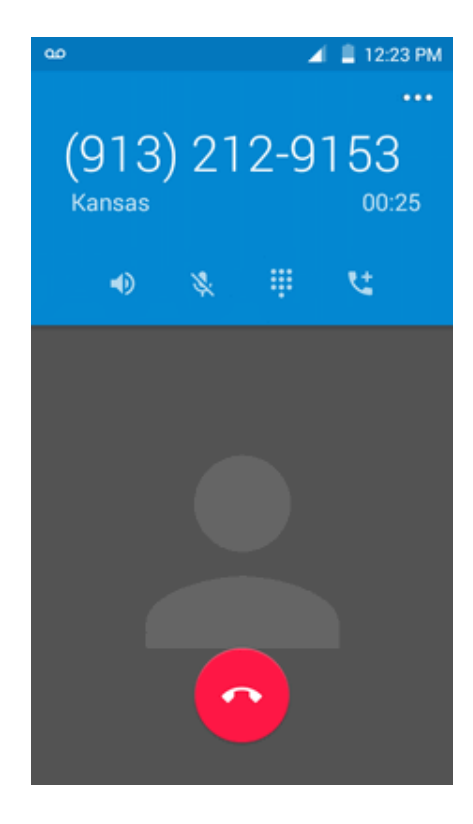

### *Silenciar el sonido de llamada*

Para silenciar el sonido de llamada sin rechazar la llamada, puede hacer lo siguiente:

<sup>n</sup> Pulse el **botón de volumen**.

#### *Rechazar una llamada y enviar mensaje de texto*

Puede rechazar una llamada entrante y enviar un mensaje de texto automáticamente al emisor.

- 1. Cuando reciba una llamada, arrastre **hacia arriba desde el centro del círculo**.
- El timbre o vibración se detendrá y verá una lista de mensajes de texto preestablecidos.

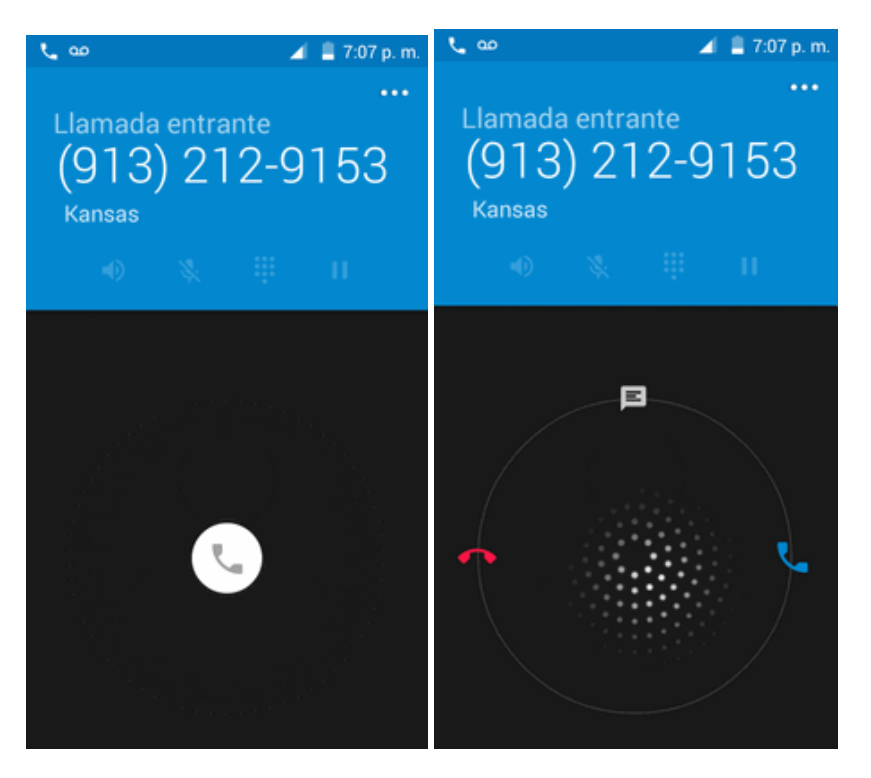

- 2. Elija un mensaje preestablecido para enviarlo al emisor.
- El mensaje seleccionado se enviará al emisor.
	- · Puede editar los mensajes de rechazo de llamada a través del menú de ajustes de llamada. En la aplicación teléfono, toque **Menú** > **Ajustes** > **Ajustes generales** > **Respuestas rápidas** y edite o cree los mensajes de rechazo.

## *Diseño y operaciones de la pantalla durante la llamada*

Cuando reciba una llamada, verá diversas opciones en pantalla.

#### *Diseño de la pantalla en llamada*

Toque las opciones para activarlas durante una llamada.

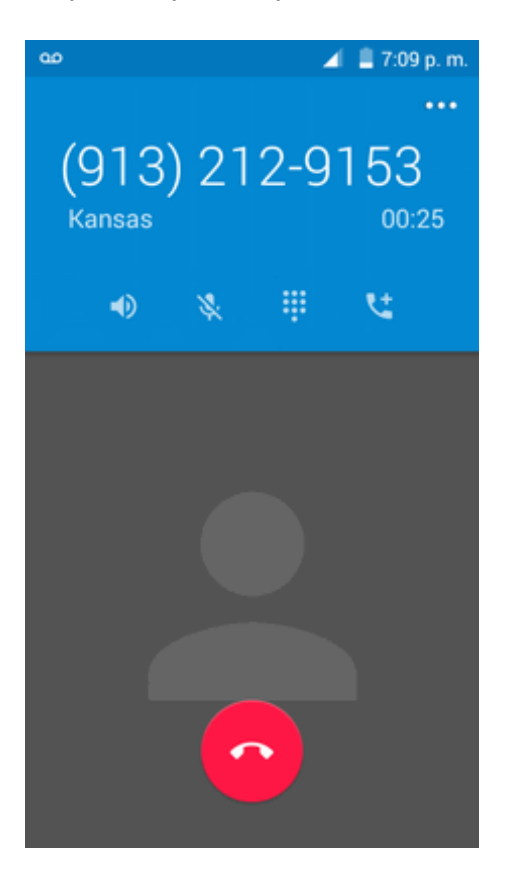

- <sup>n</sup> : Toque para cambiar el modo a **Bocina** o **Auriculares**.
- $\mathbf{X}_i$ : Silencia el micrófono durante una llamada activa. Toque de nuevo para activar el sonido del micrófono.
- **:::**<br>Cambia la apariencia del teclado en pantalla.
- Toque y mantenga pulsado para iniciar una conferencia (llamada a tres).
- <sup>1</sup>: Finaliza la llamada actual.

#### **Aviso**: Puesto que el volumen es más alto, no se coloque el teléfono cerca de la oreja cuando utilice la bocina.

**Nota**: Si está activado el silencio, el modo de bocina se desactiva.

## *REALIZACIÓN DE LLAMADAS DESDE CONTACTOS/REGISTROS DE LLAMADAS*

Realice llamadas rápidamente utilizando los contactos y registros de llamadas.

## *Llamadas desde Contactos*

Puede realizar llamadas telefónicas directamente desde las entradas de la lista de contactos.

- 1. En la pantalla de inicio, toque **Teléfono para mostrar la aplicación Teléfono.**
- 2. Toque **CONTACTOS** para abrir la lista de contactos.
	- ❖ Aparecerá la lista de contactos.
- 3. Toque un contacto.
- 4. Toque **Llamar** al lado del número al que quiere llamar.
	- El teléfono marcará el número. La llamada empieza cuando el interlocutor contesta.
- 5. Para finalizar la llamada, toque  $\bullet$ .
	- $\clubsuit$  Se finalizará la llamada.

### *Llamadas desde registros de llamadas*

La lista de registros de llamadas le permite realizar llamadas con rapidez a números recientes de llamadas entrantes, salientes o perdidas.

- 1. En la pantalla de inicio, toque **Teléfono** para mostrar la aplicación Teléfono.
- 2. Toque **RECIENTES** para mostrar la lista de registros de llamadas.
	- $\clubsuit$  Aparecerá la lista de registros de llamadas.
- 3. Toque una entrada para mostrar los detalles de la llamada.
- 4. Toque **VOLVER A LLAMAR** para realizar la llamada.
	- El teléfono marcará el número. La llamada empieza cuando el interlocutor contesta.
		- Para obtener opciones adicionales, toque el nombre o el número.
- 5. Para finalizar la llamada, toque  $\bullet$ .
	- <sup>l</sup> Se finalizará la llamada.

## *SERVICIOS OPCIONALES*

En los temas siguientes se resumen servicios adicionales relacionados con la voz que se encuentran disponibles en el teléfono, incluidos servicios de llamada y buzón de voz, entre otros.

## *Programación del buzón de voz*

Debe programar el buzón de voz y el saludo personal tan pronto como se active el teléfono. Utilice siempre una contraseña para protegerlo frente al acceso no autorizado. El teléfono transfiere automáticamente todas las llamadas no respondidas al buzón de voz, aunque esté usando el teléfono o esté apagado.

1. En la pantalla de inicio, toque **Teléfono** > > **Ajustes** > **Ajustes de llamada** > **Buzón de voz**.

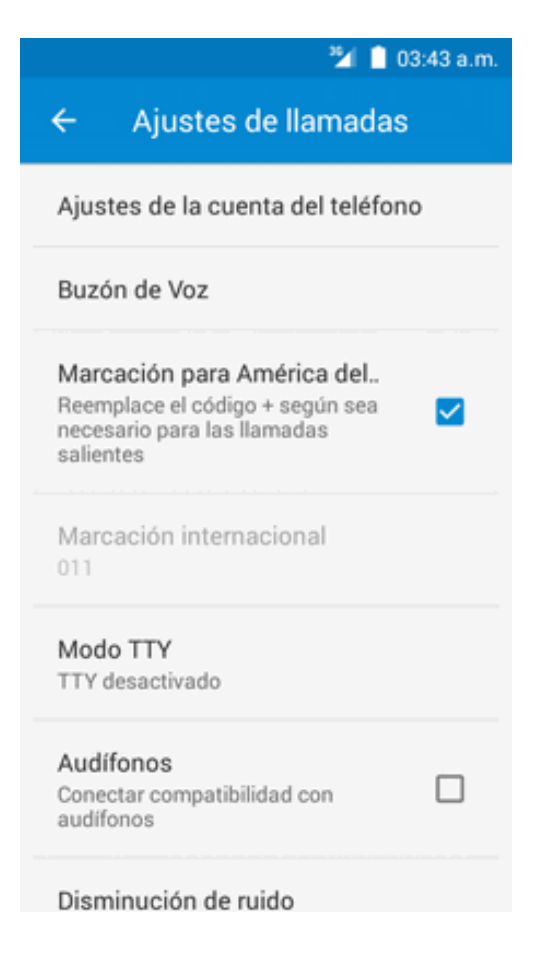

2. Toque **Configuración** para configurar el buzón de voz.

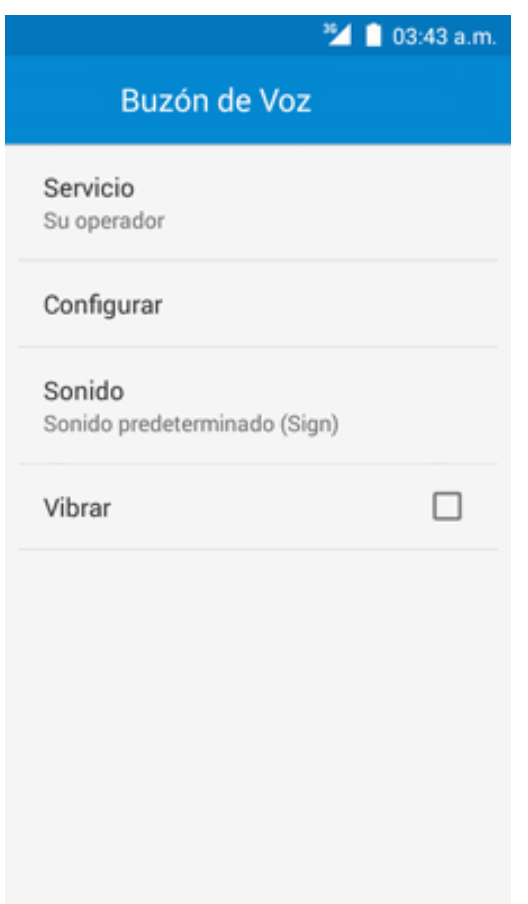

**Importante: Contraseña del buzón de voz**: se recomienda encarecidamente crear una contraseñaalprogramarlosmensajesdevozparaprotegerlosfrentealaccesonoautorizado.Sin contraseña, cualquier personaquetengaaccesoalteléfonopodráescucharlosmensajesdelbuzón devoz.

## *Cómo escuchar varios mensajes de voz*

Cuando haya terminado de escuchar un mensaje de voz, puede acceder fácilmente a otros mensajes de voz sin tener que volver a la pantalla principal del buzón de voz.

- 1. Escuche el mensaje de voz actual.
- 2. Deslice el dedo a la izquierda o a la derecha para mostrar el mensaje siguiente o anterior.

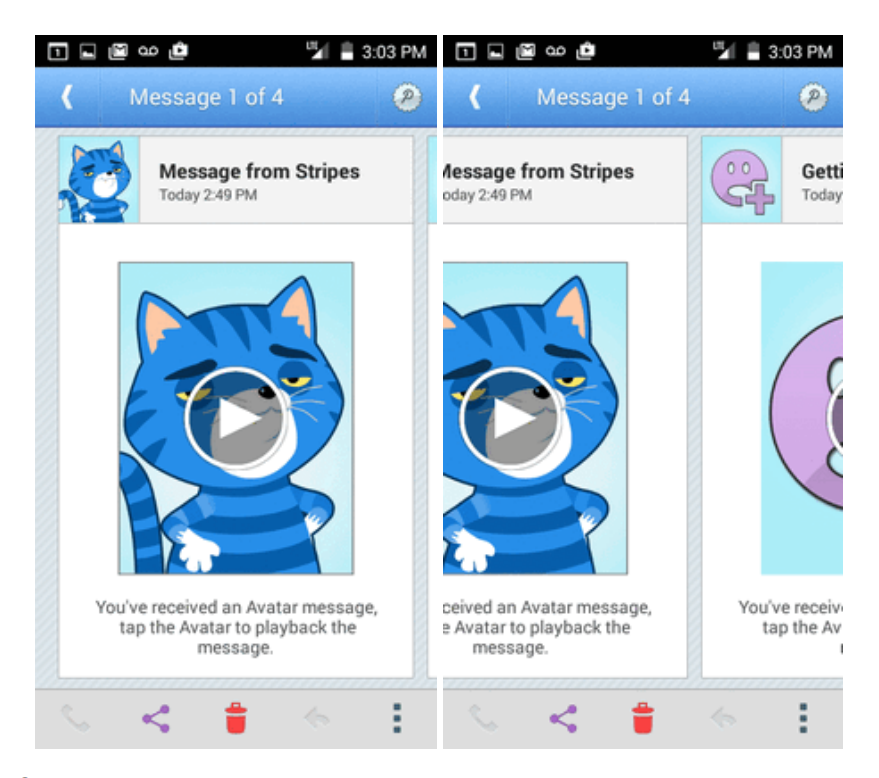

❖ El mensaje siguiente o anterior empezará a reproducirse automáticamente.

Puede navegar por los mensajes de voz tantas veces como desee. Incluso puede pasar al mensaje siguiente o anterior antes de terminar de escuchar el mensaje actual.

### *Bloqueo de ID del emisor*

ID del emisor identifica al emisor antes de que ud. responda el teléfono mostrando el número de la llamadaentrante.Sinodeseaquesemuestresunúmerocuandorealiceunallamada, sigaestos pasos.

- 1. En la pantalla de inicio, toque **Teléfono**  $\bullet$  >  $\bullet$ .
- 2. Toque  $*$  6.7
- 3. Ingrese un número de teléfono.
- 4. Toque<sup>4</sup>.

Su información de emisor no aparecerá en el teléfono de la persona a la que llama.

Para bloquear su número de forma permanente, llame al Servicio de atención al cliente de Virgin.

## *Llamada en espera*

Durante una llamada, la llamada en espera le avisa de llamadas entrantes haciendo sonar dos pitidos. La pantalla del teléfono le informa que se está recibiendo otra llamada y muestra el número de teléfono del emisor (si está disponible).

Para responder a otra llamada entrante durante una llamada:

Deslice hacialaderecha. De este modo se pone al primer emisor en espera y se responde a la segunda llamada.

Para volver a la primera llamada:

<sup>n</sup> Toque **Cambiar**.

**Nota**: Para las llamadas en las que no quiera que le interrumpan, puede desactivar la llamada en espera de forma temporal pulsando  $\frac{\star 70}{\star}$ antes de realizar la llamada. Cuando termine la llamada, se volverá a activar la llamada en espera automáticamente.

## *Llamada de conferencia*

Con la llamada de conferencia, también denominada llamada a tres, puede hablar con dos personas a la vez. Cuando utilice esta función, se aplicarán las tarifas de tiempo de emisión normales en cada una de las llamadas.

1. En la pantalla Teléfono, ingrese un número y toque  $\bigodot$  (o realice una llamada desde el registro de llamadas o contactos).

2. Una vez se haya establecido la conexión, toque  $\mathbf{C}^+$  y marque el segundo número (o realice la llamada desde el registro de llamadas o contactos).

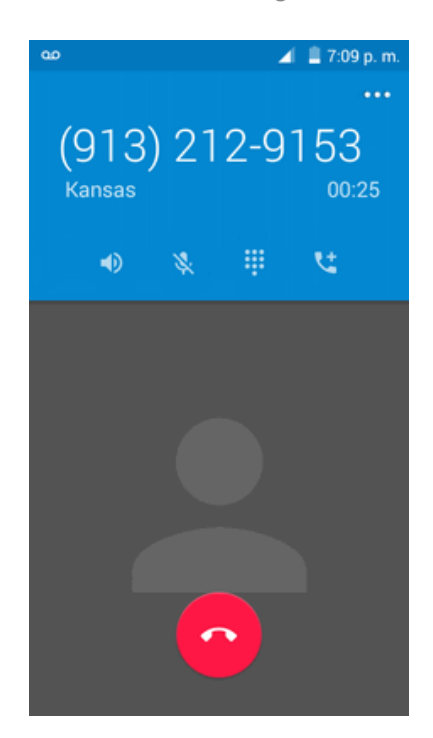

3. Cuando haya establecido la conexión con el segundo interlocutor, toque  $\lambda$ . La llamada de conferencia está ahora en curso.

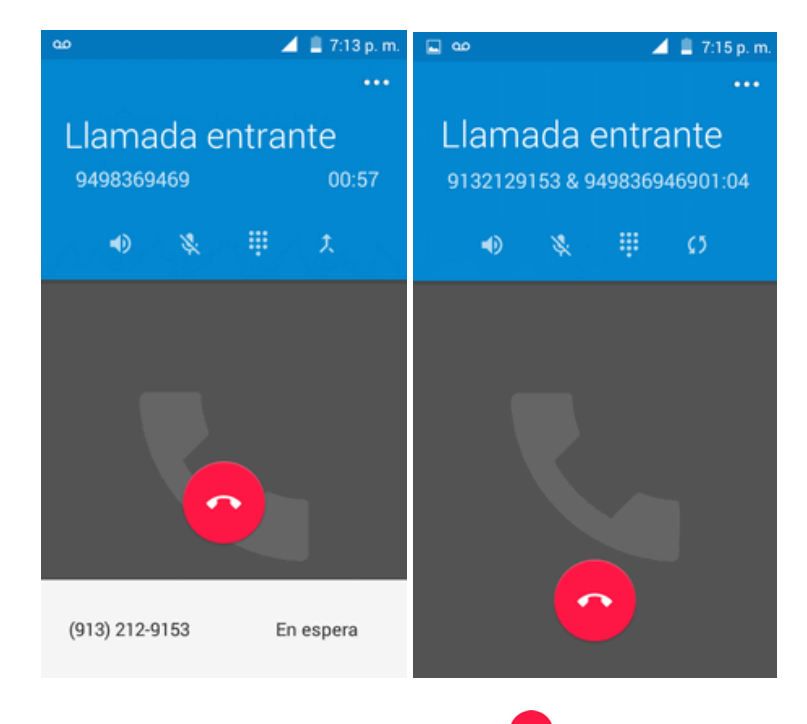

4. Para finalizar la llamada a tres, toque  $\bullet$ .

**Nota**: Si una de las personas a las que llamó cuelga durante la llamada, tanto usted como el interlocutor que queda permanecen conectados. Si usted inició la llamada y es el primero en colgar, todos los interlocutores se desconectan.

## *Desvío de llamada*

El desvío de llamada le permite desviar todas las llamadas entrantes a otro número de teléfono, incluso cuando el teléfono está apagado. Puede seguir realizando llamadas desde el teléfono cuando el desvío de llamada está activado.

**Nota**: Las llamadas desviadas se cobran a un precio más alto.

Para activar el desvío de llamadas:

- 1. En la pantalla de inicio, toque **Teléfono**  $\leftarrow$  >  $\leftarrow$
- 2. Toque  $*$   $72$
- 3. Ingrese el código de área y el número de teléfono al que desea desviar las llamadas.
- 4. Toque  $\bigodot$ 
	- Oirá un sonido que confirma la activación del desvío de llamadas. Todas las llamadas a su número inalámbrico se desviarán al número de teléfono designado.

Para activar el desvío de llamadas:

- 1. En la pantalla de inicio, toque **Teléfono**  $\leftarrow$  >  $\bullet$ .
- 2. Toque  $*$  7 2 0
- 3. Toque  $\bullet$ .

Oirá un sonido que confirma la desactivación.

## *AJUSTES DE LLAMADA*

El menú de ajustes de llamada del teléfono le permite configurar las opciones de buzón de voz y otros ajustes de la aplicación teléfono.

#### *Opciones de ajustes de llamada*

Utilice el menú de ajustes de llamada para configurar los siguientes ajustes:

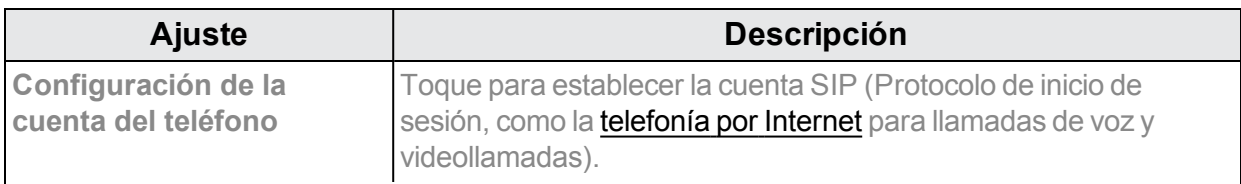

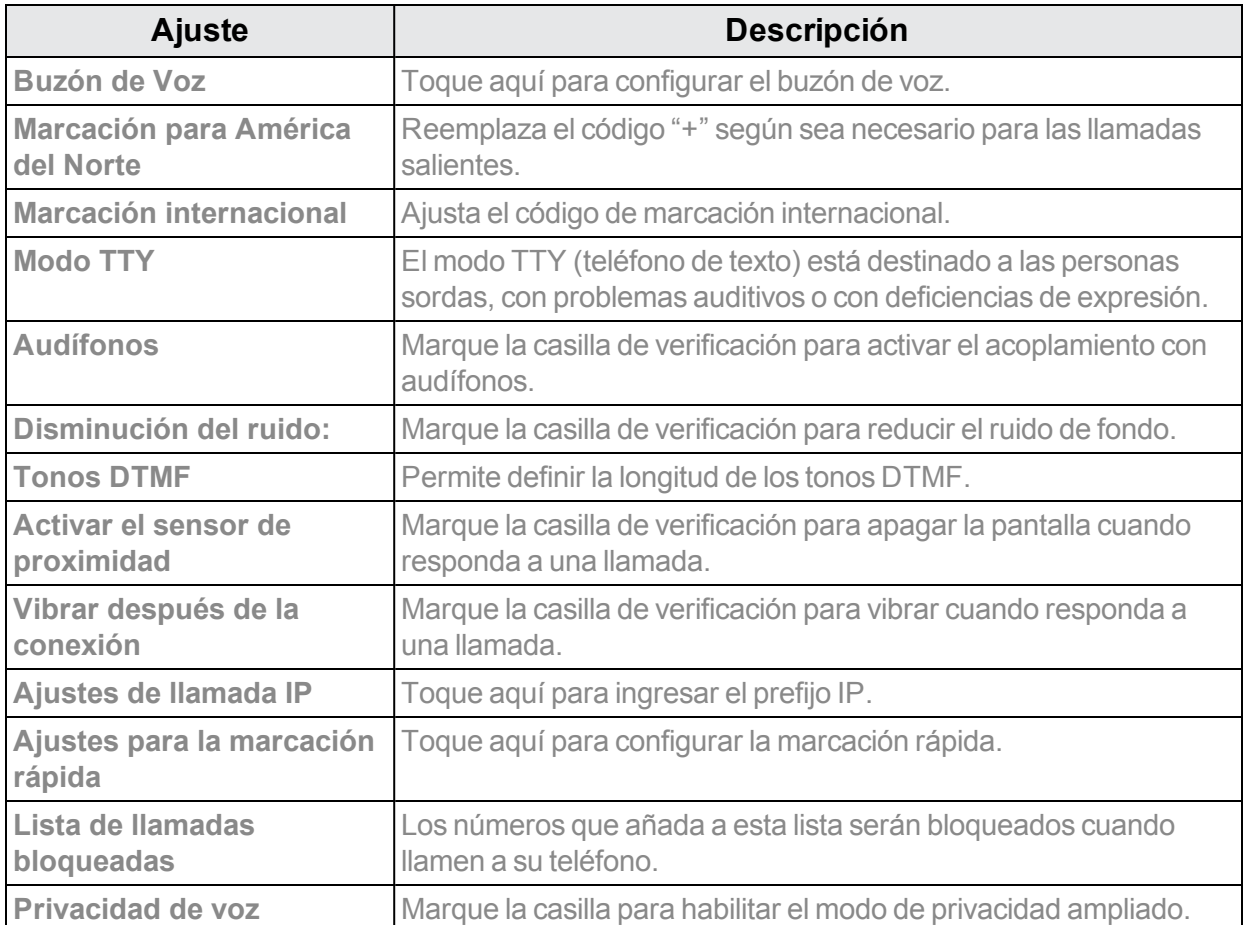

#### *Uso del menú de ajustes de llamada*

- 1. En la pantalla de inicio, toque **Teléfono** .
	- Se abrirá la aplicación Teléfono.
- 2. Toque **Menú** > **Ajustes** > **Ajustes de llamada**.

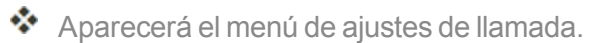

- 3. Configure sus opciones.
	- Toque un elemento del menú para ver sus opciones.
	- Seleccione sus opciones y siga las indicaciones para establecerlas.
	- Se establecerán sus opciones de ajustes de llamada.

## *CONTACTOS*

La aplicación Contactos le permite almacenar y gestionar contactos desde varias fuentes, incluidos contactos que se ingresan y guardan directamente en el teléfono, así como contactos sincronizados con su cuenta de Google, su PC, programas de correo electrónico compatibles (como Exchange Server) y sus contactos de Facebook.

#### **Advertencias sobre Contactos**

La información guardada en contactos puede perderse o alterarse si la batería se retira durante un largo periodo de tiempo o se deja sin cargar. Un accidente o un funcionamiento incorrecto también podrían causar pérdidas o alteraciones de información. Se recomienda que guarde una copia separada de los contactos y otra información importante. La compañía no se hace responsable de los daños causados por contactos perdidos o alterados.

## <span id="page-208-0"></span>*Adición de contactos*

Puede añadir contactos desde la aplicación Teléfono. Puede añadir contactos e ingresar datos como el nombre, los números de teléfono, las direcciones de correo electrónico, las direcciones de correo y mucho más.

- 1. En la pantalla de inicio, toque **Teléfono** > pestaña **CONTACTOS**.
	- Se mostrará la lista de Contactos.
		- También puede acceder directamente a los contactos desde el atajo Contactos o la lista de aplicaciones. En la pantalla de inicio, toque **Contactos <sup>8</sup>**, o si no hay ningún atajo, toque **Aplicaciones** > **Contactos** .
- 2. Toque  $\ddot{\bullet}$  para añadir un contacto.

Aparecerá la pantalla Añadir contacto.

- 3. Si tiene varios tipos de cuenta asociados con el teléfono, seleccione un tipo de contacto.
	- **Seleccione Google** si quiere guardar contactos en su cuenta de Google; estos se sincronizarán automáticamente con su cuenta de Google en línea.
	- **.** Seleccione **TELÉFONO** como la cuenta de sincronización si desea guardar los contactos solo en el teléfono; no se sincronizarán con su cuenta de Google.
- 4. Use el teclado para ingresar tanta información como desee.
	- [Imagen]: Toque el icono de imagen para asignar una imagen al contacto.
	- · Nombre
	- <sup>l</sup> TELÉFONO
	- <sup>l</sup> CORREO ELECTRÓNICO
	- <sup>l</sup> DIRECCIÓN
- FECHAS ESPECIALES
- $\cdot$  GRUPOS
- <sup>l</sup> Añadir otro campo: Toque **AÑADIR OTRO CAMPO** para incluir información adicional como dirección IM, Notas, Alias, Sitio web, etc.

**Nota**: Para elegir un tipo (etiqueta) para un número de teléfono, una dirección de correo electrónico o una dirección postal (como Móvil, Casa, Trabajo, etc.), toque el tipo a la izquierda del campo y seleccione el tipo apropiado.

**Nota**: Para añadir más números de teléfono, direcciones de correo, etc., toque **Añadir nuevo** a la derecha del campo de entrada.

5. Cuando haya terminado de añadir información, toque  $\blacksquare$ .

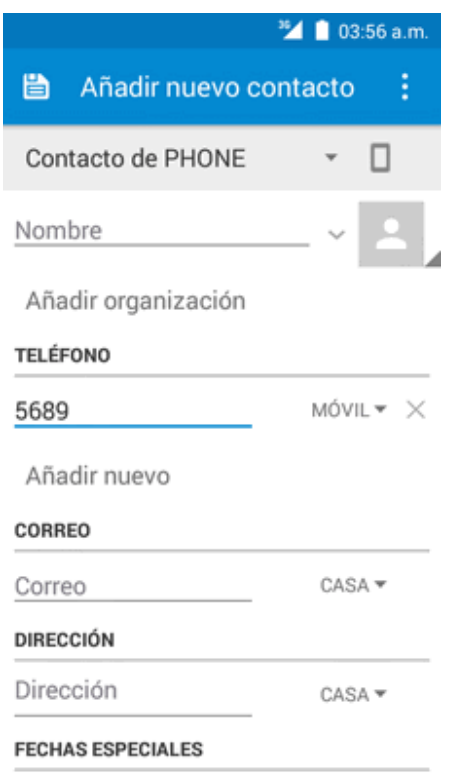

Se añadirá el contacto.

#### *Guardar un número de teléfono*

Puede guardar un número de teléfono en los contactos directamente desde el teclado de marcación.

- 1. En la pantalla de inicio, toque **Teléfono**  $\bullet$  >  $\bullet$ .
- 2. Ingrese un número de teléfono y toque **Añadir a contactos**.
- 3. Para añadir el número a un contacto existente, toque el contacto que quiera actualizar. Para añadir un nuevo contacto, toque **Crear nuevo contacto**.
	- En el caso de un contacto existente, toque el nombre del contacto y seleccione un tipo de número para el nuevo número.
	- En el caso de un contacto nuevo, ingrese el nombre y la información adicional.
- 4. Toque **Aceptar** o **E**.
	- Se añadirá el contacto.

### *Consulta de contactos*

Si abre una entrada de la lista de contactos podrá ver los detalles del contacto.

- 1. En la pantalla de inicio, toque **Teléfono** > pestaña **CONTACTOS**.
	- ❖ Se mostrará la lista de Contactos.
		- También puede acceder directamente a los contactos desde el atajo Contactos o la lista de aplicaciones. En la pantalla de inicio, toque **Contactos <sup>9</sup>**, o si no hay ningún atajo, toque **Aplicaciones** > **Contactos** .
- 2. Toque un contacto para ver sus detalles.

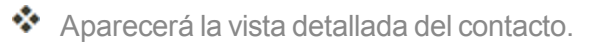

## *Diseño de la pantalla de contactos*

La siguiente ilustración muestra el diseño de la aplicación Contactos y describe sus funciones.

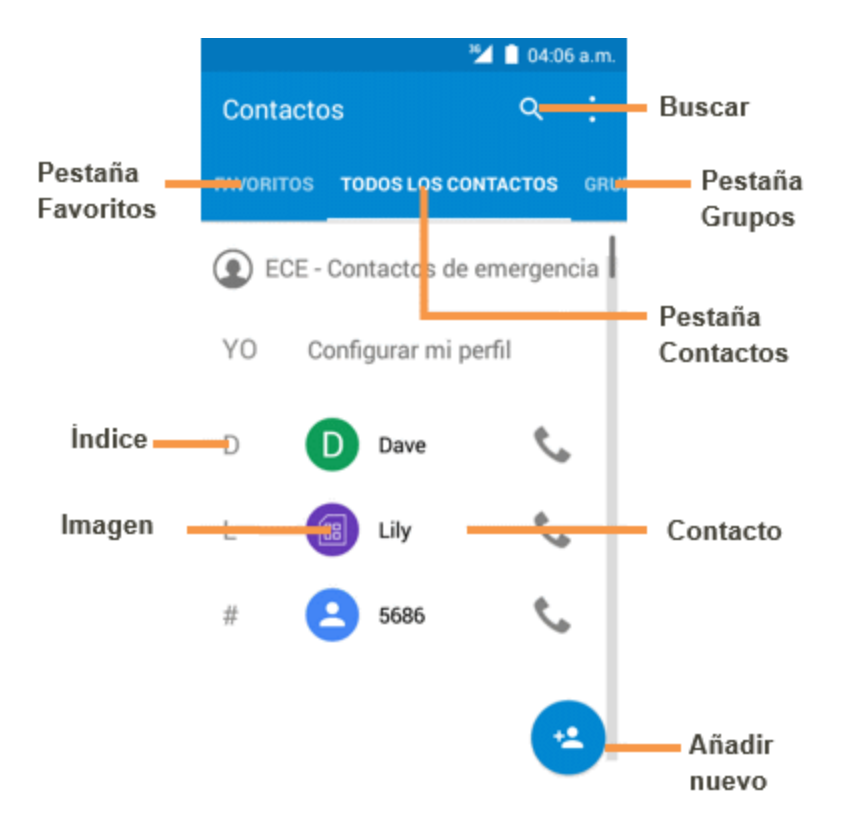

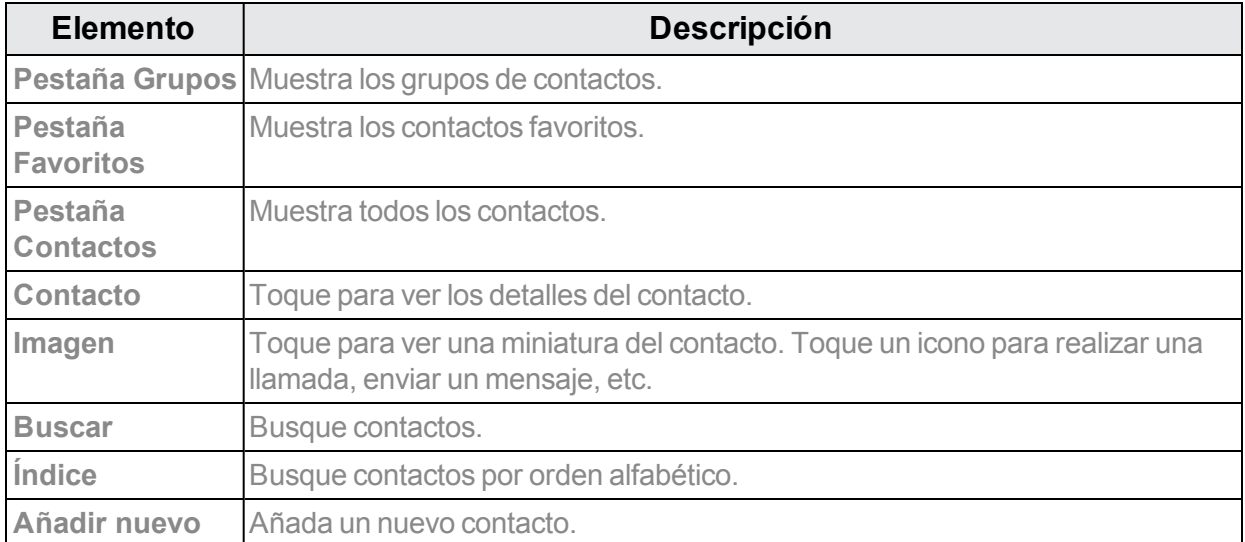

## *Editar un contacto*

Una vez añadido un contacto, puede añadir o modificar cualquier dato de la entrada, asignar una imagen de identificación, personalizar con un tono de llamada único, etc.

1. En la pantalla de inicio, toque **Contactos 2.** 

- Se mostrará la lista de Contactos.
	- <sup>l</sup> También puede acceder directamente a los contactos desde el atajo Contactos o la lista de aplicaciones. En la pantalla de inicio, toque **Contactos ed**, o si no hay ningún atajo, toque **Aplicaciones** > **Contactos** .
- 2. Toque un contacto para ver sus detalles.
	- ❖ Aparecerá la vista detallada del contacto.
- 3. Toque **Editar** .
- 4. Toque sobre cualquier campo que quiera modificar o añadir. Consulte Cómo añadir un contacto.
- 5. Añada o edite la información y, a continuación, toque  $\Box$ .
	- \* Los cambios se quardarán en la entrada de contacto.

**Nota**: Para elegir un tipo (etiqueta) para un número de teléfono, dirección de correo electrónico o dirección postal (como Móvil, Casa, Trabajo, etc.), toque el tipo a la izquierda del campo.

### *Borrar contactos*

Puede eliminar contactos desde la página de detalles de los contactos.

- 1. En la pantalla de inicio, toque **Teléfono** > pestaña **CONTACTOS**.
	- ❖ Se mostrará la lista de Contactos.
		- También puede acceder directamente a los contactos desde el atajo Contactos o la lista de aplicaciones. En la pantalla de inicio, toque **Contactos <sup>9</sup>**, o si no hay ningún atajo, toque **Aplicaciones** > **Contactos** .
- 2. Toque un contacto para ver sus detalles.

❖ Aparecerá la vista detallada del contacto.

- 3. Toque **Menú** > **Eliminar**.
- 4. Toque **Aceptar**.

Se eliminará el contacto.

## *CÓMO IMPORTAR CONTACTOS DESDE UNA TARJETA O ALMACENAMIENTO SD*

Importe (cargue) contactos que se han almacenado en una tarjeta SD.

#### *Antes de importar contactos desde una tarjeta SD*

Para poder importar los contactos, necesitará tener una tarjeta SD instalada con información de contactos respaldada previamente en el teléfono. Consulte [Tarjeta](#page-156-0) SD para obtener información sobre la tarjeta SD.

#### *Cómo importar contactos desde una tarjeta o Almacenamiento SD*

- 1. En la pantalla de inicio, toque **Contactos** .
	- Se mostrará la lista de Contactos.
- 2. Toque **Menú** > **Importar/exportar**.
	- Aparecerá el menú de importar/exportar contactos.
- 3. Toque **Importar desde almacenamiento SD** o **Importar desde almacenamiento**.
- 4. Elija un destino para los contactos importados.
- 5. Siga las instrucciones en pantalla para completar la importación.

\* Los contactos se habrán importado y almacenado en la cuenta seleccionada.

## *RESPALDO DE SEGURIDAD DE LOS CONTACTOS A LA TARJETA SD*

Si guarda los contactos en una cuenta que no los respalda automáticamente a través de la Nube, puede respaldar los contactos manualmente desde una tarjeta SD o Almacenamiento para volver a importar si es necesario.

#### *Antes de respaldar los contactos a una tarjeta SD*

Para poder hacer un respaldo de seguridad de los contactos, necesitará tener una tarjeta SD instalada con información de contactos respaldada [previamente](#page-156-0) en el teléfono. Consulte Tarjeta SD para obtener información sobre la tarjeta SD.

#### *Respaldo de seguridad de los contactos a la tarjeta SD*

- 1. En la pantalla de inicio, toque **Contactos** .
	- Se mostrará la lista de Contactos.
- 2. Toque **Menú** > **Importar/exportar**.

\* Aparecerá el menú de importar/exportar contactos.

- 3. Toque **Exportar a almacenamiento**.
- 4. Seleccione los contactos que desee importar y, a continuación, toque  $\blacktriangleright$ .
- 5. Seleccione la ruta como **Tarjeta SD**, toque **Aceptar** para confirmar.

6. Toque **Aceptar** de nuevo para confirmar la exportación.

\* Los contactos se exportarán y guardarán en la tarjeta SD instalada.

# *MENSAJERÍA E INTERNET*

Gracias al servicio inalámbrico y a las capacidades de mensajería y datos del teléfono, tiene la oportunidad de compartir información a través de muchos canales y cuentas diferentes, incluyendo Gmail (Google), correo electrónico personal y corporativo, mensajería de texto y multimedia, cuentas de redes sociales, y Hangouts.

## *MENSAJERÍA MULTIMEDIA Y DE TEXTO*

Con la mensajería de texto (SMS), puede enviar y recibir mensajes de texto instantáneos entre su teléfono inalámbrico y otro teléfono preparado para la mensajería.

La mensajería multimedia, o MMS, puede contener texto e imágenes, grabaciones de voz, archivos de audio o video, presentaciones de diapositivas, tarjetas de contacto (vCard) o citas (vCalendar).

Consulte su contrato de servicio para consultar los cargos aplicables a la mensajería.

## *Enviar mensajes de texto*

Redacte mensajes y envíelos rápidamente con el teléfono.

- 1. En la pantalla de inicio, toque **Aplicaciones : Mensajes** ...
- 2. En la pantalla de Mensajes, toque  $\begin{pmatrix} + \\ \end{pmatrix}$ .

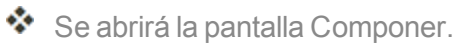

- 3. Ingrese uno o más destinatarios. Puede realizar lo siguiente:
	- Ingrese directamente los números de teléfono en el campo Añadir destinatario. Al introducir la información, se mostrarán todos los números de teléfono de la lista de contactos que coincidan con ella. Toque una de las coincidencias para ingresar el número o la dirección directamente.
	- Toque el icono  $^{\bullet\bullet}$  y seleccione los contactos a quienes quiera enviar el mensaje. También puede seleccionar grupos de contactos como destinatarios. Cuando haya seleccionado todos los destinatarios del mensaje, toque  $\blacktriangledown$ .
4. Toque el cuadro "Escriba el mensaje de texto" y empiece a redactar el mensaje.

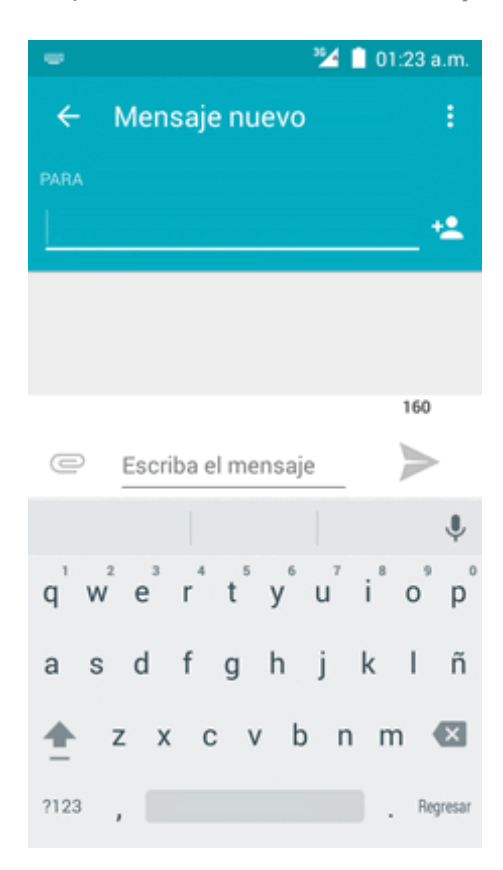

**Nota**: Aparecerá un contador sobre el botón **Enviar** ( ) que indica cuántos caracteres ha ingresado y cuántos caracteres quedan. Una vez que exceda el límite de 160 caracteres, se crea un nuevo mensaje, pero se une automáticamente en uno cuando se recibe.

5. Cuando finalice, toque para enviar el mensaje de texto.

### *Enviar mensajes multimedia (MMS)*

Cuando necesite añadir algo más a un mensaje de texto, puede enviar un mensaje multimedia (MMS) con archivos de imagen, de grabaciones de voz, archivos de audio o de video, tarjetas de contacto (vCard) o citas (vCalendar).

- 1. En la pantalla de inicio, toque **Aplicaciones**  $\mathbf{H}$  > **Mensajes**  $\mathbf{H}$ .
- 2. En la pantalla de Mensajes, toque

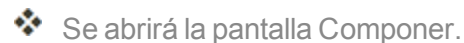

3. Ingrese uno o más destinatarios. Puede realizar lo siguiente:

- Ingrese directamente los números de teléfono en el campo Añadir destinatario. Al introducir la información, se mostrarán todos los números de teléfono de la lista de contactos que coincidan con ella. Toque una de las coincidencias para ingresar el número o la dirección directamente.
- $\bullet$  Toque el icono  $\bullet$  y seleccione los contactos a quienes quiera enviar el mensaje. También puede seleccionar grupos de contactos como destinatarios. Cuando haya seleccionado todos los destinatarios del mensaje, toque  $\blacktriangledown$ .

#### **Nota**: Puede añadir un asunto tocando **Menú** > **Añadir asunto**.

- 4. Toque el cuadro "Escriba el mensaje de texto" y empiece a redactar el mensaje.
- 5. Toque  $\subseteq$  para añadir un archivo adjunto.
- 6. En la ventana Adjuntar, seleccione entre uno de los siguientes archivos adjuntos:
	- <sup>l</sup> **Imágenes:** adjunte una imagen guardada desde **Galería**.
	- **Capturar imagen:** seleccione **Cámara** para tomar una foto y adjuntarla.
	- <sup>l</sup> **Videos:**Accedaalagaleríaoaladministrador dearchivosparaseleccionar unvideocomo archivo adjunto.
	- <sup>l</sup> **Capturar video:** acceda a la **Videocámara** para grabar un nuevo video y adjuntarlo.
	- **Audio:** Acceda a una selección de archivos de audio para adjuntarlos.
	- **Grabar audio:** Acceda al grabador de mensajes de voz para grabar un mensaje de voz y adjuntarlo.
	- <sup>l</sup> **Presentación:** accedaalapantallaEditar presentación,toque**Añadir diapositiva**para crear unanuevadiapositiva, ytoqueunadiapositivaexistenteparaeditarla(vealaimagen siguiente).
	- **· Inserte información de contacto**: ingrese un contacto y envíe la información detallada de ese contacto.
	- <sup>l</sup> **Contacto vCard:** seleccione un contacto del teléfono y, a continuación, elija la información de contacto que desee adjuntar.
	- **Evento del calendario:** seleccione el evento del calendario que desee adjuntar.
- 7. Para realizar cambios en los archivos adjuntos, toque **REMPLAZAR** o **ELIMINAR** para empezar de nuevo.

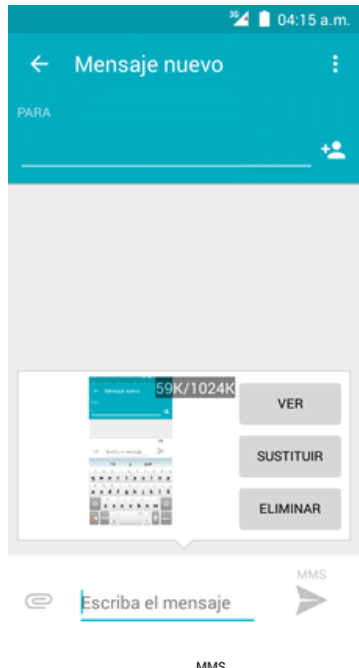

8. Toque **Enviar** para enviar el mensaje MMS.

#### *Creación de presentaciones*

En un mensaje multimedia puede añadir diapositivas que contengan una imagen, video o audio.

- 1. En el mensaje multimedia que está redactando, toque  $\subseteq$  > **Presentación** para añadir espacio para una nueva diapositiva.
- 2. Toque **diapositiva 1** o **Añadir diapositiva** para adjuntar diapositivas.

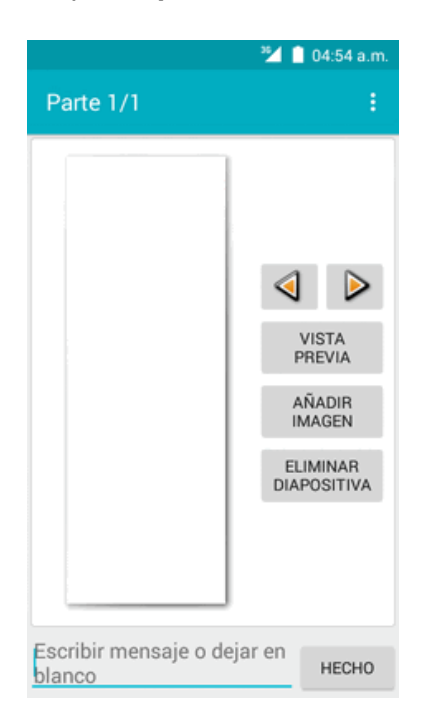

3. Para diseñar una presentación, toque **Menú**: y lleve a cabo alguna de estas acciones:

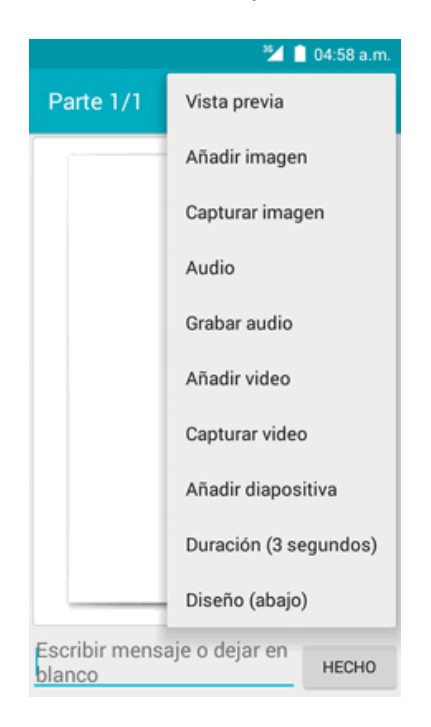

- **Vista previa**: toque aquí para ver una vista previa de la diapositiva.
- **Añadir imagen**: toque aquí para seleccionar una imagen de la galería.
- **Capturar imagen**: toque aquí para capturar una imagen.
- **Audio**: toque aquí para seleccionar un archivo de audio y adjuntarlo.
- **Grabar audio**: toque aquí para grabar un archivo de audio y adjuntarlo.
- **Añadir video**: toque aquí para seleccionar un video. (No es posible añadir una imagen y un video en la misma diapositiva).
- **Capturar video**: toque aquí para capturar un video.
- **Añadir diapositiva**: toque aquí para añadir una nueva diapositiva.
- <sup>l</sup> **Duración (3 seg.)**: toque aquí para establecer una duración para la diapositiva.
- **.** Diseño (abajo): toque aquí para establecer el diseño de la diapositiva; puede elegir Texto arribaoTextoabajo.
- <sup>l</sup> Para ver la diapositiva anterior o la siguiente: Toque **arriba** o **abajo**.
- 4. Cuando haya terminado de redactar el mensaje multimedia, toque **LISTO**.

## *Guardar o reanudar mensajes en borrador*

Mientras redacte un mensaje de texto o multimedia, toque la **Tecla de inicio** para guardar el mensaje como borrador automáticamente.

Para continuar redactando el mensaje:

- 1. En la pantalla de inicio, toque **Aplicaciones**  $\mathbf{m}$  > **Mensaies**  $\mathbf{m}$ .
- 2. En la pantalla de mensajes, toque el mensaje para continuar editándolo.
- 3. Cuando hava terminado de editar el mensaje, toque  $\geq$ .

### *Notificación de nuevos mensajes*

Según los ajustes de notificaciones, el teléfono reproducirá un timbre, vibrará o mostrará el mensaje brevemente en la barra de estado cuando reciba un nuevo mensaje de texto o multimedia. Para cambiar la notificación para nuevos mensajes de texto o multimedia, consulte Opciones de MMS y texto para obtener [información](#page-222-0) detallada.

También aparecerá un icono de nuevo mensaje  $($  $\Box$ ) en el área de notificaciones de la barra de estado para notificarle de un nuevo mensaje de texto o multimedia.

n Para abrir el mensaje, arrastre la barra de estado hacia abajo para ver la ventana de notificaciones. Toque el nuevo mensaje para abrirlo y leerlo. Para obtener más información sobre leer y contestar mensajes, consulte Gestión de [conversaciones](#page-220-0) de mensajes.

### <span id="page-220-0"></span>*Administrar conversaciones de mensajes*

Los mensajes de texto y multimedia que se envían a un contacto (o a un número) y se reciben de él se agrupan en hilos de mensajes o conversaciones en la pantalla Mensajería. Las conversaciones de texto o multimedia le permiten ver los mensajes intercambiados (de modo similar a un programa de chat) con un contacto en la pantalla.

#### *Leer mensajes de texto*

- Seleccione una de las opciones siguientes:
	- En la pantalla de mensajes, seleccione el mensaje de texto o la conversación para abrirlos y leerlos.
	- Si ha recibido una notificación de nuevo mensaje, arrastre la barra de estado hacia abajo para abrir la ventana de notificaciones. Toque el nuevo mensaje para abrirlo y leerlo.

Para volver a la pantalla de mensajes desde una conversación, toque  $\blacksquare$ .

Nota: Para ver los detalles de un mensaje determinado, en la conversación, toque y mantenga pulsadoelmensajeparaabrir elmenúdeopcionesy,acontinuación,toque > **Ver detalles del mensaje**.

**Nota**: Si un mensaje contiene un link a una página web, toque el mensaje y, a continuación, toque el link para abrirlo en el navegador.

**Nota**: Si un mensaje contiene un número de teléfono, toque el mensaje y, a continuación, el número de teléfono para marcar el número y añadirlo a los contactos.

#### *Ver mensajes multimedia (MMS)*

- 1. En la pantalla de inicio, toque **Aplicaciones : Mensajes** ...
- 2. En la pantalla de mensajes, toque un mensaje multimedia o una conversación para abrirlos.
- 3. Toque el archivo adjunto para abrirlo.
	- Si el archivo adjunto es un contacto vCard, se importará a la lista de contactos del teléfono. Para obtener más información, consulte [Contactos](#page-208-0).
	- Siel archivo adjunto es un archivo vCalendar, puede elegir el calendario donde quiera guardar elevento.Paraobtener másinformaciónsobrecómousar elCalendario, consulte [Calendario](#page-242-0).

**Nota**: Si le preocupa el tamaño de sus descargas de datos, compruebe el tamaño del mensaje multimedia antes de descargarlo.

#### *Responder a mensajes*

- 1. En la pantalla de inicio, toque **Aplicaciones : Mensaies** ...
- 2. En la pantalla de mensajes, toque una conversación para abrirla.
- 3. Toqueenelcuadro"Escribaeltextodelmensaje" enlaparteinferior delapantalla,escribael mensaje y toque **.**

**Nota**: Para responder a un mensaje de texto con un mensaje multimedia, abra el mensaje de texto, toque **Menú** y, a continuación, toque **Añadir asunto** o **Adjuntar**. El mensaje de texto se convertirá automáticamente en un mensaje multimedia.

#### *Protección (bloqueo) de mensajes*

Puede bloquear un mensaje de forma que no pueda eliminarse incluso si elimina los demás mensajes de la conversación.

- 1. En la pantalla de inicio, toque **Aplicaciones**  $\mathbf{m}$  > **Mensajes**  $\mathbf{m}$ .
- 2. En la pantalla de mensajes, toque una conversación.
- 3. Toque y mantenga pulsado el mensaje que desea bloquear.
- 4. Toque  $\dot{\bullet}$  > **Bloquear** en el menú de opciones. El icono de un candado se mostrará a la derecha del mensaje.

#### *Cómo eliminar una conversación*

- 1. En la pantalla de inicio, toque **Aplicaciones : > Mensajes** ...
- 2. En la pantalla de mensajes, toque la conversación que desee eliminar.
- 3. Toque **Menú** > **Eliminar cadena**.
- 4. Cuando se le solicite confirmación, toque **ELIMINAR**. Si hay mensajes bloqueados en la cadena, noseeliminaránamenosqueseleccionelacasilladeverificación**Eliminar mensajes bloqueados**.

#### *Eliminar un solo mensaje*

- 1. Mientrasvisualiza una conversación, toque ymantenga pulsado el mensajeque quiera eliminar.
	- <sup>l</sup> Si el mensaje está bloqueado, toque y mantenga pulsado el mensaje, a continuación toque > **Desbloquear** en el menú de opciones y mantenga pulsado el mensaje para volver a mostrar el menú de opciones.
- 2. Toque  $\Box$  en el menú de opciones.
- 3. Cuando se le solicite confirmación, toque **Aceptar**.

#### *Visualización de información de contacto desde un mensaje*

Cuando recibe un mensaje de alguno de sus contactos, puede tocar la imagen o el icono del contacto en la conversación para abrir un menú de opciones. Dependiendo de la información de contacto guardada, podrá ver los detalles del contacto, realizar una llamada telefónica o enviar un correo electrónico al contacto, y mucho más.

### <span id="page-222-0"></span>*Opciones de mensajes de texto y MMS*

El menú de ajustes de mensaje le permite controlar las opciones para los mensajes de texto y MMS, como el límite de mensajes, ajustes de tamaño, y notificaciones.

- 1. En la pantalla de inicio, toque **Aplicaciones**  $\dddot{\mathbf{u}}$  > **Mensajes**  $\ddot{\mathbf{u}}$ .
- 2. En la pantalla de mensajes, toque **Menú** > **Ajustes**. También puede controlar lo siguiente:
- **SMS** activado: toque aquí para cambiar la aplicación de SMS predeterminada.

#### *Almacenamiento*

- <sup>n</sup> **Eliminar mensajes antiguos**: elimina automáticamente mensajes antiguos, excepto los mensajes bloqueados, cuando se alcanzan los límites establecidos.
- <sup>n</sup> **Límite de mensajes de texto**: permite elegir la cantidad máxima de mensajes de texto que se

guardarán en cada conversación. (No incluye mensajes bloqueados).

<sup>n</sup> **Límite de mensajes multimedia**: permite elegir la cantidad máxima de mensajes MMS que se guardarán en cada conversación. (No incluye mensajes bloqueados).

#### *Ajustes de mensajes de texto (SMS)*

- **Retraso de entrega:** seleccione el intervalo de entrega del mensaje.
- **Informes de entrega**: reciba un informe con el estado de entrega del mensaje.
- **Plantilla de mensaje:** vea o edite la plantilla de mensaje.
- **Gestionar mensajes de SIM:** Toque para ver o gestionar los mensajes de la tarjeta SIM.
- **Importar/exportar mensajes:** permite importar o exportar contactos entre el teléfono, la tarjeta SIM y la tarjeta microSD.
- **Periodo de validez:** seleccione el periodo de validez de los SMS.

#### *Firma SMS*

- **Firma**: marque la casilla para habilitar la función de firma SMS.
- **Editar firma SMS**: toque aquí para editar la firma de SMS.

#### *Ajustes de mensajes multimedia (MMS)*

- **Recuperación automática**: seleccione esta opción para recuperar automáticamente todos los mensajes multimedia completos. Cuando está seleccionada, el título del mensaje multimedia junto con el contenido del mensaje y los adjuntos se descargarán automáticamente en el teléfono. Si desmarca esta casilla, solo el título del mensaje multimedia se recuperará y mostrará en la pantalla de mensajes.
- <sup>n</sup> **Recuperación automática en roaming**: recupera automáticamente todos los mensajes completos cuando esté en roaming. Esto puede generar costos significativos.
- <sup>n</sup> **Tamaño máximo de mensaje**: establezca el tamaño máximo de mensaje.
- <sup>n</sup> **Prioridad en el envío de MMS**: establezca la prioridad de los mensajes de texto enviados.

#### *Notificaciones*

- **Notificaciones**: seleccione esta opción si desea recibir una notificación en la barra de estado cuando reciba un nuevo mensaje de texto o multimedia.
- **Sonido**: seleccione un tono específico para nuevos mensajes de texto o multimedia. Tenga en cuenta que el tono suena brevemente cuando lo selecciona.
- **Vibrar**: seleccione esta opción si desea que el teléfono vibre cuando reciba un nuevo mensaje de textoomultimedia.

#### *Ajustes SMSC*

<sup>n</sup> **Establecer el número SMSC**: Vea o edite el número SMSC.

#### *Ajuste de mensajes del servicio push automático*

**Habilitar el servicio WAP PUSH**: marque la casilla para habilitar la recepción de mensajes de servicio.

#### *Abrir mensaje rápido y responder*

- **Usar tema oscuro**: marque esta casilla para habilitar el tema oscuro.
- <sup>n</sup> **Añadir mensaje rápido**: marque esta casilla para mostrar la notificación emergente Mensaje rápido para mensajes SMS entrantes.
- **Activar y desbloquear**: para activar y desbloquear el dispositivo al recibir un mensaje.
- <sup>n</sup> **Cerrar todo**: El botón Cerrar cierra todos los mensajes.

#### *Ajustes adicionales*

<sup>n</sup> **Lista de llamadas bloqueadas**: habilite esta función para bloquear mensajes entrantes de números de teléfono de la lista de llamadas bloqueadas.

#### *CMAS*

**Ajustes de las alertas de emergencia**: toque para establecer qué tipos de alerta desea recibir.

## *GMAIL*

Utilice el servicio Gmail de Google y su cuenta de Google para enviar, recibir y administrar mensajes de Gmail. Para poder usar Gmail, debe registrar una cuenta de Google (Gmail) en su teléfono. Consulte [Cuenta](#page-180-0) de Google para obtener más detalles.

#### **Advertencias de Gmail**

Gmail se procesa como correo electrónico desde una PC. Restringir correo electrónico de PC en el teléfono impide que su teléfono reciba Gmail.

### <span id="page-224-0"></span>*Creación y envío de mensajes de Gmail*

Utilice su teléfono para crear y enviar mensajes de Gmail.

1. En la pantalla de inicio, toque **Aplicaciones**  $\mathbf{H}$  > **Gmail** 

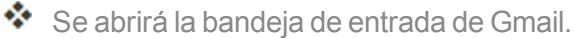

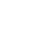

- 2. En la bandeja de entrada, toque para redactar un nuevo mensaje de Gmail.
	- Se abrirá la ventana de redacción de Gmail.

3. Ingrese los destinatarios, el asunto y el mensaje y, a continuación, toque **Enviar** .

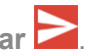

❖ Se enviará el mensaie de Gmail.

#### *Opciones de redacción de Gmail*

- **Añadir CC/CCO**: en la ventana de redacción de correo, toque V junto a la barra **Para** y añada los destinatarios.
- <sup>n</sup> **Adjuntar imágenes o videos**: en la ventana de redacción de correo, toque > **Adjuntar archivo**. Localice y toque la imagen o video que quiera adjuntar.
- <sup>n</sup> **Guardar como borrador (enviar más tarde)**: Mientras redacta el mensaje, toque **Menú** > **Guardar borrador**, o pulse la tecla atrás **I** para guardar como borrador.
- <sup>n</sup> **Cancelar la redacción del correo actual**:enlaventanaderedaccióndecorreo,toque**Menú** > **Descartar**.

Nota: Para ver los borradores de mensajes de correo, toque y, a continuación, toque **Borradores**.

**Nota**: Para ver los mensajes enviados, toque  $\blacksquare$  y, a continuación, toque **Enviados**.

## *CONSULTA DE MENSAJES GMAIL RECIBIDOS*

El teléfono le permite acceder, leer y responder todos los mensajes de Gmail.

### *Cómo abrir nuevos mensajes de Gmail*

Cuando reciba un nuevo mensaje de Gmail, verá  $\blacksquare$  en la barra de estado.

- 1. Arrastre la barra de estado hacia abajo para ver la ventana de notificaciones.
- 2. Toque el mensaje nuevo en la ventana de notificaciones.
	- ❖ Se abrirá el nuevo mensaie de Gmail.
		- e Sitiene dos o más mensajes nuevos de Gmail, tocar la notificación abre la bandeja de entrada deGmail.

### *Cómo abrir mensajes de Gmail*

También puede leer y responder todos los mensajes de Gmail desde la bandeja de entrada.

1. En la pantalla de inicio, toque **Aplicaciones**  $\frac{111}{112}$  > **Gmail** 

Se abrirá la bandeja de entrada de Gmail.

- 2. Toque la conversación que desee ver.
	- Se abrirá la conversación y se mostrará el mensaje más reciente.

#### *Opciones al revisar los mensajes de Gmail*

- <sup>n</sup> **Cómo responder a mensajes de Gmail**: Una vez abierto el mensaje de Gmail, toque **Responder** , redacte su mensaje de respuesta y toque **Enviar** 
	- <sup>l</sup> Para responder a todos, toque **Opciones** > **Responder a todos**.
- **Reenvío de mensajes de Gmail**: Una vez abierto el mensaje de Gmail, toque Opciones  $\mathbf{P}$ **Reenviar**, ingrese un destinatario y un mensaje adicional, y toque **Enviar** .

## *GESTIÓN DE MENSAJES DE GMAIL*

Su teléfono le ofrece un mayor control al gestionar los mensajes de Gmail, con etiquetas, gestión de las conversaciones, funciones de búsqueda, adición de varias cuentas de Google, etc.

## *Uso de las etiquetas de Gmail*

Gmail guarda todos los correos en la bandeja de entrada, pero puede añadir etiquetas para ordenar sus conversaciones. Por ejemplo, cuando se inicia una nueva conversación con un correo recibido, se le añade automáticamente la etiqueta "Bandeja de entrada". Así pues, al añadirle la etiqueta "viaje", todas las conversaciones con "viaje" se mostrarán en una lista.

- 1. En la pantalla de inicio, toque **Aplicaciones**  $\mathbf{m}$  > **Gmail** 
	- Se abrirá la bandeja de entrada.
- 2. Toque y mantenga pulsada una conversación para añadirle una marca de verificación y, a continuación, toque **Opciones** > **Cambiar etiquetas**.
- 3. Toque una etiqueta para la conversación.
- \* La conversación se añadirá a la etiqueta seleccionada.

## *Eliminación de conversaciones de Gmail*

Si ya no desea guardar una conversación, puede eliminarla de la bandeja de entrada.

- 1. En la pantalla de inicio, toque Aplicaciones  $\overline{\mathbf{u}}$  > Gmail  $\blacksquare$ 
	- Se abrirá la bandeja de entrada.
- 2. Toque y mantenga pulsada una conversación para añadirle una marca de verificación y, a continuación, toque **Eliminar** > **Aceptar**.
	- $\clubsuit$  Se eliminará la conversación.

### *Búsqueda de mensajes de Gmail*

Si necesita encontrar una conversación o un mensaje específicos, puede buscarlos en Gmail desde la bandeja de entrada.

1. En la pantalla de inicio, toque **Aplicaciones**  $\frac{111}{112}$  > **Gmail** 

Se abrirá la bandeia de entrada.

- 2. Toque  $Q$ .
- 3. Ingrese el texto de búsqueda y toque

Se mostrarán los resultados de la búsqueda. Toque un mensaje o conversación de la lista para abrirlos.

## *Cómo informar sobre spam o phishing en Gmail*

Puede informar sobre spam o phishing en mensajes de Gmail desde la bandeja de entrada de su teléfono.

1. En la pantalla de inicio, toque **Aplicaciones**  $\ddot{\mathbf{u}}$  > **Gmail**  $\blacksquare$ .

Se abrirá la bandeja de entrada.

2. Toque y mantenga pulsada una conversación para añadirle una marca de verificación y, a continuación, toque **Opciones** > **Marcar como spam**.

❖ El mensaje seleccionado se notificará como spam o phishing en Gmail.

## *Adición de otra cuenta de Google (Gmail)*

Si tiene varias cuentas de Gmail y desea consultarlas en su teléfono, puede añadirlas en el menú **Ajustes** > **Cuentas**.

- 1. En la pantalla de inicio, toque **Aplicaciones** > **Ajustes** > **Cuentas** > **Añadir cuenta**.
- 2. **Toque** Google y, a continuación, toque **O cree una cuenta nueva.**
- 3. Ingrese su **Nombre** y **Apellidos** y, a continuación, toque **SIGUIENTE**.
- 4. Ingrese el **Nombre de usuario** que desee y, a continuación, toque **SIGUIENTE**.
- 5. Cree una contraseña y confírmela y, a continuación, toque **SIGUIENTE**.
- 6. Ingreseunnúmerodeteléfono(leayudaráarecuperar sucuentadeGoogleencasodequeolvide lacontraseña) ytoque**VERIFICAR**,ingreseelcódigodeverificaciónytoque**SIGUIENTE**.Sino deseaingresar unnúmerodeteléfono,toque**Omitir** o **SIGUIENTE**yvayaalpasosiguiente.
- 7. En la pantalla de Términos y privacidad, toque **ACEPTO** para continuar.
- 8. Verá que su cuenta de Google está casi lista, toque **SIGUIENTE**.
- 9. Cuando el teléfono se haya conectado con los servidores de Google, seleccione los elementos

que quiera sincronizar con su teléfono y, a continuación, toque **SIGUIENTE**.

10. Configuresuinformacióndepagootoque**Recordármelo más tarde**y,acontinuación,toque **Siguiente**.

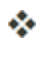

 $\clubsuit$  Yaestá conectado a su cuenta de Google, y su teléfono sincronizará los elementos seleccionados.

### *Cambio entre cuentas de Gmail*

Sitiene configuradas más de una cuenta de Gmail, puede cambiar de una a la otra en la aplicación de Gmail.

- 1. En la pantalla de inicio, toque **Aplicaciones**  $\overline{\mathbf{u}}$  > **Gmail**
- 2. Toque  $\equiv$
- 3. Toque la cuenta de la lista que desea consultar en la parte superior del menú.
	- Se mostrará la bandeja de entrada de la cuenta seleccionada.

## *CORREO ELECTRÓNICO*

Utilicelaaplicacióndecorreoparaenviar yrecibir correoselectrónicosdesdesucorreowebuotras cuentas,mediantePOP3oIMAP,oaccedaasucuentaActiveSyncdeExchangeparasucorreode trabajo.

## *Configuración de una cuenta de correo electrónico*

Su teléfono es compatible con varios tipos de cuentas de correo electrónico y le permite configurar múltiples cuentas de correo electrónico a la vez.

Antes de configurar una cuenta de correo electrónico, asegúrese de tener el usuario (ID de usuario), la contraseña, el nombre del servidor, etc., para configurarla correctamente.

- 1. En la pantalla de inicio, toque **Aplicaciones ::::** > **Correo electrónico** ...
	- Si no se ha configurado previamente ninguna cuenta de correo electrónico, aparecerá una ventana emergente para añadir una cuenta.
- 2. Siga las instrucciones en pantalla para configurar su cuenta de correo electrónico.
	- Lacuenta de correo electrónico seconfigurará y podrá empezar a recibir correos electrónicos.

### *Adición de una cuenta de correo electrónico*

Puede añadir varios tipos de cuentas de correo electrónico personales en su teléfono, como cuentas POP3 e IMAP.

#### *Adición de una cuenta de correo desde la aplicación de correo electrónico*

Puede añadir cuentas de correo directamente desde la aplicación de correo electrónico, aunque tenga configurada otra cuenta de correo.

1. En la pantalla de inicio, toque **Aplicaciones : :::** > **Correo electrónico** ...

Se abrirá la bandeia de entrada.

- 2. Toque la tecla **Menú** > **Ajustes.**
- 3. Toque **AÑADIR CUENTA** en la esquina superior derecha.
- 4. Siga las instrucciones en pantalla para completar la configuración de la cuenta.

La cuenta de correo electrónico se añadirá y podrá empezar a recibir correos electrónicos.

#### *Adición de una cuenta de correo electrónico desde el menú Ajustes*

También puede configurar cuentas de correo electrónico desde el menú **Ajustes** > **Cuentas**.

- 1. En la pantalla de inicio, toque **Aplicaciones**  $\frac{111}{2}$  > Ajustes  $\frac{101}{2}$  > Cuentas > Añadir cuenta > **Personal (POP3)**.
- 2. Ingrese la **Dirección de correo electrónico** para su cuenta de correo electrónico y, a continuación, toque **SIGUIENTE**.
	- Al tocar **SIGUIENTE**, el teléfono intentará aplicar una configuración de correo electrónico "normal" y probará los servidores de entrada y salida.
		- <sup>l</sup> Paraconfigurar ajustespersonalizados,toque**CONFIGURACIÓN MANUAL**eingreselos ajustes. Esto incluye el tipo de correo, el nombre de usuario, la contraseña, el servidor, el tipo de seguridad, etc.
- 3. Ingresela**Contraseña**parasucuentadecorreoelectrónicoy,acontinuación,toque **SIGUIENTE**.
- 4. Ingrese los ajustes del servidor de entrada, confirme la información de los ajustes y toque **SIGUIENTE**.
- 5. Ingreselosajustesdelservidor desalida, confirmelainformacióndelosajustesytoque **SIGUIENTE**.
- 6. Seleccione los ajustes de sincronización y, a continuación, toque **SIGUIENTE**.
- 7. Ingrese un nombre de cuenta y de visualización y toque **SIGUIENTE** para completar la configuración.

Lacuenta de correo electrónico seconfigurará y podrá empezar a recibir correos electrónicos.

**Importante**: Si desea configurar un tipo de cuenta que no se encuentra en la base de datos del teléfono, se le pedirá que ingrese más detalles. Antes de continuar, deberá recibir toda la información relevante de la cuenta de correo electrónico, como los ajustes del servidor de entrada y salida.

## <span id="page-230-0"></span>*Redacción y envío de correos electrónicos*

Redacte y envíe correos electrónicos con cualquier cuenta que haya configurado en su teléfono. Aumente su productividad adjuntando archivos como imágenes, videos o documentos a sus mensajes de correo electrónico.

- 1. En la pantalla de inicio, toque **Aplicaciones**  $\frac{111}{110}$  > **Correo** electrónico  $\frac{100}{110}$ .
	- Se abrirá la bandeja de entrada.
		- Si desea cambiar a otra cuenta de correo electrónico, toque el nombre de la cuenta en la parte superior de la pantalla y seleccione otra cuenta.
- 2. En la bandeja de entrada, toque para redactar un nuevo mensaje de correo electrónico.

Se abrirá la ventana de redacción de correos electrónicos.

- 3. Ingrese los destinatarios, el asunto y el mensaje.
- 4. Toque **Enviar** .
	- Se enviará el mensaje de correo electrónico.

## *Cómo abrir mensajes de correo electrónico nuevos*

Cuando reciba un nuevo mensaje de Gmail, verá en la barra de estado.

- 1. Arrastre la barra de estado hacia abajo para ver la ventana de notificaciones.
- 2. Toque el mensaje nuevo en la ventana de notificaciones.

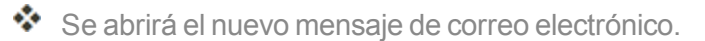

<sup>l</sup> Si tiene dos o más mensajes nuevos de correo, tocar la notificación abre la bandeja de entrada de correo electrónico. Toque el mensaje para abrirlo.

### *Cómo abrir mensajes de correo electrónico*

También puede abrir y leer mensajes de correo electrónico directamente desde la bandeja de entrada. Leer y responder mensajes de correo electrónico en su teléfono es tan fácil como hacerlo en su computadora.

1. En la pantalla de inicio, toque **Aplicaciones**  $\frac{111}{110}$  > **Correo** electrónico  $\frac{100}{110}$ .

Se abrirá la bandeja de entrada.

2. Toque el mensaje que desee ver.

Se abrirá el mensaje de correo electrónico.

**Consejo**: Toque el nombre de la cuenta en la parte superior de la pantalla para cambiar a una cuenta de correo distinta.

3. Toque **Responder** o toque **Menú** > **Responder a todos** para responder al mensaje.

#### *Opciones al revisar los mensajes de correo electrónico*

- <sup>n</sup> **Marcar el correo como no leído**: toque y mantenga pulsado un mensaje de correo que ya haya leído y, a continuación, toque  $\sim$
- <sup>n</sup> **Eliminar un correo electrónico**: toque y mantenga pulsado un mensaje de correo y, a continuación, toque **Eliminar** .
- <sup>n</sup> **Responder a mensajes de correo electrónico**: una vez abierto el mensaje de correo electrónico, toque **Responder** o toque **Menú** > **Responder a todos**, redacte su mensaje de respuesta y toque **Enviar** .
- <sup>n</sup> **Reenviar mensajes de correo electrónico**: una vezabierto el mensaje decorreo electrónico, toque Menú **: > Reenviar**, ingrese un destinatario y un mensaje adicional, y toque Enviar

### *Eliminación de una cuenta de correo electrónico*

Puede eliminar una cuenta de correo electrónico desde su teléfono si ya no desea recibir mensajes de esa cuenta en su teléfono.

1. En la pantalla de inicio, toque **Aplicaciones**  $\frac{111}{110}$  > **Correo** electrónico

Se abrirá la bandeia de entrada.

- 2. Toque **Menú** > **Ajustes**.
- 3. Seleccione les cuentas que desee eliminar y, a continuación, toque **Eliminar cuenta**.
- 4. Toque **CONTINUAR** para confirmar.

❖ La cuenta se eliminará de su teléfono.

## *NAVEGADOR CHROME*

Su teléfono es compatible con el navegador móvil Chrome. Si tiene la sesión iniciada con una cuenta de Google, el navegador Chrome importará todos sus marcadores y otras preferencias web para que pueda utilizarlos en el teléfono.

1. En la pantalla de inicio, toque **Aplicaciones**  $\dddot{\mathbf{w}}$  > **Chrome**  $\bullet$ .

❖ Se abrirá Chrome

- 2. Toque la barra de direcciones en la parte superior de la pantalla e ingreses las palabras de búsqueda (para realizar una búsqueda en Google) o una dirección web (URL).
	- \* Los resultados de la búsqueda aparecerán o se abrirá una página web.

**Consejo**: Para obtener más información, en su computadora visite: [google.com/intl/en/chrome/browser/mobile/](https://www.google.com/intl/en/chrome/browser/mobile/).

# *CÁMARA Y VIDEO*

Puede utilizar la cámara de fotos o de video del teléfono para tomar y compartir fotografías y videos. El teléfono incorpora una cámara de 5 megapíxeles con función autofoco que le permite realizar fotografías y videos con nitidez.

## *TOMA DE FOTOGRAFÍAS Y GRABACIÓN DE VIDEOS*

Enlossiguientestemasse leenseñaatomarfotografías yagrabar videoscon lacámaradelteléfono.

#### *Captura de imágenes y videos*

- <sup>n</sup> **Formato de archivo para imágenes**: el formato de archivo para imágenes JPEG.
- **Formato de archivo para videos**: el formato de archivo para videos es MPEG4.
- **Advertencias de la cámara**

**Si la lente se ensucia**: las huellas o las manchas en la lente pueden dificultar la toma de fotografías y videos nítidos. Limpie la lente de antemano con un trapo suave.

**Evite la exposición directa a la luz del sol**:no expongala lentedirectamente ala luzdel sol durante un tiempo prolongado. Puede desteñir el filtro de color y afectar al color de las imágenes.

#### **Advertencia sobre Mobile Light**

No alumbre con Mobile Light cerca de los ojos. No mire directamente a Mobile Light cuando esté encendido. No alumbre Mobile Light cerca de los ojos de otras personas. Esto podría afectar a la visión.

### *Tomar fotos*

Puede tomar fotografías de alta resolución con la cámara del teléfono.

**Nota**: Las imágenes y los videos se almacenarán en la memoria del teléfono.

1. En la pantalla de inicio, toque **Aplicaciones ::::** > **Cámara** ...

❖ Se mostrará el visor de la cámara.

2. Enfoque la cámara hacia su objetivo y, a continuación, toque y mantenga pulsado  $\bigcirc$ .

- ❖ Se activará el autofoco.
- 3. Toque  $\bigcirc$  para tomar la fotografía.
	- El disparador hará clic y la fotografía se capturará y guardará en el teléfono o en la tarjeta SD.

## *Pantalla del visor*

La pantalla del visor le permite ver su objetivo y acceder a los controles y a las opciones de la cámara.

Las funciones siguientes se encuentran disponibles en la pantalla del visor:

- **Modo flash:** toque aquí para habilitar el modo flash  $Z$ , desactivar el modo flash  $X$ o elegir el modo flash automático  $\mathcal{F}^{\mathsf{A}}$  cuando tome una foto.
- <sup>n</sup> **Cambiar modo de visualización:** cambia entre la lente posterior y la lente frontal de la cámara (para hacerse autorretratos, hablar por videoconferencia, etc.).
- $\sum_{n=1}^{\infty}$  Modo HDR: selecciona el modo HDR de la cámara.
- <sup>n</sup> **Ajustes:** abre el menú de ajustes de la cámara para que pueda cambiar ajustes adicionales. Consulte Ajustes de la [cámara.](#page-238-0)

## *Grabar videos*

Utilice la cámara de video del teléfono para grabar videos de alta calidad.

**Nota**: Las imágenes y los videos se almacenarán en la memoria del teléfono.

- 1. En la pantalla de inicio, toque **Aplicaciones**  $\mathbf{H}$  > **Cámara**  $\bullet$ .
	- ❖ Se mostrará el visor de la cámara.
- 2. Enfoque la cámara hacia su objetivo, toque **O** y, a continuación, toque Grabar **CO**.

 $\bullet$  Toque  $\odot$  para iniciar la grabación de video.

3. Toque  $\blacksquare$  para pausar la grabación. Toque  $\odot$  para detener la grabación.

Lacámara dejaráde grabar yel videose capturará yguardará enel teléfono oen latarjeta SD.

## *VISUALIZACIÓN DE IMÁGENES Y VIDEOS CON GALERÍA*

Mediante Galería, puede ver fotografías y videos que haya realizado con la cámara del teléfono, descargado o copiado en la tarjeta de almacenamiento o en la memoria del teléfono. También puede echar un vistazo a sus imágenes y a las de los amigos que tenga en las redes sociales (Facebook, Flickr, etc.).

Puede hacer retoques básicos como girar o cortar en las imágenes que tenga guardadas en la tarjeta de almacenamiento o en la memoria del teléfono. También puede asignar una imagen como foto de contacto o fondo de pantalla y compartir imágenes con sus amigos.

#### *Ver fotos y videos*

Puede acceder a todos los videos y fotografías almacenados y visualizarlos en la Galería del teléfono.

- 1. En la pantalla de inicio, toque **Aplicaciones ::::** > Galería ...
	- Se abrirá la lista de álbumes.
- 2. Toque un álbum (por ejemplo, Cámara).
	- Se abrirá la lista de fotografías y videos del álbum.
		- **El Para seleccionar otro álbum, toque Atrás de para regresar a la pestaña Álbumes.**
- 3. Toque una imagen o un video para visualizarlos.
	- Se abrirá la imagen o empezará a reproducirse el video.
		- Toque una fotografía o un video para verlo en pantalla completa.
		- Mientras visualice imágenes y videos, puede tocar y mantener pulsada una imagen para abrir un menú de selección y decidir qué hacer con la imagen o el video.

#### *Fotos y videos Pantalla Revisar*

Después de capturar una fotografía o un video, en la pantalla de la cámara toque la imagen en miniatura en la parte inferior izquierda para ver el elemento en la pantalla de revisión. Desde esta pantalla puede acceder a opciones como guardar, ver, enviar o eliminar la fotografía o el video.

#### *Fotos y videos Opciones durante la visualización*

- <sup>n</sup> **Acercar o alejar el zoom en una fotografía o video**: Toque la pantalla dos veces o pellízquela para acercar o alejar el zoom en una fotografía o video.
- **Visualización de videos**: utilice los controles en pantalla para reproducir, pausar o detener el video.

Después de seleccionar un álbum de la pestaña Álbumes, puede navegar por las fotografías y videos que contiene. Toque una fotografía o un video para verlo en pantalla completa. Las imágenes y los videos de un álbum se muestran en vista de cuadrícula de forma predeterminada.

**Nota**: Mientras visualice una imagen, puede tocar y mantener pulsado un video o una imagen para abrir un menú de selección y decidir qué hacer con ellos.

## *EDICIÓN DE IMÁGENES*

Si está navegando por las fotografías en vista de tira de imágenes o en vista de cuadrícula, puede tocar y mantener pulsada una fotografía para abrir un menú de selección que le permitirá eliminarla, girarla, cortarla, etc.

#### *Cómo girar y guardar una imagen*

- 1. En la pantalla de inicio, toque **Aplicaciones**  $\frac{11}{2}$  > **Galería** 
	- Se abrirá la lista de álbumes.
- 2. Toque un álbum (por ejemplo, Cámara).
	- Se abrirá la lista de fotografías y videos del álbum.
- 3. Toque la fotografía que desee girar.
- 4. Toque **Menú** y, a continuación, seleccione **Girar a la izquierda** o **Girar a la derecha**.
	- La fotografía girará y se guardará en el teléfono o en la tarjeta SD, en función de sus ajustes.

#### *Cómo recortar una fotografía*

1. En la pantalla de inicio, toque **Aplicaciones : iii** > Galería **3.** 

Se abrirá la lista de álbumes.

- 2. Toque un álbum (por ejemplo, Cámara).
	- Se abrirá la lista de fotografías y videos del álbum.
- 3. Toque la fotografía que desee recortar.
- 4. Toque **Menú** > **Recortar**.

Se mostrará un cuadro de recorte en la fotografía.

- 5. Para ajustar el tamaño del cuadro de recorte, toque y mantenga pulsado el borde del cuadro. Cuando se muestren las flechas de dirección, arrastre el dedo hacia dentro o hacia afuera para redimensionar el tamaño del cuadro.
	- Para mover el cuadro de recorte sobre la parte de la fotografía que desee recortar, arrastre el cuadro de recorte hasta la posición deseada y redimensiónelo.
- 6. Toque **GUARDAR** para aplicar los cambios en la fotografía.
	- ❖ La fotografía recortada se guardará en el álbum como copia. La fotografía original no se modificará.

## *COMPARTIR FOTOS Y VIDEOS*

La aplicación Galería le permite enviar fotografías y videos en mensajes de correo electrónico o multimedia. Puede compartir fotografías en sus redes sociales (como Facebook, Flickr, Picasa y Twitter) y compartir videos en YouTube. También puede enviarlas a otro teléfono o a la computadora mediante Bluetooth.

## *Envío de fotografías o videos en mensajes de correo electrónico*

Puede enviar varios videos, imágenes o ambos por correo electrónico o mediante mensajes de Gmail. Se añaden como archivos adjuntos en el correo electrónico. Para obtener más información sobre el uso del correo electrónico y de Gmail, consulte Redacción y envío de correos [electrónicos](#page-230-0) o Creación y envío de [mensajes](#page-224-0) de Gmail.

1. En la pantalla de inicio, toque **Aplicaciones : 6 Galería** 

Se abrirá la lista de álbumes.

2. Toque un álbum (por ejemplo, Cámara).

Se abrirá la lista de fotografías y videos del álbum.

- 3. Seleccione el álbum que contiene las fotografías o los videos que desee compartir.
- 4. Pulse y mantenga pulsados las fotografías o los videos que desee compartir.
	- Para seleccionar varios elementos, toque y mantenga pulsada una imagen para activar la selección múltiple. Toque todos los elementos que desee incluir.
- 5. Toque > **Ver todo** y, a continuación, toque **Correo** o **Gmail**.

Siga las indicaciones en pantalla para completar el mensaje y enviarlo.

**Nota**: Si ha seleccionado **Correo** y tiene varias cuentas de correo electrónico, se usará la cuenta de correo predeterminada.

Para obtener más información sobre el uso del correo electrónico y de Gmail, consulte Redacción y envío de correos [electrónicos](#page-230-0) o Creación y envío de [mensajes](#page-224-0) de Gmail.

### *Enviar fotos o videos mediante mensaje multimedia*

La mensajería multimedia (MMS) le permite enviar fotos y videos utilizando la aplicación de mensajería del teléfono. Aunque puede enviar varias fotos o videos en un mensaje multimedia, puede ser conveniente enviarlos de uno en uno, especialmente si los archivos son de gran tamaño.

1. En la pantalla de inicio, toque **Aplicaciones EU** > Galería

Se abrirá la lista de álbumes.

2. Toque un álbum (por ejemplo, Cámara).

Se abrirá la lista de fotografías y videos del álbum.

- 3. Seleccione el álbum que contiene las fotografías o los videos que desee compartir.
- 4. Pulse y mantenga pulsados las fotografías o los videos que desee compartir.
	- Para seleccionar varios elementos, toque y mantenga pulsada una imagen para activar la selección múltiple. Toque todos los elementos que desee incluir.

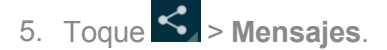

Siga las indicaciones en pantalla para completar el mensaje y enviarlo.

Para obtener más [información](#page-215-0) sobre el envío de mensajes multimedia, consulte Mensajería de texto y multimedia.

## *Envío de fotografías o videos mediante Bluetooth*

Puede seleccionar varias fotografías, videos o ambos y enviarlos al teléfono o a la computadora de otra persona mediante Bluetooth.

1. En la pantalla de inicio, toque **Aplicaciones**  $\frac{111}{110}$  > **Galería** 

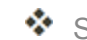

Se abrirá la lista de álbumes.

2. Toque un álbum (por ejemplo, Cámara).

Se abrirá la lista de fotografías y videos del álbum.

- 3. Seleccione el álbum que contiene las fotografías o los videos que desee compartir.
- 4. Pulse y mantenga pulsados las fotografías o los videos que desee compartir.
	- Para seleccionar varios elementos, toque y mantenga pulsada una imagen para activar la selección múltiple. Toque todos los elementos que desee incluir.
- 5. Toque > **Ver todo** y, a continuación, toque **Bluetooth**.
	- Siga las indicaciones en pantalla para completar el proceso y enviar los archivos.

<span id="page-238-0"></span>Para obtener más información, consulte [Bluetooth](#page-253-0).

## *AJUSTES DE LA CÁMARA*

Puede modificar los ajustes de la cámara mediante los iconos de la pantalla principal de la cámara y el menú completo de ajustes de la cámara.

### *Cambio entre cámaras*

El teléfono le permite utilizar diferentes tipos de cámaras en función de sus ajustes y descargas.

- 1. En la pantalla de inicio, toque **Aplicaciones**  $\mathbf{H}$  > **Cámara**  $\boxed{\mathbf{0}}$ .
	- Se mostrará el visor de la cámara.

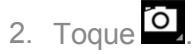

Se abrirá el menú para cambiar de cámara.

- 3. Toque un tipo de cámara.
	- La cámara cambiará de tipo.

## *Configuración de las funciones de la cámara*

Puede configurar los ajustes de la cámara para que se adapten a cualquier situación o evento.

- 1. En la pantalla de inicio, toque **Aplicaciones**  $\mathbf{H}$  > **Cámara**  $\bullet$ .
	- Se mostrará el visor de la cámara.
- 2. Toque Ajustes<sup>[2]</sup>.
	- Se abrirá el menú de ajustes de la cámara.
- 3. Seleccione los ajustes que desee.
	- Se aplicarán los ajustes.
		- Los elementos configurables varían en función del tipo de cámara en uso.

## *Escaneo de códigos de barras*

La aplicación Cámara le permite escanear códigos de barras.

- 1. En la pantalla de inicio, toque **Aplicaciones**  $\dddot{a}$  > **Cámara**  $\begin{bmatrix} 0 \end{bmatrix}$
- Se mostrará el visor de la cámara.
- 2. Enfoque la cámara hacia su objetivo, toque  $\overline{O}$  y, a continuación, toque  $\overline{III}$ .
- 3. Enfoque hacia el código de barras y comience a escanear.

# *APLICACIONES Y FUNCIONES ÚTILES*

En los temas siguientes se explican detalladamente muchas de las herramientas y características del teléfono, como los mapas y la navegación, el calendario, el reloj, las aplicaciones de redes sociales, la música, las notas, etc.

## *NAVEGACIÓN*

Su teléfono le ofrece un gran número de programas de navegación basados en la ubicación para ayudarlo a saber dónde se encuentra y a llegar a donde quiera ir.

#### *Habilitación de servicios de ubicación en el teléfono*

Antes de utilizar servicios basados en la ubicación, debe habilitar la función de ubicación del teléfono. Para obtener información sobre las opciones para configurar la ubicación del teléfono, consulte Ajustes de [ubicación](#page-267-0).

## *Google Maps*

Utilice la aplicación Google Maps para determinar su ubicación, encontrar direcciones, explorar negocios y atracciones locales, clasificar y revisar lugares, etc.

#### *Visualización de mapas de lugares específicos*

Utilice Google Maps para localizar direcciones o destinos específicos y trazar su ubicación.

- 1. En la pantalla de inicio, toque **Aplicaciones**  $\frac{111}{2}$  > Maps **84**.
	- ❖ Se abrirá Google Maps.
		- Sise le solicita aceptar las condiciones de uso, siga las instrucciones en pantalla para hacerlo.

2. Ingrese una dirección, ciudad, nombre de lugar, etc. y, a continuación, toque **Buscar**<sup>Q</sup>.

Se abrirá un mapa de la ubicación especificada.

#### *Operaciones de Google Maps*

- **ver la ubicación actual**: en la aplicación Maps, toque  $\hat{\mathbf{\Phi}}$ .
- <sup>n</sup> **Obtener información útil sobre el área de la ubicación actual**: en la aplicación Maps, toque la barra de búsqueda, ingrese la información que esté buscando y, a continuación, toque un resultado para verlo.
- <sup>n</sup> **Ver información sobre el tráfico, fotos aéreas, etc., en Maps**: en la aplicación Maps, toque **Menú** y, a continuación, toque **Tráfico**, **Satélite**, **Google Earth**, etc.
- **comprobar la ruta hacia el destino**: en la aplicación Maps, toque  $\bullet$ , ingrese su ubicación actual y su destino, toque un método de transporte (coche, transporte público o a pie).
- Las sugerencias de rutas se mostrarán en una lista.
- <sup>n</sup> **Comprobación de operaciones detalladas para Maps**:EnlaaplicaciónMaps,toque**Menú**  $\equiv$  > Ayuda.

## *HANGOUTS*

Hangouts es el servicio de mensajería instantánea de Google. Se utiliza para comunicarse con otros usuarios de Hangout y para realizar videollamadas. Primero debe iniciar sesión en una cuenta de Google (consulte [Cuenta](#page-180-0) de Google).

#### *Uso de Hangouts*

1. En la pantalla de inicio, toque **Aplicaciones**  $\overline{\mathbf{u}}$  > **Hangouts**  $\mathbf{\mathbf{\Phi}}$ .

Se abrirá la aplicación de Hangouts. Siga las instrucciones en pantalla para completar la configuración de la cuenta.

- 2. Toque **Añadir de para iniciar un nuevo Hangout.**
- 3. Escriba un nombre, un correo electrónico, un número o un círculo, o seleccione un contacto de la lista.
- 4. Escriba un mensaje para iniciar una llamada a una cadena de conversación.
	- Se abrirá una ventana de chat o una ventana de chat de video.
		- Cada vez que se ingrese texto, se mostrará el amigo correspondiente.
		- **.** Si un amigo no participa en un Hangout, verá un mensaje. Toque **INVITAR** para invitarlos a unirsealHangout.

#### *Operaciones de Hangouts*

- <sup>n</sup> **Finalizar una cadena de conversación**: en la ventana de Hangouts, deslice rápido la cadena de conversación de izquierda a derecha.
- **Finalizar un chat de video**: En la ventana de chat de video, toque

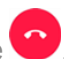

- <sup>n</sup> **Deshabilitar el historial de chat**: si no desea guardar el historial de chat, en la ventana de chat toque **Menú** > **Desactivar historial**.
- <sup>n</sup> **Eliminar el historial de chat**: para eliminar el historial de chat, en la ventana de chat toque **Menú** > **Eliminar** > **Eliminar**.

**Nota**: Puede utilizar Hangouts como su aplicación de mensajería predeterminada o como aplicación de MI independiente. Si configura Hangouts como su aplicación de mensajería predeterminada, se deshabilitará la aplicación Mensajes. Para obtener más información, consulte Ajustes [predeterminados](#page-263-0) de aplicaciones de mensajería.

## *BÚSQUEDA GOOGLE*

Se utiliza para buscar información guardada en el teléfono y en aplicaciones para el teléfono, así como en Internet.

## *Uso de la Búsqueda de Google*

Escriba los términos de búsqueda en la barra de búsqueda de Google para buscar información en su teléfono y en todo el mundo.

- 1. En la pantalla de inicio, toque la barra de búsqueda de Google o toque **Aplicaciones**  $\ddot{...}$ Google 8
- 2. Escriba las palabras clave de la búsqueda y toque **Buscar** Q.
	- Se mostrarán los resultados de la búsqueda.
		- Para realizar una búsqueda por voz, toque  $\Psi$  en la barra de búsqueda y diga los términos de búsqueda.

## *Uso de la búsqueda por voz de Google*

Utilice su voz para realizar búsquedas en lugar de escribir con la búsqueda por voz de Google.

1. En la pantalla de inicio, toque **Aplicaciones**  $\frac{11}{2}$  > **Búsqueda por voz** 

Se abrirá la ventana de búsqueda por voz.

- 2. Diga los términos de búsqueda.
	- Se mostrarán los resultados de la búsqueda.

## *CALCULADORA*

La práctica calculadora incorporada del teléfono le permite realizar ecuaciones matemáticas básicas.

- 1. En la pantalla de inicio, toque **Aplicaciones ::::** > **Calculadora**  $\frac{1}{2}$ 
	- Se iniciará la aplicación de la calculadora.
- <span id="page-242-0"></span>2. Toque las teclas en pantalla para realizar cálculos.
	- Se mostrarán los resultados de los cálculos.

## *CALENDARIO*

Utilice el calendario para crear y gestionar eventos, reuniones y citas. El calendario le ayuda a organizar el tiempo y le recuerda los eventos importantes. En función de los ajustes de sincronización que tenga, el calendario del teléfono se mantendrá sincronizado con su calendario web, con el calendario de ActiveSync de Exchange, con el calendario de Google y con el calendario de Outlook.

Para sincronizarlo con el calendario de Google, debe iniciar sesión en una cuenta de Google en su teléfono. Consulte [Cuenta](#page-180-0) de Google.

#### *Operaciones del calendario*

- **ver el calendario del día**: en el Calendario, toque **16**
- Cambiar la vista del calendario: en el Calendario, toque **agosto de 2015** ▼ <sub>para</sub> elegir **Día**, **Semana**, **Mes**, **Agenda o Año** para cambiar la vista actual.
- <sup>n</sup> **Ver día anterior/siguiente (vista de día)**:enelcalendario,deslicerápidolapantallahaciala izquierda o la derecha.
- <sup>n</sup> **Ver semana anterior/siguiente (vista de semana)**:enelCalendario,toque agosto de 2015  $\sqrt{\frac{1}{2}}$ para elegir Semana y deslice la pantalla a la izquierda o a la derecha.
- <sup>n</sup> **Ver mes anterior/siguiente (vista de mes)**: en el Calendario, toque agosto de 2015  $\bullet$  para elegir Mes y deslice la pantalla hacia arriba o hacia abajo.

## *Añadir un evento al calendario*

Añada eventos al calendario directamente desde la aplicación Calendario.

1. En la pantalla de inicio, toque **Aplicaciones**  $\frac{11}{26}$  > **Calendario**  $\frac{26}{26}$ .

Se abrirá la aplicación del calendario.

2. Toque  $\overline{t}$  o mantenga pulsado un espacio vacío y elija **Evento nuevo**.

Se abrirá la ventana de adición de eventos.

3. Ingrese un título de evento, una fecha u hora de inicio, una fecha u hora de finalización, etc., y toque**ACEPTAR**.

❖ El evento se añadirá a su calendario.

#### *Selección de calendario*

- si tiene más de un calendario, seleccione el calendario al que desee añadir eventos:
	- <sup>l</sup> Seleccione **Mi calendario** para crear un evento que solo aparecerá en su teléfono.
	- Seleccione su cuenta de Google para crear un evento de Google Calendar. Si tiene varios Google Calendar en la web, seleccione uno al que añadirá el evento.
- o Puede crear varios Google Calendar solo en Google Calendar en línea. Después de crearlos en Google Calendar en línea, podrá verlos en la aplicación Calendario del teléfono. Para obtener información adicional sobre creación y gestión de varios Google Calendar, visite el sitio web de Google: [calendar.google.com](http://calendar.google.com/).
- Si ha sincronizado el teléfono con una cuenta Active Sync de Exchange o Outlook en su computadora, también puede seleccionar estos calendarios.
- <sup>l</sup> Seleccione **Sincronizar con PC** para crear un evento del calendario de Outlook que se sincronizará con su computadora.
- **Seleccione Exchange** para crear un evento del calendario de Active Sync de Exchange.

### *Visualización de eventos del calendario*

Puede ver el Calendario en las vistas diaria, semanal, mensual o de la agenda. Para cambiar la vista del Calendario, toque el **Año**, **Mes**, **Semana**, **Día**, **Agenda**.

1. En la pantalla de inicio, toque **Aplicaciones ::::** > **Calendario**  $\frac{26}{5}$ 

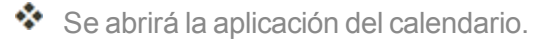

- 2. Toque una fecha y, a continuación, toque un evento.
	- Se mostrarán los detalles del evento.
		- $\bullet$  En los detalles del evento, toque  $\bullet$  para editarlo.
		- En los detalles del evento, toque **Eliminar** y siga las indicaciones.

### *Sincronización de los calendarios*

Puede seleccionar los calendarios que desee sincronizar con su teléfono, así como el tipo de información que también desee sincronizar.

1. En la pantalla de inicio, toque **Aplicaciones**  $\frac{111}{11}$  > **Calendario**  $\frac{26}{11}$ 

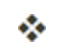

Se abrirá la aplicación del calendario.

- 2. Toque **Menú** > **Calendarios para mostrar**.
- 3. Seleccione las opciones de sincronización añadiendo o eliminando las marcas de verificación de loselementos.

Se actualizarán los ajustes de sincronización.

## *HORA*

Su teléfono tiene una aplicación de reloj para establecer alarmas, ver la hora en otras zonas horarias del mundo, definir un cronómetro y utilizar su teléfono como un reloj de escritorio.

#### *Comprobación de la hora*

Puede comprobar la hora en su teléfono en cualquier momento. La hora actual se muestra en la parte superior derecha de la barra de estado. Muchos widgets y pantallas de bloqueo también muestran la hora y ofrecen opciones para cambiar el modo de visualización de la hora.

## *Establecimiento de alarmas*

Establezca varias alarmas con la aplicación Reloj del teléfono.

- 1. En la pantalla de inicio, toque **Aplicaciones**  $\mathbf{H}$  > **Reloj**  $\mathbf{\Sigma}$ .
	- Se mostrará el reloj.
- 2. Toque la pestaña **Alarma**  $\overline{O}_{v, a}$  continuación, toque  $\overline{O}_{v, a}$
- 3. Configure las opciones de la alarma, como la hora, los días, las repeticiones, el tipo de alarma, el tono y el volumen y, a continuación, toque
	- $\bullet$  Se establecerá la alarma.

#### *Teléfono en la hora de la alarma*

- En la hora establecida de la alarma, el teléfono sonará según la alarma y/o vibrará.
- Detener una alarma: cuando suene la alarma, arrastre  $\heartsuit$  hacia la derecha para descartarla.

## *Funciones adicionales del reloj.*

La aplicación de reloj del teléfono le proporciona funciones adicionales útiles, como el reloj mundial, el cronómetroyelcronómetro.Todaslasfuncionesestándisponiblesenlavistadelaaplicacióndereloj.

- **En la pantalla de inicio, toque Aplicaciones**  $\mathbf{H}$  **> Reloj**  $\mathbf{\Sigma}$ .
- ❖ Se mostrará el reloj

#### *Reloj mundial*

El reloj mundial le permite estar al corriente de la hora actual de varias ciudades de todo el mundo.

- 1. En la aplicación de reloj, toque **Reloj mundial** .
- 2. Seleccione una ciudad.
- 3. Repita el proceso para añadir varias ciudades.

#### *Cronómetro*

El cronómetro le permite cronometrar los eventos hasta la centésima de segundo.

- 1. En la aplicación de reloj, toque **Cronómetro** .
- 2. Establezca el tiempo y toque para empezar a cronometrar.
- 3. Toque **D** para detener el cronómetro.
	- Las opciones adicionales incluyen Vuelta para hacer un sequimiento de los tiempos de vuelta, Reiniciar para continuar cronometrando y Restablecer para restablecer el cronómetro a cero.

#### *Temporizador*

Elcronómetroproporcionauntemporizador decuentaatrásdehasta99 horas,59 minutosy 59 segundos.

- 1. En la aplicación de reloj, toque **Temporizador** .
- 2. Toque para empezar a cronometrar.
- 3. Toque **p** para detener el cronómetro.

## *YOUTUBE*

Vea videos cargados en YouTube y cargue sus propios videos a su cuenta de YouTube.

### *Visualización de videos de YouTube*

Puede utilizar la aplicación YouTube para ver videos aunque no haya iniciado sesión en una cuenta deYouTube.

- 1. En la pantalla de inicio, toque **Aplicaciones**  $\overrightarrow{iii}$  > **YouTube** 
	- Se iniciará la aplicación YouTube.
		- Si se le pide que confirme el uso del sitio, siga las instrucciones en pantalla para continuar.
- 2. Haga búsquedas por los canales de YouTube y toque un video para verlo.
	- $\clubsuit$  El video se reproducirá en la pantalla de su teléfono.
		- Toque la pantalla para pausar o reanudar la reproducción mientras mira el video.

### *Publicación de videos en YouTube*

Puede publicar videos en su cuenta de YouTube desde su teléfono. Antes de publicar un video, debe configurar una cuenta de YouTube e iniciar sesión en su teléfono.

1. En la pantalla de inicio, toque **Aplicaciones**  $\mathbf{H}$  > **YouTube** 

<sup>❖</sup> Se iniciará la aplicación YouTube.

- 2. Toque **Opciones** > **Subidas**.
	- Se mostrará el menú Abrir desde.
- 3. Seleccione un video para cargarlo.
	- . Ingrese un título, una descripción y etiquetas, y seleccione un ajuste de privacidad.
- 4. Toque para cargar.
	- ❖ El video se cargará a su canal de YouTube.

## *APLICACIÓN GOOGLE PLAY MUSIC*

La aplicación Google Play Music le permite explorar, comprar y reproducir canciones que haya comprado en Google Play, así como canciones que haya cargado de su biblioteca de música. La música que elija se almacena automáticamente en su biblioteca de Google Play Music y puede reproducirse al instante por streaming o descarga.

Para obtener más información sobre Google Play Music, visite [play.google.com/about/music.](http://play.google.com/about/music)

**Nota**: Para obtener información sobre cómo descargar música en el teléfono, consulte Transferir archivos entre el teléfono y una [computadora.](#page-250-0)

### *Reproducción de música con Google Play Music*

Utilice la aplicación Google Play Music para escuchar toda su música en el teléfono. Los formatos de archivo de música compatibles incluyen: mp3, wma, wav, mod, etc.

1. En la pantalla de inicio, toque **Aplicaciones**  $\mathbf{H}$  > **Play Music** 

Se abrirá la biblioteca de la aplicación Play Music.

- 2. Deslice rápidamente la pantalla de izquierda a derecha para seleccionar una categoría de la biblioteca, como Artista o Álbumes.
- 3. Toque un elemento de la ventana de categoría y, a continuación, toque una canción.
	- $\clubsuit$  La canción empezará a reproducirse.

## *Diseño de pantalla de Google Play Music*

La imagen siguiente resume las funciones principales de la pantalla de reproducción de la aplicación Play Music.

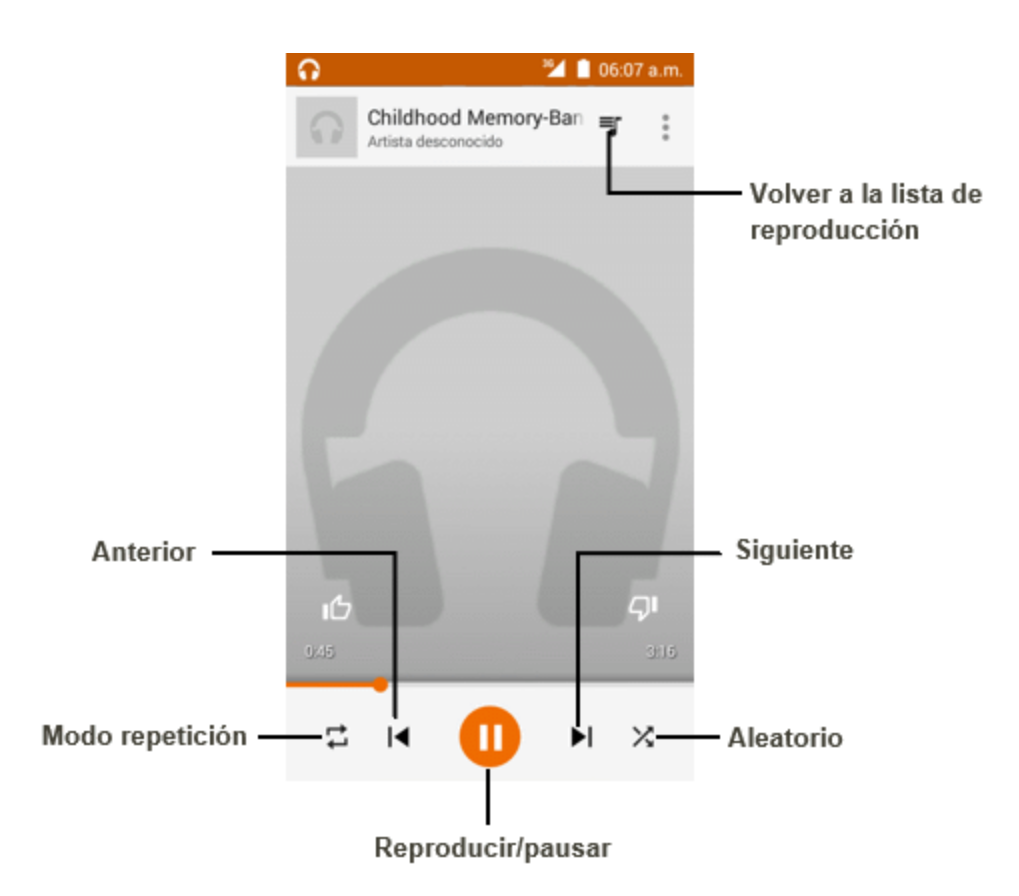

## *Creación de listas de reproducción en Google Play Music*

Organice la música en listas de reproducción que se adapten a cada ocasión.

- 1. En la pantalla de inicio, toque **Aplicaciones**  $\mathbf{m}$  > **Play Music**
- Se abrirá la biblioteca de la aplicación Play Music.
- 2. Toque y seleccione la categoría **Mi biblioteca** para elegir Artista o Álbumes.
- 3. Toque y seleccione Listas de reproducción para crear listas de reproducción.

#### *Adición de música a una lista durante su reproducción*

- <sup>n</sup> En la vista de reproductor, toque > **Añadir a lista de reproducción**, puede añadir a la lista de reproducción existente o crear una nueva.
- \* La música seleccionada se añadirá a la lista de reproducción actual.

## *NOTAS*

Utilice la aplicación Notas del teléfono para guardar texto, notas, listas, etc.

1. En la pantalla de inicio, toque **Aplicaciones**  $\mathbf{ii}$  > **Notas** 

Se abrirá la lista de notas.

- 2. Toque  $\overset{+}{\bullet}$  e ingrese sus notas.
- 3. Toque  $\vee$ .
	- Se guardará la nota.

# *CONECTIVIDAD*

<span id="page-250-0"></span>En los siguientes temas se explicarán las opciones de conectividad del teléfono, como la transferencia de archivos por USB y módem USB, Wi-Fi, Bluetooth, etc.

## *TRANSFERENCIA DE ARCHIVOS ENTRE EL TELÉFONO Y UNA COMPUTADORA*

Puede utilizar el conector USB que se facilita para conectar directamente el teléfono a la computadora y transferir archivos de música, de imagen y de otro tipo de contenido.

Por ejemplo, si tiene un álbum de música almacenado en la computadora que desea escuchar en el teléfono con cualquier aplicación de música, conecte el teléfono a la computadora y copie los archivos en la carpeta de música.

#### *Consejos para la transferencia de archivos*

- si desea guardar datos a una tarjeta SD en su teléfono, asegúrese de que la tarjeta SD está instalada y activa. Consulte [Tarjeta](#page-156-0) SD.
- Evite retirar la batería o la tarieta SD mientras transfiere datos.
- El intercambio de datos puede usar los métodos descritos en la siguiente tabla:

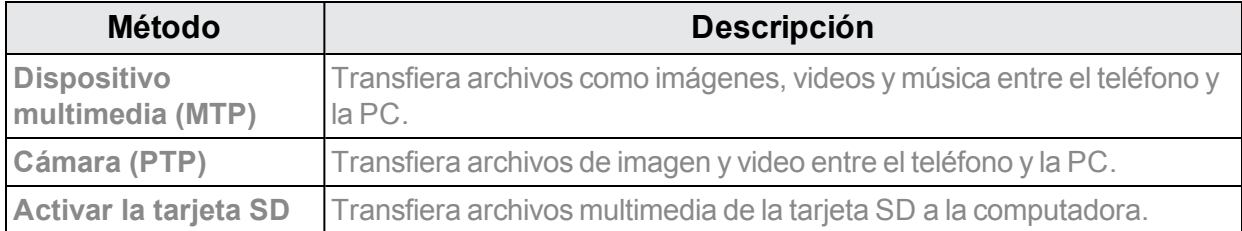

#### *Transferencia de archivos entre el teléfono y una computadora*

- 1. Conecte el teléfono a la computadora utilizando el cable USB o de carga suministrado.
	- Inserte el extremo más ancho del cable en el conector cargador/accesorio situado en la parte inferior del teléfono.
	- $\bullet$  Inserte el extremo USB del cable en un puerto USB disponible de la computadora. Puede que tenga que retirar el cable USB del cabezal del cargador.
- 2. Cuando  $\Psi$  aparezca en el área de notificaciones, arrastre la barra de estado hacia abajo para visualizar la ventana de notificaciones.
- 3. Verá **Conectado como dispositivo multimedia** o **Conectado como cámara**.

Ahora podrá acceder a los archivos del teléfono a través de la computadora.

- <sup>l</sup> Paralamayoríadetransferencias,querráusar**Conectado como dispositivo multimedia**.
- <sup>l</sup> Para cambiar esta opción, tóquela en la ventana de notificaciones para abrir **Conectado como dispositivo multimedia** y, a continuación, toque la opción deseada.
- 4. En su computadora, vaya al dispositivo detectado (por ejemplo, a través del menú Equipo) y ábralo.
- 5. Si está disponible, seleccione una unidad (**Tarjeta** para la tarjeta SD, **Teléfono** para el almacenamiento interno del teléfono).
- 6. Seleccione una carpeta (por ejemplo, **Música** para canciones y álbumes) y copie los archivos que contiene en la computadora.
- 7. Cuando termine, desconecte el teléfono de la computadora.

Los archivos transferidos se habrán guardado en el teléfono o en la tarjeta SD.

## *WI-FI*

El Wi-Fi proporciona acceso a Internet inalámbrico sobre distancias de hasta 300 pies. Para utilizar el Wi-Fi del teléfono, necesitará acceso a un punto de acceso inalámbrico o «hotspot».

La disponibilidad y alcance de la señal de Wi-Fi depende de un número de factores, como la infraestructura y otros objetos por los que pasa la señal.

## *Activación de Wi-Fi y conexión a una red inalámbrica*

Utilice el menú Ajustes de conexiones inalámbricas y redes para habilitar la radio Wi-Fi del teléfono y conectarse a una red Wi-Fi disponible.

- 1. En la pantalla de inicio, toque **Aplicaciones**  $\dddot{\mathbf{w}}$  > **Aiustes**
- 2. Toque **Wi-Fi**.

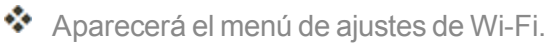

- 3. Toque el control deslizante de Wi-Fi para activar el Wi-Fi $\blacksquare$ .
	- Se habilitará el Wi-Fi. Verá los nombres y la configuración de seguridad de las redes Wi-Fi que se encuentran dentro del rango.
		- Para deshabilitar el Wi-Fi, toque de nuevo el control deslizante  $\Box$ .
- 4. Toque una red Wi-Fipara conectarse, ingrese la contraseña (sino se trata de una red abierta) y toque**CONECTAR**.
$\bullet$  El teléfono se habrá conectado a la red Wi-Fi. Verá  $(\bullet)$  en la barra de estado.

- La contraseña del enrutador LAN inalámbrico de un hogar puede encontrarse en un adhesivo del enrutador (WEP, WPA, KEY, etc.). Contacte con el fabricante del enrutador para obtener más información. Para conseguir la contraseña de una LAN inalámbrica pública, consulte con el proveedor de servicios del usuario.
- No es necesario ingresar una contraseña si el punto de acceso no tiene protección de seguridad.

**Nota**:La próxima vez que el teléfono se conecte auna red inalámbrica protegida a la que haya accedidopreviamente, no se le pedirá que ingrese la contraseñade nuevo, a menos que restablezca el teléfono a los datos de fábrica o que le indique a su teléfono que no recuerde esa red.

**Nota**: Las redes Wi-Fi mejoradas son autoreconocibles, es decir, no se deben realizar pasos adicionales para que su teléfono se conecte a una de ellas. Puede que precise ingresar un nombre de usuario y una contraseña en algunas redes inalámbricas.

### *Ajustes de Wi-Fi*

Utilice el menú de ajustes de Wi-Fi para establecer manualmente las opciones de sus conexiones Wi-Fi.

1. En la pantalla de inicio, toque **Aplicaciones**  $\frac{111}{2}$  > **Ajustes** 

- 2. Toque **Wi-Fi**.
	- \* Aparecerá el menú de ajustes de Wi-Fi.
- 3. Toque el control deslizante de Wi-Fi para activar el Wi-Fi $\blacksquare$ .
	- Se habilitará el Wi-Fi. Verá los nombres y la configuración de seguridad de las redes Wi-Fi que se encuentran dentro del rango.

• Para deshabilitar el Wi-Fi, toque de nuevo el control deslizante  $\Box$ .

4. Toque **Menú** > **Avanzado**.

\* Aparecerá el menú de ajustes avanzados de Wi-Fi.

5. Configure sus ajustes de Wi-Fi.

Sus cambios en los ajustes de Wi-Fi se han guardado.

### *Desconexión del Wi-Fi*

Puede que quiera desconectarse de una red Wi-Fi a la que está conectado sin desactivar el Wi-Fi.

- 1. En la pantalla de inicio, toque **Aplicaciones**  $\dddot{\mathbf{u}}$  > **Ajustes**
- 2. Toque **Wi-Fi**.
- ❖ Aparecerá el menú de ajustes de Wi-Fi.
- 3. Toque el nombre del punto de acceso al que esté conectado y después toque **BORRAR**.
	- ❖ FI Wi-Fi está desconectado.
		- <sup>l</sup> Después de desconectarse de un punto de acceso, puede que precise ingresar la contraseña para volver a conectarse.

### <span id="page-253-1"></span>*Wi-Fi Direct*

Utilice Wi-Fi Direct para conectarse directamente a otros dispositivos de Wi-Fi Direct simplemente por Wi-Fi, sin un punto de acceso o por Internet.

- 1. En la pantalla de inicio, toque **Aplicaciones**  $\dddot{\mathbf{w}}$  > **Aiustes**
- 2. Toque **Wi-Fi**.

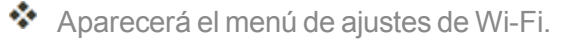

- 3. Toque el control deslizante de Wi-Fi para activar el Wi-Fi $\blacksquare$ .
	- Se habilitará el Wi-Fi. Verá los nombres y la configuración de seguridad de las redes Wi-Fi que se encuentran dentro del rango.
- 4. Toque **Menú** > **Ajustes avanzados** > **Wi-Fi Direct**.

❖ Aparecerá el menú de ajustes de Wi-Fi Direct.

- Wi-Fi Direct y Wi-Fi no se encuentran disponibles al mismo tiempo.
- 5. Toque el dispositivo al que se quiere conectar.
	- Si se conecta por Wi-Fi, aparecerá un mensaje de confirmación. Siga las instrucciones que aparecen en la pantalla.
- 6. Acepte la conexión con el otro dispositivo.
	- ❖ El teléfono está conectado por Wi-Fi Direct.
		- Sino se acepta una conexión en un plazo de tiempo determinado, se cancelará la solicitud de conexión.
		- **E** Para detener una conexión, toque el nombre del dispositivo conectado, toque **ACEPTAR** para confirmar la desconexión.

### <span id="page-253-0"></span>*BLUETOOTH*

Bluetooth es una tecnología de comunicaciones de corto alcance que le permite conectarse de forma inalámbrica a varios dispositivos con Bluetooth, como auriculares y dispositivos de manos libres para el coche, además de impresoras, computadoras, dispositivos portátiles y teléfonos inalámbricos equipados con Bluetooth. El alcance de comunicación de Bluetooth es por lo general de unos 10 metros.

### *Sugerencias de Bluetooth*

**Pregunta**: ¿Por qué no puedo utilizar Bluetooth?

**Respuesta**:¿Tieneactivadoelmodovueloensuteléfono?Bluetoothnoestádisponibleenel modovuelo.

### **Advertencias para funciones de Bluetooth**

En función de los datos que se transfieran, puede ocurrir que la información no aparezca correctamente en los dispositivos conectados.

### *Información de Bluetooth*

Bluetooth es una tecnología que permite conectarse inalámbricamente con computadoras, dispositivos de Bluetooth con funciones de manos libres, etc.

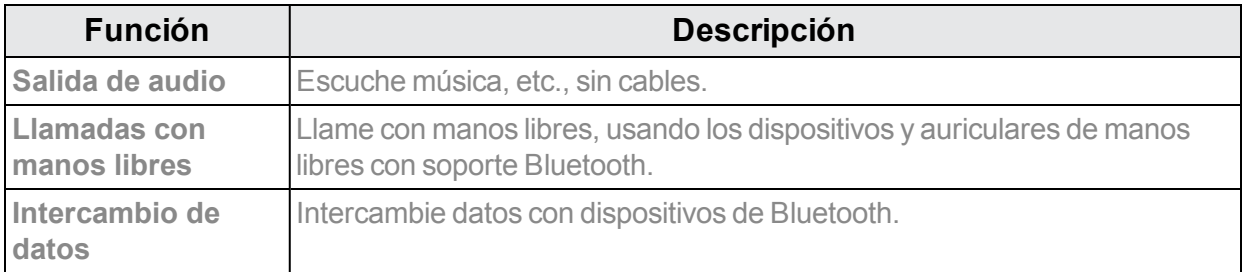

### <span id="page-254-0"></span>*Habilitación de la función Bluetooth*

Utilice el menú de ajustes para habilitar o deshabilitar las funciones Bluetooth de su teléfono.

- **Nosele garantiza que su teléfono pueda conectarse inalámbricamente a todas las funciones** Bluetooth.
- $\blacksquare$  En función del otro dispositivo, puede que el teléfono no se conecte correctamente.
- En función de las condiciones, puede que sufra interferencias durante las llamadas inalámbricas o de manos libres.

Para habilitar Bluetooth:

- 1. En la pantalla de inicio, toque **Aplicaciones**  $\mathbf{B}$  > **Ajustes**
- 2. Toque **Bluetooth**.
- Se abrirán los ajustes de Bluetooth.
- 3. Toque el control deslizante para activar Bluetooth

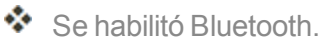

• Para deshabilitar Bluetooth, toque de nuevo el control deslizante  $\Box$ .

**Consejo**: Puede activar o desactivar Bluetooth en el menú de la ventana de notificaciones. Arrastre la barra de estado hacia abajo para visualizar la ventana de notificaciones y, a continuación, toque **Bluetooth** para activar o desactivar Bluetooth.

**Nota**: Desactive Bluetooth cuando no lo utilice para conservar su batería, o en lugares en los que esté prohibido utilizar un teléfono inalámbrico, como en un avión o en hospitales.

### *Sincronización de dispositivos de Bluetooth*

Busque y sincronice dispositivos de Bluetooth que se encuentren cerca. Los dispositivos de Bluetooth registrados se pueden conectar de forma sencilla.

n Antes de nada, habilite la función Bluetooth en los dispositivos de Bluetooth que se sincronizarán.

Para sincronizar dispositivos de Bluetooth:

- 1. En la pantalla de inicio, toque **Aplicaciones**  $\frac{111}{2}$  > **Ajustes**
- 2. Toque **Bluetooth**.

❖ Se abrirán los aiustes de Bluetooth.

- Los dispositivos cercanos aparecen en la lista "Dispositivos disponibles".
- **Si no detecta un dispositivo de destino, toque**  $\cdot$  **> Actualizar para buscar de nuevo.**
- 3. Toque un dispositivo de la lista "Dispositivos disponibles", y siga las instrucciones que se le muestran en pantalla para sincronizarlo con su dispositivo.

 $\clubsuit$  El dispositivo de Bluetooth está sincronizado con su teléfono.

• Los métodos para aceptar una conexión de Bluetooth varían en función de los dispositivos que se utilicen.

#### *Cómo borrar un dispositivo sincronizado*

- 1. Desde el menú de ajustes de Bluetooth, toque **Ajustes** junto al dispositivo sincronizado con el que desea desvincularse.
- 2. Toque **BORRAR**.
	- $\clubsuit$  El dispositivo se desvinculará de su teléfono. Para realizar otra conexión con su dispositivo, necesitará realizar una sincronización de nuevo.

### <span id="page-256-0"></span>*Conexión a un dispositivo Bluetooth sincronizado*

Puede escuchar música en unos auriculares estéreo con Bluetooth, o conversar con manos libres mediante unos auriculares o un kit de vehículo compatible con Bluetooth. Se realiza el mismo procedimiento para configurar dispositivos de audio en estéreo y de manos libres.

- 1. En la pantalla de inicio, toque **Aplicaciones**  $\dddot{\mathbf{w}}$  > **Ajustes**
- 2. Toque **Bluetooth**.
	- Se abrirán los ajustes de Bluetooth.
		- Los dispositivos Bluetooth sincronizados aparecen en la lista "Dispositivos sincronizados".
- 3. Toque un dispositivo de la lista "Dispositivos sincronizados".
	- Su teléfono se conecta con el dispositivo sincronizado.

El estado de sincronización y conexión se muestran debajo del nombre del dispositivo en la sección de dispositivos de Bluetooth. Cuando el dispositivo se conecte a su teléfono, el icono de Bluetooth

sincronizado <sup>32</sup> aparece en la barra de estado. En función del tipo de dispositivo que ha conectado, podrá empezar a usar los auriculares o el kit de vehículo para escuchar música y recibir llamadas telefónicas.

**Nota**: Debido a las diferentes especificaciones y funciones de los otros dispositivos compatibles con Bluetooth, puede que varíen las visualizaciones y las operaciones, y que algunas funciones, como las transferencias o los intercambios, puedan no estar disponibles con todos los dispositivos compatibles con Bluetooth.

### <span id="page-256-1"></span>*Envío de información por Bluetooth*

Puede usar Bluetooth para transferir información entre su teléfono y otro dispositivo habilitado para Bluetooth, tal como un teléfono o laptop.

#### *Tipos de datos que puede enviar por Bluetooth*

Puede enviar los siguientes tipos de información en función del dispositivo al que desea transmitir:

- **n** Imágenes y videos
- **Eventos del calendario**
- $C$ ontactos
- $A$ rchivos de audio

Enlasinstruccionesqueseencuentranacontinuación, seusanlosdatosdeContactoscomo ejemplo.

### *Envío de datos de contactos por Bluetooth*

- 1. En la pantalla de inicio, toque **Teléfono** > pestaña **CONTACTOS**.
	- Se mostrará la lista de Contactos.
- 2. Toque un contacto para enviarlo.
- 3. Toque **Menú** > **Compartir** > **Bluetooth**.
- 4. Toque un dispositivo sincronizado para recibir los datos.

❖ La información de contacto se ha enviado.

• Si ve un mensaje de confirmación, siga las instrucciones que aparecen en la pantalla.

### <span id="page-257-0"></span>*Recepción de datos por Bluetooth*

Su teléfono puede recibir una amplia variedad de tipos de archivos mediante Bluetooth, incluidas fotos, pistas de música y documentos como, por ejemplo, archivos PDF.

- 1. Cuando otro dispositivo intenta enviarle un archivo a su teléfono por Bluetooth, verá una solicitud para aceptar el archivo.
- 2. Toque **Aceptar**.

Se enviará el archivo a su teléfono.

- <sup>l</sup> Cuando su teléfono reciba un archivo, verá una notificación. Para abrir el archivo al instante, arrastre la barra de estado hacia abajo para visualizar la ventana de notificaciones y, a continuación, toque la notificación.
- <sup>l</sup> Cuandoabraun archivorecibido, loqueocurra acontinuacióndependerá deltipo dearchivo:
	- o los archivos multimedia y los documentos se suelen abrir automáticamente en una aplicación compatible. Por ejemplo, si abre una pista de música, comenzará a reproducirse en la aplicación de Música.
	- o Paraun archivo vCalendar, seleccione elcalendario donde quiere guardar el evento y, a continuación, toque *Importar*. El vCalendar se agregará a los eventos de su calendario. (Paramás información sobre cómo usar el Calendario, consulte [Calendario.](#page-242-0))
	- o ParaunarchivodecontactovCard, siexistenvariosarchivosvCardensutarjetade almacenamiento, puede decidir si importar uno, varios o todos esos contactos a su lista de contactos.

# <span id="page-258-0"></span>*AJUSTES*

<span id="page-258-1"></span>En los siguientes temas se ofrece una descripción general de los elementos que se pueden cambiar mediante los menús **Ajustes** del teléfono.

# *AJUSTES BÁSICOS*

**Desde la pantalla de inicio, toque Aplicaciones**  $\overline{\mathbf{B}}$  > Ajustes  $\overline{\mathbf{B}}$  para acceder al menú de ajustes de su teléfono.

**n** También puede arrastrar la barra de estado hacia abajo y tocar Ajustes  $\Omega$ .

La tabla que se encuentra a continuación define las categorías de ajustes de nivel superior.

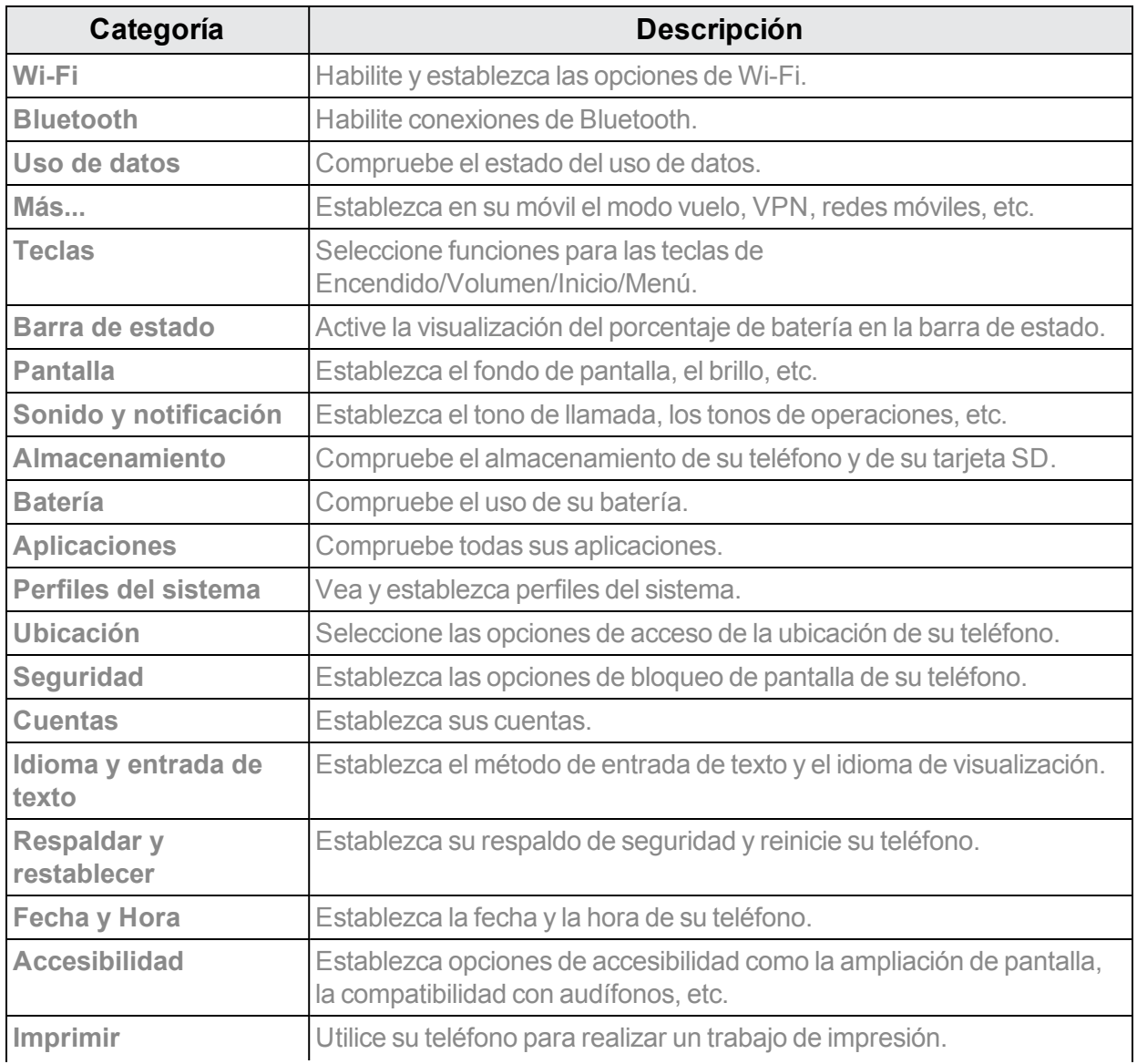

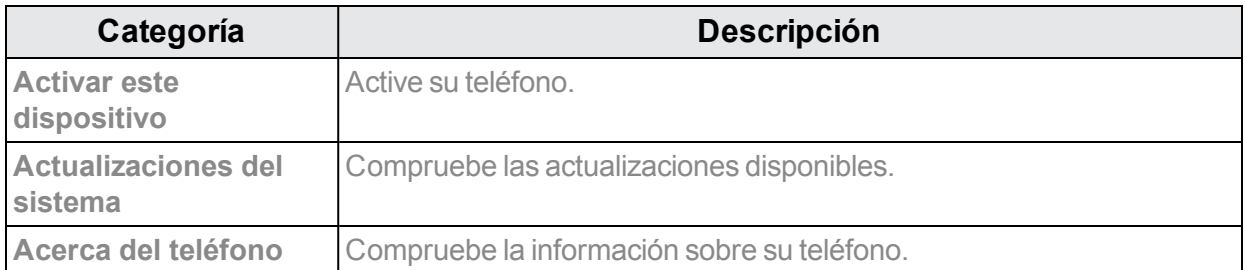

# <span id="page-259-0"></span>*MENÚ DE AJUSTES DE WI-FI*

El menú de ajustes de Wi-Fi le permite activar o desactivar el Wi-Fi, programar y conectarse a redes Wi-Fi disponibles y configurar las opciones de ajustes avanzados de Wi-Fi.

Para obtener más información acerca de los ajustes de Wi-Fi, consulte [Wi-Fi.](#page-251-0)

- 1. En la pantalla de inicio, toque **Aplicaciones**  $\frac{111}{2}$  > **Ajustes**
- 2. Toque **Wi-Fi**.

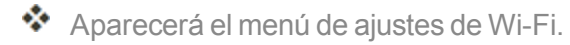

- 3. Toque el control deslizante de Wi-Fi para activar el Wi-Fi $\blacksquare$ .
	- Se habilitará el Wi-Fi. Verá los nombres y la configuración de seguridad de las redes Wi-Fi que se encuentran dentro del rango.
		- Para deshabilitar el Wi-Fi, toque de nuevo el control deslizante  $\Box$ .
- 4. Toque una red Wi-Fi, ingrese la contraseña y toque **Conectar**.
	- Su teléfono está conectado a la red Wi-Fi seleccionada.
- 5. Configure sus ajustes de Wi-Fi.

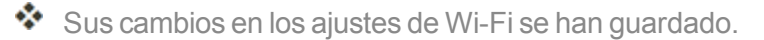

- La contraseña del enrutador LAN inalámbrico de un hogar puede encontrarse en un adhesivo del enrutador (WEP, WPA, KEY, etc.). Contacte con el fabricante del enrutador para obtener más información. Para conseguir la contraseña de una LAN inalámbrica pública, consulte con el proveedor de servicios del usuario.
- No es necesario ingresar una contraseña si el punto de acceso no tiene protección de seguridad.

### *Ajustes de Wi-Fi avanzados*

ElmenúdeajustesdeWi-Fiavanzadoslepermiteconfigurar ygestionar puntosdeacceso inalámbricos.

- <sup>n</sup> **Habilitar notificaciones cuando estén disponibles redes abiertas**: desde los ajustes de Wi-Fi, toque **Menú** > **Ajustes avanzados** > **Notificación de red**.
	- **Este ajuste está disponible cuando se activa el Wi-Fi.**
	- <sup>l</sup> Toque **Notificación de red** para activar o desactivar la opción.
- <sup>n</sup> **Escaneado siempre disponible**: desde los ajustes de Wi-Fi, toque **Menú** > **Ajustes avanzados** > **Escaneado siempre disponible**.
	- **Este ajuste está disponible cuando se activa el Wi-Fi.**
	- <sup>l</sup> Toque **Escaneado siempre disponible** para activar o desactivar la opción.
- <sup>n</sup> **Establecer el periodo de tiempo antes de pausar una conexión**:desdelosajustesdeWi-Fi, toque**Menú** > **Ajustes avanzados**> **Usar Wi-Fi en suspensión**y,acontinuación, seleccione unajuste.
- <sup>n</sup> **Instalar certificados**: desde los ajustes de Wi-Fi, toque **Menú** > **Ajustes avanzados** > **Instalar certificados** y, a continuación, seleccione un ajuste.
- <sup>n</sup> **Wi-Fi Direct**: desde los ajustes de Wi-Fi, toque **Menú** > **Ajustes avanzados** > **Wi-Fi Direct** para seleccionar un ajuste.
- <sup>n</sup> **Pulsador de WPS**: desde los ajustes de Wi-Fi, toque **Menú** > **Ajustes avanzados** > **Pulsador de WPS** para seleccionar un ajuste.
- <sup>n</sup> **Ingreso de PIN de WPS**: desde los ajustes de Wi-Fi, toque **Menú** > **Ajustes avanzados** > **Ingreso de PIN de WPS** para seleccionar un ajuste.
- <sup>n</sup> **Comprobar Dirección MAC**:desde losajustes deWi-Fi, toque**Menú** > **Ajustes avanzados**.
	- La dirección MAC aparecerá bajo "Dirección MAC".
- <span id="page-260-0"></span><sup>n</sup> **Comprobar dirección IP**: desde los ajustes de Wi-Fi, toque **Menú** > **Ajustes avanzados**.
	- La dirección IP aparecerá bajo "Dirección IP".

### *AJUSTES DE BLUETOOTH*

Las funciones de Bluetooth de su teléfono le permitirán utilizar auriculares inalámbricos, enviar y recibir fotos y archivos, y mucho más. Para obtener más información sobre el uso de Bluetooth en su teléfono, consulte [Bluetooth](#page-253-0).

- 1. En la pantalla de inicio, toque **Aplicaciones**  $\frac{111}{2}$  > **Ajustes**
- 2. Toque **Bluetooth**.
	- Se abrirán los ajustes de Bluetooth.

### *Funciones de los ajustes de Bluetooth*

- **Habilitar Bluetooth**: en los ajustes de Bluetooth, toque el control deslizante  $\Box$  o  $\Box$ .
	- <sup>l</sup> Cuando se habilite, aparecerá una ventana de confirmación que le indicará que su teléfono está visible para otros dispositivos. Siga las instrucciones que aparecen en la pantalla.
	- Toque  $\Box$  para habilitar y  $\Box$  para deshabilitar.
	- **.** También puede tocar **Bluetooth** >  $\Box$  o  $\Box$
- **Sincronizar dispositivos de Bluetooth**: asegúrese de que los otros dispositivos están en modo visible. Desde los ajustes de Bluetooth, toque el nombre del dispositivo en "Dispositivos disponibles" y siga las instrucciones que aparecen en la pantalla.
	- <sup>l</sup> En función del dispositivo, puede que deba ingresar o aceptar una contraseña.
	- **Sieldispositivo de destino no aparece, toque <b>Actualizar** para realizar una búsqueda de nuevo.
	- El ajuste está disponible cuando Bluetooth está habilitado.
- <sup>n</sup> **Cambiar el nombre de un dispositivo sincronizado**: desde los ajustes de Bluetooth, toque

**Ajustes** junto al nombre del dispositivo sincronizado, toque **Nombre**, escriba un nuevo nombre y toque **Aceptar**.

- No se pueden utilizar Emoji en el nombre de un dispositivo.
- El ajuste está disponible cuando Bluetooth está habilitado.
- <sup>n</sup> **Cancelar sincronización**: desde los ajustes de Bluetooth, toque **Ajustes** junto al nombre del dispositivo sincronizado y, a continuación, toque **BORRAR**.
	- El ajuste está disponible cuando Bluetooth está habilitado.
- <sup>n</sup> **Habilitar servicio desde el dispositivo sincronizado**: desde los ajustes de Bluetooth,

toque **Ajustes** junto al nombre del dispositivo sincronizado y, a continuación, marque **Acceso a Internet** o **Uso compartido de contactos**.

- <sup>n</sup> **Buscar otros dispositivos**: desde los ajustes de Bluetooth, toque **Menú** > **Actualizar**.
	- El ajuste está disponible cuando Bluetooth está habilitado.
- <sup>n</sup> **Comprobar los archivos recibidos por transferencia de Bluetooth**:desdelosajustesde Bluetooth,toque **Menú** > **Mostrar archivos recibidos**ysigalasinstruccionesqueseleindican enpantalla.

## <span id="page-262-0"></span>*AJUSTES DE USO DE DATOS*

El menú Uso de datos le permite ver el uso de datos móviles y mediante Wi-Fi del teléfono, establecer límites de datos, restringir el uso de puntos de acceso y mucho más.

- 1. En la pantalla de inicio, toque **Aplicaciones**  $\dddot{\mathbf{w}}$  > **Ajustes**
- 2. Toque **Uso de datos**.
	- Se abre la ventana Uso de datos.

### *Funciones de los ajustes de uso de datos*

- **Datos móviles**: en la ventana Uso de datos, toque el control deslizante **o** para que los datos móviles habiliten el servicio.
	- <sup>l</sup> Cuando se habilite, aparecerá una ventana de confirmación que le indicará que su teléfono está visible para otros dispositivos. Siga las instrucciones que aparecen en la pantalla.
	- Toque  $\Box$  para habilitar y  $\Box$  para deshabilitar.
- <sup>n</sup> **Programar umbral de alerta para cuando aumente el Uso de datos**:desde laventana Uso dedatos, marque**Establecer advertencia de datos móviles** y,a continuación,arrastre el controldeslizante horizontalAdvertencia haciaarriba ohacia abajopara establecer un umbral.
	- Las cantidades de usos de datos son aproximadas. Las cantidades reales pueden variar.
	- El ajuste está disponible cuando los Datos móviles están habilitados.
- <sup>n</sup> **Habilitar restricciones en el uso de Datos móviles**: desde la ventana Uso de datos, toque **Establecer límite de datos móviles** para habilitar la restricción.
	- <sup>l</sup> Cuando se habilite, aparecerá una ventana de confirmación que le indicará que su teléfono está visible para otros dispositivos. Siga las instrucciones que aparecen en la pantalla.
	- $\bullet$  Toque  $\bullet$  para habilitar y para deshabilitar.
	- <sup>l</sup> Con la restricción activada, arrastre el control deslizante horizontal Límite hacia arriba o hacia abajo para definir el límite de uso de datos.
	- El ajuste está disponible cuando los Datos móviles están habilitados.
- <sup>n</sup> **Habilitar restricción en los Datos móviles en segundo plano**: desde la ventana Uso de datos, toque **Menú** > **Restringir datos en segundo plano** > **Aceptar**.
	- Este ajuste impide que algunos servicios o aplicaciones funcionen, salvo si su teléfono está conectado a una red Wi-Fi.
	- **.** Si aparece una ventana de confirmación, toque **Aceptar**.
	- <sup>l</sup> El ajuste está disponible cuando el **Límite de uso de datos móviles** está activado.
- <sup>n</sup> **Ver el uso de datos móviles y de Wi-Fi**:desdelaventanaUsodedatos,toque**Menú** > **Mostrar Wi-Fi**.
	- **IDOM Toque Mostrar uso de Wi-Fi** para alternar entre activar y desactivar. Toque habilitar y para deshabilitar.
	- <sup>l</sup> Cuando **Mostrar uso de Wi-Fi** esté habilitado, verá una pestaña Wi-Fi en la parte superior de la ventana Uso de datos. Toque para ver el uso de datos Wi-Fi de su teléfono.

# *MÁS AJUSTES*

El menú Más ajustes ofrece acceso a opciones de conexiones inalámbricas y redes adicionales, como la aplicación de mensajes predeterminada, redes móviles, VPN, roaming y más.

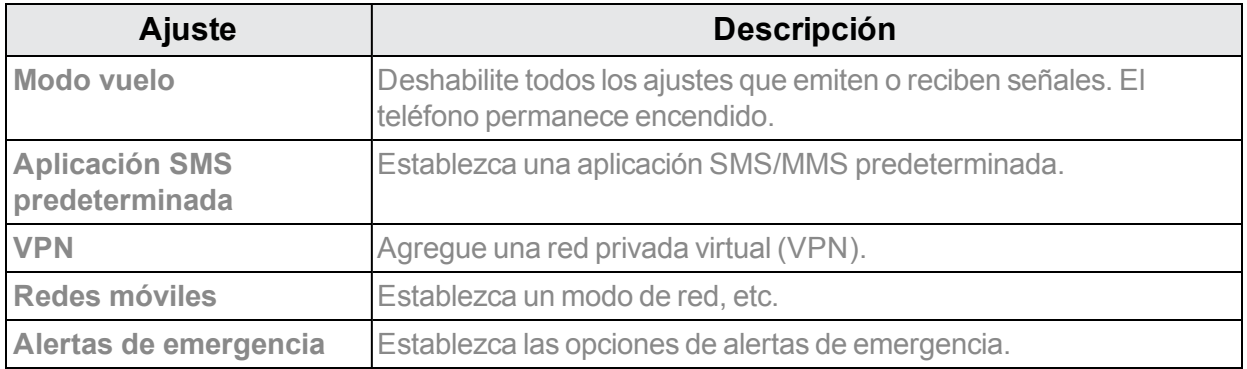

### *Opciones de más ajustes*

# *AJUSTES DE LA APLICACIÓN DE MENSAJES PREDETERMINADA*

Si tiene varias aplicaciones de mensajes instaladas en su teléfono, puede elegir la aplicación de mensajes que utilizará su teléfono. La aplicación que seleccione aquí se usará cuando elija Mensajes en otras aplicaciones, como cuando se comparten elementos como imágenes y videos.

- 1. En la pantalla de inicio, toque **Aplicaciones**  $\dddot{\mathbf{w}}$  > **Ajustes**
- 
- 2. Toque **Más…** > **Aplicación SMS predeterminada**.
- 3. Elija una aplicación de mensajes.
	- Se ha establecido la aplicación de mensajes predeterminada.

**Nota**: Si elige una aplicación de mensajes predeterminada diferente a Mensajes (como por ejemplo, Google Hangouts), no podrá utilizar la aplicación Mensajes estándar si no la restaura antes como aplicación de mensajes predeterminada.

# <span id="page-264-0"></span>*AJUSTES DE SONIDO Y NOTIFICACIONES*

El menú Ajustes de sonido le permite controlar el audio de su teléfono, desde los tonos de llamada y las alertas hasta los tonos al tocar y las notificaciones.

### *Descripción general de los ajustes de sonido y notificaciones*

El menú Ajustes de sonido le permite configurar las siguientes opciones:

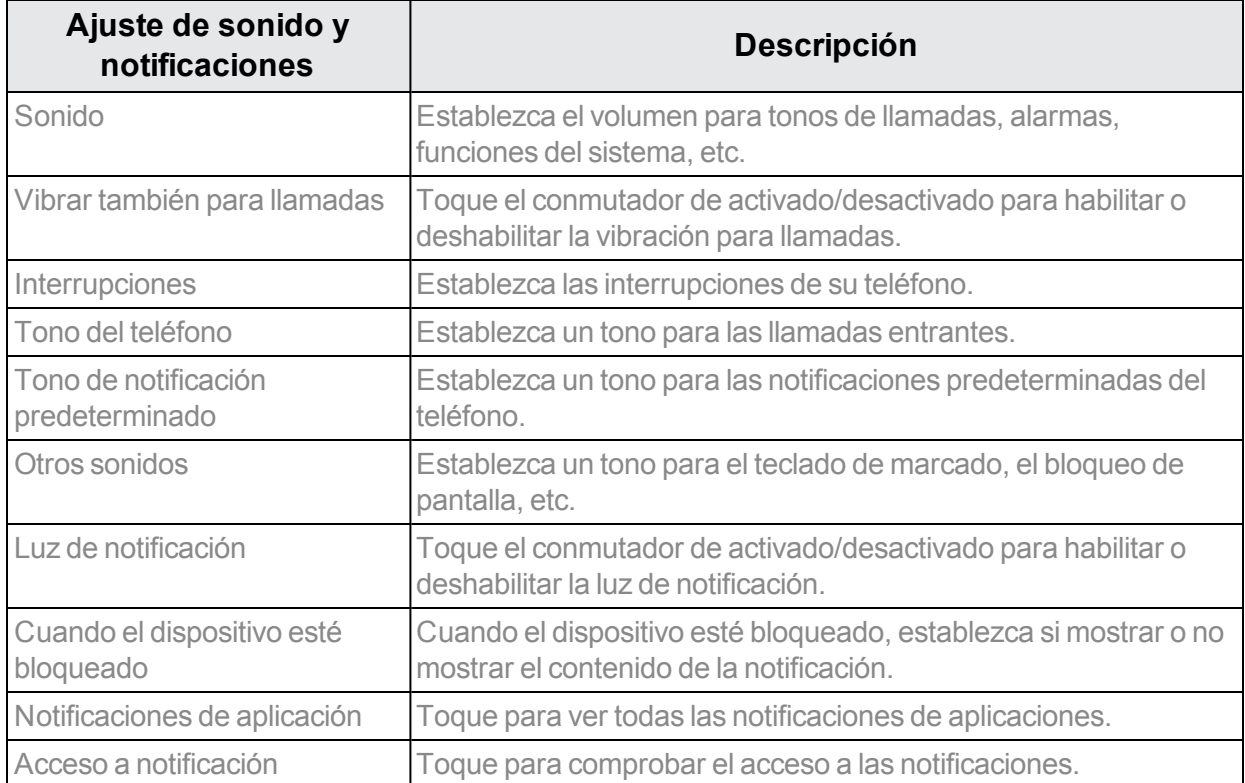

### *Acceso a los ajustes de sonido*

- 1. En la pantalla de inicio, toque **Aplicaciones**  $\mathbf{B}$  > **Ajustes**  $\mathbf{O}$ .
- 2. Toque **Sonido y notificación**.
- 3. Establezca sus opciones de sonido.
- Se aplicarán y quardarán sus ajustes de sonido.

## *PROGRAMACIÓN DE PRESENTACIÓN EN PANTALLA*

Ajustar la configuración de la pantalla de su teléfono no solo le ayudará a ver lo que quiere; también puede ayudarle a aumentar la duración de la batería.

### *Descripción general de los ajustes de pantalla*

<span id="page-265-5"></span><span id="page-265-1"></span>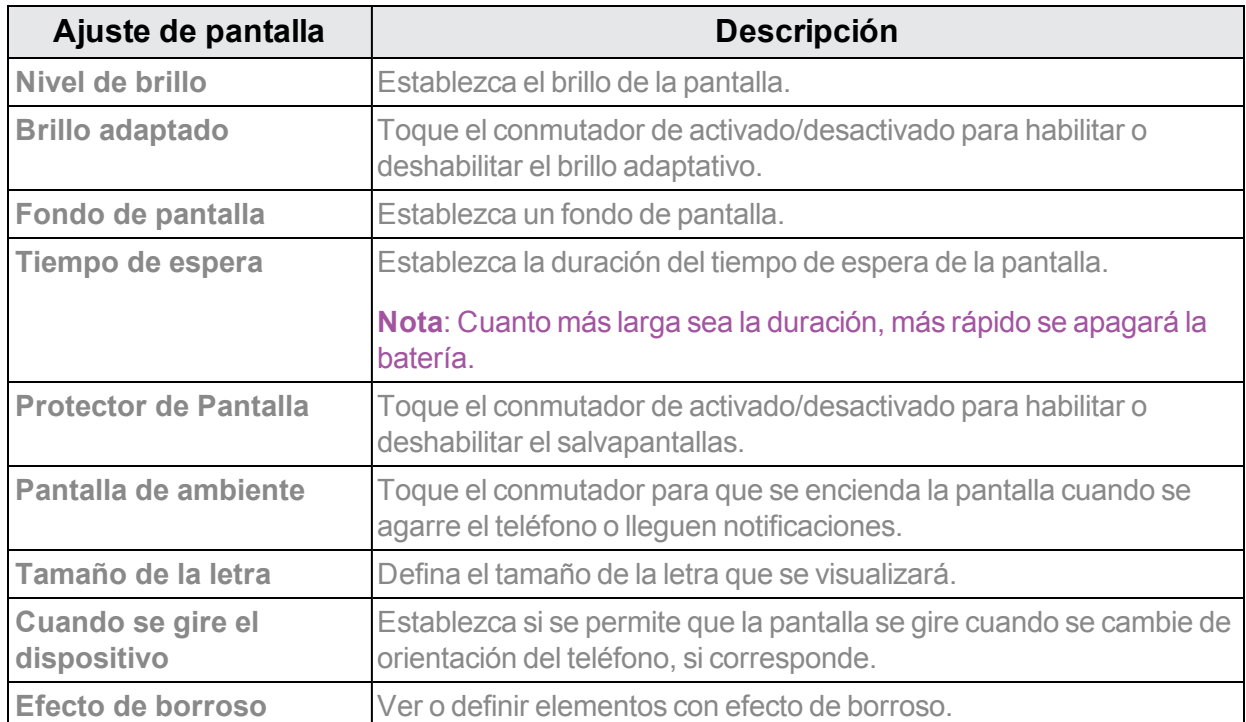

El menú de ajustes de la pantalla le permite configurar las siguientes opciones:

### <span id="page-265-3"></span><span id="page-265-2"></span>*Acceso a los ajustes de pantalla*

- 1. En la pantalla de inicio, toque **Aplicaciones**  $\mathbf{B}$  > Ajustes  $\mathbf{O}$ .
- 2. Toque **Pantalla**.
- 3. Establezca las opciones de pantalla.
- <span id="page-265-0"></span>Se aplicarán y quardarán sus ajustes de pantalla.

### *AJUSTES DE ALMACENAMIENTO*

El menú de ajustes de almacenamiento le permite gestionar el almacenamiento interno del teléfono y ofrece opciones para la tarjeta microSD.

### *Descripción general de los ajustes de almacenamiento*

El menú Ajustes de sonido le permite configurar las siguientes opciones:

<span id="page-265-4"></span>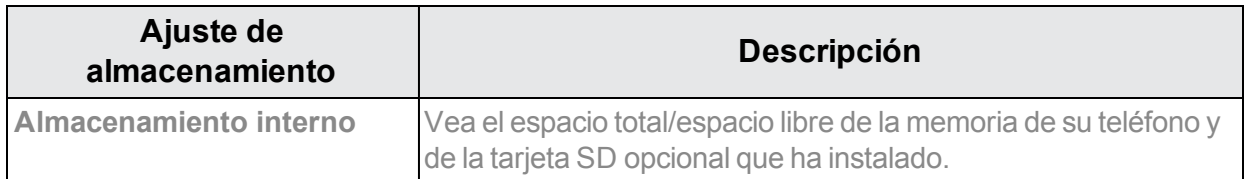

<span id="page-266-3"></span><span id="page-266-2"></span>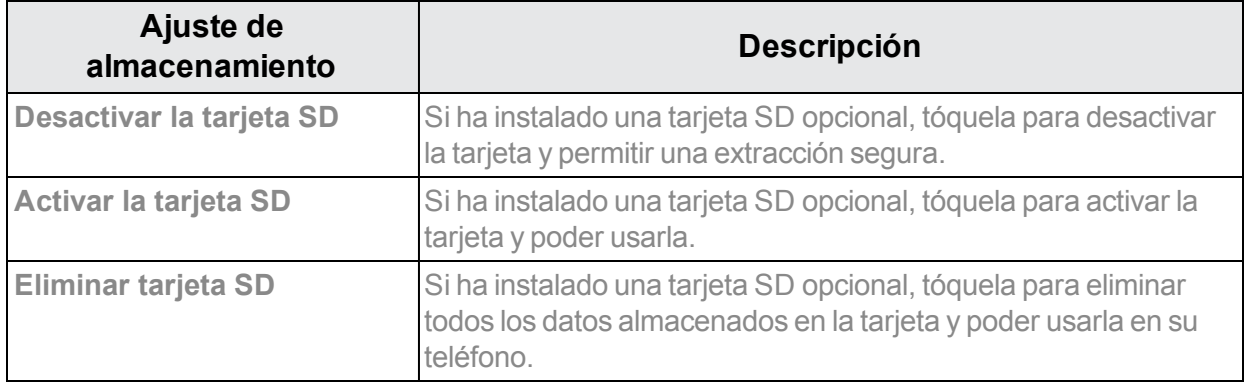

#### <span id="page-266-4"></span>*Acceso a los ajustes de almacenamiento*

- 1. En la pantalla de inicio, toque **Aplicaciones**  $\frac{111}{2}$  > **Ajustes**
- 2. Toque **Almacenamiento**.
- 3. Compruebe o toque los elementos.
- <span id="page-266-1"></span>Revise sus ajustes de almacenamiento.

### *AJUSTES DE BATERÍA*

Controle el uso de la batería de su teléfono mediante este menú de ajustes. Le permitirá ver qué funciones están consumiendo la carga de su batería y en qué porcentaje.

- 1. En la pantalla de inicio, toque **Aplicaciones**  $\mathbf{B}$  > **Ajustes**  $\mathbf{O}$ .
- 2. Toque **Batería**.
- 3. Toque los elementos para ver más información.
- <span id="page-266-0"></span>\* Compruebe los parámetros de la batería y acceda a las opciones adicionales.

### *AJUSTES DE LAS APLICACIONES*

Compruebe las aplicaciones instaladas y en funcionamiento.

### *Descripción general de los ajustes de las aplicaciones*

Los elementos que se pueden marcar en el menú de ajustes de las aplicaciones son estos.

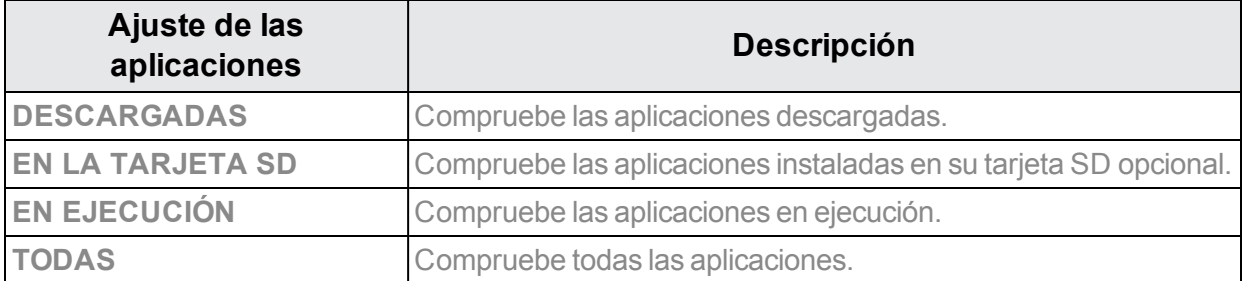

### *Acceso a los ajustes de las aplicaciones*

- 1. En la pantalla de inicio, toque **Aplicaciones**  $\frac{111}{2}$  > **Ajustes**
- 2. Toque **Aplicaciones**.
- 3. Toque los elementos para ver más información.
	- $\clubsuit$  Compruebe los parámetros de los ajustes de las aplicaciones y acceda a las opciones adicionales.
		- En función de la aplicación y de su ubicación, puede que deba finalizar, desinstalar o deshabilitar la aplicación, borrar los datos y la memoria caché y más.

## <span id="page-267-0"></span>*AJUSTES DE UBICACIÓN*

El menú de ajustes de los servicios de ubicación le permite seleccionar la forma en la que el teléfono determinala ubicación (mediante redes inalámbricas, satélites GPS, ambos oninguno de ellos).

#### *Descripción general de los ajustes de ubicación*

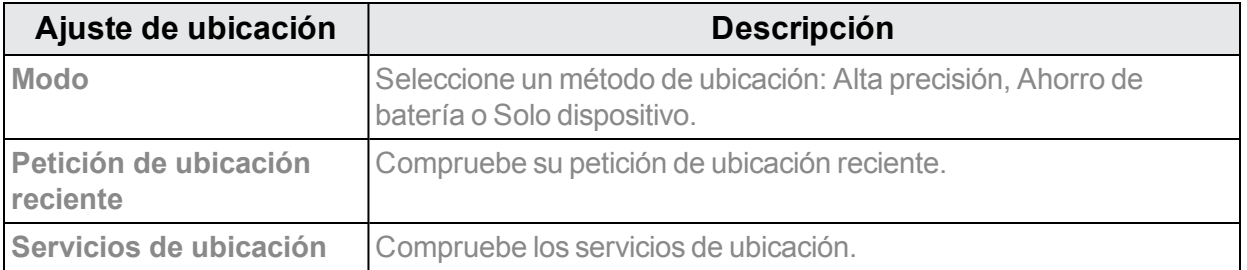

Su menú de ajustes de ubicación le permite configurar estas opciones.

### *Habilitación de los servicios de ubicación*

Antes de usar alguna función para la que se precise de una ubicación, debe habilitar los servicios de ubicación de su teléfono.

- 1. En la pantalla de inicio, toque **Aplicaciones**  $\dddot{\mathbf{w}}$  > **Ajustes**
- 2. Toque **Ubicación**.
- 3. Toque el conmutador de activado/desactivado para habilitar o deshabilitar los servicios de ubicación.

\* Los servicios de ubicación de su teléfono están habilitados.

• Sive un mensaje de confirmación, siga las instrucciones que aparecen en la pantalla para conectarse.

### *Acceso a ajustes de ubicación*

- 1. En la pantalla de inicio, toque **Aplicaciones**  $\mathbf{B}$  > **Ajustes**  $\mathbf{O}$ .
- 2. Toque **Ubicación**.
- 3. Configure los ajustes como desee.

<span id="page-268-1"></span>Se aplicarán y guardarán sus ajustes de ubicación.

### *AJUSTES DE SEGURIDAD*

Los menús de ajustes de seguridad le permiten establecer opciones de encriptación, visibilidades para las contraseñas, ajustes del administrador y opciones de almacenamiento de credenciales.

#### *Descripción general de los ajustes de seguridad*

Muchos ajustes de seguridad dependen de los ajustes de bloqueo de la pantalla, ajustes de bloqueo de la tarjeta SIM, etc. Esta tabla describe los ajustes de los que dispone en el menú de ajustes de seguridad:

<span id="page-268-2"></span><span id="page-268-0"></span>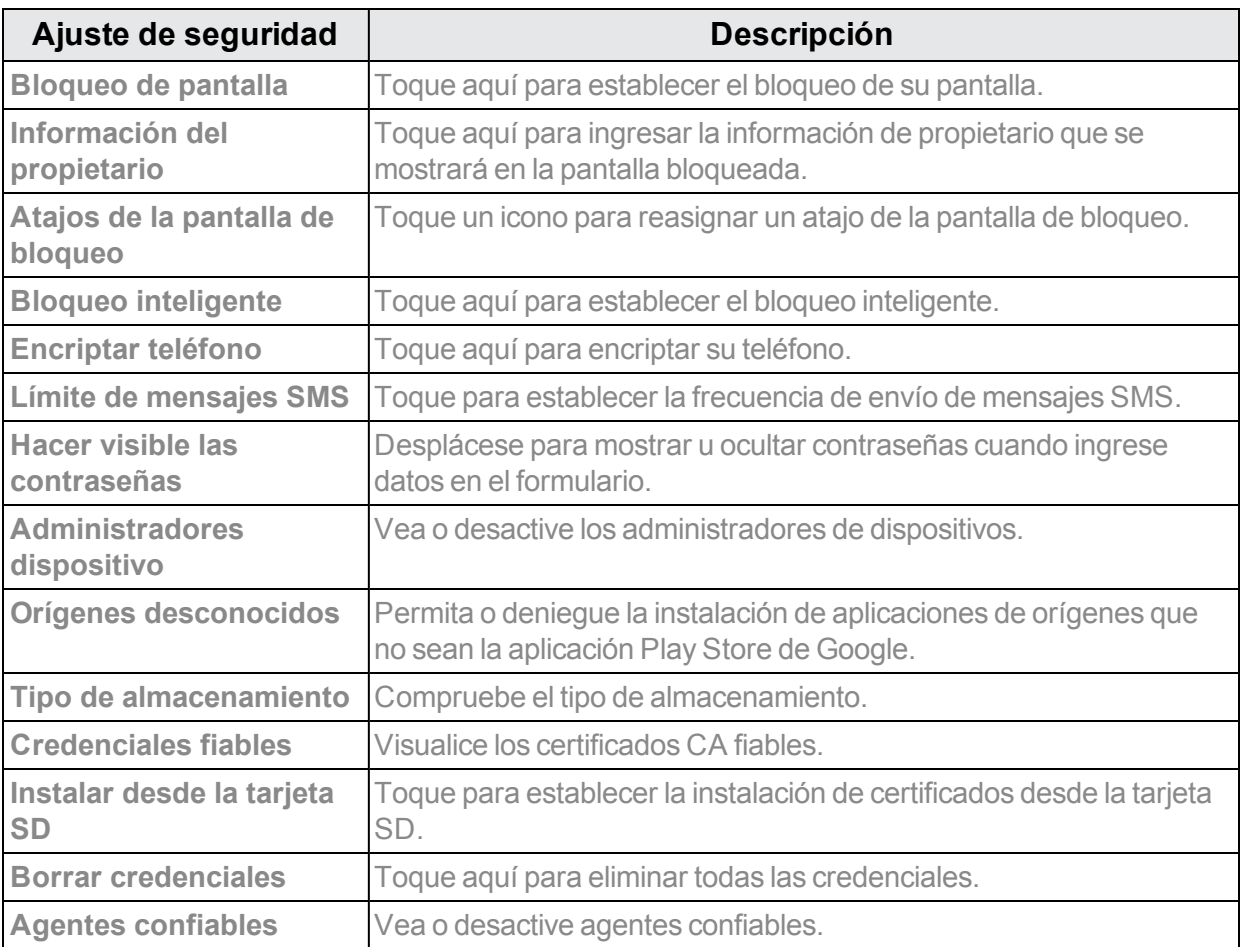

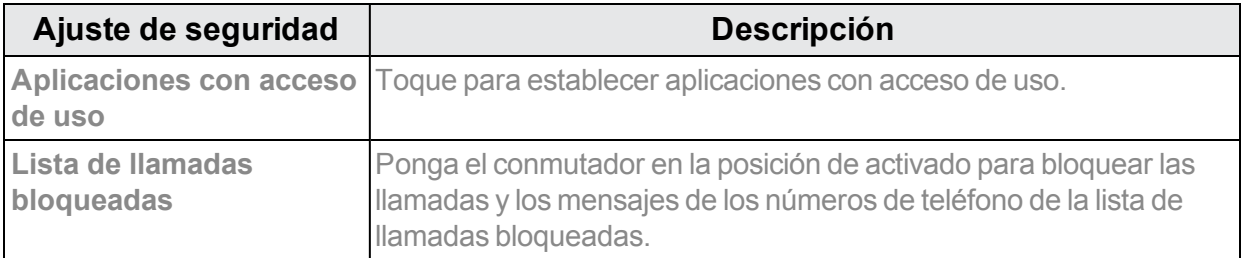

### *Acceso a ajustes de seguridad*

- 1. En la pantalla de inicio, toque **Aplicaciones**  $\frac{111}{2}$  > **Ajustes**
- 2. Toque **Seguridad**.

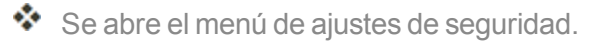

3. Establezca sus opciones de seguridad.

<span id="page-269-0"></span> $\clubsuit$  Se aplicarán y quardarán sus ajustes de seguridad.

### *Bloqueo de pantalla*

Puede aumentar la seguridad de su teléfono si crea un bloqueo de pantalla. Cuando esté habilitada, debe trazar el patrón de desbloqueo correcto en la pantalla, ingresar el PIN correcto o ingresar la contraseña correcta para desbloquear las teclas de control, los botones y la pantalla táctil del teléfono.

En orden del menos seguro al más seguro, las opciones de bloqueo de pantalla son:

- $\blacksquare$  Ninguno
- Deslizar
- <sup>n</sup> Patrón
- $PIN$
- Contraseña

**Importante**: Para proteger su teléfono y sus datos de un acceso no autorizado, se recomienda que utilice el nivel de seguridad más alto disponible (protección por contraseña). También se recomienda cambiar con frecuencia la contraseña para garantizar la seguridad del teléfono y de los datos personales.

### *Acceso a ajustes de bloqueo de pantalla*

- 1. En la pantalla de inicio, toque **Aplicaciones**  $\frac{111}{11}$  > **Ajustes**  $\frac{1}{11}$  > **Seguridad**.
- 2. Toque **Bloqueo de pantalla**.

 $\clubsuit$  Se abre el menú de ajustes de bloqueo de pantalla.

### *Cómo deshabilitar el bloqueo de pantalla*

Siga las instrucciones que se le indican a continuación para desactivar su bloqueo de pantalla actual.

- 1. En la pantalla de inicio, toque **Aplicaciones**  $\frac{111}{11}$  > **Ajustes**  $\frac{1}{11}$  > **Seguridad**.
- 2. Toque **Bloqueo de pantalla**.
	- ❖ Se abre el menú Ajustes de pantalla de bloqueo.
- 3. Toque **Ninguno**.
- $\clubsuit$  El bloqueo de pantalla está deshabilitado.
	- Si tras cinco intentos no ha ingresado la contraseña correcta, deberá esperar 30 segundos antes de poder intentarlo de nuevo.

### <span id="page-270-0"></span>*AJUSTES DE IDIOMA Y ENTRADA DE TEXTO*

Los ajustes de idioma y entrada de texto del teléfono le permiten seleccionar un idioma para el teclado y los menús del teléfono, seleccionar y configurar los ajustes del teclado, configurar los ajustes de entrada de voz y configurar las opciones del panel de seguimiento de su teléfono.

### *Descripción general de los ajustes de idioma y entrada de texto*

<span id="page-270-5"></span><span id="page-270-4"></span><span id="page-270-3"></span><span id="page-270-2"></span><span id="page-270-1"></span>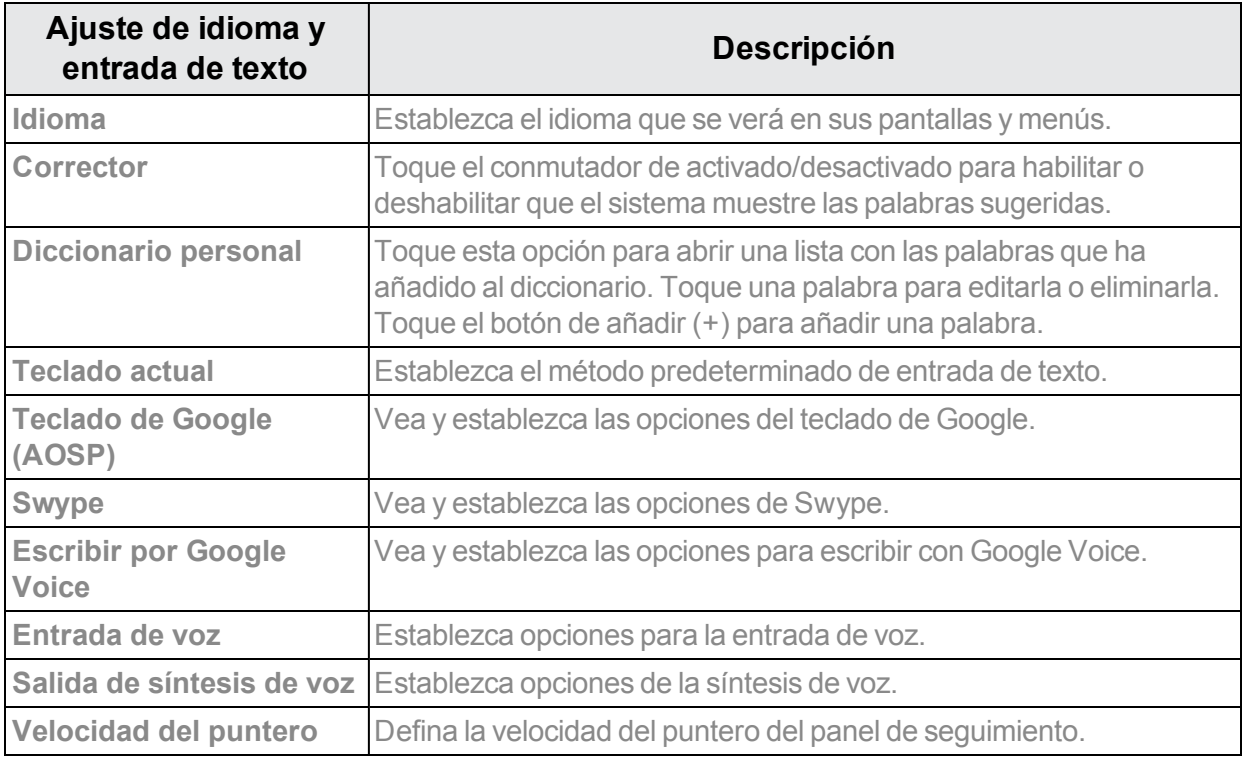

Puede definir estas opciones en el menú de ajustes de idioma y entrada de texto:

### *Acceso a opciones de ajuste de idioma y entrada de texto*

- 1. En la pantalla de inicio, toque **Aplicaciones**  $\frac{111}{2}$  > **Ajustes**
- 2. Toque **Idioma y entrada de texto**.
- Se abre el menú de ajustes de idioma y entrada de texto.
- <span id="page-271-0"></span>3. Establezca las opciones.
	- Se aplicarán y quardarán los ajustes de idioma y entrada de texto.

# *RESPALDAR Y RESTABLECER*

El menú **Respaldar y restablecer** de su teléfono le permite realizar un respaldo de seguridad de los datos y los ajustes de su teléfono a los servidores de Google antes de restablecerlo a sus ajustes de fábrica originales. El restablecimiento de los datos de fábrica borrará todos los datos del almacenamiento de la aplicación del teléfono, incluidos:

- su cuenta de Google
- $\blacksquare$  Todas las cuentas de correo electrónico y redes sociales
- Datos y ajustes del sistema y de aplicaciones
- Aplicaciones descargadas

### *Descripción general de respaldar y restablecer*

Estas opciones están disponibles en el menú Respaldar y restablecer:

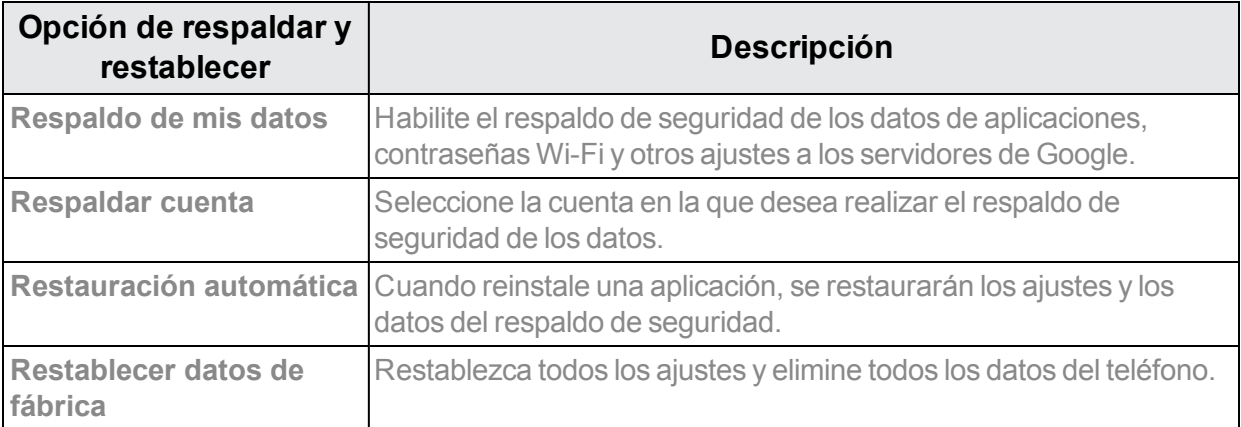

- si realiza un restablecimiento de los datos de fábrica, borrará todos los datos del teléfono. Se recomienda que realice respaldos de seguridad de los datos importantes antes de realizar un restablecimiento de los datos de fábrica.
- $\blacksquare$  La información que se elimine no se podrá restaurar. Solo elimine los datos cuando esté seguro de que ha guardado todo lo que necesita.

### *Acceso a las opciones de respaldar y restablecer*

- 1. En la pantalla de inicio, toque **Aplicaciones**  $\frac{111}{2}$  > **Ajustes**
- 2. Toque **Respaldar y restablecer**.
	- Se abrirá el menú Respaldar y restablecer.
- 3. Establezca las opciones.

Se aplicarán y se quardarán los ajustes de respaldar y restablecer.

• Si está restableciendo los datos de fábrica, siga las instrucciones para confirmar que elimina los datos. El teléfono borrará todos los datos y se reiniciará.

### <span id="page-272-2"></span>*Restablecer datos de fábrica*

**Consejo**: Antes de restablecer los datos de fábrica del teléfono, puede ser conveniente desconectar la tarjeta microSD para evitar perder los datos que haya podido almacenar en ella. En

la pantalla de inicio, toque **Aplicaciones** > **Ajustes** > **Almacenamiento** > **Desactivar tarjeta SD** para desactivar la tarjeta de almacenamiento.

- 1. Desde el menú Respaldar y restablecer, toque **Restablecer datos de fábrica**.
- 2. Lealapáginadeinformaciónsobrerestablecer datosdefábricaytoque**REINICIAR TELÉFONO**.
- 3. Toque **BORRAR TODO**.
	- Su teléfono se apagará y se reiniciará, por lo que puede tardar 10 minutos.
		- $\bullet$  Una vez se haya reiniciado el teléfono, se realizará Activación del manos libres y se actualizarán los procesos de nuevo. Cuando termine, verá la pantalla de bienvenida y la aplicación de configuración. Consulte Cómo [completar](#page-167-0) las pantallas de puesta en servicio para empezar de nuevo.

### <span id="page-272-0"></span>*CUENTAS*

El menú de ajustes de cuentas le permite añadir y gestionar todas las cuentas de correo electrónico, redes sociales y compartición de imágenes y videos.

### <span id="page-272-1"></span>*Crear una nueva cuenta*

- 1. En la pantalla de inicio, toque **Aplicaciones**  $\dddot{\mathbf{w}}$  > **Ajustes**
- 2. Toque **Cuentas** > **Añadir cuenta**.

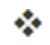

Aparecerá una ventana Añadir cuenta.

3. Toque un tipo de cuenta; a continuación, siga las instrucciones en pantalla para añadir la información de la cuenta que necesite y, por último, toque **Aceptar**.

❖ La cuenta se añade a la lista de cuentas.

### <span id="page-273-1"></span>*Gestionar cuentas existentes*

- 1. En la pantalla de inicio, toque **Aplicaciones**  $\frac{111}{2}$  > **Ajustes**
- 2. Toque **Cuentas** > **<nombre de la cuenta>**.
- Aparecerá el menú de ajustes de la cuenta.
- 3. Seleccione los ajustes de su cuenta y, a continuación, toque **Aceptar**.
- <span id="page-273-2"></span>Se actualizarán las opciones de la cuenta.

### *AJUSTES DE FECHA Y HORA*

Utilice el menú de ajustes de fecha y hora para utilizar automáticamente la fecha y hora que indique la red o para establecer estos valores de forma manual, así como para seleccionar las opciones del formato de fecha y hora.

### *Descripción general de fecha y hora*

Estas opciones de fecha y hora se pueden configurar:

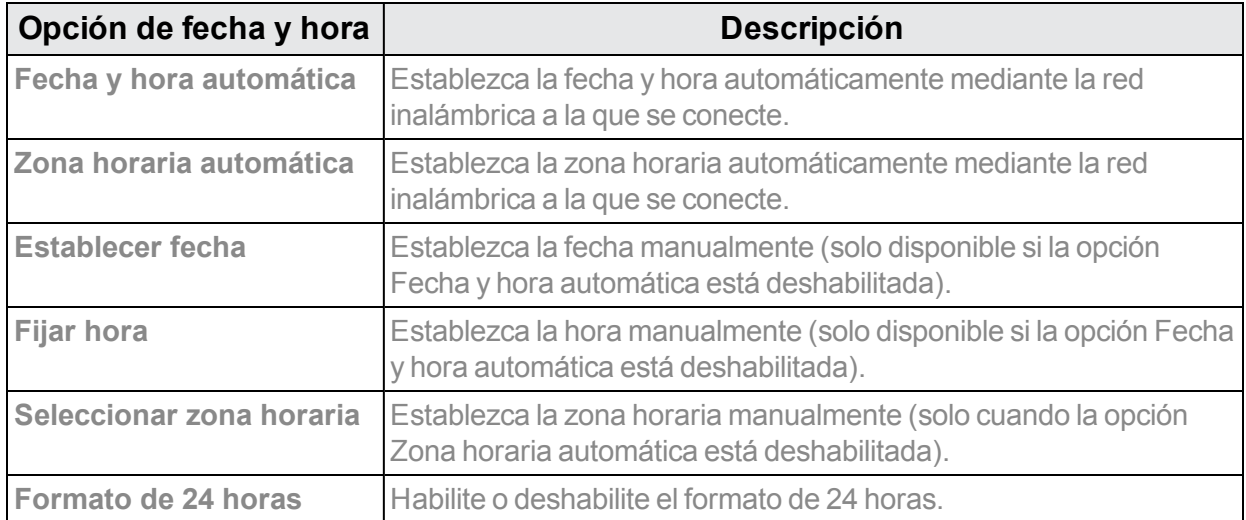

#### *Acceso a las opciones de fecha y hora*

- 1. En la pantalla de inicio, toque **Aplicaciones**  $\frac{111}{2}$  > **Ajustes**
- 2. Toque **Fecha y hora**.
- 3. Establezca las opciones de fecha y hora disponibles.
- <span id="page-273-0"></span>Se aplicarán y guardarán sus ajustes de fecha y hora.

### *AJUSTES DE ACCESIBILIDAD*

El menú Accesibilidad le permite utilizar y gestionar aplicaciones relacionadas con la accesibilidad.

### *Descripción general de los ajustes de accesibilidad*

Estas opciones de accesibilidad se pueden configurar:

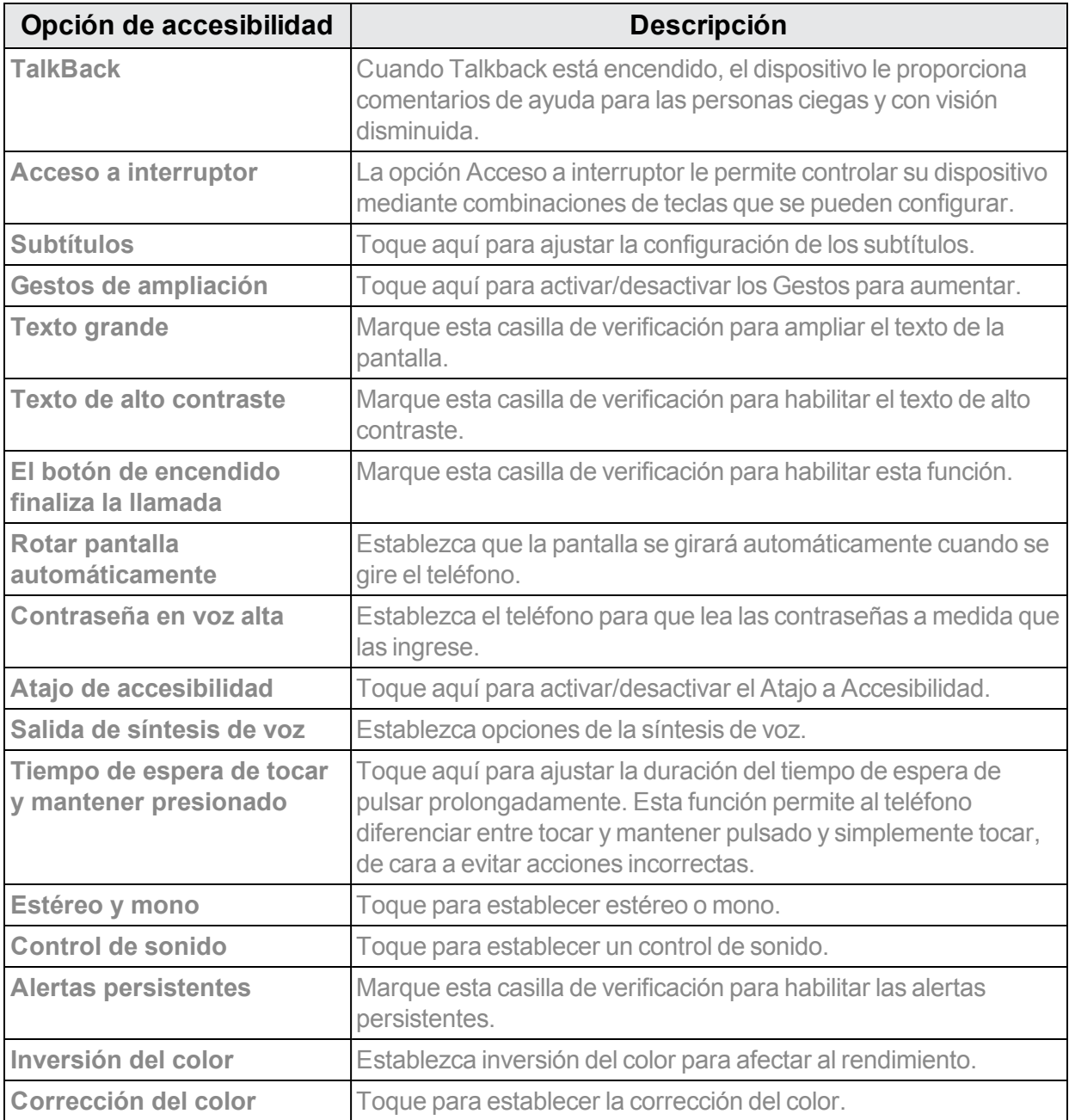

### *Acceso a las opciones de accesibilidad*

- 1. En la pantalla de inicio, toque **Aplicaciones**  $\overline{3}$  > Ajustes  $\overline{3}$ .
- 2. Toque **Accesibilidad**.
- 3. Establezca las opciones de accesibilidad disponibles.

<span id="page-275-0"></span>Se aplicarán y guardarán sus ajustes de accesibilidad.

### *IMPRIMIR*

El menú imprimir le permite configurar el servicio Cloud Print de Google. Puede conectar su impresora a su cuenta de Google y luego añadir la impresora a su teléfono en el menú Imprimir. A continuación, podrá enviar documentos, imágenes, correos o páginas web del teléfono a la impresora de manera inalámbrica e imprimirlos.

- 1. En la pantalla de inicio, toque **Aplicaciones EE** > **Ajustes**  $\bullet$ .
- 2. Toque **Impresión** > **Cloud Print** > **Imprimir trabajos**.

**Nota**: Para utilizar Cloud Print, es necesario añadir una cuenta de Google a su dispositivo.

### *ACTIVAR ESTE DISPOSITIVO*

El menú Activar este dispositivo le permite activar un nuevo teléfono o utilizar opciones adicionales de autoservicio, como consultar el estado de un teléfono en servicio.

### *Acceder a las opciones de activación del dispositivo*

- <sup>n</sup> En la pantalla de inicio, toque **Aplicaciones** > **Ajustes** > **Activar este dispositivo**.
	- <sup>l</sup> **Reiniciar datos móviles**: Reinicie la programación de los datos móviles.
	- **Comprobar actualizaciones**: Compruebe la última versión y actualice el dispositivo.
	- **Acerca de DSS**: DSS (Device Self Service; autoservicio del dispositivo) le permite activar su dispositivo y consultar su uso.

**Nota**: Para utilizar esta función, active la red.

### *ACTUALIZACIONES DEL SISTEMA*

La opción Actualizaciones del sistema permite al dispositivo buscar la última versión del software de su teléfono y actualizarlo.

#### *Descripción general de las actualizaciones del sistema*

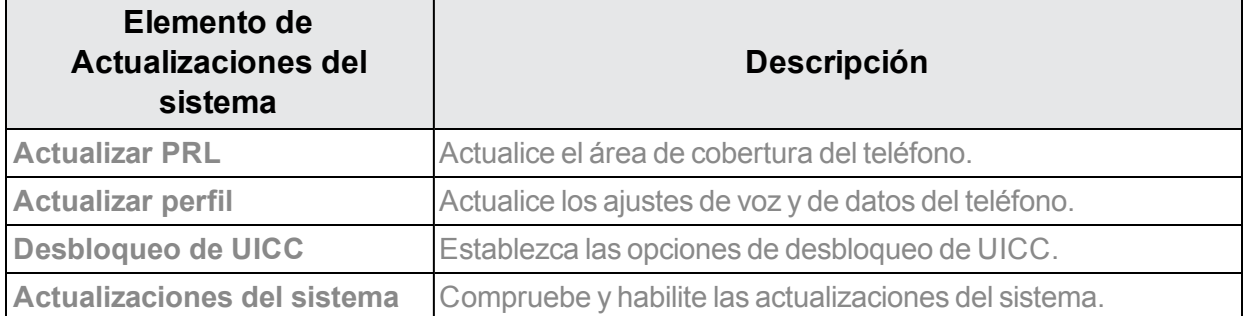

### *Acceso a las opciones de actualizaciones del sistema*

- 1. En la pantalla de inicio, toque **Aplicaciones**  $\frac{111}{2}$  > **Ajustes**
- <span id="page-276-0"></span>2. Toque **Actualizaciones del sistema**.

# *ACERCA DEL TELÉFONO*

El menú Acerca del teléfono le permite acceder a información del teléfono importante, buscar actualizaciones e instalarlas y consultar información legal y de seguridad.

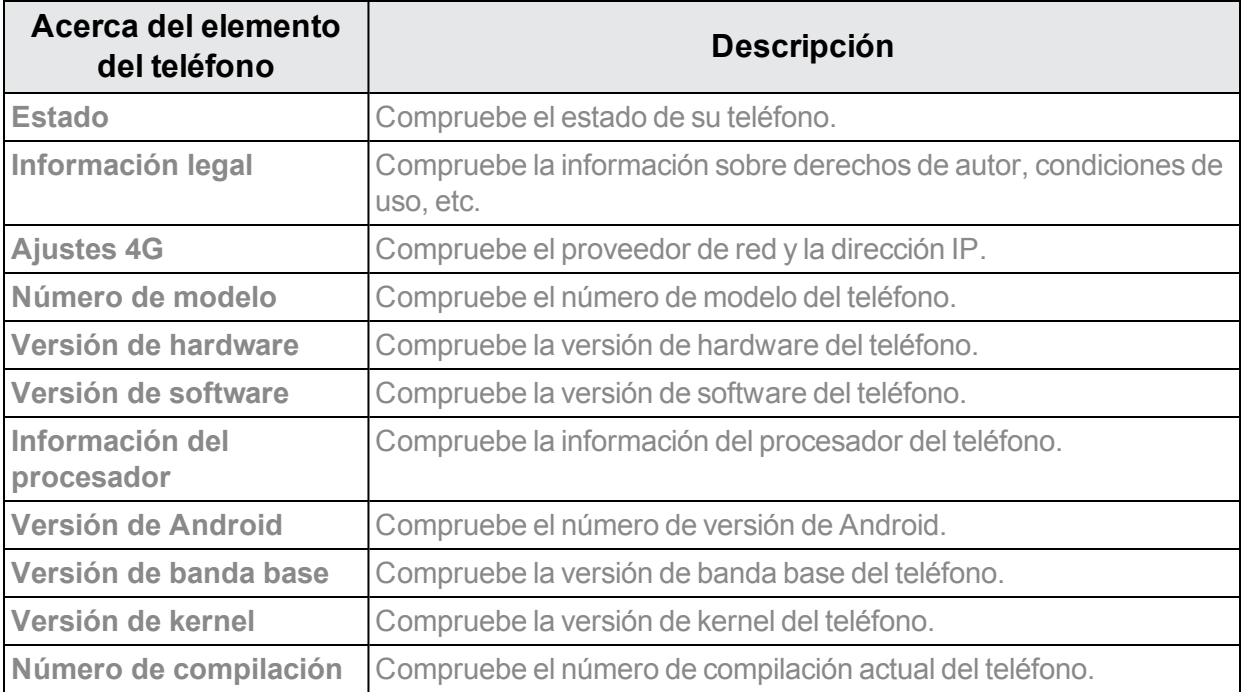

### <span id="page-276-1"></span>*Descripción general de acerca del teléfono*

### *Acceso a opciones acerca del teléfono*

- 1. En la pantalla de inicio, toque **Aplicaciones**  $\dddot{\mathbf{u}}$  > **Ajustes**
- 2. Toque **Acerca del teléfono**.
- 3. Seleccione o vea las opciones disponibles.
	- Se muestra la información de su teléfono.

# *INFORMACIÓN SOBRE DERECHOS DE AUTOR*

© 2015 Virgin Mobile USA, L.P. Todos los derechos reservados. El nombre de Virgin Mobile y la firma y el nombre y el logotipo de Virgin Mobile son marcas registradas de Virgin Enterprises Ltd. y se usan bajo licencia de Virgin Mobile. Otras marcas son propiedad de sus respectivos propietarios.

# *PARA OBTENER ASISTENCIA*

Los siguientes temas tratan sobre áreas de soporte técnico para su teléfono, entre los que se incluyen la solución de problemas, las especificaciones, la información de la cuenta, la información de la garantía y la información de contacto del servicio de atención al cliente.

# *SOLUCIÓN DE PROBLEMAS*

Compruebe las preguntas y respuestas que se encuentran a continuación para acceder a las soluciones de problemas para los errores más frecuentes en el teléfono.

### *Consulte esta sección antes*

**Pregunta**: El teléfono falla/su funcionamiento no es estable.

**Respuesta**: Encienda de nuevo el teléfono. Si no consigue apagar el teléfono, extraiga y sustituya la batería y, a continuación, encienda de nuevo el teléfono. Los datos que se estaban editando se han eliminado cuando ha vuelto a encender el teléfono.

**Pregunta**: El funcionamiento no es estable desde que se ha instalado una nueva aplicación.

**Respuesta**: La aplicación instalada recientemente puede ser la causante. Desinstale la aplicación en Modo seguro. Consulte **[Desinstalación](#page-184-0) de aplicaciones**. Para encender el teléfono en Modo seguro:

- <sup>l</sup> Mantenga pulsado el **botón de encendido/bloqueo** > pulse prolongadamente **Apagar**, lea la exención de responsabilidad del modo seguro y toque **Aceptar**.
	- o Después de encender el teléfono en Modo seguro, "Modo seguro" aparece en la esquina inferior izquierda.
	- o DespuésdereiniciarseenModoseguro, suteléfonosepuedeencender como normalmente.
	- o Antes de encender el teléfono en Modo seguro, se recomienda que haga un respaldo de seguridad de los datos importantes.
	- o Alencender elteléfonoenModoseguro,loswidgetsquehayaañadidopuedenhaberse eliminado.

**Pregunta**: No se puede utilizar el teléfono, el correo electrónico o Internet.

**Respuesta 1**: Compruebe si en su ubicación la señal es débil o si es un área fuera de servicio.

**Respuesta 2**: Encienda de nuevo el teléfono.

**Respuesta 3**:¿Estásuteléfonoenmodovuelo?Paracomprobar queelmodovueloestá desactivado:

<sup>l</sup> En la pantalla de inicio, toque **Aplicaciones** > **Ajustes** > **Más…** > **Modo vuelo**.

**Respuesta 4**: ¿Está deshabilitada la transmisión de datos? Para comprobar que la transmisión de datos está habilitada:

<sup>l</sup> Enlapantalladeinicio,toque**Aplicaciones** > **Ajustes** > **Uso de datos** > **Datos móviles**.

**Pregunta**: La batería se agota muy rápido.

**Respuesta**: ¿Lleva mucho tiempo en una ubicación en la que la señal es débil o en un área fuera de servicio? Realizar una llamada en una ubicación en la que la señal es débil o en un área fuera de servicio utiliza mucha batería.

**Pregunta**: No se pueden instalar aplicaciones.

**Respuesta**: No se pueden instalar aplicaciones si hay muy poco espacio libre en el teléfono o en la tarjeta SD. Para comprobar el espacio que queda libre, vaya a Ajustes de [almacenamiento.](#page-265-0) No se pueden instalar aplicaciones que no sean compatibles con su teléfono.

**Pregunta**: No se puede desbloquear la pantalla.

**Respuesta**: Encienda de nuevo el teléfono. Si no consigue apagar el teléfono, extraiga y sustituya la batería y, a continuación, encienda de nuevo el teléfono. Los datos que se estaban editando se han eliminado cuando ha vuelto a encender el teléfono.

### <span id="page-278-0"></span>*ESPECIFICACIONES*

En estas tablas se indican las especificaciones de su teléfono y de su batería.

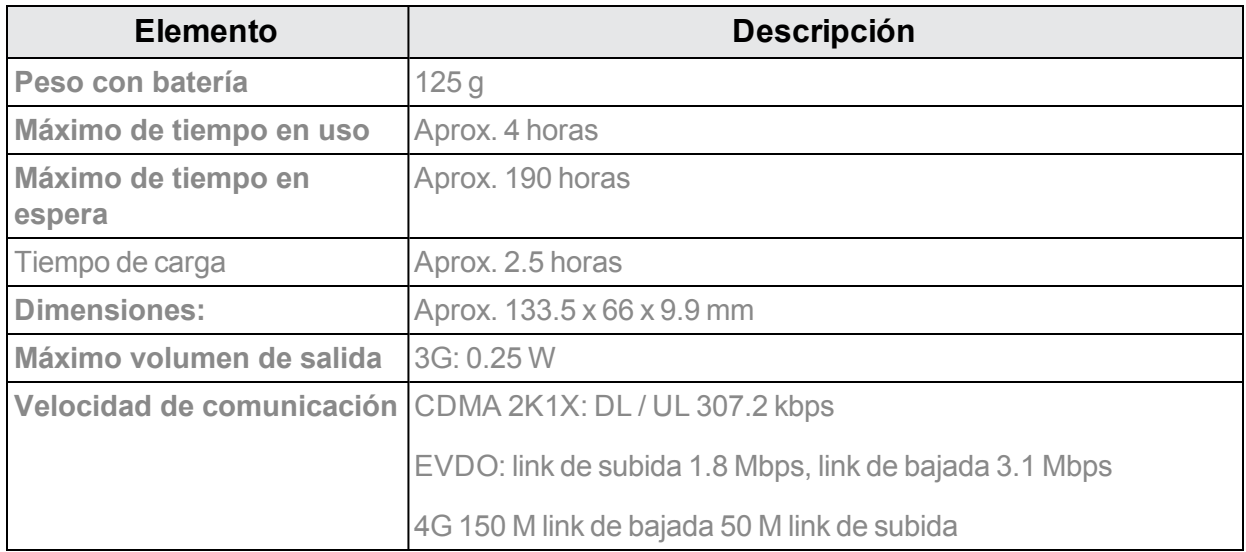

### *Especificaciones del teléfono*

#### *Especificaciones de la batería*

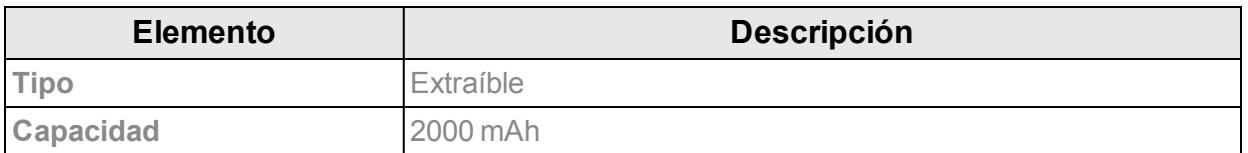

### *INFORMACIÓN Y AYUDA SOBRE LA CUENTA DE VIRGIN MOBILE*

Obtenga información sobre cómo gestionar su cuenta en línea y su teléfono, cómo comprar minutos adicionales para su plan y cómo obtener ayuda.

Para obtener más información sobre su cuenta Virgin Mobile, así como sobre otros servicios de Virgin Mobile, visítenos en: [espanol.virginmobileusa.com](http://espanol.virginmobileusa.com/).

### *Gestionar la cuenta*

Vea información sobre su cuenta. Puede realizar lo siguiente:

- Comprobar los minutos.
- Añadir dinero (recargar).
- Cambiar de planes.
- $\blacksquare$  Y mucho más.

Desde el teléfono

Acceda a su cuenta desde la aplicación especial Mi cuenta.

 $\blacksquare$  En la pantalla de inicio, toque **Aplicaciones**  $\mathbf{m}$  > **Mi** cuenta

Desde la computadora

nicie sesión con el PIN de la cuenta y el número de teléfono inalámbrico en [espanol.virginmobileusa.com.](http://espanol.virginmobileusa.com/)

### *Recargar la cuenta*

Registre el pago automático para mantener el servicio todos los meses. También puede comprar tarjetas de recarga en miles de tiendas y añadir dinero a su cuenta desde su teléfono o iniciando sesión en [espanol.virginmobileusa.com](http://espanol.virginmobileusa.com/).

#### *Pago automático*

El modo más fácil de mantener el servicio en funcionamiento es registrar un pago automático. Una vez que haya registrado su tarjeta de crédito, de débito, o su cuenta de PayPal, puede establecer que el pago de su plan mensual se realice automáticamente. A continuación, puede seguir

enviando correos, mensajes instantáneos y tuits, navegando y hablando sin interrupciones. Puede crear el pago automático en cualquier momento iniciando sesión en Mi cuenta en [espanol.virginmobileusa.com](http://espanol.virginmobileusa.com/) y modificando los ajustes de pago.

### *Desde el teléfono*

En la pantalla de inicio, toque **Aplicaciones**  $\overline{\mathbf{m}}$  > Mi cuenta  $\overline{\mathbf{m}}$ .

# *INFORMACIÓN REGULATORIA*

A continuación se proporciona información regulatoria importante.

# *TASAS DE ABSORCIÓN ESPECÍFICA (SAR, POR SUS SIGLAS EN INGLÉS) PARA TELÉFONOS INALÁMBRICOS*

El valor SAR corresponde a la cantidad relativa de energía de RF absorbida en la cabeza del usuario de un teléfono inalámbrico.

Elvalor SAR deun teléfono esel resultado de unproceso exhaustivo depruebas, mediciones y cálculos.No representa cuántaRF emite elteléfono. Todos los modelosde teléfonos seprueban a sumayor valor enconfiguraciones estrictas delaboratorio. Pero cuando estánen funcionamiento, el SAR de un teléfonopuede ser considerablementemenor que el nivelcomunicado a laFCC. Esto se debea una variedadde factores, queincluye la proximidad auna antena deestación base, eldiseño delteléfono y otrosfactores. Es importanterecordar que cada teléfonocumple con pautasfederales estrictas.Las variaciones enlos niveles SAR no representan una variaciónen la seguridad.

Todos los teléfonos deben cumplir con el estándar federal, que incorpora un margen sustancial de seguridad. Como ya se indicó, las variaciones de los niveles SAR entre distintos modelos de teléfonos no implican variaciones en la seguridad. Los valores SAR que se encuentran en el nivel de 1.6 W/kg o por debajo se consideran seguros para uso del público general.

Los niveles SAR más altos comunicados para ALCATEL ONETOUCH Elevate son:

**Cabeza:** 0.93 W/kg (1g)

**Cuerpo:** 1.46 W/kg (1g)

# *EMISIÓN DE RADIOFRECUENCIA FCC*

Este teléfono cumple con las pautas de emisión de radiofrecuencia de la FCC.

**Número de identificación FCC:** 2ACCJB011

Puede encontrar más información sobre los valores SAR del teléfono en el siguiente sitio web de la FCC:

### <http://transition.fcc.gov/oet/ea/>

# *USO DEL TELÉFONO CON UN DISPOSITIVO DE AYUDA AUDITIVA*

Se han probado varios teléfonos Virgin para evaluar la compatibilidad con dispositivos de ayuda auditiva. Cuando se utilizan algunos teléfonos inalámbricos con ciertos dispositivos de ayuda auditiva (lo que incluye dispositivos auditivos e implantes cocleares), los usuarios podrán detectar un ruido que puede interferir con la eficacia del dispositivo auditivo.

Algunos dispositivos auditivos tienen mayor inmunidad que otros a estos ruidos de interferencia y los teléfonos también tienen variaciones en el ruido de interferencia que generan. El estándar C63.19 del Instituto Nacional de Normalización Estadounidense (ANSI, por sus siglas en inglés) se desarrolló con el objetivo de brindar medios estandarizados para medir tanto los teléfonos inalámbricos como los dispositivos auditivos a fin de determinar las categorías de calificación de uso para ambos.

Las calificaciones de teléfonos celulares se han desarrollado a fin de asistir a los usuarios de dispositivos auditivos a encontrar teléfonos que sean compatibles con su dispositivo auditivo. No todos los teléfonos han sido calificados como compatibles con dispositivos auditivos. Los teléfonos que se han calificado tienen una etiqueta en el empaque. Su ALCATEL ONETOUCH Elevate tiene una calificación M4/T4.

Estas calificaciones no constituyen una garantía. Los resultados podrían variar según el dispositivo auditivo del usuario y el tipo y grado de pérdida de audición individual. Si un dispositivo auditivo es particularmente vulnerable a un ruido de interferencia; incluso un teléfono con una calificación alta podría causar niveles de ruido inaceptables en el dispositivo auditivo. Probar el teléfono con el dispositivo auditivo es la mejor forma para evaluarlo para sus necesidades personales.

**Calificación M:** los teléfonoscon calificación M3o M4 cumplen conlos requisitos dela FCC para compatibilidad con dispositivos de ayuda auditiva y es probable que generen menos interferencia en losdispositivos auditivos quelos teléfonos sincalificación. (M4 es lamejor de lasdos calificaciones.)

**Calificación T:** los teléfonos con calificación T3 o T4 cumplen con los requisitos de la FCC y tienen mayores posibilidades de uso con la telebobina de un dispositivo auditivo ("Interruptor T" o "Interruptor telefónico") que los teléfonos no calificados. (T4 es la mejor de las dos calificaciones. Tenga en cuenta que no todos los dispositivos auditivos tienen telebobinas.)

### **Nota:** Nuevas tecnologías, incluye Wi-Fi. Este teléfono se ha probado y calificado para su uso con dispositivos auditivos para algunas de las tecnologías inalámbricas que utiliza. Sin embargo, podría haber tecnologías más nuevas (que incluye Wi-Fi) en este teléfono que no se han probado para su uso con dispositivos auditivos.

Los dispositivos de ayuda auditiva también podrían medirse para determinar la inmunidad al ruido de interferenciadelosteléfonosinalámbricosydeberíantener calificaciónsimilar alosteléfonos. Pregúntele a su profesional de la salud auditiva sobre la calificación de su dispositivo auditivo. Sume la calificación de su dispositivo auditivo a la de su teléfono para determinar la capacidad de uso probable:

- <sup>n</sup> Cualquier calificación combinada igual o mayor a seis ofrece un uso excelente.
- **EX Cualquier calificación combinada igual a cinco se considera como un uso normal.**
- Cualquier calificación combinada igual a cuatro se considera un uso posible.

De esta forma, si combina un dispositivo auditivo M3 con un teléfono M3, tiene una calificación combinada de seis y le proporcionará un "uso excelente". Esto es igual para las calificaciones T. También se sugiere que experimente con varios teléfonos (incluso los que no tienen etiqueta M3/T3 o M4/T4) mientras se encuentra en la tienda a fin de encontrar el que funcione mejor con su dispositivo de ayuda auditiva. En caso de experimentar interferencias o de no estar conforme con la calidad del servicio luego de comprar su teléfono, devuélvalo de inmediato a la tienda.

Puede acceder a más información sobre la compatibilidad con los dispositivos auditivos en: [fcc.gov](http://fcc.gov/oet/ea/), [fda.gov](http://www.fda.gov/), y [accesswireless.org](http://accesswireless.org/Home.aspx).

Este equipo cumple con los requisitos técnicos de compatibilidad con audífonos de la Sección 20.19 de la normativa. Clasificación HAC: M4 T4 -2011.

### *DECLARACIONES DE ADVERTENCIA*

ESTE DISPOSITIVO CUMPLE LA SECCIÓN 15 DE LAS NORMATIVAS DE LA FCC. EL FUNCIONAMIENTO ESTÁ SUJETO A LAS SIGUIENTES DOS CONDICIONES: (1) ESTE DISPOSITIVO N PUEDE CAUSAR INTERFERENCIA PERJUDICIAL, Y (2) ESTE DISPOSITIVO DEBE ACEPTAR CUALQUIER INTERFERENCIA RECIBIDA, INCLUSO LA QUE CAUSE UN FUNCIONAMIENTO NO DESEADO.

Los cambios o las modificaciones no aprobados expresamente por la parte responsable del cumplimiento podrían anular el derecho del usuario a utilizar el equipo.

**Nota:** LA COMPAÑÍA NO ES RESPONSABLE DE LOS CAMBIOS O MODIFICACIONES NO APROBADOS POR LA PARTE RESPONSABLE DEL CUMPLIMIENTO. DICHAS MODIFICACIONES PODRÍAN ANULAR LA AUTORIDAD DEL USUARIO A LA HORA DE UTILIZAR EL EQUIPO.

**Nota:** Este equipo ha sido evaluado y se comprobó que cumple con los límites de un dispositivo digital Clase B según lo dispuesto en la sección 15 de las normativas de la FCC. Estos límites están designados para proveer de una protección razonable contra las interferencias perjudiciales en una instalación doméstica.

Este equipo genera, utiliza y puede irradiar energía de radiofrecuencia y si no se instala ni se usa conforme a las instrucciones, puede causar interferencias perjudiciales en las comunicaciones por radio. Sin embargo, no hay ninguna garantía de que no se produzcan interferencias en una instalación particular. Si este equipo causa interferencias perjudiciales en la recepción de radio o televisión, lo cual puede determinarse apagando y encendiendo el equipo, se recomienda que el usuario intente solucionar dichas interferencias adoptando una o varias de las siguientes medidas:

- <sup>n</sup> Reoriente la dirección de la antena interna.
- Aumente la separación entre el equipo y el receptor.
- onecte el equipo a una toma de corriente de un circuito diferente al que está conectado el receptor.
- Consulte al distribuidor o a un técnico de radio/TV con experiencia para obtener ayuda.

# *ÍNDICE*

#### **9**

9-1-1 (E 9-1-1) mejorado  [48](#page-196-0)

### **A**

Accesibilidad  [125](#page-273-0) Acerca del teléfono  [128](#page-276-0) Activación  [18](#page-166-0) Actualización del teléfono Software  [38](#page-186-0) Administradores de dispositivos  [120](#page-268-0) Ajustes  [110](#page-258-0) Almacenamiento  [117](#page-265-0) Descripción general  [110](#page-258-1) Ajustes de entrada de texto  [122](#page-270-0) Ajustes de idioma  [122](#page-270-0) Ajustes de las aplicaciones  [118](#page-266-0) Ajustes de seguridad  [120](#page-268-1) Ajustes de sonido  [116](#page-264-0) Ajustes de uso de datos  [114](#page-262-0) Alarma  [97](#page-245-0) Altavoz  [3](#page-151-0) Apagado  [16](#page-164-0) Apagado del dispositivo  [16](#page-164-0) Aplicaciones Actualización  [36](#page-184-1) Búsqueda e instalación  [34](#page-182-0) Desinstalación  [36](#page-184-0) Solicitud de reembolso  [35](#page-183-0) Arrastrar  [17](#page-165-0) Auriculares Conexión  [108](#page-256-0)

#### **B**

Barra de estado  [41](#page-189-0) Batería Ajustes  [118](#page-266-1) Bloqueo de pantalla  [121](#page-269-0) Bluetooth Activar o desactivar  [106](#page-254-0) Ajustes  [112](#page-260-0) Compartición de fotografías y videos  [90](#page-238-0) Conexión  [108](#page-256-0) Envío de información  [108](#page-256-1)

Recepción de datos  [109](#page-257-0) Botón de Encendido  [3](#page-151-1) Búsqueda Google  [94](#page-242-1) Búsqueda de voz  [94](#page-242-2) Búsqueda Google  [94](#page-242-1) Buzón de voz Programación  [53](#page-201-0) Buzón de voz visual Escuchar varios mensajes  [54](#page-202-0)

### **C**

Calculadora  [94](#page-242-3) Calendario  [94](#page-242-0) Añadir evento  [95](#page-243-0) Visualización de eventos  [96](#page-244-0) Cámara  [85](#page-233-0) Ajustes [90](#page-238-1) Tomar fotos  [85](#page-233-1) Visor  [86](#page-234-0) Cargador/Conector accesorio  [3](#page-151-2) Carpetas  [45](#page-193-0) Chrome  [83](#page-231-0) Conector accesorio  [3](#page-151-2) Conector del auricular  [3](#page-151-3) Contactos  [60](#page-208-0) Añadir contacto  [60](#page-208-1) Borrar  [64](#page-212-0) editar  [63](#page-211-0) Guardar un número de teléfono  [61](#page-209-0) Importación  [64](#page-212-1) Realización de llamadas  [52](#page-200-0) Correo electrónico Adición de una cuenta  [80](#page-228-0) Compartición de imágenes  [89](#page-237-0) Configuración  [80](#page-228-1) Eliminación de una cuenta  [83](#page-231-1) Envío con Gmail  [76](#page-224-0) Redacción y envío  [82](#page-230-0) visualización y respuesta  [82](#page-230-1) Credenciales  [120](#page-268-2) Cronómetro  [97](#page-245-1) **Cuentas** Ajustes  [124](#page-272-0) Añadir nueva  [124](#page-272-1)

Gestionar  [125](#page-273-1)

#### **D**

Deslizar  [17](#page-165-1) Deslizar rápido  [17](#page-165-2) Desvío de llamada  [58](#page-206-0) Diapositiva  [17](#page-165-1) Diseño del teléfono (ilustración)  [2](#page-150-0)

#### **E**

Edición de texto  [31](#page-179-0) Encender  [16](#page-164-1) Encender el dispositivo  [16](#page-164-1) Entrada de texto  [27](#page-175-0) Escribir  [27](#page-175-0) Escritura por Google Voice  [30](#page-178-0), [122](#page-270-1) Escritura por voz  [30](#page-178-0) Especificaciones  [130](#page-278-0) Estado del teléfono  [128](#page-276-1) Extender  [18](#page-166-1)

#### **F**

Fecha y hora  [125](#page-273-2) Flash  [3](#page-151-4) Fondo de pantalla  [44](#page-192-0), [117](#page-265-1) Fotografías Compartición mediante Bluetooth  [90](#page-238-0) Giro  [88](#page-236-0) Fotos Compartición por correo electrónico  [89](#page-237-0) Compartir mediante mensajería  [89](#page-237-1) Recorte  [88](#page-236-1) Tomar con cámara  [85](#page-233-1) Ver  [87](#page-235-0) Fuente Tamaño  [117](#page-265-2)

#### **G**

Galería  [86](#page-234-1) Ver fotos y videos  [87](#page-235-0) Girar  [17](#page-165-3) Girar la pantalla automáticamente  [117](#page-265-3) **Gmail** Búsqueda  [78](#page-226-0) Cambio entre cuentas  [80](#page-228-2) Cómo informar de spam  [79](#page-227-0)

Cómo informar sobre phishing  [79](#page-227-0) Compartición de imágenes  [89](#page-237-0) Creación de cuenta  [32](#page-180-0) Eliminación de conversaciones  [78](#page-226-1) Envío de mensajes  [76](#page-224-0) Etiquetas  [78](#page-226-2) Lectura de mensajes  [77](#page-225-0) Lectura y respuesta  [77](#page-225-1) Nuevos mensajes  [77](#page-225-2) Google Búsqueda por voz  [94](#page-242-2) Chrome  [83](#page-231-0) Creación de cuenta  [32](#page-180-0) Hangouts  [93](#page-241-0) Inicio de sesión  [33](#page-181-0) Google Maps  [92](#page-240-0) Google Play Ayuda  [36](#page-184-2) Búsqueda e instalación de aplicaciones  [34](#page-182-0) Store [34](#page-182-1) Google Play Music  [99](#page-247-0) Guardar un número de teléfono  [61](#page-209-0)

#### **H**

Hangouts  [93](#page-241-0)

#### **I**

Iconos de estado  [42](#page-190-0) Iconos de notificación  [42](#page-190-1) ID del emisor  [55](#page-203-0) Idioma  [122](#page-270-2) Importación de contactos  [64](#page-212-1) Imprimir  [127](#page-275-0) Internet  [67](#page-215-0) Introducir texto  [27](#page-175-0)

#### **K**

Kit de vehículo Conexión  [108](#page-256-0)

#### **L**

Llamada a tres  [56](#page-204-0) Llamada de conferencia  [56](#page-204-0) Llamada en espera  [56](#page-204-1) Llamada entrante Respuesta  [48](#page-196-1)

Llamadas de teléfono  [46](#page-194-0) Llamadas telefónicas Con el teclado del teléfono  [46](#page-194-1) Desde Contactos  [52](#page-200-0) Desde registros de llamadas  [52](#page-200-1) Números de emergencia  [47](#page-195-0) Respuesta  [48](#page-196-2)

#### **M**

Memoria  [117](#page-265-4) Mensajería  [67](#page-215-0) Mensajería de texto Conversaciones  [72](#page-220-0) Envío de mensajes  [67](#page-215-1) Mensajes en borrador  [72](#page-220-1) Notificaciones  [72](#page-220-2) Opciones  [74](#page-222-0) Mensajería multimedia Compartir fotos y videos  [89](#page-237-1) MMS Envío de mensajes  [68](#page-216-0) Opciones  [74](#page-222-0) Modo silencio  [25](#page-173-0) Modo vibrador  [26](#page-174-0) Modo vuelo  [26](#page-174-1) Música Google Play Music  [99](#page-247-0)

#### **N**

Navegación  [92](#page-240-1) Google Maps  [92](#page-240-0) Notas  [100](#page-248-0) Notificaciones  [42](#page-190-1) Número de teléfono Guardar en contactos  [61](#page-209-0) Números de emergencia  [47](#page-195-0)

#### **P**

Pantalla de inicio  [40](#page-188-0) Ampliada  [41](#page-189-1) Cómo añadir atajos  [44](#page-192-1) Cómo añadir carpetas  [45](#page-193-0) Cómo añadir widgets  [45](#page-193-1) Personalización  [44](#page-192-2) Pantalla de inicio ampliada  [41](#page-189-1) Pantalla táctil Apagado  [37](#page-185-0) Encendido  [37](#page-185-1)

Teclado  [27](#page-175-1) Pantallas de configuración  [19](#page-167-0) Pellizcar  [18](#page-166-1) Play Store  [34](#page-182-1) Búsqueda e instalación de aplicaciones  [34](#page-182-0)

### **R**

Registros de llamadas Realización de llamadas  [52](#page-200-1) Reloj Alarma  [97](#page-245-0) Cronómetro  [97-98](#page-245-1) Reloj mundial  [97](#page-245-2) Reloj mundial  [97](#page-245-2) Reproducción de música  [99](#page-247-0) Respaldo de seguridad del teléfono  [123](#page-271-0) Responder a una llamada  [48](#page-196-1) Restablecer datos de fábrica  [124](#page-272-2) Rotación de pantalla  [117](#page-265-3)

### **S**

Satélites GPS  [119](#page-267-0) Servicios de ubicación  [119](#page-267-0) Síntesis de voz  [122](#page-270-3) Swype  [28](#page-176-0)

### **T**

Tarjeta microSD Activación  [118](#page-266-2) Desactivación  [118](#page-266-3) Formatear  [118](#page-266-4) Tarjeta SD  [8](#page-156-0) Activación  [118](#page-266-2) Desactivación  [118](#page-266-3) Formatear  [118](#page-266-4) Tarjeta SIM  [3](#page-151-5) Tecla Atrás  [3](#page-151-6) Teclado Ajustes predeterminados  [122](#page-270-4) Pantalla táctil  [27](#page-175-1) Swype  [28](#page-176-0) Teléfono Marcador  [46](#page-194-1) Temporizador  [98](#page-246-0) Tiempo de espera de la pantalla  [117](#page-265-5) Tocar  [16](#page-164-2) Tocar y mantener presionado  [16](#page-164-3)

**U**

Ubicación Redes inalámbricas  [119](#page-267-0) Satélites GPS  [119](#page-267-0)

#### **V**

Velocidad del puntero  [122](#page-270-5) Videocámara Grabar video  [86](#page-234-2) Videos Compartición mediante Bluetooth  [90](#page-238-0) Compartir mediante mensajería  [89](#page-237-1) Grabar  [86](#page-234-2) Ver  [87](#page-235-0) Volumen Botón  [3](#page-151-7)

#### **W**

Wi-Fi  [103](#page-251-0) Activación y conexión  [103](#page-251-1) Ajustes  [111](#page-259-0) Wi-Fi Direct  [105](#page-253-1) Widgets  [45](#page-193-1)

**Y**

YouTube  [98](#page-246-1)

**Z**

Zoom  [18](#page-166-1)